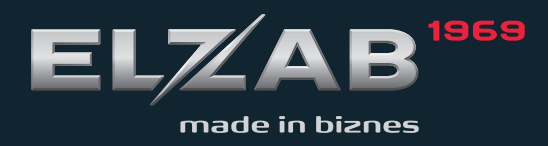

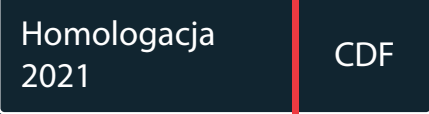

INSTRUKCJA OBSŁUGI ELZAB MINI E ROZSZERZONA

#### Redakcja 1.8

# **Spis treści**

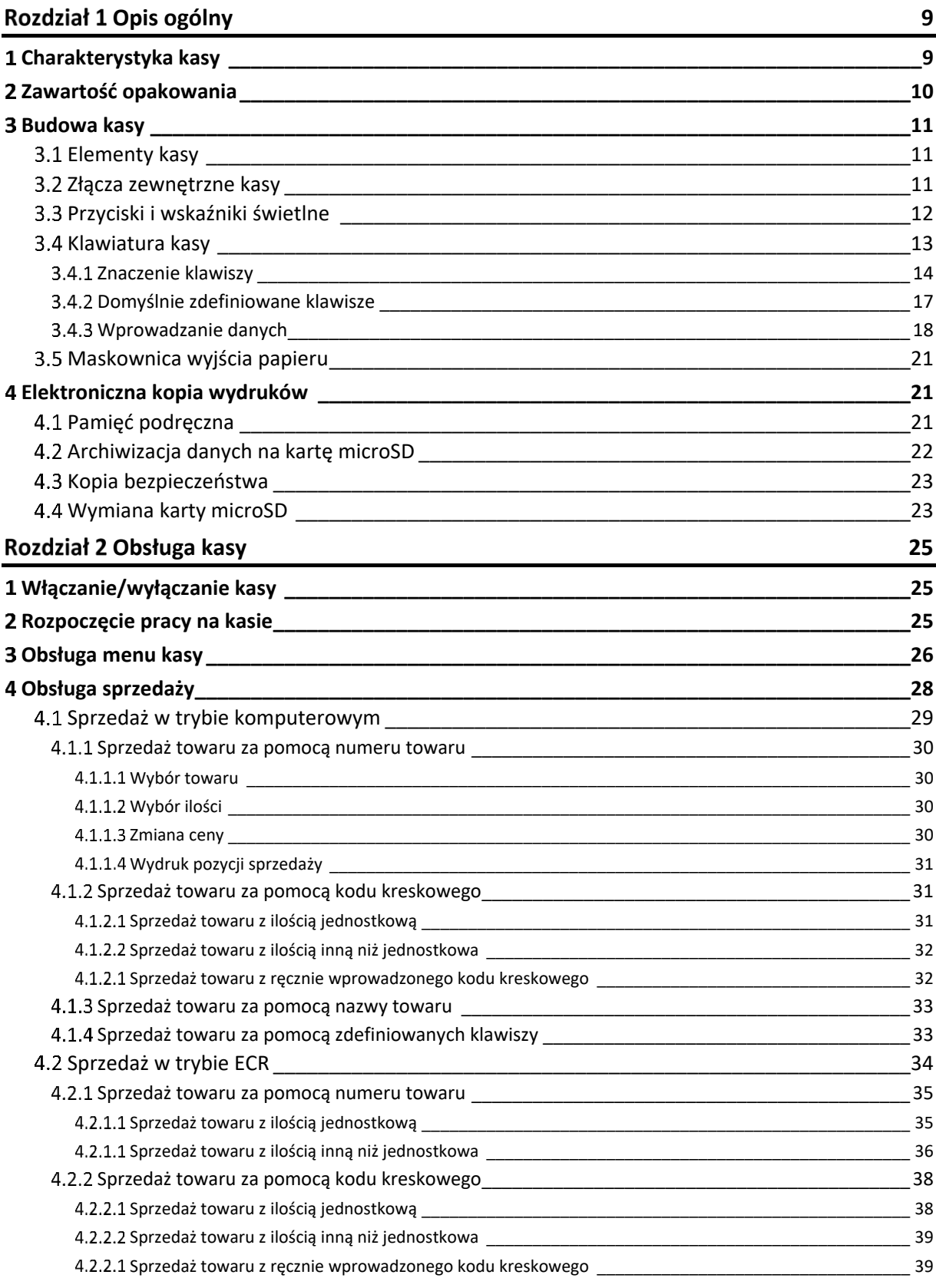

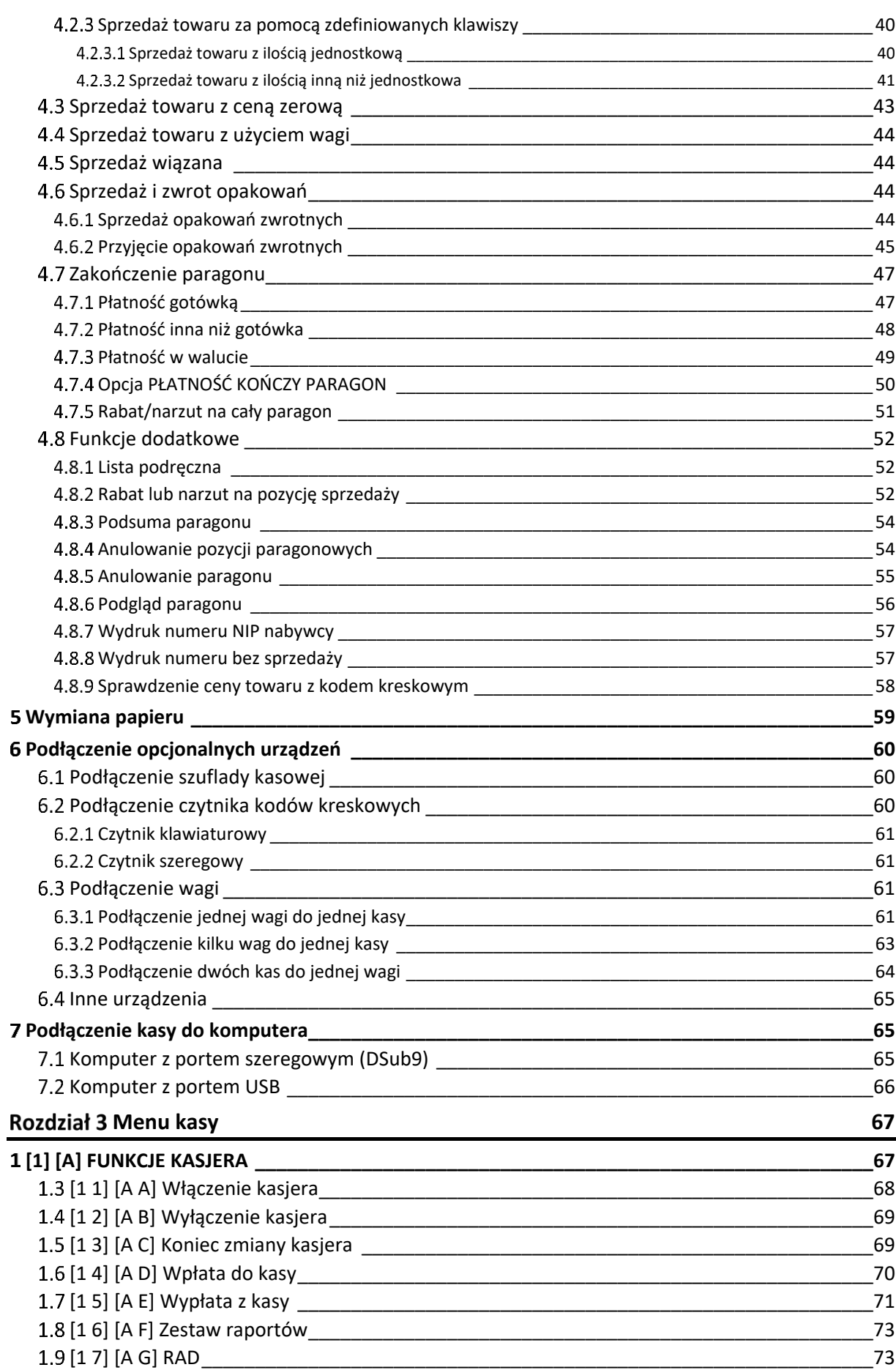

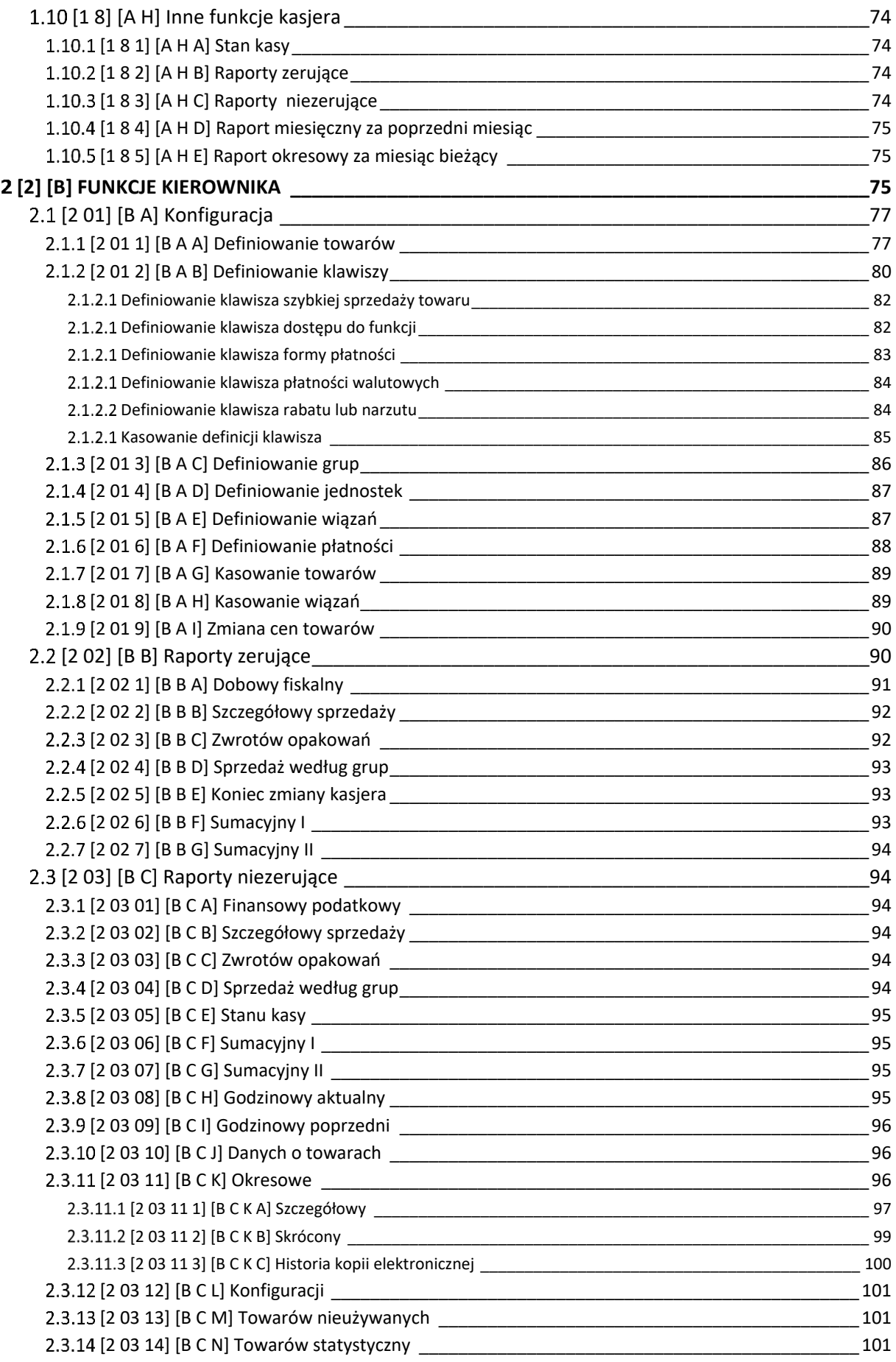

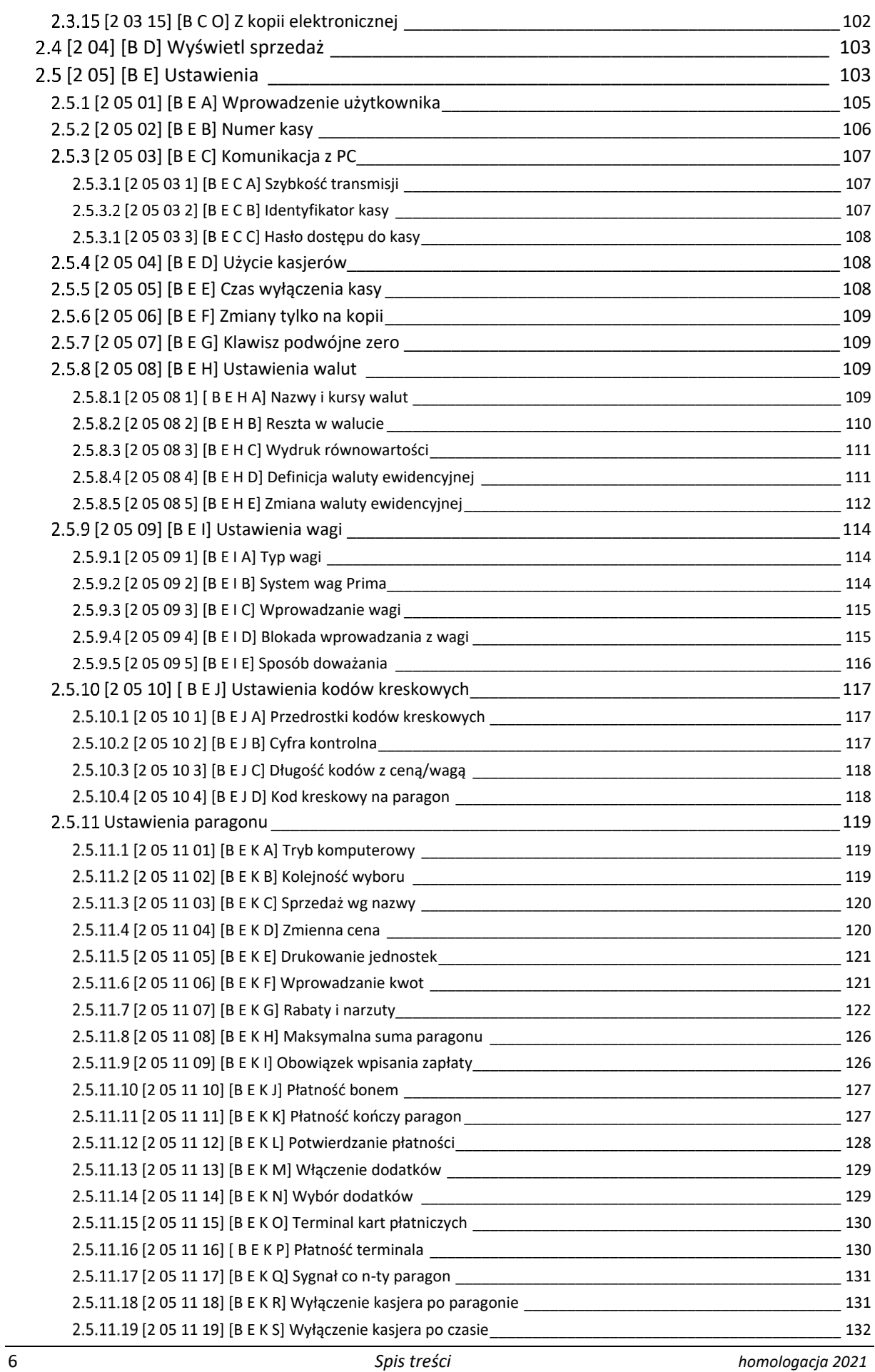

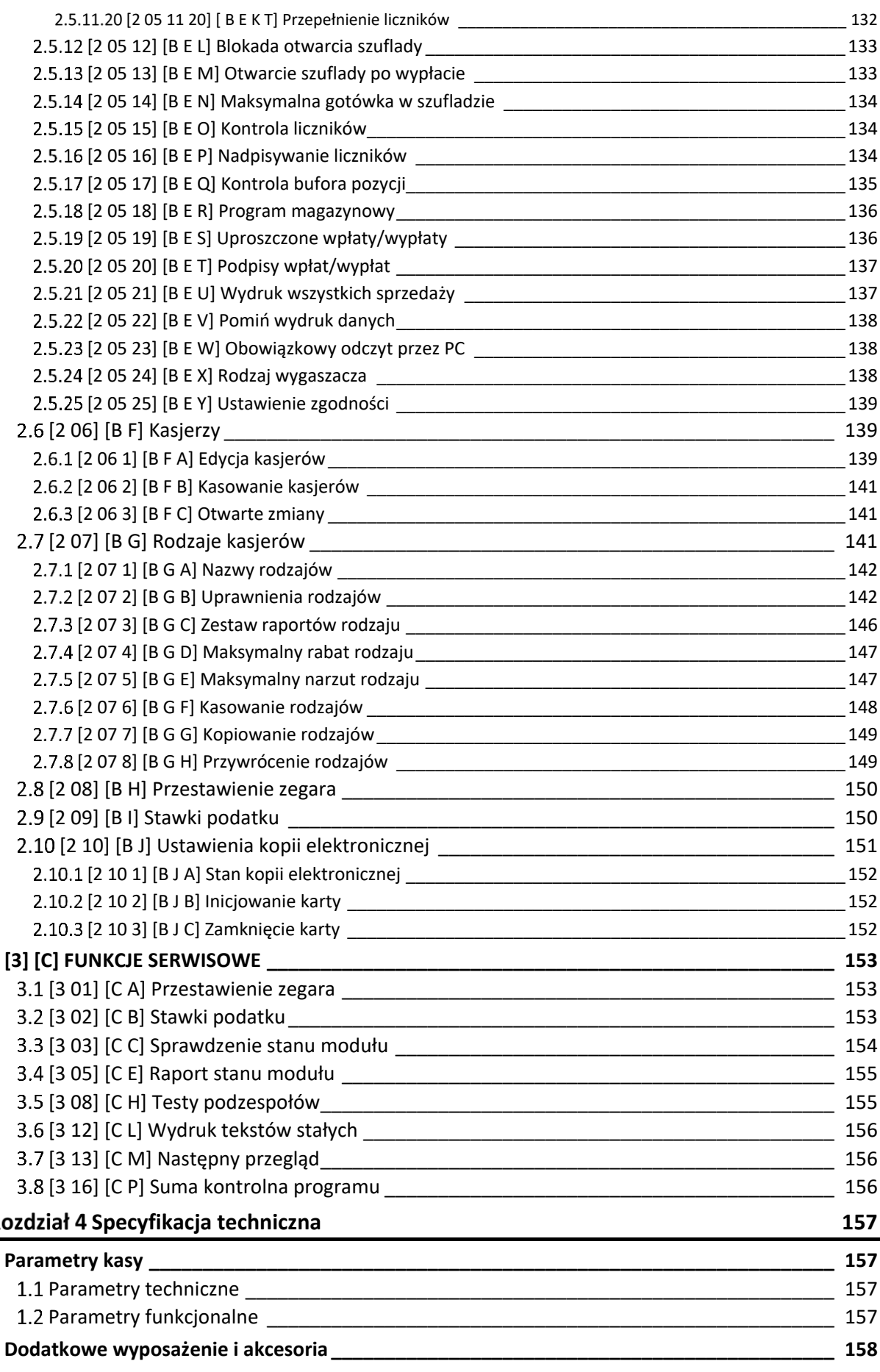

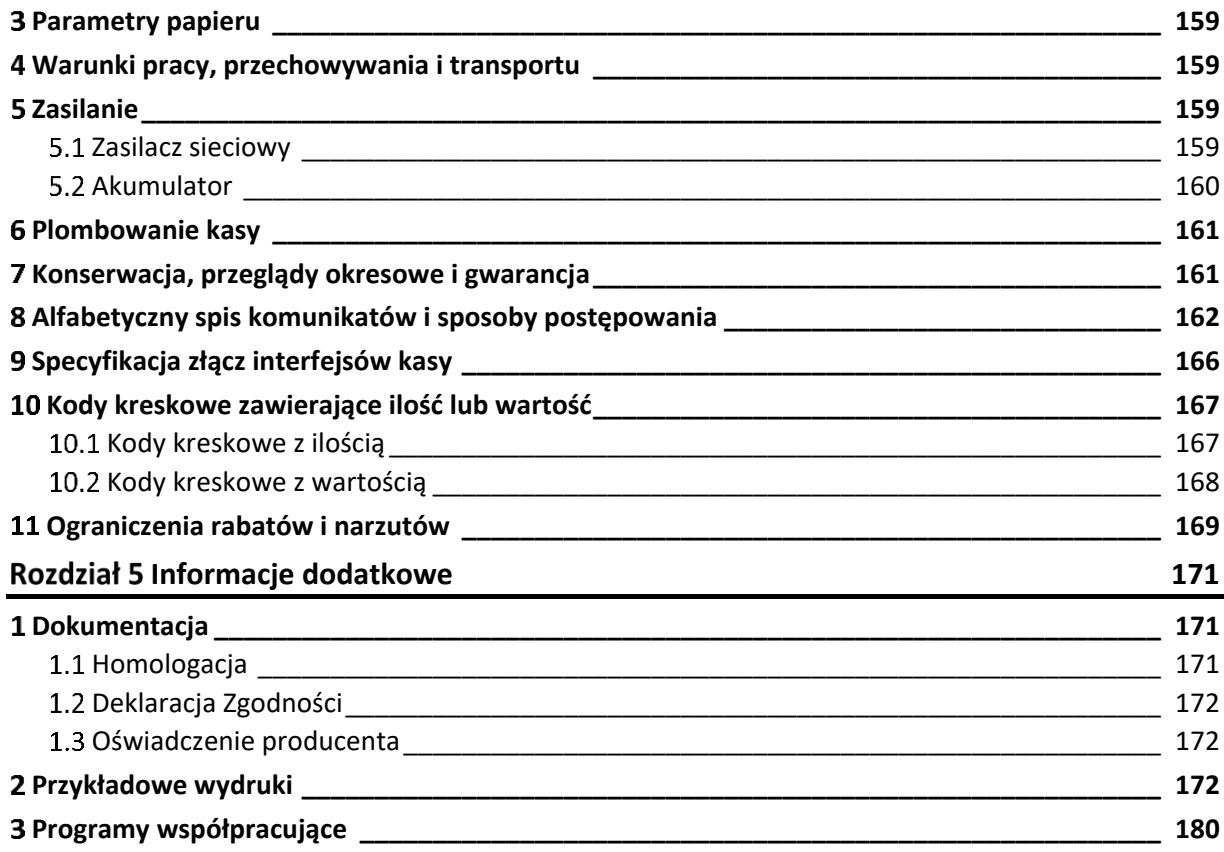

# <span id="page-8-0"></span>**Rozdział 1 Opis ogólny**

# <span id="page-8-1"></span>**Charakterystyka kasy**

- ✓ **Interfejs EXT do podłączenia urządzeń dodatkowych tj. kontroler płatności i modem RAD**
- ✓ **Możliwość podłączenia terminala kart płatniczych poprzez zewnętrzny kontroler płatności**
- ✓ **Nazwa towaru o długości do 34 znaków**
- ✓ **Bufor pozycji paragonowych o wielkości 8.579 pozycji**
- ✓ Możliwość zasilania z sieci elektrycznej lub wewnętrznego akumulatora, dzięki temu dedykowana do pracy przenośnej
- ✓ Przypominanie o przeglądzie okresowym
- $\checkmark$  Szybki i cichy wydruk oraz łatwa wymiana papieru (easy load)
- ✓ Alfanumeryczny (literowo-cyfrowy) wyświetlacz kasjera ułatwiający pracę na kasie
- ✓ Rozliczanie opakowań zwrotnych
- ✓ Sprzedaż towarów powiązanych (np. napój wraz z butelką zwrotną)
- ✓ Podgląd paragonu w trakcie sprzedaży, z możliwością kasowania pozycji
- ✓ Udzielanie rabatów i narzutów na pozycję i na cały paragon
- ✓ Sprzedaż ze zmienną ceną (otwarte PLU)
- ✓ Definiowanie form płatności oraz płatności walutowych
- ✓ Definiowanie klawiszy szybkiej sprzedaży, wywołujących funkcje np. płatności, rabatów, raportów itp.
- ✓ Weryfikacja danych wprowadzanych przez kasjera (ograniczenie wartości kwot i rabatów, obowiązek wprowadzenia kwoty do zapłaty i dokładności ilości towaru)
- ✓ Bogate funkcje raportowania i rozliczania sprzedaży (raport zmianowy)
- $\checkmark$  Praca w wielu walutach
- ✓ Przypominanie o obowiązku wykonania raportu dobowego i miesięcznego
- ✓ Duża pojemność kopii elektronicznej (karta pamięci microSD)
- ✓ Możliwość wprowadzenia NIPu nabywcy na paragonie
- ✓ Możliwość podłączenia czytnika kodów kreskowych
- ✓ Możliwość podłączenia z komputerem przez złącze RS-232
- ✓ Współpraca z wagą lub wieloma wagami, z możliwością odczytu masy towaru z klawiatury kasy

# <span id="page-9-0"></span>**Zawartość opakowania**

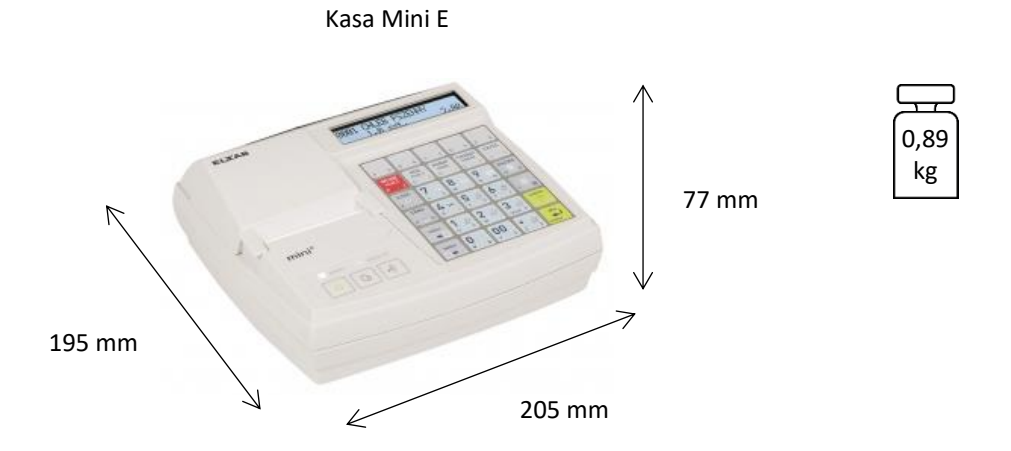

#### Do kasy załączone są następujące akcesoria:

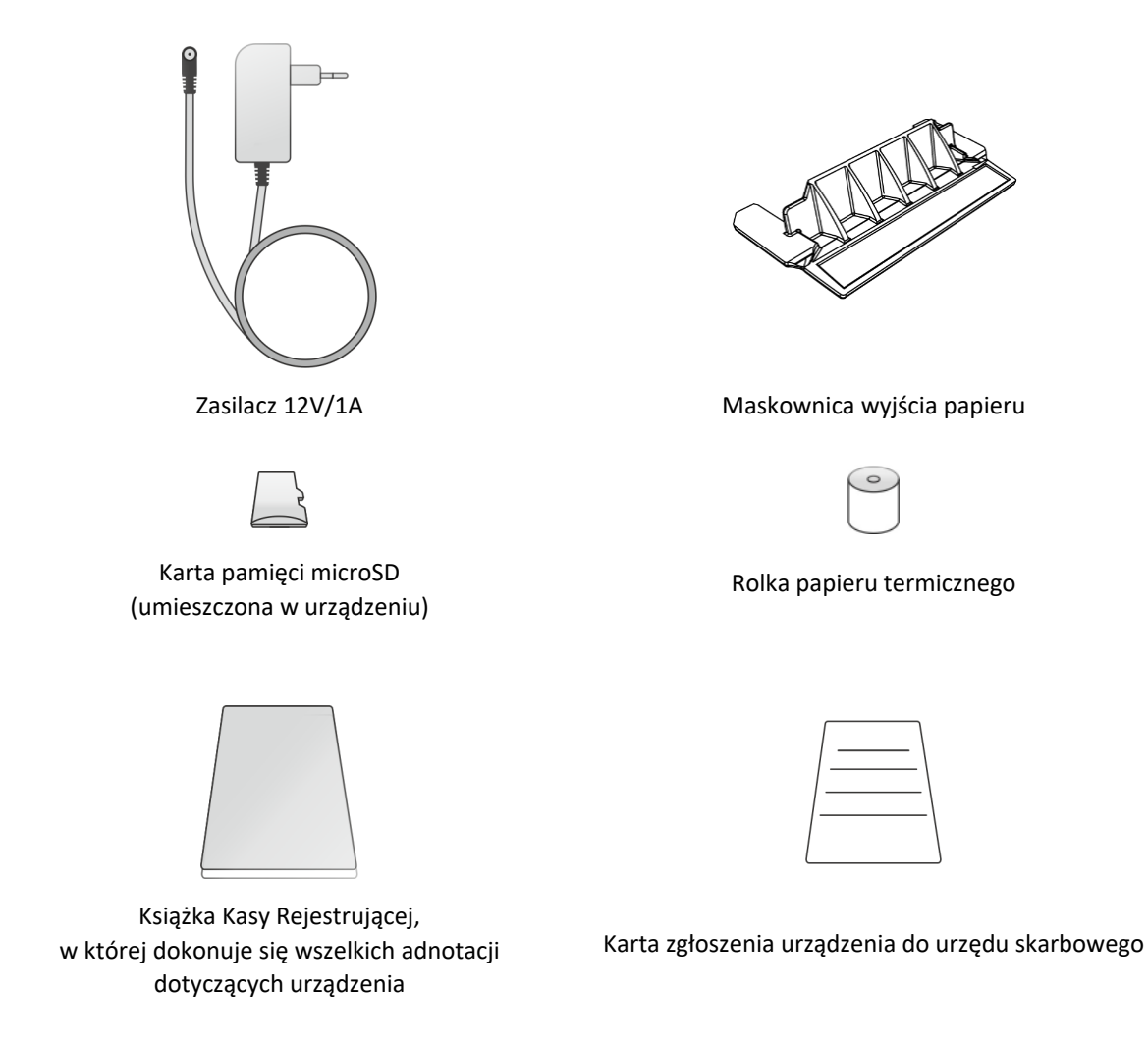

Przed rozpoczęciem eksploatacji należy zapoznać się z instrukcją obsługi urządzenia.

#### <span id="page-10-0"></span>**Budowa kasy**

# <span id="page-10-1"></span>**Elementy kasy**

Kasa rejestrująca jest urządzeniem o zwartej budowie zawierającej mechanizm drukujący typu easy load, pakiety elektroniki i akumulator. Korpus i pokrywa kasy wykonane są z tworzywa sztucznego. Zewnętrzne złącza znajdują się z boku kasy. Dostęp do wnętrza urządzenia uzyskujemy przez otwarcie pokrywy kasy. Kasa posiada następujące elementy dostępne dla użytkownika.

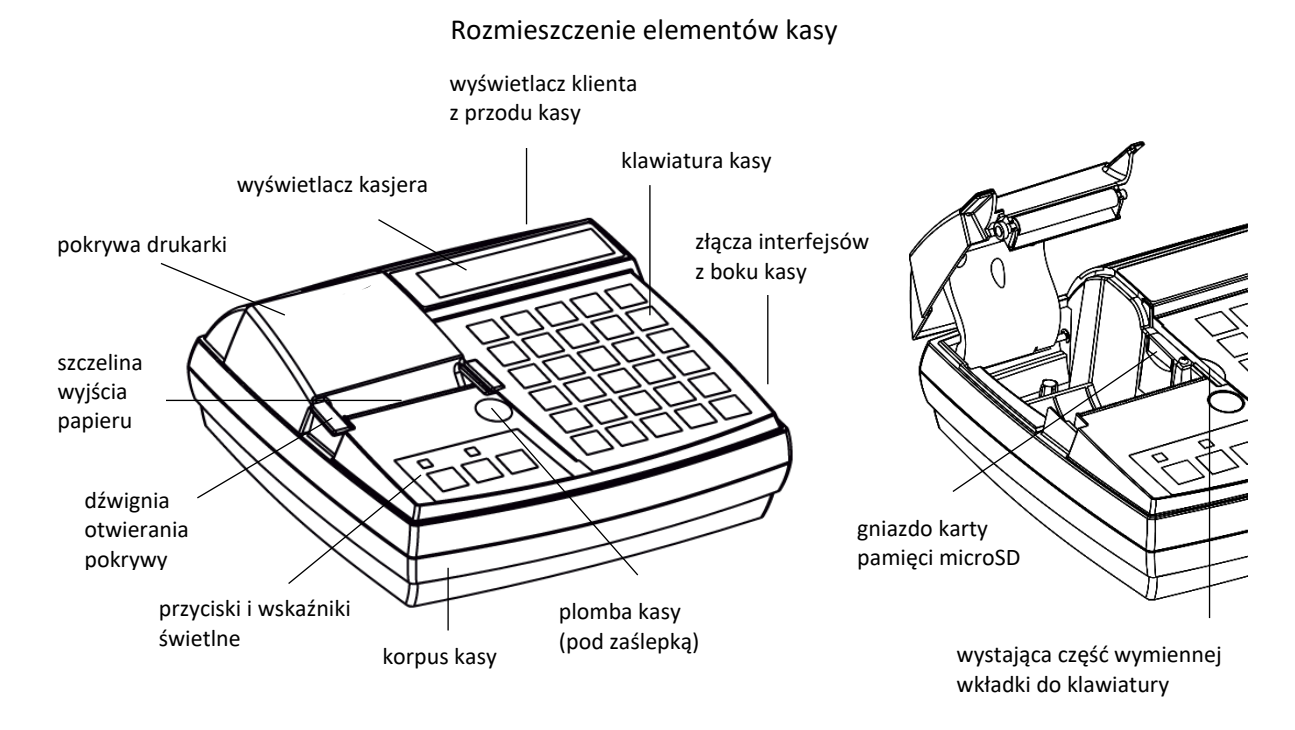

<span id="page-10-2"></span>**Złącza zewnętrzne kasy**

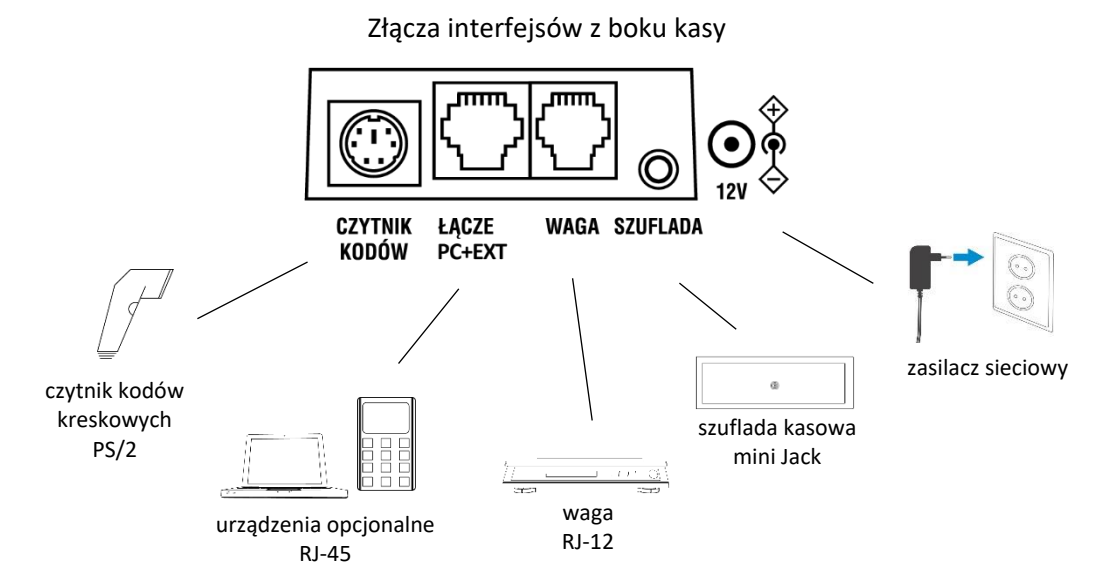

Możliwość i sposób podłączenia do kasy dodatkowych urządzeń zostały opisane w rozdziale [6](#page-59-0) *[Podłączenie opcjonalnych urządzeń](#page-59-0)* [na stronie 60.](#page-59-0)

#### <span id="page-11-0"></span>**Przyciski i wskaźniki świetlne**

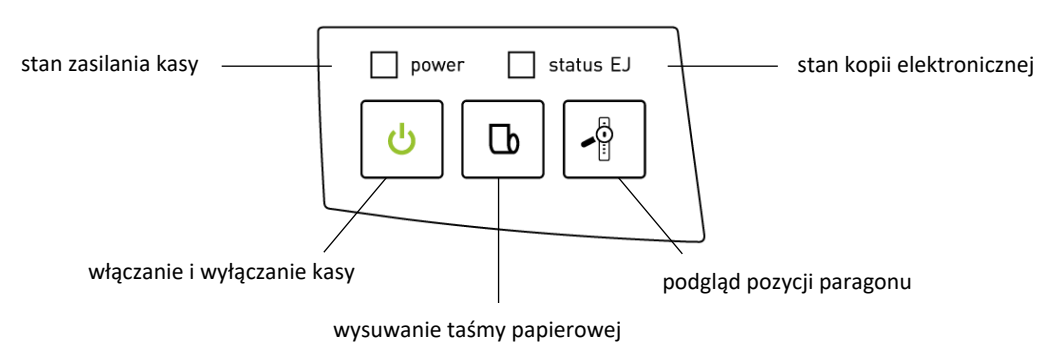

Przyciski i wskaźniki świetlne

Możliwe stany wskaźników świetlnych zostały opisane poniżej.

| Wskaźnik  | Stan wskaźnika                     | Przyczyna, sposób postępowania                                                                                                    |
|-----------|------------------------------------|----------------------------------------------------------------------------------------------------|
| power     | Aktualny stan zasilania kasy       |                                                                                                    |
|           | sygnał zielony, ciągły             | kasa podłączona do sieci energetycznej;<br>ładowanie akumulatora z zasilacza sieciowego;                                                                                                    |
|           | brak sygnału                       | kasa odłączona od sieci energetycznej;                                                                                                    |
| status EJ | Aktualny stan kopii elektronicznej |                                                                                                    |
|           | sygnał zielony, ciągły             | normalny stan pracy - kasa może wystawiać paragony<br>i wykonać raport fiskalny dobowy;<br>w kasie znajduje się zweryfikowana karta, właściwa dla tej<br>kasy;                                                                                          |
|           | sygnał zielony, migający           | normalny stan pracy - karta jest w trakcie weryfikacji;<br>kasa rozpoczyna weryfikację po zapisie danych na kartę,<br>po każdym włączeniu kasy i po włożeniu karty do gniazda;                                                                          |
|           | sygnał pomarańczowy,<br>ciagły     | brak karty;<br>należy włożyć kartę właściwą dla tej kasy;                                                                                                    |
|           | sygnał czerwony,<br>migający       | normalny stan pracy - trwa zapis danych na kartę;<br>nie należy wyłączać kasy oraz nie wyjmować karty do czasu<br>zakończenia zapisu;                                                                                                    |
|           | sygnał czerwony, ciągły            | w pamięci podręcznej oczekują dane do archiwizacji;<br>należy sprawdzić czy jest podłączona aktualna karta<br>właściwa dla tej kasy <sup>1</sup> ; po wykryciu niezamkniętej,<br>właściwej karty kasa zweryfikuje ją i dokona na niej zapisu<br>danych; |

<sup>&</sup>lt;sup>1</sup> aktualna karta właściwa dla tej kasy – karta, na którą był już przeprowadzony zapis danych z tego egzemplarza kasy i zachowana jest ciągłość danych (nie było zapisu późniejszych danych na innej karcie)

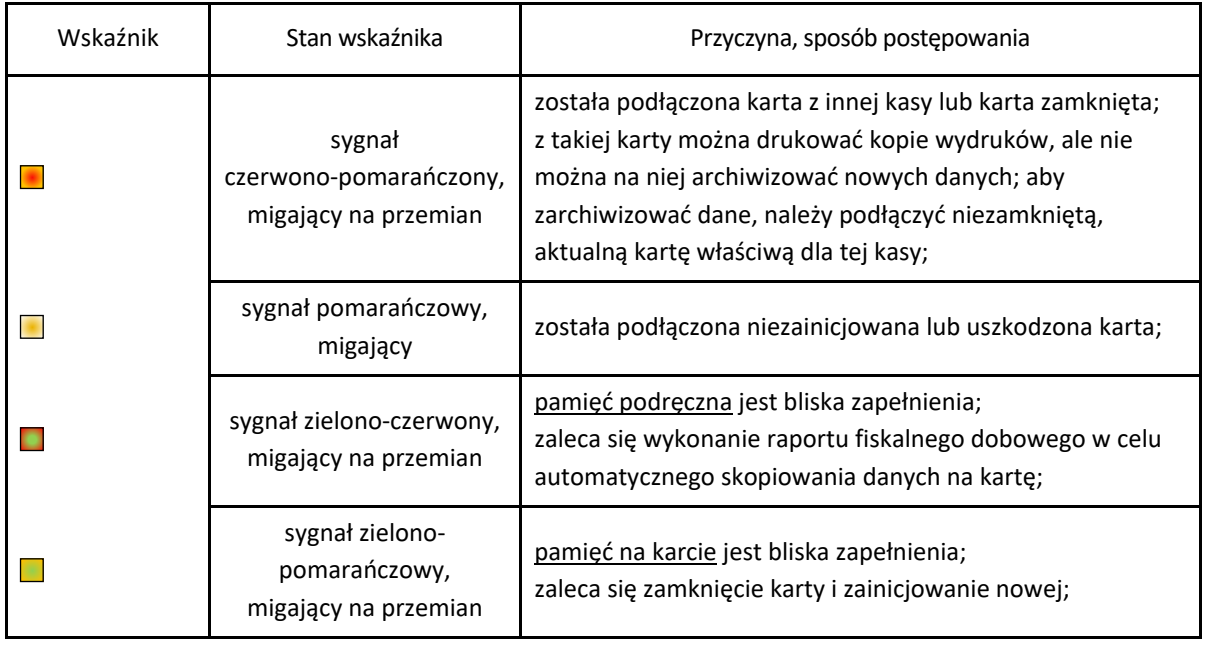

# <span id="page-12-0"></span>**Klawiatura kasy**

Klawiatura kasy posiada 30 klawiszy wielofunkcyjnych. Zbudowana jest z przełączników znajdujących się pod folią. Opis klawiszy znajduje się na wymiennej wkładce między folią a przełącznikami. Wkładkę z opisem klawiszy można wyjąć pociągając wystającą część wkładki (patrz rozdział [3.1](#page-10-1) *[Elementy kasy](#page-10-1)* [na stronie 11\)](#page-10-1). Istnieje możliwość zdefiniowania klawiszy szybkiego dostępu, a nazwy zdefiniowanych funkcji można wpisać na wkładce ręcznie lub użyć specjalnego programu do wydrukowania gotowej wkładki zawierającej opis klawiszy zdefiniowanych za jego pomocą.

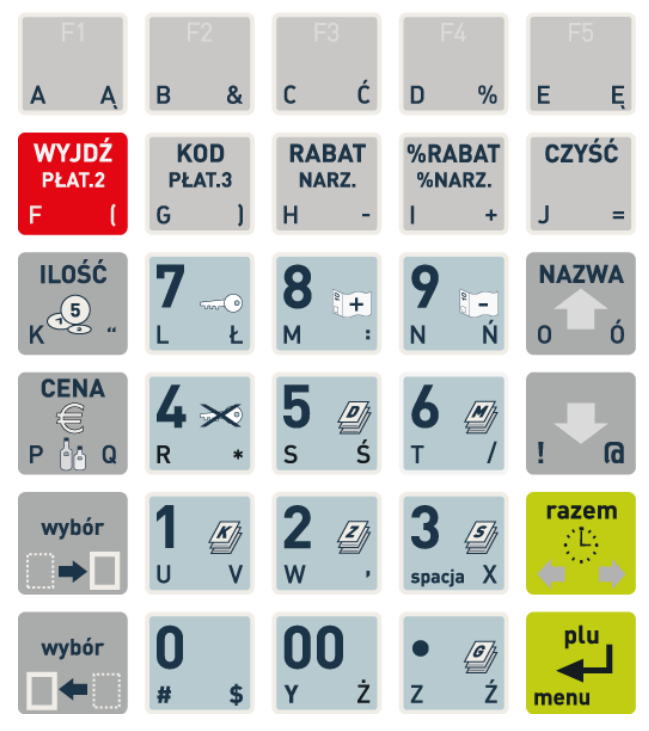

Sposób wyboru odpowiedniej funkcji danego klawisza uzależniony jest od położenia opisu na klawiszu. Zależność pomiędzy miejscem opisu, a sposobem wyboru funkcji został przedstawiony na przykładach poniżej.

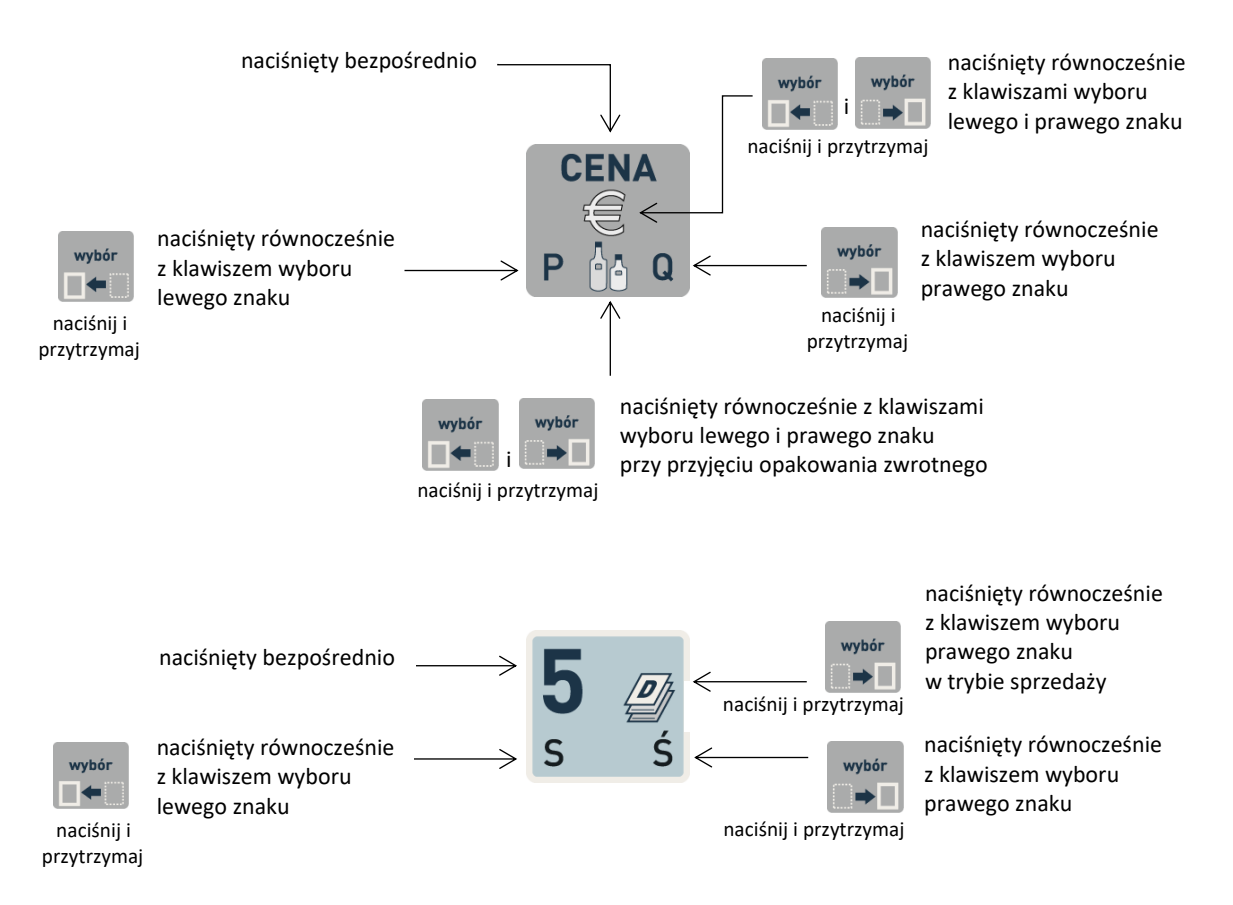

Znaczenie poszczególnych klawiszy klawiatury lub ich kombinacji zostało przedstawione w rozdziale poniżej.

#### <span id="page-13-0"></span>**Znaczenie klawiszy**

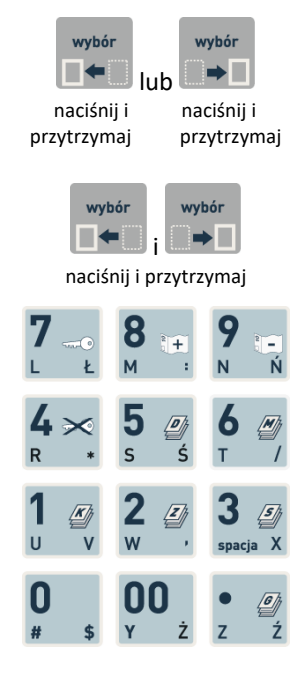

#### **KLAWISZE WYBORU**

- wybór znaku odpowiednio z lewej lub prawej strony klawisza naciskanego równocześnie z naciśniętym i przytrzymanym klawiszem wyboru lewego lub prawego znaku
- wybór znaku ze środkowego miejsca na klawiszu naciskanym równocześnie z dwoma naciśniętymi i przytrzymanymi klawiszami wyboru

#### **KLAWISZE NUMERYCZNE wraz z kropką**

• wpisywanie wartości liczbowych, kropka pełni rolę przecinka dziesiętnego

*Klawisz podwójnego zera* może zostać wyłączony, w zależności od preferencji osób obsługujących kasę (patrz rozdział [2.5.7](#page-108-4) *[\[2 05](#page-108-1)  [07\] \[B E G\] Klawisz](#page-108-1)* podwójne zero [na stronie 109\)](#page-108-4)

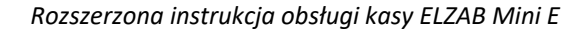

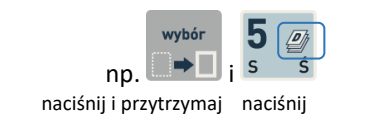

• w trybie sprzedaży - możliwość wywołania funkcji przypisanej domyślnie do danego klawisza numerycznego (naciśnięty wraz z klawiszem wyboru prawego znaku);

Lista dostępnych funkcji przypisanych domyślnie do klawiszy numerycznych znajduje się w rozdziale [3.4.2](#page-16-0) *[Domyśln](#page-16-0)ie [zdefiniowane klawisze](#page-16-0)* [na stronie 17.](#page-16-0) Istnieje również możliwość zmiany lub usunięcia domyślnych definicji klawiszy (patrz rozdział [2.1.2](#page-79-0) *[\[2 01 2\] \[B A B\] Definiowanie klawiszy](#page-79-0)* [na stronie 80\)](#page-79-0).

#### **KLAWISZE FUNKCYJNE**

• klawisze z możliwością zdefiniowania, a następnie wywołania w trybie sprzedaży funkcji przypisanej przez kasjera do danego klawisza (tj. wpisanie rabatu/narzutu, wskazanie formy płatności lub sprzedawanego towaru, czy wydruku raportu)

Sposób definiowania klawiszy został przedstawiony w rozdzial[e 2.1.2](#page-79-0) *[\[2 01 2\] \[B A B\] Definiowanie klawiszy](#page-79-0)* [na stronie 80\)](#page-79-0).

#### **KLAWISZE ZNAKOWE**

- wszystkie klawisze, które mają przypisane znaki w dolnej części klawisza (litery/symbole z lewej i prawej strony) i tym samym dają możliwość wprowadzania tych znaków do kasy z poziomu klawiatury (naciskane wraz z klawiszami wyboru odpowiednio lewego lub prawego znaku)
- klawisze z możliwością definiowania (podobnie jak klawisze funkcyjne)

Sposób definiowania klawiszy został przedstawiony w rozdzial[e 2.1.2](#page-79-0) *[\[2 01 2\] \[B A B\] Definiowanie klawiszy](#page-79-0)* [na stronie 80\)](#page-79-0).

#### **Klawisz ZATWIERDŹ** (odpowiednik klawisza Enter)

- zatwierdzenie wprowadzonych danych (np. ceny, ilości, hasła),
	- w menu kasy zatwierdzenie wyboru danej pozycji
- w trybie sprzedaży (ECR) wprowadzenie PLU
- w trybie sprzedaży wejście do menu kasy (naciśnięty wraz z klawiszem wyboru lewego znaku)

#### **Klawisze STRZAŁEK (góra, dół)**

- w menu kasy i bazie towarowej przejście odpowiednio do poprzedniej lub następnej pozycji (przewijanie listy)
- w trybie sprzedaży wyszukanie towaru wg nazwy
- w trybie sprzedaży możliwość automatycznej obsługi wagi (naciśnięty wraz z klawiszem wyboru lewego i prawego znaku)

• w trybie sprzedaży – dodatkowe otwarcie szuflady kasowej Funkcja otwarcia szuflady przypisana do klawisza może zostać wyłączona (patrz rozdział [2.5.12](#page-132-0) *[\[2 05 12\] \[B E L\] Blokada otwarcia](#page-132-0)  [szuflady](#page-132-0)* [na stronie 133\)](#page-132-0).

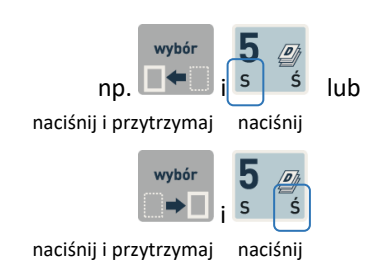

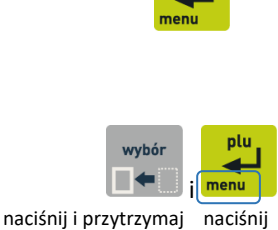

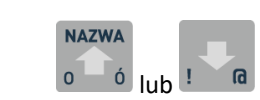

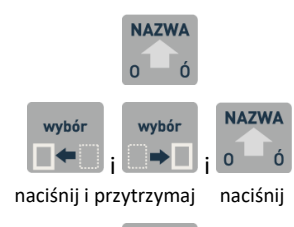

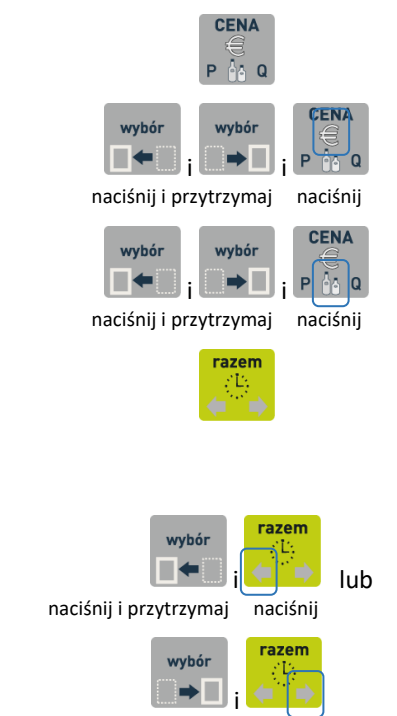

naciśnij i przytrzymaj naciśnij

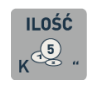

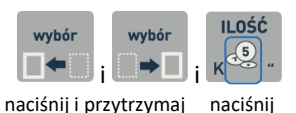

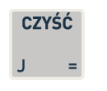

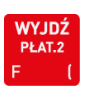

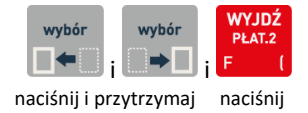

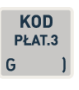

#### **Klawisz CENA**

- w trybie sprzedaży wprowadzenie ceny towaru
- po podsumowaniu pozycji na paragonie przejście do płatności walutowej (naciśnięty wraz z klawiszami wyboru lewego i prawego znaku)
- przy wystawianiu pozycji na paragonie dotyczącej towaru, który jest opakowaniem – przyjęcie opakowania zwrotnego (naciśnięty wraz z klawiszami wyboru lewego i prawego znaku)

#### **Klawisz RAZEM**

- w trybie sprzedaży wyświetlenie daty i czasu,
- przy wystawianiu paragonu podsumowanie pozycji na paragonie
- w polu edycyjnym przejście do poprzedniego/następnego znaku w linii wyświetlacza (naciśnięty odpowiednio wraz z klawiszem wyboru lewego lub prawego znaku)
- w trybie sprzedaży możliwość automatycznej obsługi wagi (naciśnięty wraz z klawiszem wyboru lewego lub prawego znaku)
- przy definiowaniu towarów przejście do pierwszego wolnego numeru w bazie towarowej (naciśnięty wraz z klawiszem wyboru prawego znaku)

#### **Klawisz ILOŚĆ**

- w trybie sprzedaży ECR wprowadzenie ilości towaru
- w komputerowym trybie sprzedaży automatyczna sprzedaż towaru wyszukanego przy pomocy czytnika kodów kreskowych, w ilości wprowadzonej przed użyciem czytnika)
- przy wystawianiu paragonu przejście do płatności gotówką (naciśnięty wraz z klawiszami wyboru lewego i prawego znaku)

#### **Klawisz CZYŚĆ**

- kasowanie wprowadzonej wartości (wszystkich wprowadzonych znaków jednocześnie)
- przy wystawianiu paragonu przejście do anulowania pozycji paragonowych lub całego paragonu

#### **Klawisz WYJDŹ** (odpowiednik klawisza Anuluj/Esc)

- wycofanie się z bieżącej operacji
- w menu kasy przejście o jeden poziom wyżej lub opuszczenie menu i przejście do trybu sprzedaży
- przy wystawianiu paragonu przejście do płatności nr 02 (naciśnięty wraz z klawiszami wyboru lewego i prawego znaku)

Definiowanie form płatności patrz rozdział [2.1.6](#page-87-0) *[\[2 01 6\] \[B A F\]](#page-87-0)  [Definiowanie p](#page-87-0)łatności* [na stronie 88.](#page-87-0)

#### **Klawisz KOD**

• wyszukanie towaru w bazie przez wprowadzenie kodu kreskowego z klawiatury lub przy użyciu czytnika kodów kreskowych

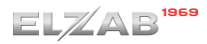

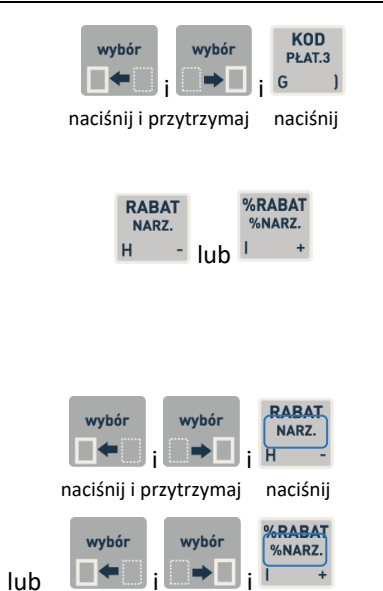

naciśnij i przytrzymaj naciśnij

• przy wystawianiu paragonu przejście do płatności nr 03 (naciśnięty wraz z klawiszami wyboru lewego i prawego znaku) Definiowanie form płatności patrz rozdział [2.1.6](#page-87-0) *[\[2 01 6\] \[B A F\]](#page-87-0)* 

*[Definiowanie p](#page-87-0)łatności* [na stronie 88.](#page-87-0) **Klawisze RABAT**

- udzielanie odpowiednio rabatu kwotowego lub rabatu procentowego
	- przy wystawianiu paragonu na pozycję paragonową
	- po podsumowaniu pozycji na paragonie na cały paragon
- udzielanie odpowiednio narzutu kwotowego i narzutu procentowego (naciśnięty wraz z klawiszami wyboru lewego i prawego znaku)
	- przy wystawianiu paragonu na pozycję paragonową
	- po podsumowaniu pozycji na paragonie na cały paragon

# <span id="page-16-0"></span>**Domyślnie zdefiniowane klawisze**

W trybie sprzedaży istnieje możliwość wywołania funkcji przypisanej do tzw. klawisza szybkiego dostępu. W kasie został zdefiniowany i przypisany do klawiszy domyślny zestaw funkcji, a odpowiednie piktogramy umożliwiają jednoznaczne ich wyszukanie na klawiaturze. Szczegółowy opis funkcji znajduje się w odpowiednich rozdziałach niniejszej instrukcji (patrz rozdział [1](#page-66-1) *[\[1\] \[A\] FUNKCJE KASJERA](#page-66-1)* [na stronie 67\)](#page-66-1).

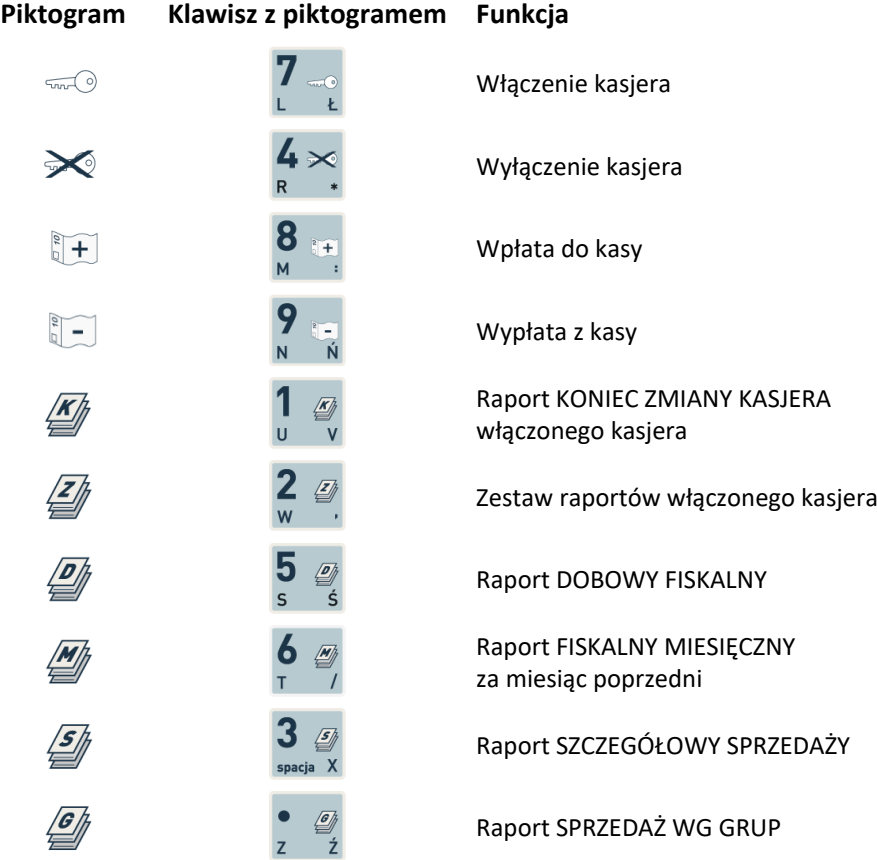

Wywołanie danej funkcji następuje po naciśnięciu klawisza z piktogramem równocześnie z naciśniętym i przytrzymanym klawiszem wyboru prawego znaku

np. wywołanie raportu dobowego fiskalnego:

Dostęp do funkcji uzależniony jest od uprawnień przyznanych kasjerowi i jest identyczny z dostępem do funkcji z poziomu menu (patrz rozdział [2.7.2](#page-141-1) *[2 07 2] [B G B] [Uprawnienia rodzajów](#page-141-1)* [na stronie 142\)](#page-141-1).

naciśnij i przytrzymaj naciśnij

Istnieje możliwość zmiany domyślnych definicji klawiszy oraz zdefiniowania klawiszy szybkiego dostępu do innych funkcji kasy, dzięki temu np. często wybierane przez kasjera funkcje mogą zostać wywołane bezpośrednio z poziomu klawiatury (patrz rozdział [2.1.2](#page-79-0) *[\[2 01 2\] \[B A B\] Definiowanie klawiszy](#page-79-0)* [na](#page-79-0)  [stronie 80\)](#page-79-0).

# <span id="page-17-0"></span>**Wprowadzanie danych**

# <span id="page-17-1"></span>**WPROWADZANIE ZNAKÓW**

W celu wprowadzenia informacji do kasy z poziomu klawiatury, należy korzystać z klawiszy numerycznych i/lub klawiszy znakowych, które mają przypisane znaki w dolnej części klawisza (litery/symbole z lewej i prawej strony).

Przez naciśnięcie klawisza równocześnie z klawiszem wyboru lewego znaku następuje wprowadzenie znaku umiejscowionego z lewej strony klawisza

Przez naciśnięcie klawisza równocześnie z klawiszem wyboru prawego znaku następuje wprowadzenie znaku umiejscowionego z prawej strony klawisza

Klawisze numeryczne posiadają dodatkowo możliwość wprowadzenia odpowiedniej cyfry po bezpośrednim naciśnięciu klawisza (kropka pełni rolę przecinka dziesiętnego)

np. w celu wprowadzenia hasła kasjera "KV5" należy wybrać kolejno klawisze lub ich kombinację:

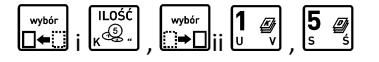

np. w celu wprowadzenia liczby 0,99 (cena, rabat i in.), należy wybrać kolejno klawisze numeryczne:

, , , lub , w zależności od ustawienia opcji [2.5.11.6](#page-120-1) *[\[2 05 11 06\] \[B E K F\]](#page-120-1)  [Wprowadzanie kwot](#page-120-1)* [na stronie 121.](#page-120-1)

# **WYBÓR POZYCJI Z LISTY**

Przy prezentowaniu listy na wyświetlaczu widoczna jest zawsze pierwsza jej pozycja (pusta lub wcześniej zdefiniowana) np. kasjer o numerze 01 na liście kasjerów

01 KOWALSKA NR- NAZWA KASJERA

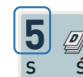

# i

naciśnij i przytrzymaj naciśnij

np. wprowadzenie litery Ś:

np. wprowadzenie cyfry 5:

naciśnij za zawierzenie w przez podporzenie przez podporzenie przez podporzenie za zawierzenie za za

np. wprowadzenie litery S:

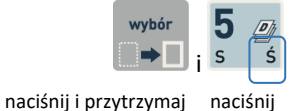

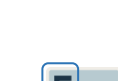

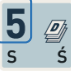

ELZAB

■ poruszać się za pomocą klawiszy przejścia do poprzedniej/następnej pozycji (przewijanie listy) lub

W celu wyboru pozycji należy zatwierdzić odpowiednią

W celu wyszukania i wyświetlenia odpowiedniej pozycji

pozycję widoczną na wyświetlaczu

▪ wprowadzić bezpośrednio numer odpowiedniej pozycji

- jedno lub dwucyfrowy w zależności od zastosowanego sposobu numeracji na liście  $n_p$ . lub

- w przypadku numeru pozycji w bazie towarowej należy wprowadzić numer z pominięciem początkowych znaków 0

Np. jeżeli ma zostać wybrana pozycja nr 03 na liście kasjerów należy wpisać:

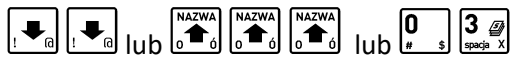

Zatwierdzenie pozycji umożliwia przejście w tryb edycji (widoczny migający kursor) i możliwość wprowadzenia modyfikacji np. zatwierdzenie pustej pozycji nr 03 na liście kasjerów w celu zdefiniowania nowego kasjera

W niektórych przypadkach zatwierdzenie pozycji na liście nie powoduje przejścia w tryb edycji, lecz wskazanie wybranej pozycji np. ustawienie rodzaju wyświetlanego wygaszacza, czy przypisanie rodzaju kasjera w definicji kasjera.

# **WPROWADZANIE ODPOWIEDZI**

Przy pojawieniu się na wyświetlaczu pytania wymagającego wprowadzenia odpowiedzi (np. TAK lub NIE - T/N) podpowiadana jest ostatnio wprowadzona lub domyślna odpowiedź

- Jeżeli podpowiadane ustawienie (znak wyświetlany pod kursorem) jest właściwe (zgodne z wymaganiami) wystarczy zatwierdzić podpowiedź lub opuścić pozycję bez zmiany ustawienia
- W celu zmiany podpowiadanego ustawienia należy wprowadzić i zatwierdzić odpowiedni znak za pomocą klawiszy znakowych (TAK: T, NIE: N) lub wykorzystać klawisze numeryczne (TAK: 1, NIE: 0) – patrz [WPROWADZANIE](#page-17-1)  [ZNAKÓW](#page-17-1) [na stronie 18](#page-17-1)

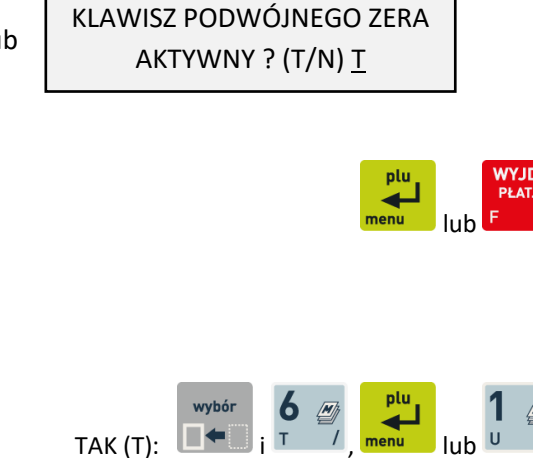

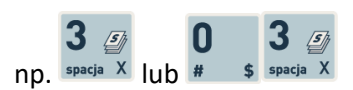

np. wprowadzenie nr 0015:

*Rozszerzona instrukcja obsługi kasy ELZAB Mini E*

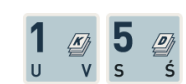

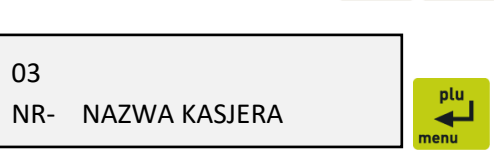

03 \_ NR- NAZWA KASJERA

 $NIF(N):$ 

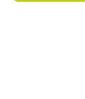

W przypadku wymagania wprowadzenia odpowiedzi T/N z jednoczesnym brakiem kursora w polu podpowiedzi np. przy przyznawaniu uprawnień rodzajowi kasjera należy najpierw przejść w tryb edycji pola za pomocą klawisza *Zatwierdź*, a następnie postępować zgodnie z instrukcją powyżej.

W przypadku pojawienia się na wyświetlaczu pytania wymagającego prowadzenia innej odpowiedzi niż T/N, należy stosując się do wyświetlanych wskazówek wprowadzić (zgodne z wymaganiami) odpowiedni znak (np. 1 lub 2 przy wyborze ilości znaków w linii nagłówka).

# **WPROWADZANIE WARTOŚCI POLA**

Przy pojawieniu się na wyświetlaczu żądania wprowadzenia informacji widoczne są:

- ostatnio wprowadzona lub domyślna wartość pola lub
- puste pole
	- tekstowe, ilość znaków ograniczona znakami \* lub
	- liczbowe, ilość cyfr ograniczona ilością cyfr 0

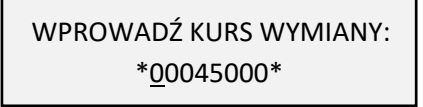

NAZWA WALUTY \*\_ \*

PODAJ MAKSYMALNY RABAT: 000%

Możliwy jest brak migającego kursora w miejscu wpisywania znaku np. przy wpisywaniu maksymalnej sumy paragonu, czy maksymalnej gotówki w szufladzie.

- Jeżeli podpowiadana wartość jest właściwa (zgodna z wymaganiami) wystarczy ją zatwierdzić lub opuścić pozycję bez modyfikacji
- W celu wprowadzenia zmian należy wprowadzić poprawną wartość z klawiatury (patrz [WPROWADZANIE ZNAKÓW](#page-17-1) [na stronie 18\)](#page-17-1)

W przypadku, kiedy kasa automatycznie nie zatwierdzi wprowadzonych danych (np. podczas wprowadzania kursu walut) należy dodatkowo je zatwierdzić

Usunięcie błędnie wprowadzonej wartości (wszystkich znaków równocześnie)

Przesunięcie kursora na poprzedni/następny znak w linii (w przypadku braku kursora nie ma takiej możliwości) interest interest interest interest  $\Box \blacktriangleleft$ 

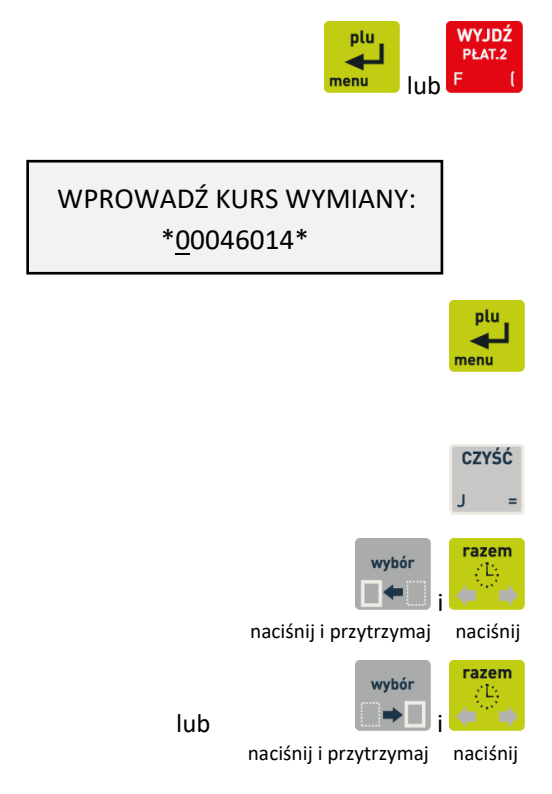

#### <span id="page-20-0"></span>**Maskownica wyjścia papieru**

Mechanizm drukujący kasy może być chroniony przed zanieczyszczeniami przez zamocowanie maskownicy wyjścia papieru. Maskownica zalecana jest szczególnie w punktach sprzedaży, gdzie może istnieć zagrożenie zanieczyszczenia mechanizmu drukującego np. okruchami lub pyłem (towary sypkie, pieczywo). Maskownica należy do wyposażenia kasy, które jest dołączane do urządzenia. Sposób mocowania maskownicy przedstawiają rysunki poniżej.

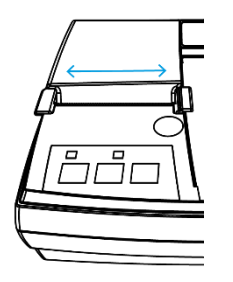

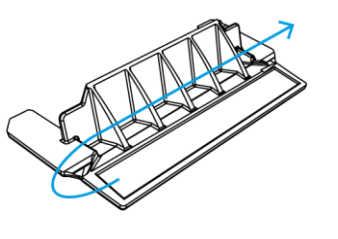

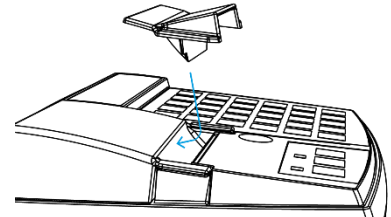

1. Odtłuszczenie powierzchni kasy dedykowaną chusteczką

- 2. Usunięcie folii zabezpieczjącej piankę
- 3. Przyklejenie maskownicy

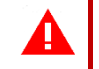

*UWAGA: Papier należy zawsze odrywać przy pomocy noża, a nie maskownicy.*

#### <span id="page-20-1"></span>**Elektroniczna kopia wydruków**

Kasa zapisuje kopie wydruków na karcie pamięci typu microSD, która znajduje się w gnieździe pod pokrywą drukarki. Możliwy jest wydruk na kasie kopii dowolnego dokumentu zapisanego wcześniej na karcie, pod warunkiem podłączenia karty właściwej dla tej kasy lub innej kasy danego typu. Natomiast archiwizacja danych następuje tylko we współpracy z niezamkniętą kartę właściwą dla danej kasy. Możliwy jest również dostęp do elektronicznej kopii wydruków za pomocą odpowiedniego programu zainstalowanego i uruchomionego na komputerze (np. *EJViewer, AS*).

Programy dostępne są na stronie internetowej producenta kasy [www.elzab.com.pl/programy](http://www.elzab.com.pl/programy)

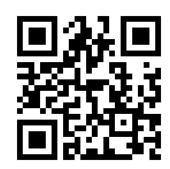

Poniżej znajduje się opis działania systemu elektronicznej kopii wydruków.

# <span id="page-20-2"></span>**Pamięć podręczna**

Podczas wydruku paragonu oraz innych dokumentów na kasie, treść wydruku jest jednocześnie zapisywana w pamięci wielokrotnego zapisu tzw. pamięci podręcznej modułu fiskalnego. Pamięć ta znajduje się wewnątrz kasy i nie jest dostępna dla użytkownika. Może ona pomieścić dane z maksymalnie dwóch okresów sprzedaży zakończonych raportem fiskalnym dobowym.

Zapis danych o sprzedaży z pamięci podręcznej na kartę microSD następuje każdorazowo po wykonaniu raportu fiskalnego dobowego. Jeżeli taki zapis nie nastąpi (powodem może być np. brak karty w urządzeniu, umieszczenie w kasie karty niewłaściwej dla danej kasy lub uszkodzenie karty), to po wykonaniu drugiego raportu fiskalnego dobowego bez archiwizacji danych, pamięć podręczna zostanie zapełniona i kasa zablokuje sprzedaż.

Zapełnienie pamięci podręcznej sygnalizowane jest odpowiednim komunikatem na wyświetlaczu kasjera. Po zablokowaniu dalsza praca kasy jest możliwa dopiero po wykonaniu poprawnej archiwizacji danych na kartę microSD i tym samym zwolnieniu miejsca w pamięci podręcznej.

# <span id="page-21-0"></span>**Archiwizacja danych na kartę microSD**

Proces archiwizacji, czyli zapisu danych o sprzedaży z pamięci podręcznej na kartę microSD, wykonywany jest automatycznie bezpośrednio po wykonaniu raportu fiskalnego dobowego, przy spełnieniu następujących warunków:

- 1. W gnieździe karty w kasie znajduje się poprawnie zainicjowana karta microSD.
- 2. Karta microSD umieszczona w kasie jest aktualną kartą właściwą dla danej kasy<sup>1</sup> W przeciwnym przypadku archiwizacja danych na kartę nie będzie możliwa, gdyż na jednej karcie mogą zostać zapisane dane tylko z jednego urządzenia oraz musi być zapewniona ciągłość danych zapisanych na karcie.
- 3. Kopie wydruków ze wszystkich poprzednich zapisów na karcie microSD znajdującej się w kasie zostały poprawnie zweryfikowane.
- 4. Karta microSD nie została zamknięta.

Poprawność zapisu na kartę microSD jest po każdej archiwizacji weryfikowana, a fakt archiwizacji jest zapisany w pamięci fiskalnej. Weryfikacja danych zapisanych na karcie następuje również przy każdorazowym włączeniu kasy oraz włożeniu karty pamięci do gniazda. Stan pamięci podręcznej, karty microSD i samego procesu archiwizacji danych sygnalizowany jest odpowiednim wskaźnikiem świetlnym. Szczegółowy opis sygnalizowanych stanów kopii elektronicznej znajduje się w rozdziale [3.3](#page-11-0) *[Przyciski i wskaźniki](#page-11-0)* świetlne [na stronie 12\)](#page-11-0).

Czas wykonania procesów weryfikacji i archiwizacji danych zależy od ilości danych zapisanych wcześniej na karcie microSD oraz od ilości kopii wydruków zapisanych w pamięci podręcznej w przeciągu bieżącej doby fiskalnej. Należy pamiętać, że kasa jest wyposażona w funkcję oszczędzania energii z akumulatora i aby mieć pewność, że kasa w czasie wykonywania archiwizacji nie wyłączy się na skutek mechanizmu oszczędzania energii, można przed wykonaniem raportu fiskalnego dobowego podłączyć zewnętrzne zasilanie kasy.

# **W czasie wykonywania weryfikacji i archiwizacji danych można na kasie prowadzić sprzedaż.**

Wszystkie karty, na których prowadzono archiwizację, należy przechowywać przez okres przewidziany w odrębnych przepisach dotyczących kopii wydruków z kas rejestrujących, licząc od daty wykonania ostatniego zapisu na danej karcie. W momencie inicjowania karty na kasie, jest ona oznaczana unikalną etykietą, która pozwala na jej jednoznaczną identyfikację.

**UWAGA:** Aby archiwizacja danych na karcie mogła zostać przeprowadzona w prawidłowy sposób, należy zapewnić, aby w całym procesie weryfikacji i archiwizacji danych kasa była załączona oraz odpowiednia karta pamięci microSD była umieszczona i nie wyjmowana z gniazda.

Ze względu na trwałość zapisów na karcie microSD i wymagany okres przechowywania kopii dokumentów (w tym także kopii elektronicznych) należy stosować wyłącznie karty dostarczone przez producenta kasy. Informacje na ten temat znajdują się w załączonej do kasy **Książce Kasy Rejestrującej**.

 $1$  aktualna karta właściwa dla tej kasy – karta, na którą był już przeprowadzony zapis danych z tego egzemplarza kasy i zachowana jest ciągłość danych (nie było zapisu późniejszych danych na innej karcie)

#### Poniżej przedstawiony został schemat zapisu danych na kartę pamięci microSD.

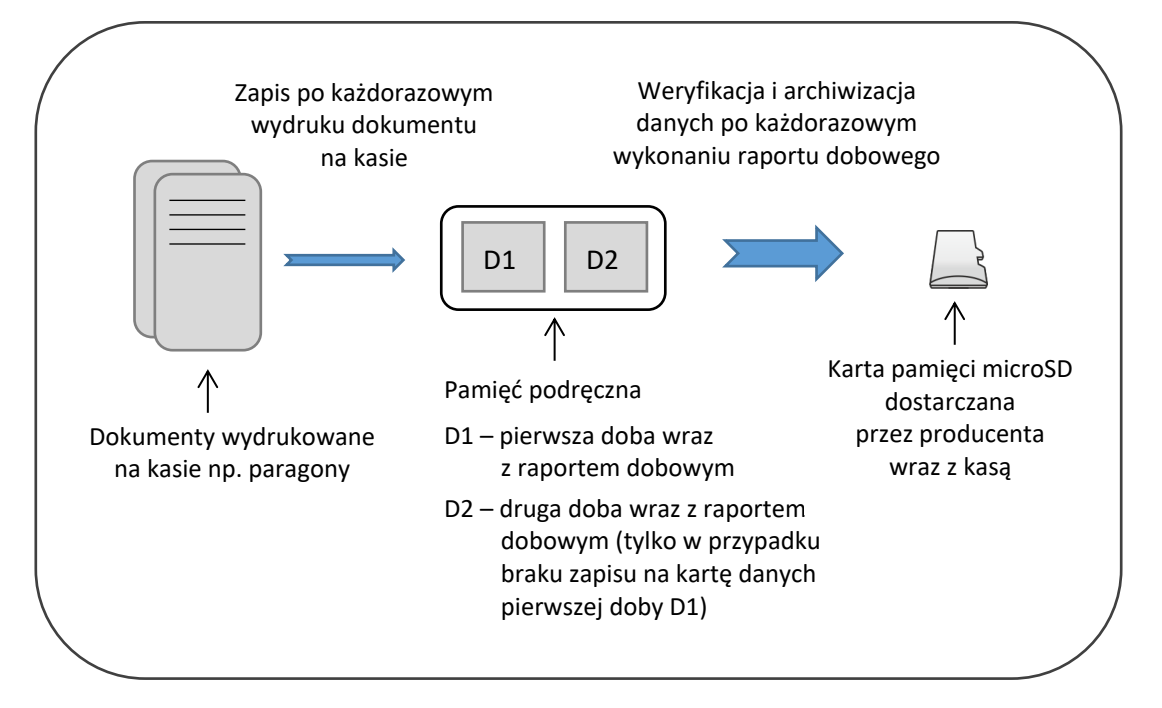

#### <span id="page-22-0"></span>**Kopia bezpieczeństwa**

Zalecane jest każdorazowo po zakończeniu procesu archiwizacji wykonywanie kopii zapasowej danych zapisanych na karcie microSD. Pozwoli to uniknąć utraty kopii wydruków na skutek zaginięcia lub zniszczenia kasy wraz z kartą microSD lub samej karty.

Kopię zapasową można wykonać przez:

- ✓ wyjęcie karty microSD z kasy (patrz rozdział [4.4](#page-22-1) *[Wymiana karty microSD](#page-22-1)* [niżej](#page-22-1)), umieszczenie karty w czytniku kart microSD podłączonym do komputera, skopiowanie danych na inny nośnik (dysk twardy, płytę CD/DVD, pendrive);
- ✓ bez wyjmowania karty z kasy, za pomocą programu *SDBackup* zainstalowanego i uruchomionego na komputerze podłączonym do kasy przez złącze PC.

Program dostępny jest na stronie internetowej producenta kasy [www.elzab.com.pl/programy](http://www.elzab.com.pl/programy)

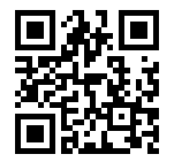

#### <span id="page-22-1"></span>**Wymiana karty microSD**

Karta microSD nie jest objęta plombowaniem i jest dostępna dla użytkownika kasy. Karta znajduje się w gnieździe pod pokrywą drukarki, jest zakryta i zabezpieczona metalową osłoną, zamocowaną wkrętem. Poniżej został przedstawiony sposób wyjęcia karty z gniazda np. w celu wykonania kopii zapasowej.

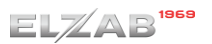

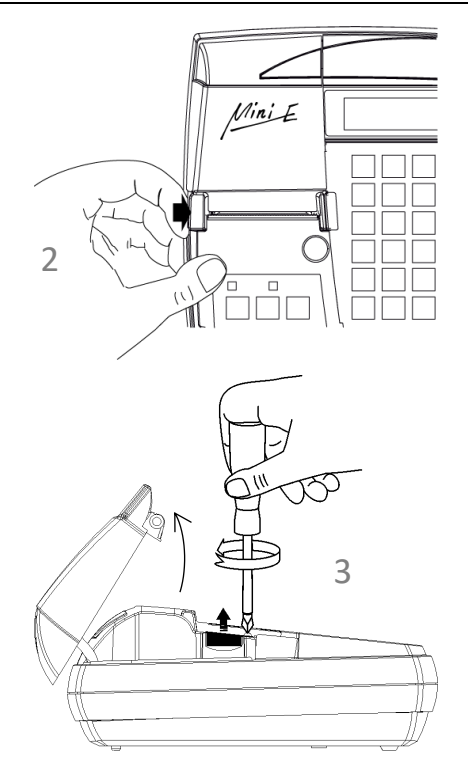

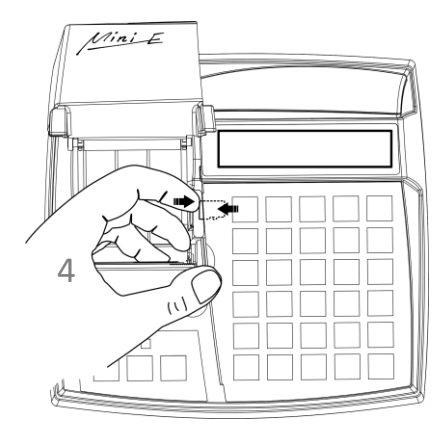

- 1. Upewnij się, że kasa jest wyłączona
- 2. Pociągnij dźwignię otwierania pokrywy drukarki i unieś ją do góry
- 3. Odkręć wkręt i zdejmij metalową osłonę gniazda karty pamięci

- 4. W celu odblokowania i wysunięcia karty, naciśnij wystający jej koniec do wyczuwalnego kliknięcia
- 5. Wyjmij wysuniętą z gniazda kartę pamięci

Przy wkładaniu karty należy postępować odwrotnie: włożyć kartę do gniazda i wcisnąć lekko do zakliknięcia, założyć osłonę gniazda i przykręcić ją wkrętem, a następnie zamknąć pokrywę. Montowanie metalowej osłony nie jest obowiązkowe, ma na celu utrudnienie dostępu do karty microSD.

# **Przy wkładaniu karty do gniazda należy upewnić się, że styki karty są skierowane w dół.**

**UWAGA:** Nie należy wyjmować karty microSD ze złącza karty przy załączonej kasie oraz w szczególności, kiedy wykonywane są operacje zapisu lub odczytu karty.

Nigdy nie należy ingerować w strukturę i zawartość plików karty microSD. Jakiekolwiek zmiany w tej strukturze oraz zmiana zawartości karty przez użytkownika mogą doprowadzić do utraty kopii wydruków. Nie wolno używać karty kopii elektronicznej do celów innych niż jej przeznaczenie w kasie i nie wkładać do innych urządzeń np. do aparatu fotograficznego.

Odpowiedzialność za uszkodzenie danych na karcie microSD lub jej utratę ponosi użytkownik.

ൾ

# <span id="page-24-0"></span>**Obsługa kasy**

# <span id="page-24-1"></span>**Włączanie/wyłączanie kasy**

Do włączania i wyłączania kasy służy przycisk zasilania umieszczony z lewej strony poniżej pokrywy drukarki (patrz rozdział [3.3](#page-11-0) *[Przyciski i wskaźniki świetlne](#page-11-0)* [on page 12\)](#page-11-0).

#### **WŁĄCZANIE**

✓ krótkie naciśnięcie przycisku zasilania

#### **WYŁĄCZANIE**

- $\checkmark$  naciśnięcie i przytrzymanie powyżej 1 sekundy przycisku zasilania
- ✓ samoczynnie po określonym czasie od odłączenia zasilacza sieciowego i spełnieniu dodatkowych warunków (patrz rozdział [2.5.5](#page-107-2) *[2 05 05] [B E E] C[zas wyłączenia kasy](#page-107-2)* [na](#page-107-2)  [stronie 108\)](#page-107-2)

ധ

Po włączeniu kasy jest automatycznie wywoływana funkcja WŁĄCZENIE KASJERA (patrz rozdział [1.3](#page-67-0) *[\[1](#page-67-0)  1]* [A A] [Włączenie kasjera](#page-67-0) [na stronie 68\)](#page-67-0), gdyż do rozpoczęcia pracy kasa wymaga zalogowania kasjera. W zależności od konfiguracji opcji UŻYCIE KASJERÓW w ustawieniach (patrz rozdział [2.5.4](#page-107-1) *[\[2 05 04\] \[](#page-107-1)*B E D] [Użycie kasjerów](#page-107-1) [na stronie 108\)](#page-107-1), zostanie włączony kasjer domyślny lub kasjer zidentyfikowany po wprowadzeniu unikalnego hasła.

Przy pierwszym uruchomieniu kasy zdefiniowany jest domyślnie tylko jeden kasjer (05 SZEF), który ma pełne uprawnienia dostępu do kasy oraz hasło puste, należy więc nie wprowadzając żadnych znaków zatwierdzić puste hasło.

#### <span id="page-24-2"></span>**Rozpoczęcie pracy na kasie**

Do rozpoczęcia pracy na kasie konieczne jest wykonanie następujących czynności:

#### **1 Wprowadzenie NIP i nagłówka**

**MENU > 3 FUNKCJE SERWISOWE > 06 WPROWADZENIE NIP**

**2 Zaprogramowanie stawek podatku** <sup>Q</sup>

**MENU > 3 FUNKCJE SERWISOWE > 02 STAWKI PODATKU** lub **MENU > 2 FUNKCJE KIEROWNIKA > 09 STAWKI PODATKU**

Wykonywane przez użytkownika lub serwis

# **3 Fiskalizacja**

Do prowadzenia ewidencji sprzedaży konieczne jest przeprowadzenie fiskalizacji kasy – jednokrotnego i niepowtarzalnego uaktywnienia trybu fiskalnego pracy kasy z równoczesnym wpisaniem numeru identyfikacji podatkowej podatnika (NIP) do pamięci fiskalnej. Czynność tę, potwierdzoną wydrukiem pierwszego raportu fiskalnego dobowego dołączanego do Książki kasy rejestrującej, wykonuje wyłącznie uprawniony pracownik autoryzowanego punktu serwisowego, posiadający ważny identyfikator wydany przez producenta kasy.

Od tego momentu kasa pracuje w tzw. **trybie fiskalnym** i zapewnia niezmienialny zapis danych o wysokości obrotu i kwotach podatku należnego w pamięci fiskalnej kasy. Możliwy jest natomiast wielokrotny odczyt tych danych.

Do momentu przeprowadzenia fiskalizacji kasa pracuje w tzw. **trybie szkoleniowym**, który umożliwia użytkowanie kasy na potrzeby przeszkolenia użytkowników, przeprowadzenia testów urządzenia, a wszystkie transakcje zarejestrowane na kasie w tym trybie nie podlegają opodatkowaniu (raporty dobowe nie są zapisywane w pamięci fiskalnej).

# **4 Zaprogramowanie bazy towarowej** QQ

#### **MENU > 2 FUNKCJE KIEROWNIKA > 01 KONFIGURACJA > 1 DEFINIOWANIE TOWARÓW**

Sposób definiowania towarów został przedstawiony w rozdziale [2.1.1](#page-76-1) *[\[2 01 1\] \[B A A\] Definiowanie](#page-76-1)  [towar](#page-76-1)ów* [na stronie 77.](#page-76-1)

#### **5 Zaprogramowanie klawiszy szybkiego dostępu (opcjonalnie)**

#### **MENU > 2 FUNKCJE KIEROWNIKA > 01 KONFIGURACJA > 2 DEFINIOWANIE KLAWISZY**

Sposób definiowania klawiszy szybkiego dostępu, w celu uproszczenia wywołania funkcji kasy często wybieranych przez kasjera, został przedstawiony w rozdziale [2.1.2](#page-79-0) *[\[2 01 2\] \[B A B\] Definiowanie](#page-79-0)  [klawiszy](#page-79-0)* [na stronie 80.](#page-79-0)

#### <span id="page-25-0"></span>**Obsługa menu kasy**

W menu kasy dostępne są funkcje i opcje umożliwiające m.in. konfigurację kasy oraz wspomagające pracę kasjera. Zostały one podzielone na 3 główne grupy. Dostęp do danej funkcji/opcji zależny jest od uprawnień przyznanych kasjerowi (patrz rozdział [2.7.2](#page-141-1) *[2 07 2] [B G B] [Uprawnienia rodzajów](#page-141-1)* [na](#page-141-1)  [stronie 142\)](#page-141-1).

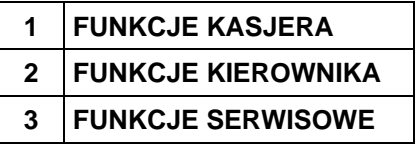

#### **Wejście do menu kasy**<sup>i</sup>

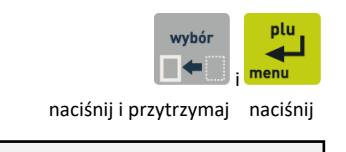

Po wejściu do menu kasy na wyświetlaczu pojawi się pierwsza pozycja menu

WYBIERZ FUNKCJE 1 FUNKCJE KASJERA

Sposoby wyboru odpowiedniej pozycji menu i/lub wywołania danej funkcji/opcji kasy przedstawione zostały poniżej.

#### **Wybór pozycji z menu**

▪ Wybór pozycji za pomocą klawiszy przejścia do poprzedniej/następnej pozycji menu (po wcześniejszym wejściu do menu kasy)

W celu wybrania pozycji widocznej na wyświetlaczu należy zatwierdzić pozycję

np. w celu wybrania pozycji 1 FUNKCJE KASJERA po wejściu do menu kasy, należy ją zatwierdzić

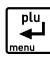

W celu wybrania pozycji niewidocznej na wyświetlaczu należy najpierw wyszukać daną pozycję za pomocą klawiszy przejścia do poprzedniej/następnej pozycji menu, a następnie po jej wyświetleniu zatwierdzić ją

np. w celu wybrania pozycji 3 FUNKCJE SERWISOWE po wejściu do menu kasy, należy wyszukać pozycję naciskając odpowiednio:

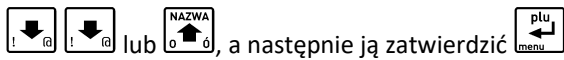

▪ Wybór pozycji za pomocą adresu dostępu (po wcześniejszym wejściu do menu kasy)

W celu wywołania danej funkcji/opcji należy wprowadzić za pomocą klawiatury (patrz rozdział [3.4.3](#page-17-0) *[Wprowadzanie danych](#page-17-0)* [na stronie 18](#page-17-0)) odpowiedni adres dostępu (unikatowy skrót liczbowy, literowy lub mieszany)

np. w celu wyboru opcji [2 05 11 04] [B E K D] ZMIENNA CENA należy wprowadzić wskazany

ciąg liczb [2 05 11 04]:  $\left[\frac{2}{w}\right], \left[\frac{0}{w}\right], \left[\frac{5}{s}\right], \left[\frac{1}{w}\right], \left[\frac{1}{w}\right]$ ciąg liter [B E K D]:

kombinację tych liczb i liter

Adresy dostępu do poszczególnych funkcji są podane na schematach struktury menu i w nagłówku każdej opisywanej funkcji/opcji (również w spisie treści).

Adresy literowe odpowiadają adresom liczbowym wg zasady, że kolejnym liczbom zostały przyporządkowane kolejne litery alfabetu 1-A, 2-B, 3-C... itd.

- Wybór funkcji/opcji bezpośrednio klawiszem lub kombinacją klawiszy
	- z poziomu klawiatury (poza menu kasy)

Wywołanie funkcji domyślnie przypisanych do klawiszy (patrz rozdział [3.4.2](#page-16-0) *[Domyśln](#page-16-0)ie [zdefiniowane klawisze](#page-16-0)* [na stronie 17\)](#page-16-0).

np. w celu wywołania raportu dobowego fiskalnego należy wybrać klawisze:

i

Wywołanie funkcji/opcji zdefiniowanej wcześniej przez kasjera i przypisanej do danego klawisza (patrz rozdział [2.1.2](#page-79-0) *[\[2 01 2\] \[B A B\] Definiowanie klawiszy](#page-79-0)* [na stronie 80\)](#page-79-0).

#### **Wycofanie się z wybranej pozycji**

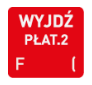

Po wyborze przez kasjera pozycji, do której nie ma uprawnień na wyświetlaczu pojawi się odpowiedni komunikat

BRAK UPRAWNIEŃ NACIŚNIJ DOWOLNY KLAWISZ

Wybór pozycji menu może skutkować uruchomieniem wybranej funkcji, wywołaniem pola do wprowadzania informacji lub wyświetleniem pierwszej pozycji podmenu.

# <span id="page-27-0"></span>**Obsługa sprzedaży**

W celu prowadzenia sprzedaży na kasie konieczne jest, aby kasa była w trybie sprzedaży oraz kasjer był włączony (patrz rozdział [1.3](#page-67-0) *[1 1] [A A] [Włączenie kasjera](#page-67-0)* [na stronie 68](#page-67-0) lub [3.4.2](#page-16-0) *[Domyśln](#page-16-0)ie [zdefiniowane klawisze](#page-16-0)* [na stronie 17\)](#page-16-0).

Po włączeniu kasjera np. nr 05 i będąc w trybie sprzedaży na wyświetlaczu pojawi się odpowiednia informacja

TRYB SPRZEDAŻY KASJER nr 05

W przypadku pracy kasy poza trybem sprzedaży (np. praca z menu kasy) przejście do trybu sprzedaży (naciśnięcie pojedyncze lub kilkakrotne)

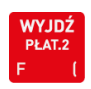

W zależności od ustawienia, kasa może prowadzić sprzedaż w tzw. **trybie komputerowym** lub w **trybie ECR**. Wybór zależy od preferencji osób obsługujących kasę, a przełączanie pomiędzy trybami sprzedaży następuje za pomocą ustawienia opcji TRYB KOMPUTEROWY (patrz rozdział [2.5.11.1](#page-118-1) *[\[2 05 11](#page-118-1)  01] [*[B E K A\] Tryb komputerowy](#page-118-1) [na stronie 119\)](#page-118-1).

Sprzedażą towaru nazywamy wybór odpowiedniego towaru, określenie jego ilości, ceny i wydruk pozycji sprzedaży na paragonie. Ilość może zostać wprowadzona za pomocą klawiatury kasy, za pomocą odczytu odpowiedniego kodu kreskowego (patrz rozdział [10](#page-166-0) *[Kody kreskowe zawierające](#page-166-0)  [ilość lub wartość](#page-166-0)* [na stronie 167](#page-166-0)) lub zostać wprowadzona bezpośrednio z wagi (patrz rozdział [4.4](#page-43-0) *[Sprzedaż towaru z użyciem wagi](#page-43-0)* [na stronie 44\)](#page-43-0).

Jeżeli sprzedaż dotyczy ilości jednostkowej towaru (1 sztuka, 1 kg itd.) nie ma potrzeby wprowadzania jej podczas sprzedaży, gdyż domyślnie następuje sprzedaż pojedynczej ilości towaru. Jeżeli cena jednostkowa dla danego towaru jest już zdefiniowana w bazie towarowej, to nie ma również potrzeby wprowadzania jej podczas sprzedaży towaru, gdyż automatycznie zostanie pobrana cena z bazy.

**UWAGA:** W celu zapewnienia możliwości wprowadzenia ceny przy sprzedaży danego towaru warunkiem koniecznym jest brak przypisanej ceny jednostkowej towaru w bazie towarowej (cena zerowa 0,00) lub w przypadku przypisanej ceny - dozwolona jej zmiana w definicji towaru (patrz rozdział [2.1.1](#page-76-1) *[\[2 01 1\] \[B A A\] Definiowanie towar](#page-76-1)ów* [na stronie 77](#page-76-1), atrybut ZAWSZE MOŻNA WPROWADZIĆ CENĘ) lub ustawienie opcji ZMIENNA CENA na TAK (patrz rozdział [2.5.11.4](#page-119-1) *[\[2 05 11 04\] \[B E K D\] Zmienna](#page-119-1)  [cena](#page-119-1)* [na stronie 120\)](#page-119-1).

W przypadku próby zmiany ceny towaru przy braku takiej możliwości na wyświetlaczu pojawi się odpowiedni komunikat

NIE MOŻNA WPROW. CENY NACIŚNIJ KLAWISZ <WYJDŹ> Sprzedaż na kasie można podzielić na następujące etapy:

- sprzedaż towarów (wystawianie pozycji sprzedaży)
- przeglądanie paragonu z możliwością kasowania pozycji
- podsuma paragonu
- zakończenie paragonu

**UWAGA:** We wszystkich przykładach przedstawionych w kolejnych rozdziałach zostały uwzględnione domyślne ustawienia kasy np. kwoty wprowadzane są z przecinkiem, zapewniona jest możliwość zmiany ceny przy sprzedaży każdego z towarów w bazie towarowej. W przypadku zmiany ustawień kasy nastąpi zmiana sposobu obsługi zgodnie z opisem działania ustawień.

W przykładach założono również, że kasa znajduje się w trybie sprzedaży i wybierany do sprzedaży towar posiada przypisaną cenę jednostkową w bazie towarowej kasy, w przeciwnym przypadku, po wyborze towaru w dowolny sposób (wg numeru, kodu, nazwy lub zdefiniowanego klawisza) kasa dodatkowo zażąda wprowadzenia i zatwierdzenia ceny jednostkowej danego towaru (patrz rozdział [4.3](#page-42-0) *[Sprzedaż towaru z ceną](#page-42-0)  [zerową](#page-42-0)* [na stronie 43\)](#page-42-0).

Więcej przykładów sprzedaży w dodatkowej instrukcji użytkownika pt. *Szybki start*.

#### <span id="page-28-0"></span>**Sprzedaż w trybie komputerowym**

Obowiązuje następująca kolejność przy tworzeniu danej pozycji sprzedaży:

- 1.wybór odpowiedniego towaru
- 2.opcjonalne wprowadzenie ilości towaru (ilość 1 jest przyjmowana automatycznie)
- 3.opcjonalne wprowadzenie ceny (cena jednostkowa jest przyjmowana automatycznie)
- 4.wydruk pozycji sprzedaży na paragonie

Utworzenie pozycji sprzedaży towaru możliwe jest na kilka sposobów, które zostały szczegółowo opisane w kolejnych rozdziałach instrukcji:

- przez wpisanie numeru towaru
- za pomocą kodu kreskowego
- **P** przez wpisanie nazwy towaru
- za pomocą zdefiniowanych klawiszy

W przypadku sprzedaży lub przyjęcia opakowania zwrotnego (w definicji towaru atrybut CZY TOWAR JEST OPAKOWANIEM ustawiony na TAK – patrz rozdział [2.1.1](#page-76-1) [\[2 01 1\] \[B A A\] Definiowanie towar](#page-76-1)ów [na](#page-76-1)  [stronie 77](#page-76-1)), należy postępować zgodnie z informacjami przedstawionymi w rozdziale [4.6](#page-43-2) *[Sprzedaż i](#page-43-2)* [zwrot opakowań](#page-43-2) [na stronie 44.](#page-43-2)

# <span id="page-29-0"></span>**Sprzedaż towaru za pomocą numeru towaru**

<span id="page-29-1"></span>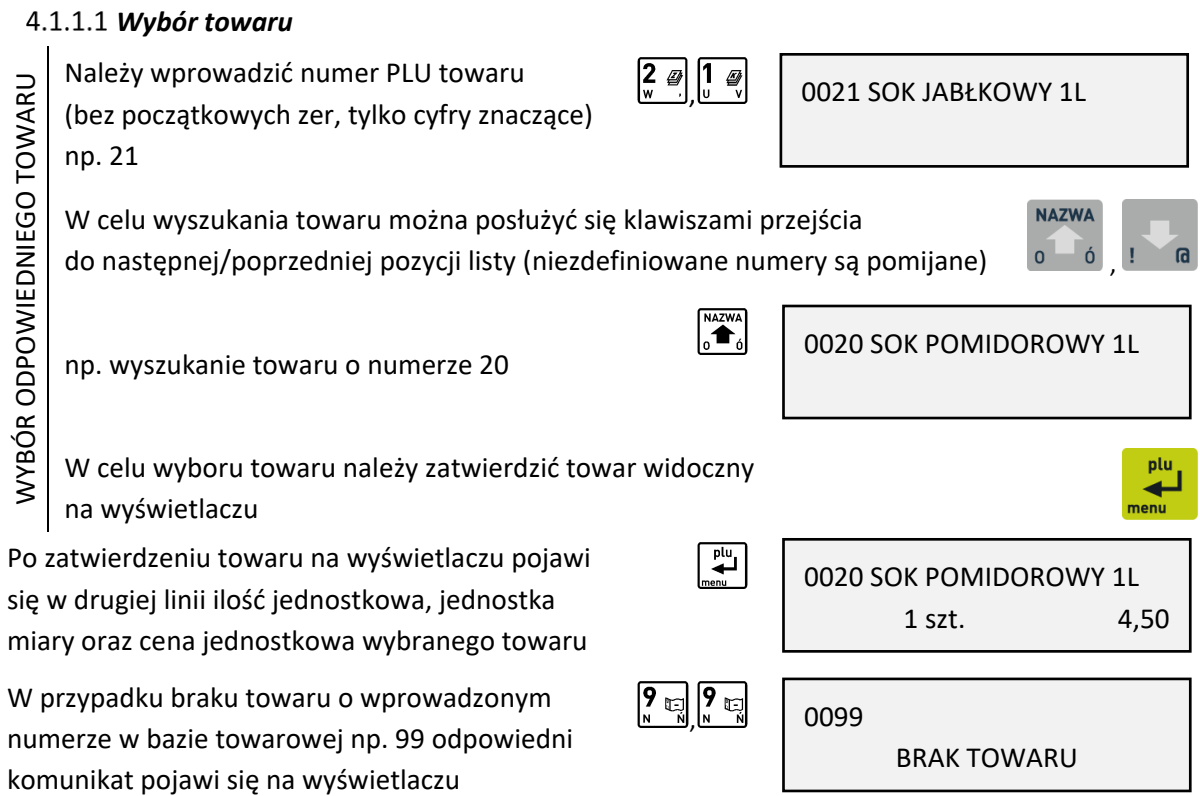

Kasa jest gotowa do wprowadzenia ilości sprzedawanego towaru lub zmiany ceny w przypadku zapewnienia możliwości jej zmiany.

I

# <span id="page-29-2"></span>*Wybór ilości*

W celu sprzedaży towaru w ilości jednostkowej (1 sztuka, 1 kg itd.) należy pominąć wprowadzanie ilości towaru opisane poniżej.

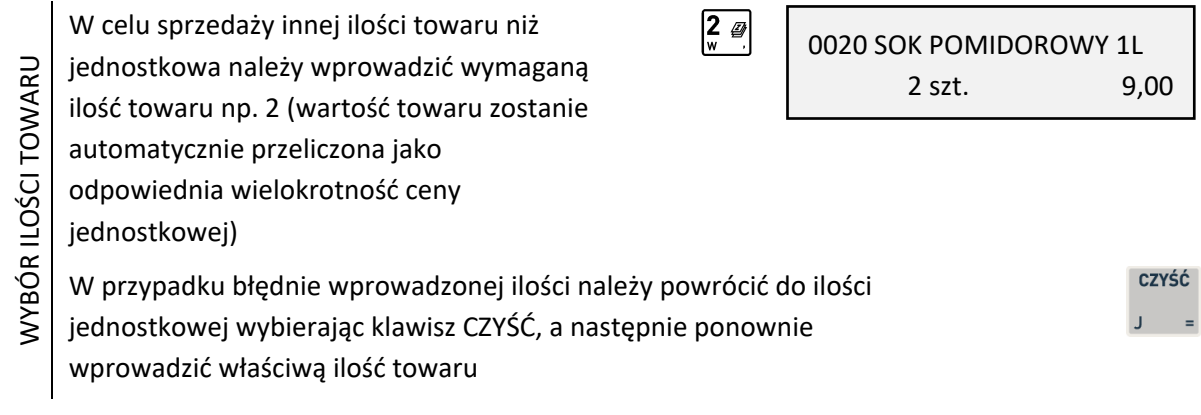

# <span id="page-29-3"></span>*Zmiana ceny*

W celu sprzedaży towaru w cenie jednostkowej przypisanej wcześniej w bazie towarowej należy pominąć zmianę ceny opisaną poniżej.

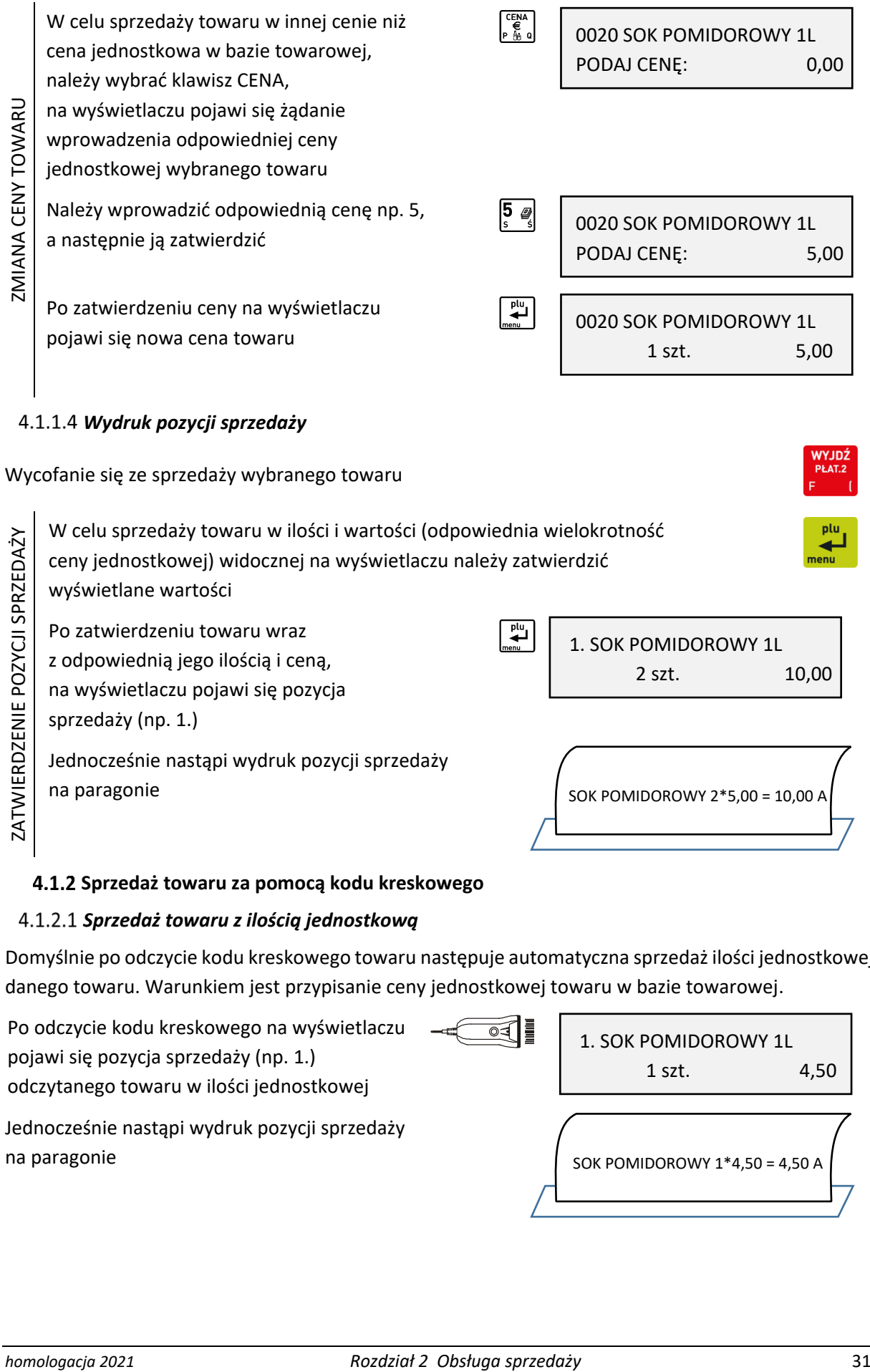

<span id="page-30-0"></span>ZATWIERDZENIE POZYCJI SPRZEDAŻY W celu sprzedaży towaru w ilości i wartości (odpowiednia wielokrotność ceny jednostkowej) widocznej na wyświetlaczu należy zatwierdzić wyświetlane wartości Po zatwierdzeniu towaru wraz z odpowiednią jego ilością i ceną, na wyświetlaczu pojawi się pozycja sprzedaży (np. 1.) Jednocześnie nastąpi wydruk pozycji sprzedaży na paragonie 1. SOK POMIDOROWY 1L 2 szt. 10,00 SOK POMIDOROWY 2\*5,00 = 10,00 A

# <span id="page-30-1"></span>**Sprzedaż towaru za pomocą kodu kreskowego**

# <span id="page-30-2"></span>*Sprzedaż towaru z ilością jednostkową*

Domyślnie po odczycie kodu kreskowego towaru następuje automatyczna sprzedaż ilości jednostkowej danego towaru. Warunkiem jest przypisanie ceny jednostkowej towaru w bazie towarowej.

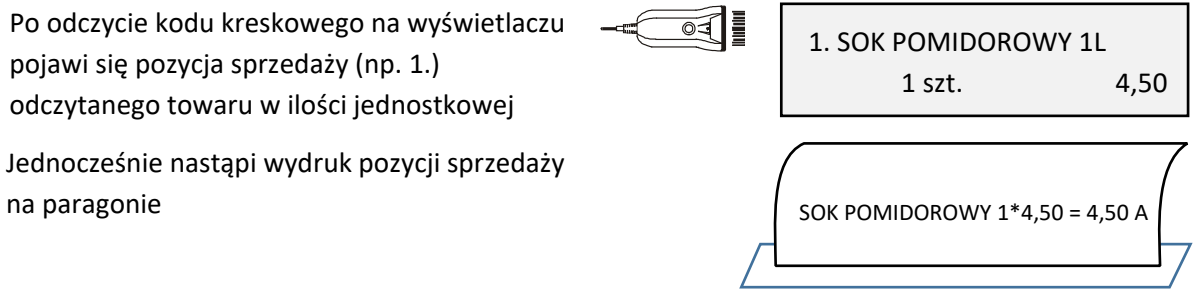

# <span id="page-31-0"></span>*Sprzedaż towaru z ilością inną niż jednostkowa*

Należy wybrać klawisz *ILOŚĆ,* po wybraniu którego na wyświetlaczu pojawi się żądanie wprowadzenia ilości sprzedawanego towaru Należy wprowadzić odpowiednią ilość towaru np. 2, którego kod kreskowy zostanie odczytany w następnej kolejności

Po odczycie kodu kreskowego na wyświetlaczu pojawi się pozycja sprzedaży odczytanego towaru (np. 1.) wraz z wprowadzoną ilością i wartością (odpowiednia wielokrotność ceny jednostkowej)

Jednocześnie nastąpi wydruk pozycji sprzedaży na paragonie

# <span id="page-31-1"></span>*Sprzedaż towaru z ręcznie wprowadzonego kodu kreskowego*

Należy wybrać klawisz *KOD,* po wybraniu którego na wyświetlaczu pojawi się żądanie wprowadzenia kodu kreskowego towaru

Należy wprowadzić odpowiedni kod kreskowy towaru z klawiatury np. 5960032005471 (istnieje również możliwość odczytu kodu kreskowego za pomocą czytnika)

W celu wyszukania towaru na podstawie wprowadzonego z klawiatury kodu kreskowego należy go zatwierdzić

Po wyszukaniu towaru na podstawie kodu kreskowego na wyświetlaczu pojawi się ilość jednostkowa, jednostka miary oraz cena jednostkowa wybranego towaru

W przypadku braku towaru w bazie towarowej o wybranym kodzie kreskowym na wyświetlaczu pojawi się odpowiedni komunikat

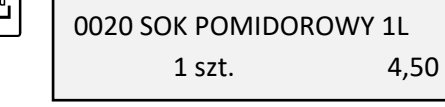

BRAK TOWARU O KODZIE 5960032005471

Kasa jest gotowa do wprowadzenia ilości sprzedawanego towaru. Dalsze postępowanie odbywa się analogicznie jak w przypadku sprzedaży towaru za pomocą numeru – patrz rozdział [4.1.1.2](#page-29-2) *[Wybór ilości](#page-29-2)* [na stronie 30](#page-29-2)*.*

 $\overline{\mathbf{H}}$ 

**UWAGA:** W przypadku wprowadzenia i zatwierdzenia kodu kreskowego z ilością lub wartością następuje bezpośredni wydruk pozycji sprzedaży zgodnie z informacjami odczytanymi z kodu (np. brak możliwości wprowadzenia ilości sprzedawanego towaru).

◢

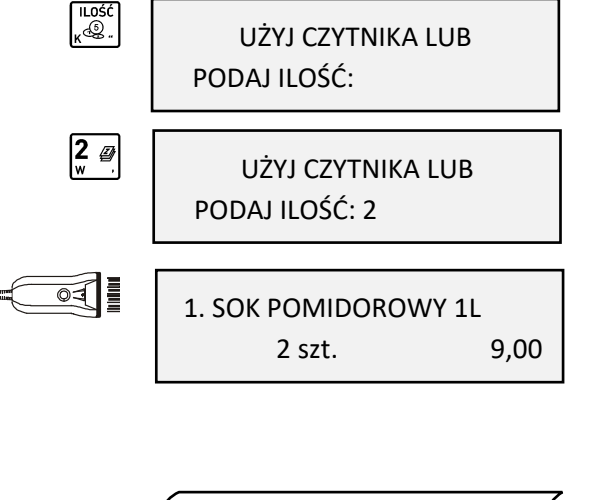

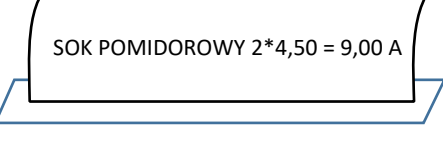

WPROWADŹ KOD KRESKOWY

WPROWADŹ KOD KRESKOWY

>5960032005471

>

PODAJ NAZWĘ TOWARU

#### <span id="page-32-0"></span>**Sprzedaż towaru za pomocą nazwy towaru**

**UWAGA:** Możliwość wyszukania i sprzedaży towaru według nazwy może zostać zablokowana (nieaktywny klawisz *NAZWA*) przez ustawienie na NIE (N) opcji SPRZEDAŻ WG NAZWY (patrz rozdział [2.5.11.3](#page-119-0) *[\[2 05 11 03\] \[B E K C\]](#page-119-0) Sprzedaż wg nazwy* [na stronie 120\)](#page-119-0).

 $\left\| \cdot \right\|_{\text{in}}$  in  $\left\| \cdot \right\|_{\text{o}}$ 

Należy wybrać kombinację klawiszy wraz z klawiszem *NAZWA,* po wybraniu których na wyświetlaczu pojawi się żądanie wprowadzenia nazwy szukanego towaru

Należy wprowadzić pierwszą literę szukanego towaru np. K, po wprowadzeniu któ wyświetlaczu pojawi się pierwszy towarowej spełniający kryterium litera K"

Należy wprowadzić kolejną literę np. A, po wprowadzeniu której na pojawi się pierwszy towar w bazie spełniający kryterium "pierwsze li

Wyszukanie kolejnego towaru w towarowej, który spełnia ostatnio kryterium (pierwsze litery KA)

Powrót do pierwszego towaru wy w bazie towarowej, który spełnia wprowadzone kryterium (pierwsz

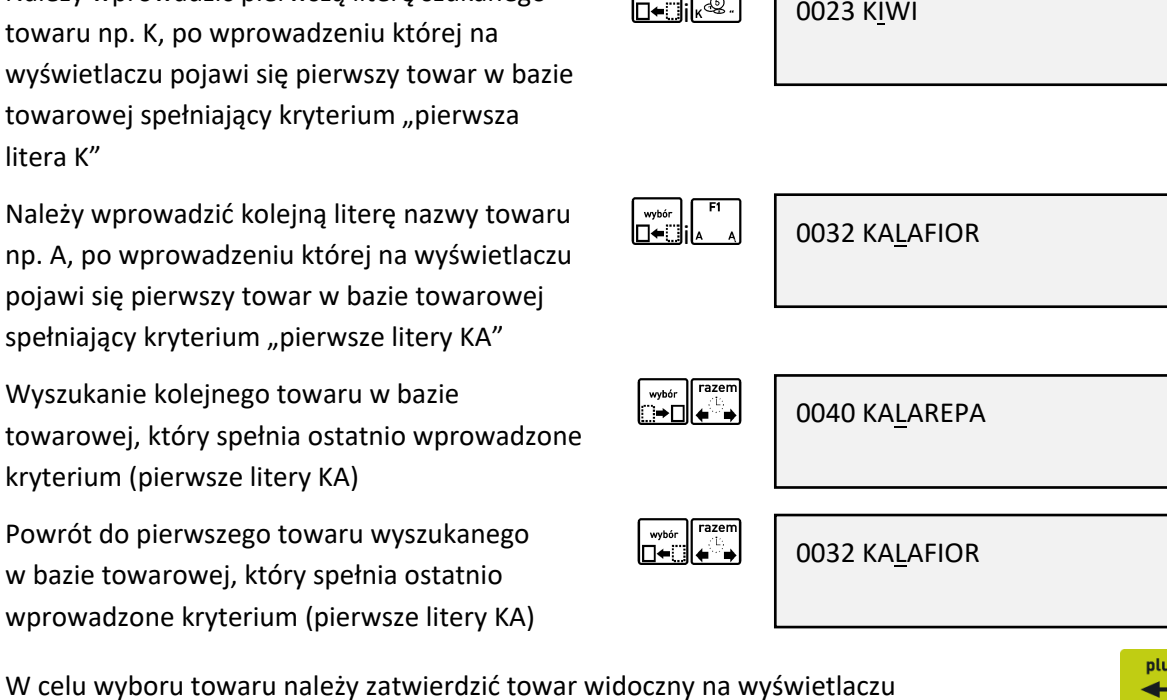

0023 KIWI

0032 KALAFIOR

1,000 kg 1,40

Po zatwierdzeniu towaru na wyświetlaczu pojawi się w drugiej linii ilość jednostkowa, jednostka miary oraz cena jednostkowa wybranego towaru

Kasa jest gotowa do wprowadzenia ilości sprzedawanego towaru. Dalsze postępowanie odbywa się analogicznie jak w przypadku sprzedaży towaru za pomocą numeru –patrz rozdział [4.1.1.2](#page-29-2) *[Wybór ilości](#page-29-2)* [na stronie 30](#page-29-2)*.*

 $\overset{\text{plu}}{\leftarrow}$ 

# <span id="page-32-1"></span>**Sprzedaż towaru za pomocą zdefiniowanych klawiszy**

Zdefiniowanie skrótów klawiszowych ma na celu uproszczenie częstej sprzedaży tych samych towarów. Przy użyciu zdefiniowanego klawisza nie ma potrzeby wyszukiwania towaru - numer towaru zostaje pobrany automatycznie z definicji klawisza. W funkcji DEFINIOWANIE KLAWISZY (patrz rozdział [2.1.2.1](#page-81-0) *Definiowanie klawisza [szybkiej sprzedaży towaru](#page-81-0)* [na stronie 82](#page-81-0)) należy wcześniej przypisać klawiszom sprzedaż odpowiednich towarów.

**UWAGA:** W poniższych przykładach wykorzystano klawisz funkcyjny , który został zdefiniowany wcześniej jako klawisz sprzedaży towaru: BUŁKA ZWYKŁA w cenie jednostkowej 0,70 PLN z ustawieniem wszystkich opcji na NIE (N) - SPRZEDAĆ JEDNĄ SZTUKĘ, WPROWADZIĆ CENĘ, ZAKOŃCZYĆ PARAGON.

Po wybraniu zdefiniowanego klawisza np. *F1,*  na wyświetlaczu pojawi się ilość jednostkowa przypisanego towaru, jednostka miary oraz cena jednostkowa towaru "BUŁKA ZWYKŁA"

0044 BUŁKA ZWYKŁA 1 szt. 0,70

 $\overline{H}$ 

Kasa jest gotowa do wprowadzenia ilości sprzedawanego towaru. Dalsze postępowanie odbywa się analogicznie jak w przypadku sprzedaży towaru za pomocą numeru – patrz rozdział [4.1.1.2](#page-29-2) *[Wybór ilości](#page-29-2)* [na stronie 30](#page-29-2)*.*

Odpowiednie ustawienie opcji przy definiowaniu klawisza daje dodatkowe możliwości:

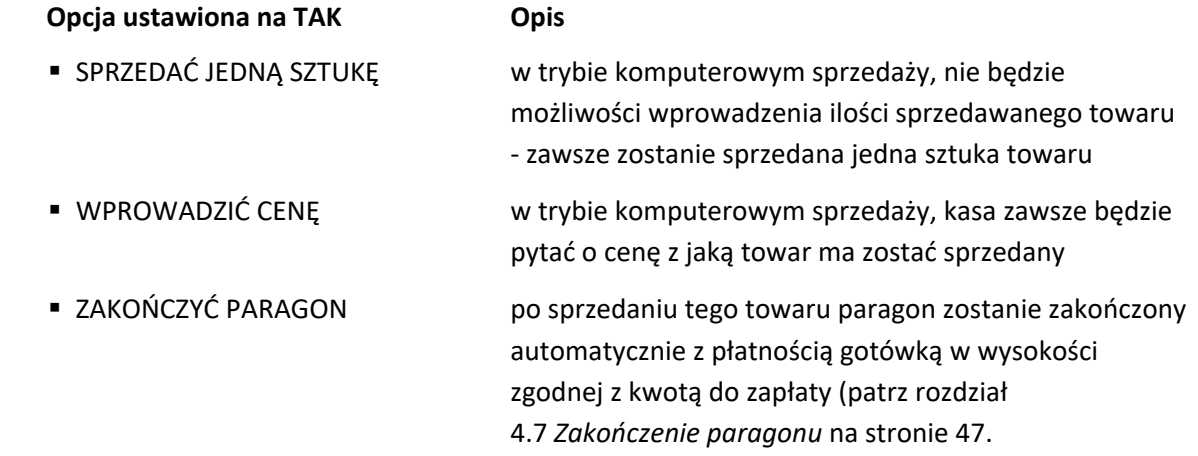

# <span id="page-33-0"></span>**Sprzedaż w trybie ECR**

W trybie sprzedaży ECR kolejność wprowadzania ilości (również przyjętych opakowań zwrotnych), ceny, numeru i kodu towaru jest dowolna, dowolny jest również sposób wprowadzania tych danych:

▪ wskazanie w pierwszej kolejności rodzaju wprowadzanej wartości odpowiednim klawiszem ILOŚĆ, CENA, PLU, KOD lub kombinacją klawiszy w przypadku przyjęcia opakowania zwrotnego, a następnie wprowadzenie tej wartości

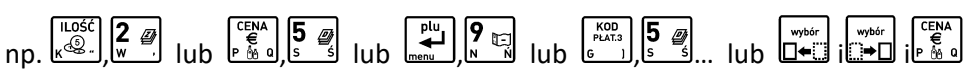

▪ wprowadzenie w pierwszej kolejności wartości, a następnie wskazanie odpowiednim klawiszem ILOŚĆ, CENA, PLU lub kombinacją klawiszy w przypadku przyjęcia opakowania zwrotnego, czego ta wartość dotyczy

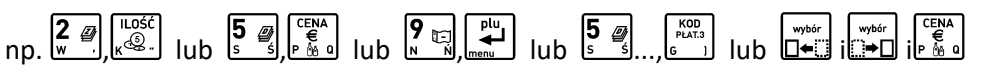

W zależności od typu wprowadzanych informacji na wyświetlaczu pojawią się odpowiednie identyfikatory: ilości - "x", zwrotu - "zw", ceny - "c", kodu kreskowego - "k", numeru PLU - "PLU".

Utworzenie pozycji sprzedaży towaru możliwe jest na kilka sposobów, które zostały szczegółowo opisane w kolejnych rozdziałach instrukcji:

- przez wpisanie numeru towaru
- za pomocą kodu kreskowego
- za pomocą zdefiniowanych klawiszy

W przypadku sprzedaży lub przyjęcia opakowania zwrotnego (w definicji towaru atrybut CZY TOWAR JEST OPAKOWANIEM ustawiony na TAK – patrz rozdział [2.1.1](#page-76-1) [\[2 01 1\] \[B A A\] Definiowanie towar](#page-76-1)ów [na](#page-76-1)  [stronie 77](#page-76-1)), należy postępować zgodnie z informacjami przedstawionymi w rozdziale [4.6](#page-43-2) *[Sprzedaż i](#page-43-2)* [zwrot opakowań](#page-43-2) [na stronie 44.](#page-43-2)

# <span id="page-34-0"></span>**Sprzedaż towaru za pomocą numeru towaru**

# <span id="page-34-1"></span>*Sprzedaż towaru z ilością jednostkową*

Domyślnie po zatwierdzeniu numeru towaru następuje automatyczna sprzedaż ilości jednostkowej danego towaru. Warunkiem jest przypisanie ceny jednostkowej towaru w bazie towarowej.

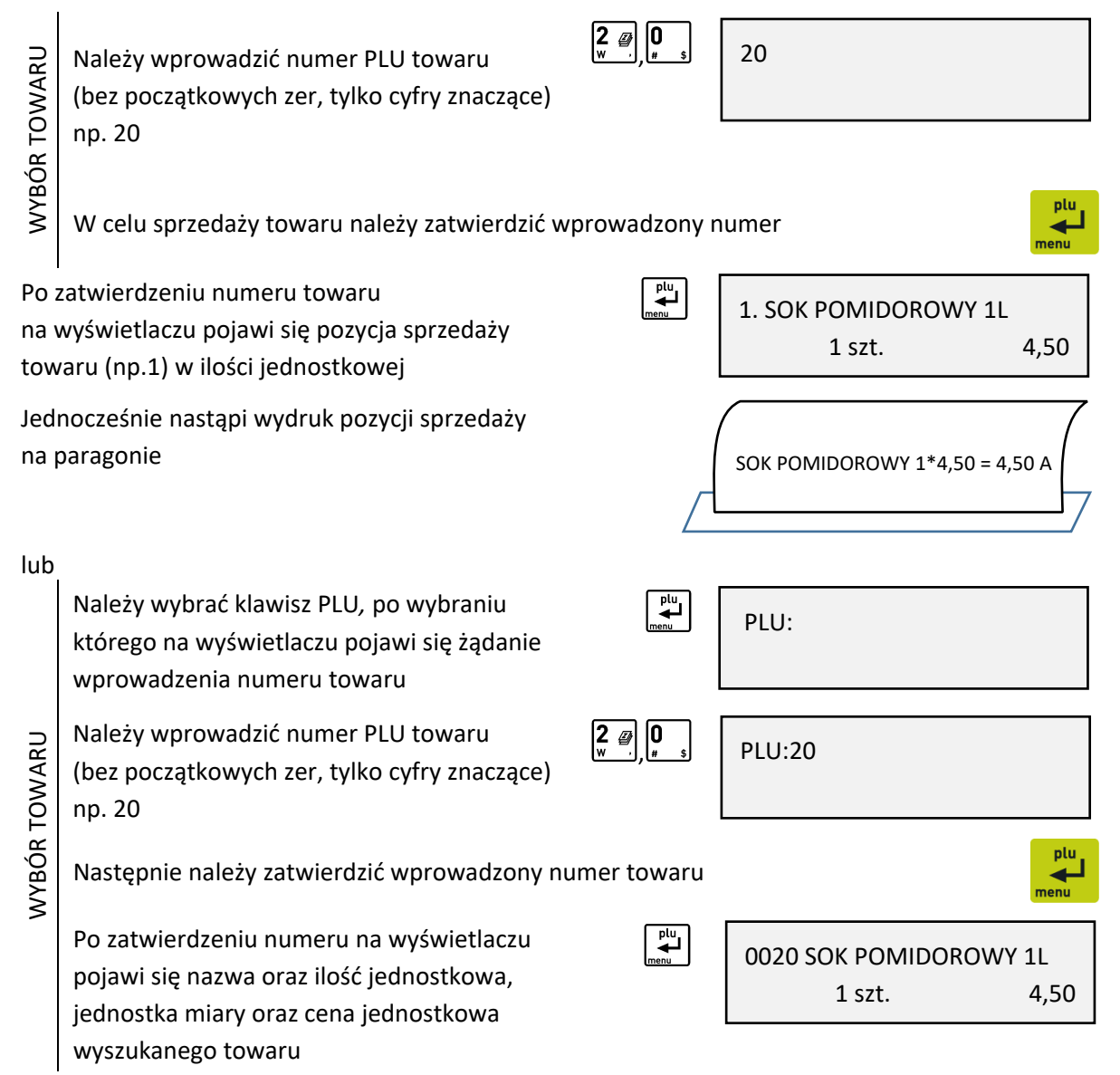

Kasa jest gotowa do wprowadzenia ilości sprzedawanego towaru. Dalsze postępowanie odbywa się analogicznie jak w przypadku sprzedaży towaru za pomocą numeru w trybie komputerowym – patrz rozdział patrz rozdział [4.1.1.2](#page-29-2) *[Wybór ilości](#page-29-2)* [na stronie 30](#page-29-2)*.*

lub

WYBÓR CENY i TOWARU

WYBÓR CENY I TOWARU

lub

WYBÓR CENY I TOWARU

**WYBÓR CENY I TOWARU** 

cyfry znaczące) np. 20

W celu sprzedaży wybranego towaru należy zatwierdzić wprowadzone wartości

Domyślnie po zatwierdzeniu numeru towaru następuje automatyczna sprzedaż ilości jednostkowej danego towaru, a towar zostanie sprzedany z wprowadzoną ceną. Warunkiem jest brak przypisanej ceny jednostkowej w bazie towarowej lub zapewnienie możliwości zmiany ceny towaru.

Po poprawnym zatwierdzeniu ceny i numeru towaru na wyświetlaczu pojawi się odpowiednia pozycja sprzedaży (np.1)

Usunięcie błędnie wprowadzonej wartości

Jednocześnie nastąpi wydruk pozycji sprzedaży na paragonie

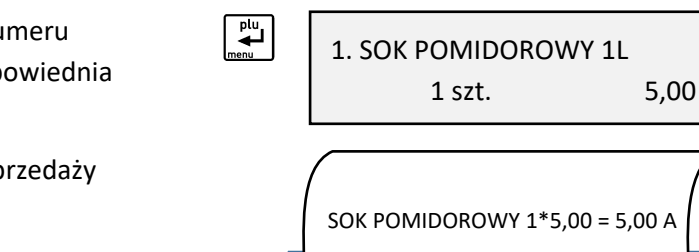

# <span id="page-35-0"></span>*Sprzedaż towaru z ilością inną niż jednostkowa*

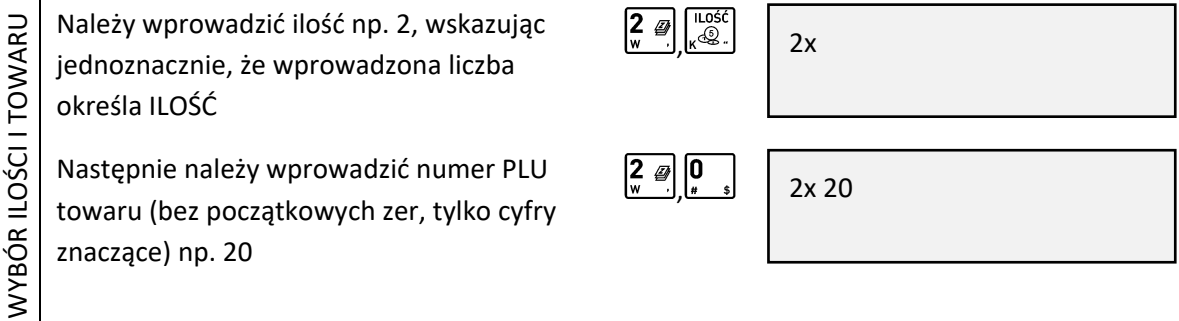

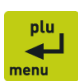

CZYŚĆ  $\mathbf{J}$
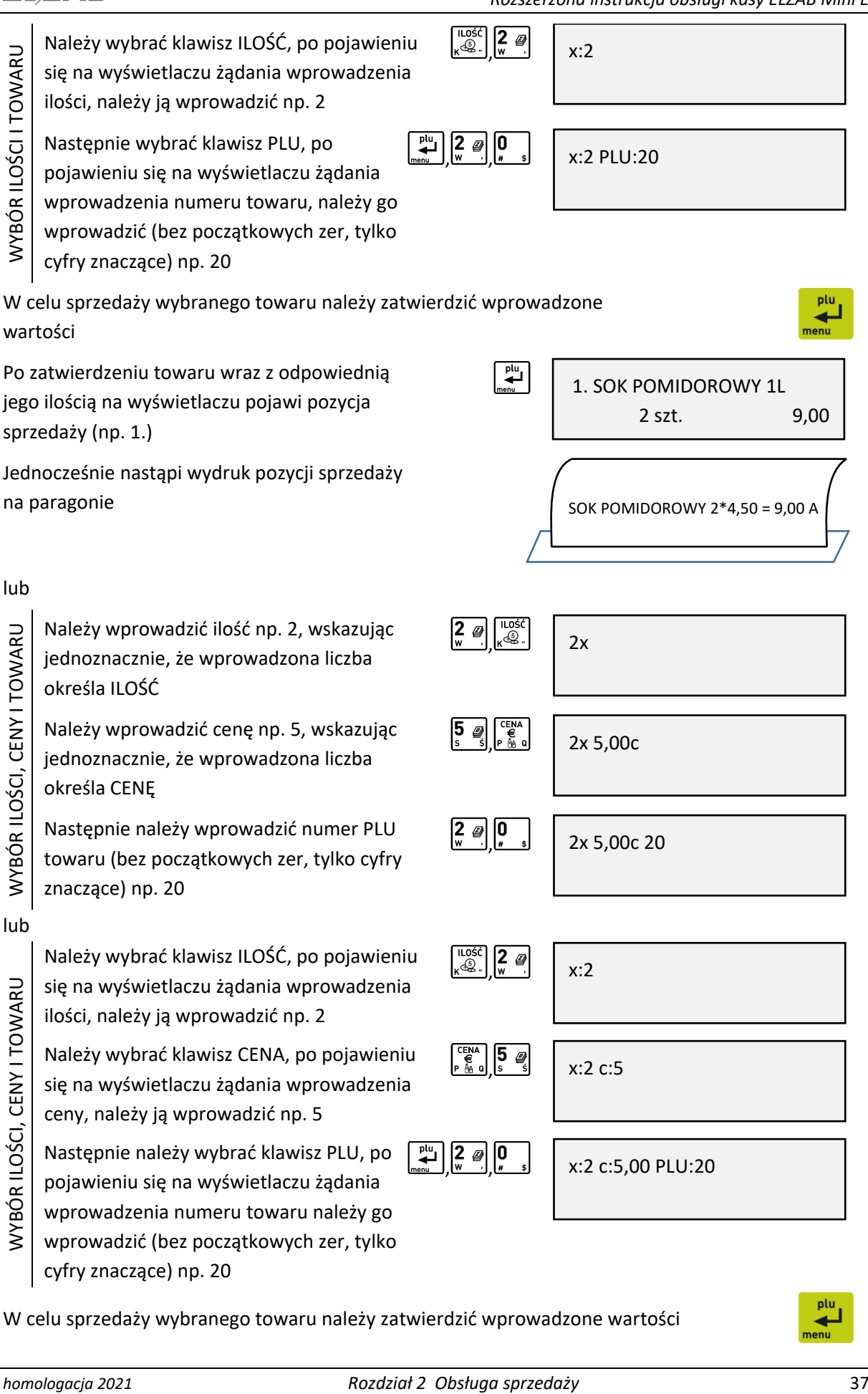

W celu sprzedaży wybranego towaru należy zatwierdzić wprowadzone wartości

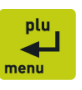

#### *Rozszerzona instrukcja obsługi kasy ELZAB Mini E* Po zatwierdzeniu towaru wraz z odpowiednią  $\mathbf{t}^{\frac{p}{c}}$ 1. SOK POMIDOROWY 1L jego ilością i ceną na wyświetlaczu pojawi 2 szt. 10,00 pozycja sprzedaży (np. 1.)

Jednocześnie nastąpi wydruk pozycji sprzedaży na paragonie

# SOK POMIDOROWY 2\*5,00 = 10,00 A

# **Możliwe jest wprowadzanie ceny, ilości i numeru towaru w różnej kolejności – przykłady poniżej.**

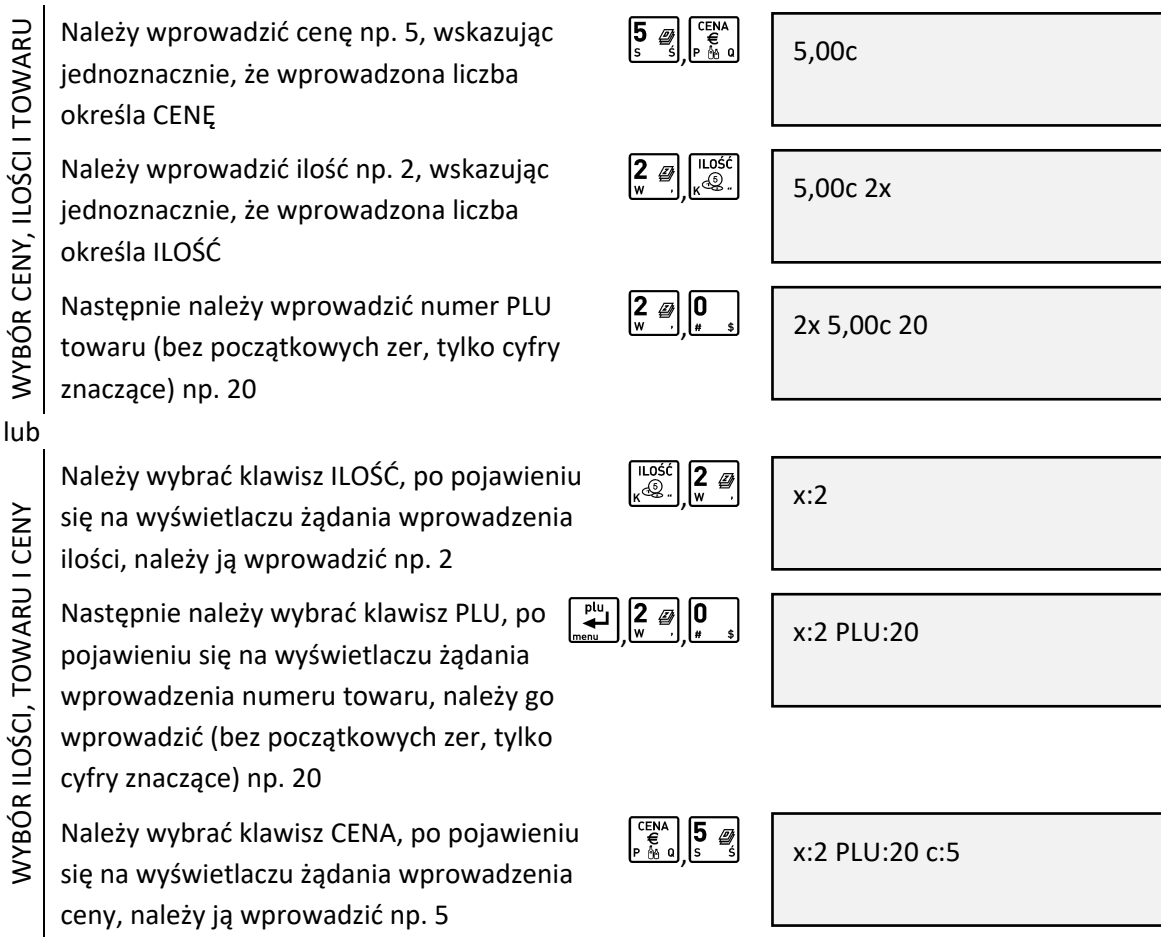

# **Sprzedaż towaru za pomocą kodu kreskowego**

# *Sprzedaż towaru z ilością jednostkową*

Domyślnie po odczycie kodu kreskowego towaru następuje automatyczna sprzedaż ilości jednostkowej danego towaru. Warunkiem jest przypisanie ceny jednostkowej towaru w bazie towarowej.

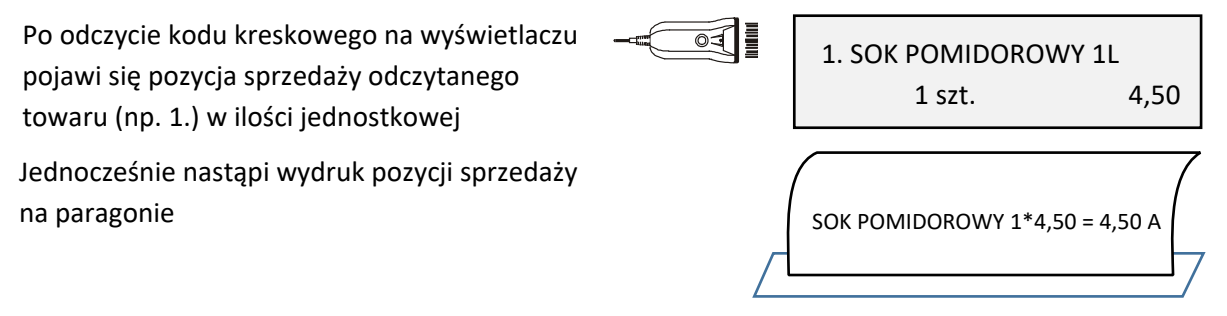

## *Sprzedaż towaru z ilością inną niż jednostkowa*

Należy wprowadzić odpowiednią ilość towaru np. 2, którego kod kreskowy zostanie odczytany w następnej kolejności

Po odczycie kodu kreskowego na wyświetlaczu pojawi się pozycja sprzedaży odczytanego towaru (np. 1.), wraz z wprowadzoną ilością i wartością (odpowiednia wielokrotność ceny jednostkowej)

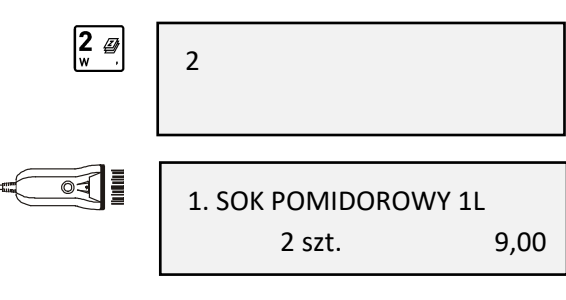

Jednocześnie nastąpi wydruk pozycji sprzedaży na paragonie

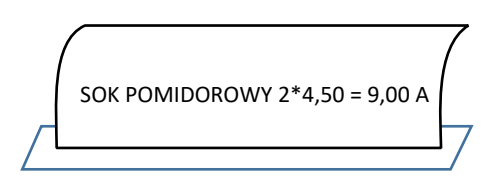

# *Sprzedaż towaru z ręcznie wprowadzonego kodu kreskowego*

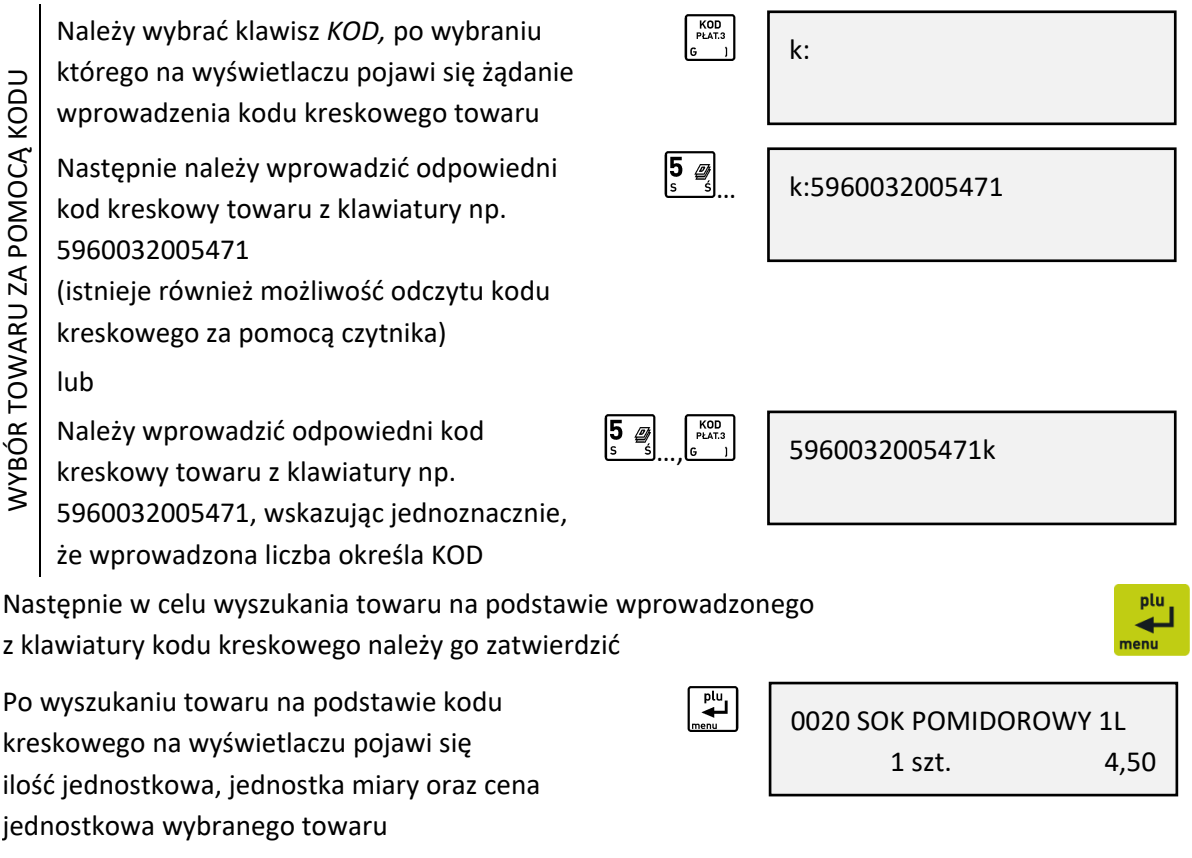

W przypadku braku towaru w bazie towarowej o wybranym kodzie kreskowym na wyświetlaczu pojawi się odpowiedni komunikat

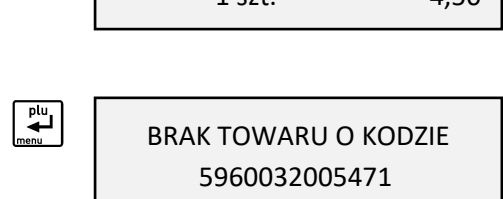

Kasa jest gotowa do wprowadzenia ilości sprzedawanego towaru. Dalsze postępowanie odbywa się analogicznie jak w przypadku sprzedaży towaru w trybie komputerowym za pomocą numeru – patrz rozdział [4.1.1](#page-29-0) *[Sprzedaż towaru za pomocą numeru towaru](#page-29-0)* [na stronie 30.](#page-29-0)

**UWAGA:** W przypadku wprowadzenia i zatwierdzenia kodu kreskowego z ilością lub wartością następuje bezpośredni wydruk pozycji sprzedaży zgodnie z informacjami odczytanymi z kodu (np. brak możliwości wprowadzenia ilości sprzedawanego towaru).

# **Sprzedaż towaru za pomocą zdefiniowanych klawiszy**

Zdefiniowanie skrótów klawiszowych ma na celu uproszczenie częstej sprzedaży tych samych towarów. Przy użyciu zdefiniowanego klawisza nie ma potrzeby wyszukiwania towaru - numer towaru zostaje pobrany automatycznie z definicji klawisza.

W funkcji DEFINIOWANIE KLAWISZY (patrz rozdział [2.1.2.1](#page-81-0) *[Definiowanie klawisza](#page-81-0) szybkiej sprzedaży [towaru](#page-81-0)* [na stronie 82](#page-81-0)) należy wcześniej przypisać klawiszom sprzedaż odpowiednich towarów.

**UWAGA:** W poniższych przykładach wykorzystano klawisz funkcyjny , który został zdefiniowany wcześniej jako klawisz sprzedaży towaru: BUŁKA ZWYKŁA w cenie jednostkowej 0,70 PLN z ustawieniem wszystkich opcji na NIE (N) - SPRZEDAĆ JEDNĄ SZTUKĘ, WPROWADZIĆ CENĘ, ZAKOŃCZYĆ PARAGON.

# *Sprzedaż towaru z ilością jednostkową*

Domyślnie po wybraniu zdefiniowanego wcześniej klawisza, następuje automatyczna sprzedaż ilości jednostkowej towaru przypisanego do klawisza. Warunkiem jest przypisanie ceny jednostkowej towaru w bazie towarowej.

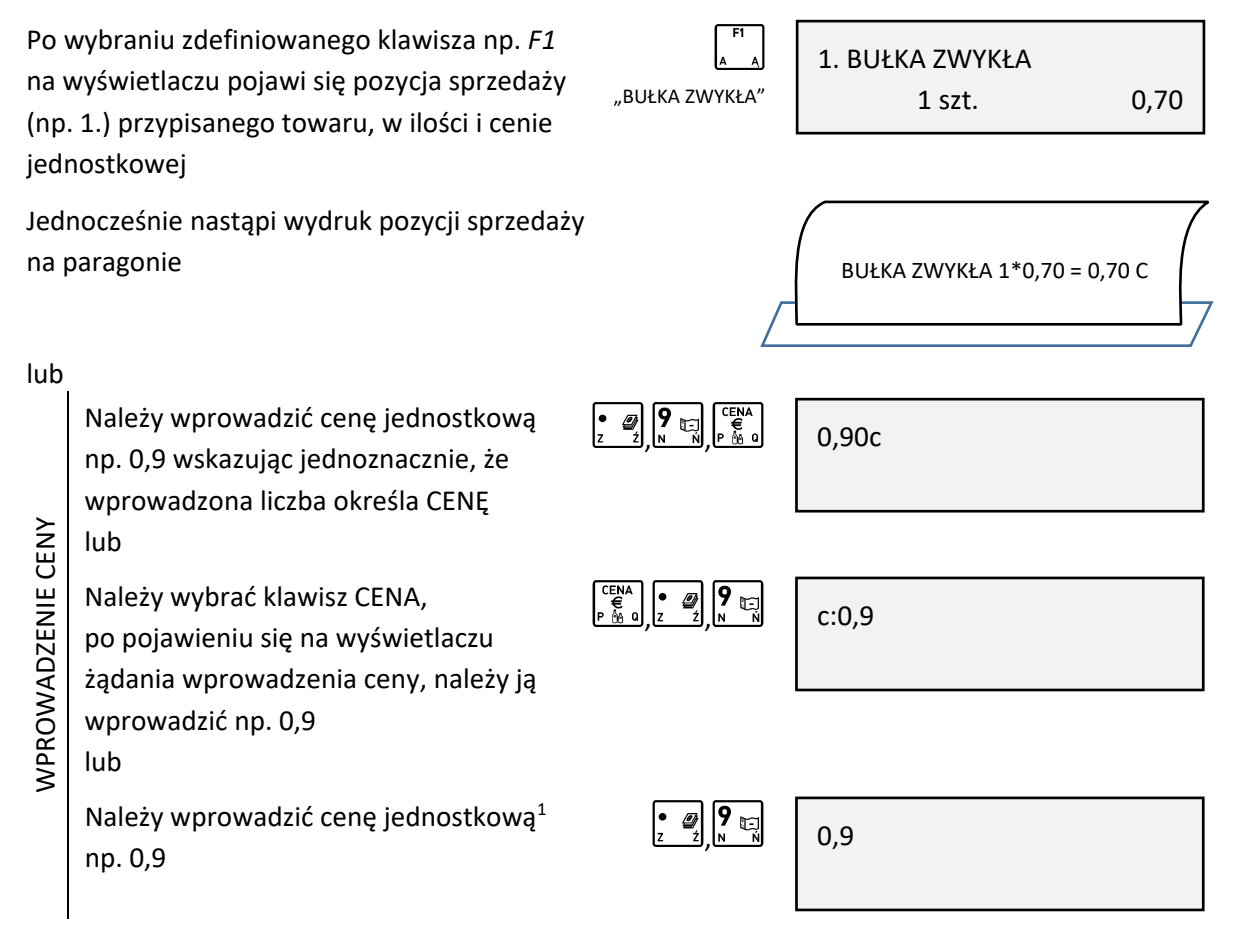

 $1$  W przypadku sprzedaży towaru bez przypisanej ceny jednostkowej, nie ma potrzeby wskazywania przed zatwierdzeniem, że wprowadzona liczba określa cenę - kasa automatycznie przypisze ją jako **cenę towaru**

W celu sprzedaży należy następnie wskazać towar zdefiniowanym wcześniej klawiszem np. *F1.*

Domyślnie po wyborze zdefiniowanego klawisza następuje automatyczna sprzedaż ilości jednostkowej danego towaru, a towar zostanie sprzedany z wprowadzoną ceną. Warunkiem jest zapewnienie możliwości zmiany ceny towaru lub brak przypisanej ceny jednostkowej w bazie towarowej (towar z ceną zerową - 0,00).

**UWAGA:** W przypadku sprzedaży towaru posiadającego przypisaną cenę jednostkową w bazie towarowej i zatwierdzenia wprowadzonej liczby bez wskazania, że określa ona CENĘ, kasa automatycznie przypisze liczbę jako **ilość towaru**. Po wybraniu zdefiniowanego klawisza np. *F1* 1. BUŁKA ZWYKŁA na wyświetlaczu pojawi się odpowiednia pozycja <sub>"BUŁKA</sub> zwykła" 1 szt. 0,90 sprzedaży (np. 1.) przypisanego towaru, z wprowadzoną ceną i ilością jednostkową Jednocześnie nastąpi wydruk pozycji sprzedaży na paragonie BUŁKA ZWYKŁA 1\*0,90 = 0,90 C *Sprzedaż towaru z ilością inną niż jednostkowa* Należy wprowadzić ilość np. 5 wskazując ။ ość<br>, ပွဲ . , 5x jednoznacznie, że wprowadzona liczba określa ILOŚĆ WPROWADZENIE ILOŚCI WPROWADZENIE ILOŚCI lub Należy wybrać klawisz ILOŚĆ,  $\vert 5 \rangle$ x:5 po pojawieniu się na wyświetlaczu żądania wprowadzenia ilości, należy ją wprowadzić np. 5 lub Należy wprowadzić ilość<sup>1</sup> np. 5 5W celu sprzedaży należy wskazać towar zdefiniowanym wcześniej klawiszem

Domyślnie po wyborze zdefiniowanego klawisza następuje automatyczna sprzedaż wprowadzonej ilości danego towaru, a towar zostanie sprzedany z ceną jednostkową. Warunkiem jest przypisanie ceny jednostkowej w bazie towarowej.

<sup>&</sup>lt;sup>1</sup> W przypadku sprzedaży towaru z przypisaną ceną jednostkową, nie ma potrzeby wskazywania przed zatwierdzeniem, że wprowadzona liczba określa ilość - kasa automatycznie przypisze ją jako **ilość towaru**

**UWAGA:** W przypadku sprzedaży towaru nie posiadającego przypisanej ceny jednostkowej w bazie towarowej (towar z ceną zerową – 0,00) i zatwierdzenia wprowadzonej liczby bez wskazania, że określa ona ILOŚĆ, kasa automatycznie przypisze liczbę jako **cenę towaru**. Po wybraniu zdefiniowanego klawisza np. *F1,*  1. BUŁKA ZWYKŁA na wyświetlaczu pojawi się odpowiednia pozycja <sub>"BUŁKA</sub> zwykla" 5 szt. 3,50 sprzedaży (np. 1.) przypisanego towaru, z wprowadzoną ilością i wartością (odpowiednia wielokrotność ceny jednostkowej) Jednocześnie nastąpi wydruk pozycji sprzedaży na paragonie BUŁKA ZWYKŁA 5\*0,70 = 3,50 C lubNależy wprowadzić ilość np. 5, wskazując  $\left[5 \right]$   $\left[4 \right]$   $\left[1056 \right]$ 5x jednoznacznie, że wprowadzona liczba **VYBÓR ILOŚCI I CENY** WYBÓR ILOŚCI I CENY określa ILOŚĆ Należy wprowadzić cenę jednostkową 5x 0,90c , , np. 0,9 wskazując opcjonalnie, lub że wprowadzona liczba określa CENĘ  $\mathbb{Z}$  | 9  $\mathbb{Z}$ (przy braku wskazania - kasa 5x 0,9 automatycznie przypisze liczbę jako cenę jednostkową) lubNależy wybrać klawisz ILOŚĆ, po pojawieniu **WYBÓR ILOŚCI I CENY** x:5 WYBÓR ILOŚCI I CENY , się na wyświetlaczu żądania wprowadzenia ilości, należy ją wprowadzić np. 5  $\begin{bmatrix} \text{CENA} \\ \text{E} \\ \text{P} \end{bmatrix} \begin{bmatrix} \bullet & \text{Ei} \\ \text{Ei} \\ \text{Ei} \end{bmatrix} \begin{bmatrix} \text{P} \\ \text{Ei} \\ \text{N} \end{bmatrix}$ Należy wybrać klawisz CENA, x:5 c:0,9 po pojawieniu się na wyświetlaczu żądania wprowadzenia ceny, należy ją wprowadzić np. 0,9 W celu sprzedaży należy następnie wskazać towar zdefiniowanym wcześniej klawiszem Po wybraniu zdefiniowanego klawisza np. *F1,*  1. BUŁKA ZWYKŁA na wyświetlaczu pojawi się odpowiednia "BUŁKA ZWYKLA" 5 szt. 4,50 pozycja sprzedaży (np. 1.) przypisanego towaru, z wprowadzoną ilością i wartością (odpowiednia wielokrotność wprowadzonej ceny jednostkowej) Jednocześnie nastąpi wydruk pozycji sprzedaży na paragonie BUŁKA ZWYKŁA 5\*0,90 = 4,50 C

#### **Możliwe jest wprowadzanie ceny i ilości w innej kolejności – przykłady poniżej.**

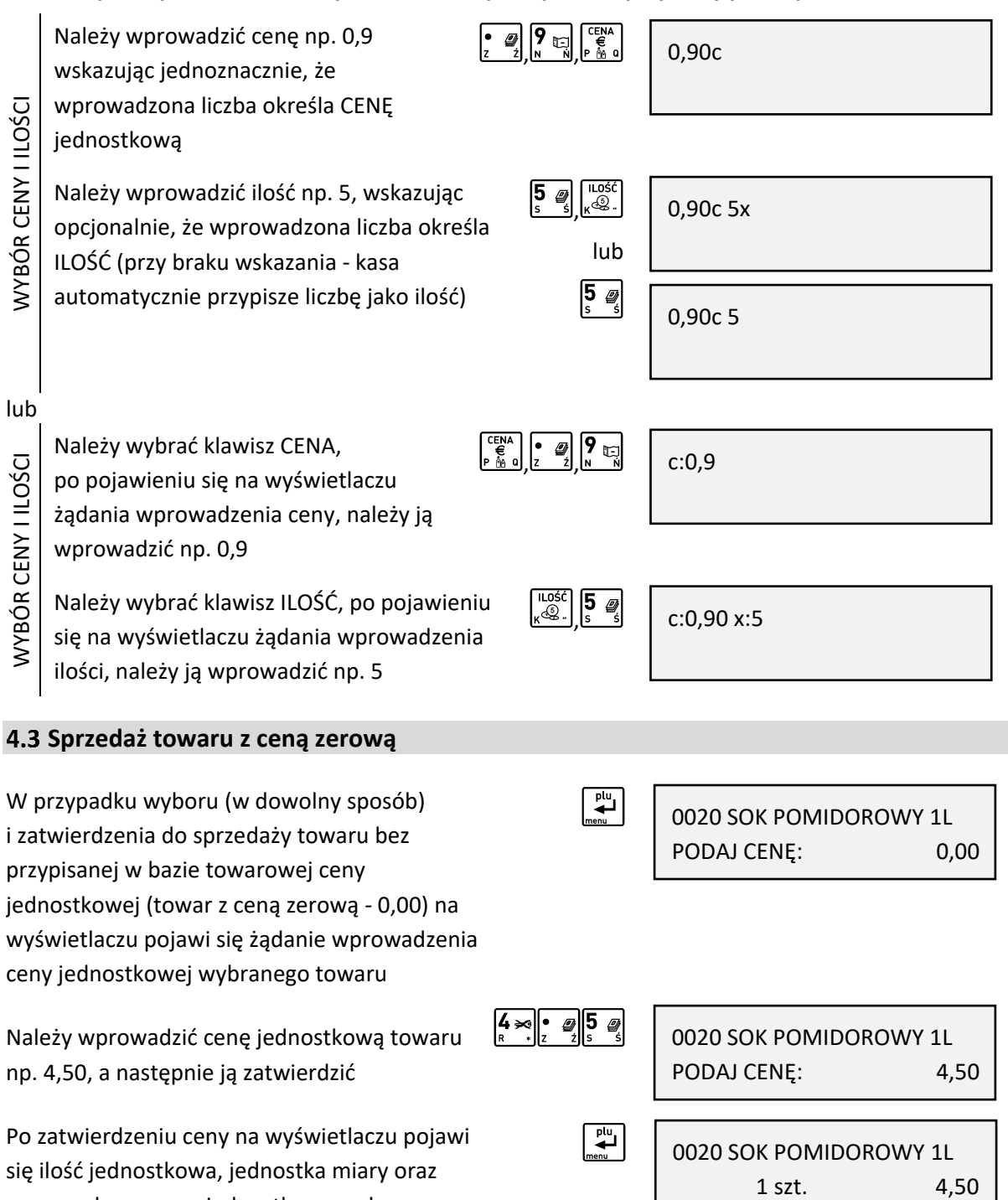

Kasa jest gotowa do wprowadzenia ilości sprzedawanego towaru. Dalsze postępowanie odbywa się analogicznie jak w przypadku sprzedaży towaru za pomocą numeru w trybie komputerowym – patrz rozdział [4.1.1](#page-29-0) *[Sprzedaż towaru za pomocą numeru towaru](#page-29-0)* [na stronie 30.](#page-28-0)

towaru

wprowadzona cena jednostkowa wybranego

#### **Sprzedaż towaru z użyciem wagi**

Kasa umożliwia wprowadzenie ilości sprzedawanego towaru bezpośrednio z wagi, po jej wcześniejszym podłączeniu i odpowiedniej konfiguracji. Ilość (waga) odpowiedniego towaru może zostać przesłana z wagi w momencie wprowadzania ilości przy tworzeniu pozycji sprzedaży. W celu przesłania wagi należy:

- $\left|E\right|$ ▪ wybrać odpowiedni przycisk na wadze (jeżeli waga posiada taką możliwość) np.
- wybrać odpowiednią kombinację klawiszy na kasie np. **De ik a** (patrz rozdział [2.5.9.5](#page-115-0) *[\[2 05 09 5\] \[B E I E\] Sposób doważania](#page-115-0)* [na stronie 116\)](#page-115-0)

**UWAGA:** Towary ważone muszą mieć zdefiniowaną ilość z 3 miejscami po przecinku – patrz rozdział [2.1.1](#page-76-0) *[*2 *01 1] [B A A]* [Definiowanie towar](#page-76-0)[ów](#page-76-0) [na stronie 77.](#page-76-0)

#### **Sprzedaż wiązana**

Kasa umożliwia prowadzenie sprzedaży wiązanej, tj. sprzedaży towaru pierwszego zawsze ze zdefiniowanym towarem drugim. Wiązania towarów definiuje się funkcją DEFINIOWANIE WIĄZAŃ (patrz rozdział [2.1.5](#page-86-0) *[\[2 01 5\] \[B A E\] Definiowanie wiązań](#page-86-0)* [na stronie 87\)](#page-86-0). Metoda ta przyspiesza sprzedaż tych towarów, których sprzedaż prowadzona jest zawsze razem (np. napoju wraz z butelką zwrotną). Po powiązaniu towarów sprzedaż towaru pierwszego wymusza automatyczną sprzedaż towaru drugiego w takiej samej ilości jak towaru pierwszego. Postępowanie podczas sprzedaży towarów wiązanych jest analogiczne do sprzedaży pozostałych towarów.

#### **Sprzedaż i zwrot opakowań**

Kasa umożliwia sprzedaż i przyjęcie opakowań zwrotnych (w definicji towaru parametr CZY TOWAR JEST OPAKOWANIEM ustawiony jest na TAK – patrz rozdział [2.1.1](#page-76-0) [\[2 01 1\] \[B A A\] Definiowanie towar](#page-76-0)ów [na stronie 77\)](#page-76-0). Sprzedaż i zwrot opakowań sygnalizowane jest sygnałem dźwiękowym, a wydruk odpowiednich informacji na paragonie następuje dopiero po zakończeniu paragonu, poniżej linii ze znakiem loga fiskalnego. Przykładowy wydruk paragonu wraz ze sprzedażą i przyjęciem opakowań zwrotnych znajduje się w rozdziale [2](#page-171-0) *[Przykładowe wydruki](#page-171-0)* [na stronie 172.](#page-171-0)

Wyszukiwanie opakowania w bazie towarowej w celu sprzedaży lub przyjęcia, może być realizowane w dowolny sposób (wg numeru, kodu kreskowego, nazwy lub za pomocą zdefiniowanego klawisza).

## **Sprzedaż opakowań zwrotnych**

Sprzedaż opakowań zwrotnych odbywa się w taki sam sposób jak sprzedaż dowolnego towaru (patrz rozdział [4.1](#page-28-1) *S[przedaż w trybie komputerowym](#page-28-1)* [na stronie 29](#page-28-1) lub [4.2](#page-33-0) *[Sprzedaż w trybie ECR](#page-33-0)* [na](#page-33-0)  [stronie 34\)](#page-33-0).

Po zatwierdzeniu wybranego opakowania zwrotnego wraz z odpowiednią jego ilością i ceną, na wyświetlaczu pojawi się informacja o dokonanej sprzedaży opakowania

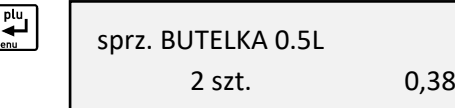

# **Przyjęcie opakowań zwrotnych**

Wydruk informacji o sprzedaży opakowania zwrotnego na paragonie w momencie zakończenia paragonu

Zwrot opakowania odbywa się analogicznie do jego sprzedaży, różnica polega na posłużeniu się przy ostatecznym zatwierdzaniu pozycji paragonowej (praca w trybie komputerowym) lub wskazaniu przyjmowanej ilości (pracy w trybie ECR) - **klawiszem zwrotu opakowań**.

Wybór klawisza zwrotu opakowań

Przykłady zwrotu opakowania w trybie komputerowym oraz ECR zostały przedstawione poniżej.

# *Tryb komputerowy*

Przy przyjęciu opakowania zwrotnego należy postępować jak przy sprzedaży towaru - wybrać opakowanie z bazy towarowej (np. butelkę 0,5l) i ewentualnie określić odpowiednią jego ilość (np. 2) oraz wprowadzić lub zmienić cenę jednostkową

ZWROT DANEGO OPAKOWANIA W celu przyjęcia wybranego opakowania zwrotnego we wprowadzonej ilości i cenie, należy zatwierdzić wyświetlane wartości wybierając klawisz zwrotu opakowań (zamiast klawisza *ZATWIERDŹ*, który jest wykorzystywany przy zatwierdzaniu towarów w celu ich sprzedaży).

Po zatwierdzeniu na wyświetlaczu pojawi się informacja o zwrocie opakowania

Wydruk informacji o przyjęciu opakowania

- zwrotnego na paragonie nastąpi dopiero
- po zakończeniu paragonu

# *Tryb ECR*

ZWROT DANEGO OPAKOWANIA

Przy przyjęciu opakowania zwrotnego należy postępować jak przy sprzedaży towaru - wybrać opakowanie z bazy towarowej i ewentualnie wprowadzić lub zmienić cenę jednostkową oraz określić ilość przyjętych opakowań (również w przypadku sprzedaży jednostkowej).

W przypadku wykorzystania możliwości wiązania towarów (patrz rozdział [2.1.5](#page-86-0) *[\[2 01 5\] \[B A E\]](#page-86-0)  PL BCJ 0000000001*  $\blacktriangleright$  OPAK. ZW. #00500 2\*0,19 = 0,38 SUMA PLN 4,88 ZAPLACONO COTÓMICA PL

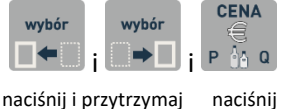

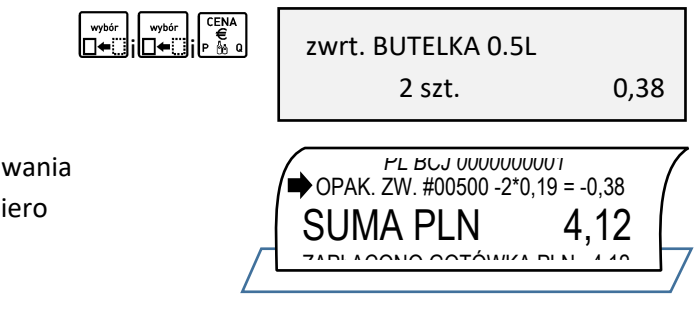

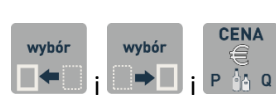

2 szt. 0,38

0500 BUTELKA 0.5L

 $ELZAB$ <sup>1966</sup>

W celu przyjęcia opakowania zwrotnego należy wprowadzić zwracaną jego ilość (np. 2) 2

Do jednoznacznego wskazania, że wprowadzona liczba określa zwracaną ilość opakowań zwrotnych należy wybrać klawisz zwrotu opakowań (zamiast klawisza ILOŚĆ, który jest wykorzystywany przy wprowadzaniu ilości towarów w celu ich sprzedaży).

Po wskazaniu na wyświetlaczu pojawi się identyfikator zwrotu "zw"

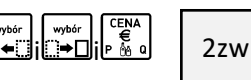

Następnie należy w dowolny sposób wybrać towar będący zwracanym opakowaniem (np. butelkę 0,5l).

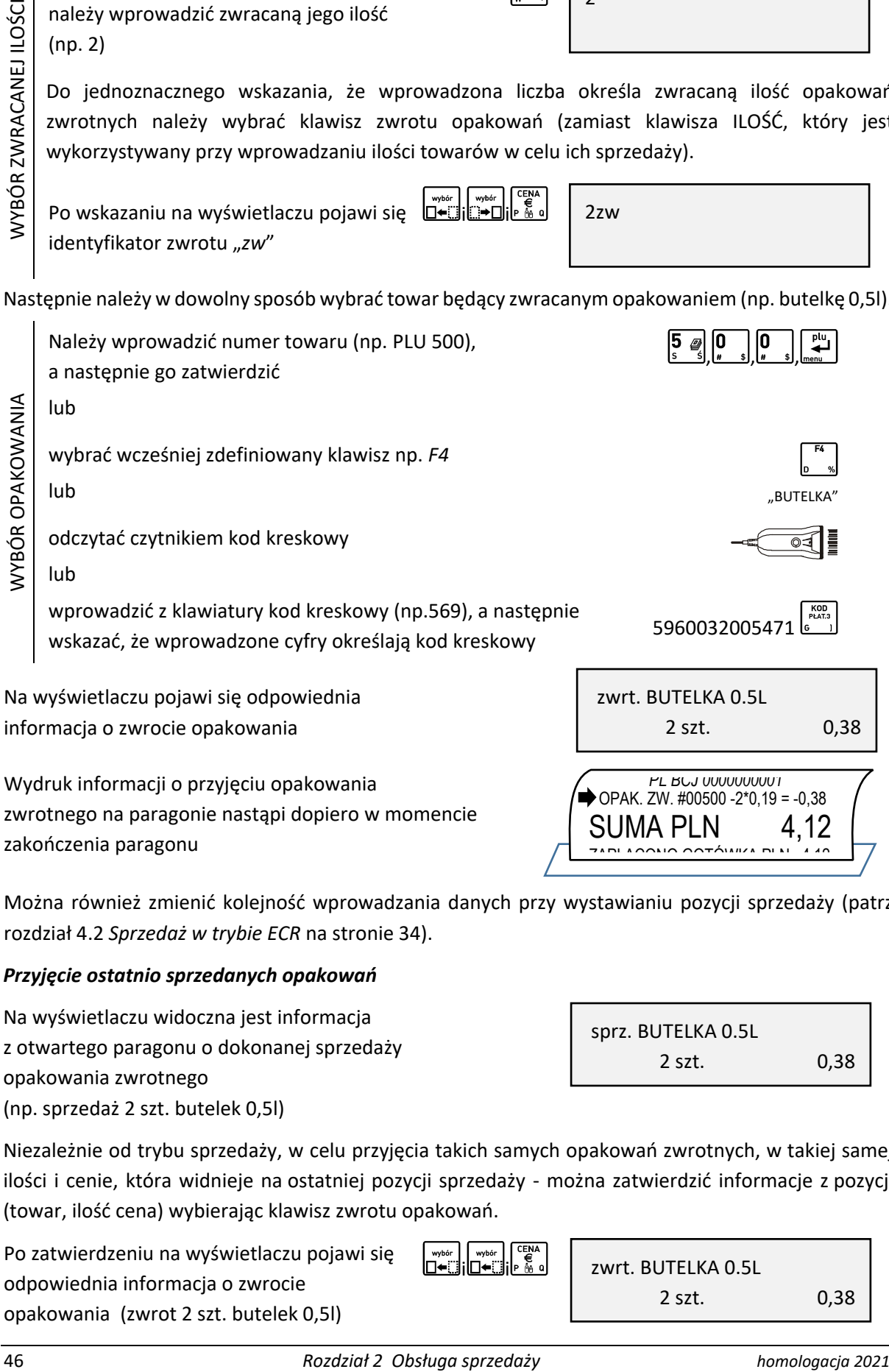

Wydruk informacji o przyjęciu opakowania zwrotnego na paragonie nastąpi dopiero w momencie zakończenia paragonu

Można również zmienić kolejność wprowadzania danych przy wystawianiu pozycji sprzedaży (patrz rozdział [4.2](#page-33-0) *[Sprzedaż w trybie ECR](#page-33-0)* [na stronie 34\)](#page-33-0).

## *Przyjęcie ostatnio sprzedanych opakowań*

Na wyświetlaczu widoczna jest informacja z otwartego paragonu o dokonanej sprzedaży opakowania zwrotnego (np. sprzedaż 2 szt. butelek 0,5l)

Niezależnie od trybu sprzedaży, w celu przyjęcia takich samych opakowań zwrotnych, w takiej samej ilości i cenie, która widnieje na ostatniej pozycji sprzedaży - można zatwierdzić informacje z pozycji (towar, ilość cena) wybierając klawisz zwrotu opakowań.

Po zatwierdzeniu na wyświetlaczu pojawi się odpowiednia informacja o zwrocie opakowania (zwrot 2 szt. butelek 0,5l)

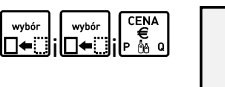

2 szt. 0,38

*PL BCJ 0000000001* OPAK. ZW. #00500 -2\*0,19 = -0,38 SUMA PLN 4.12 ZAPLACONO GOTÓMIZA PLN 4,40

sprz. BUTELKA 0.5L

Wydruk informacji o przyjęciu opakowania zwrotnego na paragonie nastąpi dopiero w momencie zakończenia paragonu

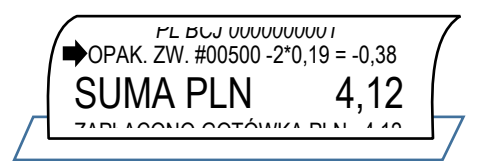

## <span id="page-46-0"></span>**Zakończenie paragonu**

W celu zakończenia paragonu należy dokonać przyjęcia zapłaty za paragon w wysokości całości kwoty do zapłaty. Do przyjęcia zapłaty za jeden paragon mogą zostać użyte jednocześnie różne formy płatności w walucie podstawowej oraz płatności gotówkowe w różnych walutach dodatkowych.

I⊷

 $\sum_{\text{mean}}^{\text{plu}}$ 

Poniżej przedstawione zostały kolejne kroki, jakie należy wykonać w celu zakończenia paragonu.

W pierwszej kolejności należy przejść do podsumy paragonu (patrz rozdział [4.8.3](#page-53-0) [Podsuma paragonu](#page-53-0) [na stronie 54\)](#page-53-0)

## **Płatność gotówką**

Przejście do podsumy paragonu po wystawieniu np. 3 pozycji paragonowych o sumie 11,30 PLN (domyślna forma płatności i waluta ewidencyjna)

Jeżeli wyświetlana forma płatności, waluta i wysokość kwoty do zapłaty są zgodne z przyjętą zapłatą należy zatwierdzić podpowiadane informacje

Jednocześnie nastąpi zakończenie paragonu i wydruk wraz z informacjami o formie, walucie i wysokości przyjętej zapłaty

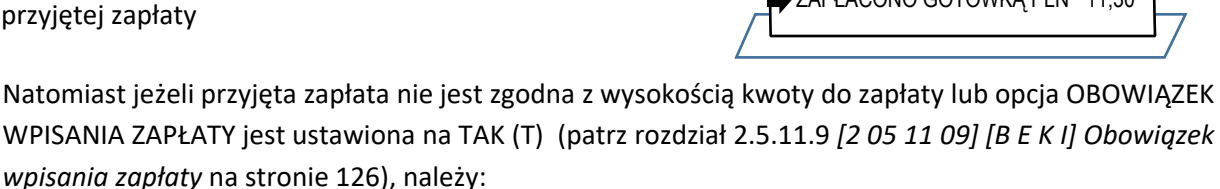

najpierw wprowadzić kwotę przyjętej zapłaty (np. 50,00 PLN), która po wprowadzeniu pojawi (np. 50,00 PLN), która po wprowadzeniu pojawi<br>się na wyświetlaczu

a następnie zatwierdzić wprowadzoną wysokość przyjętej zapłaty, podpowiadaną formę płatności i walutę

Jednocześnie nastąpi zakończenie paragonu i wydruk informacji o formie, walucie i wysokości przyjętej zapłat oraz dodatkowo o wypłaconej reszcie (38,70 PLN)

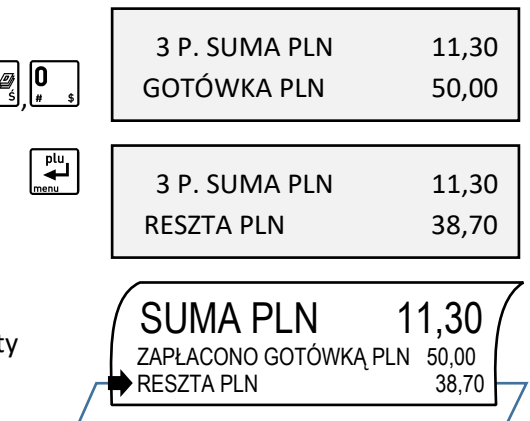

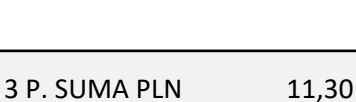

razem

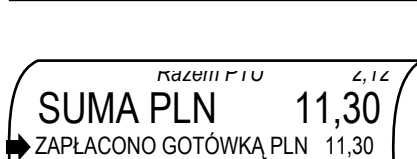

GOTÓWKA PLN 11,30

3 P. SUMA PLN 11.30 GOTÓWKA PLN 11,30

## **Płatność inna niż gotówka**

Kasa umożliwia zakończenie paragonu z użyciem różnych, wcześniej zdefiniowanych form płatności np. karta płatnicza, bon okolicznościowy, czek (patrz rozdział [2.1.6](#page-87-0) *[\[2 01 6\] \[B A F\] Definiowanie p](#page-87-0)łatności* [na stronie 88\)](#page-87-0). Sposób postępowania jest identyczny dla każdej z form płatności.

Poniżej przykład zakończenia paragonu z użyciem dwóch form płatności jednocześnie.

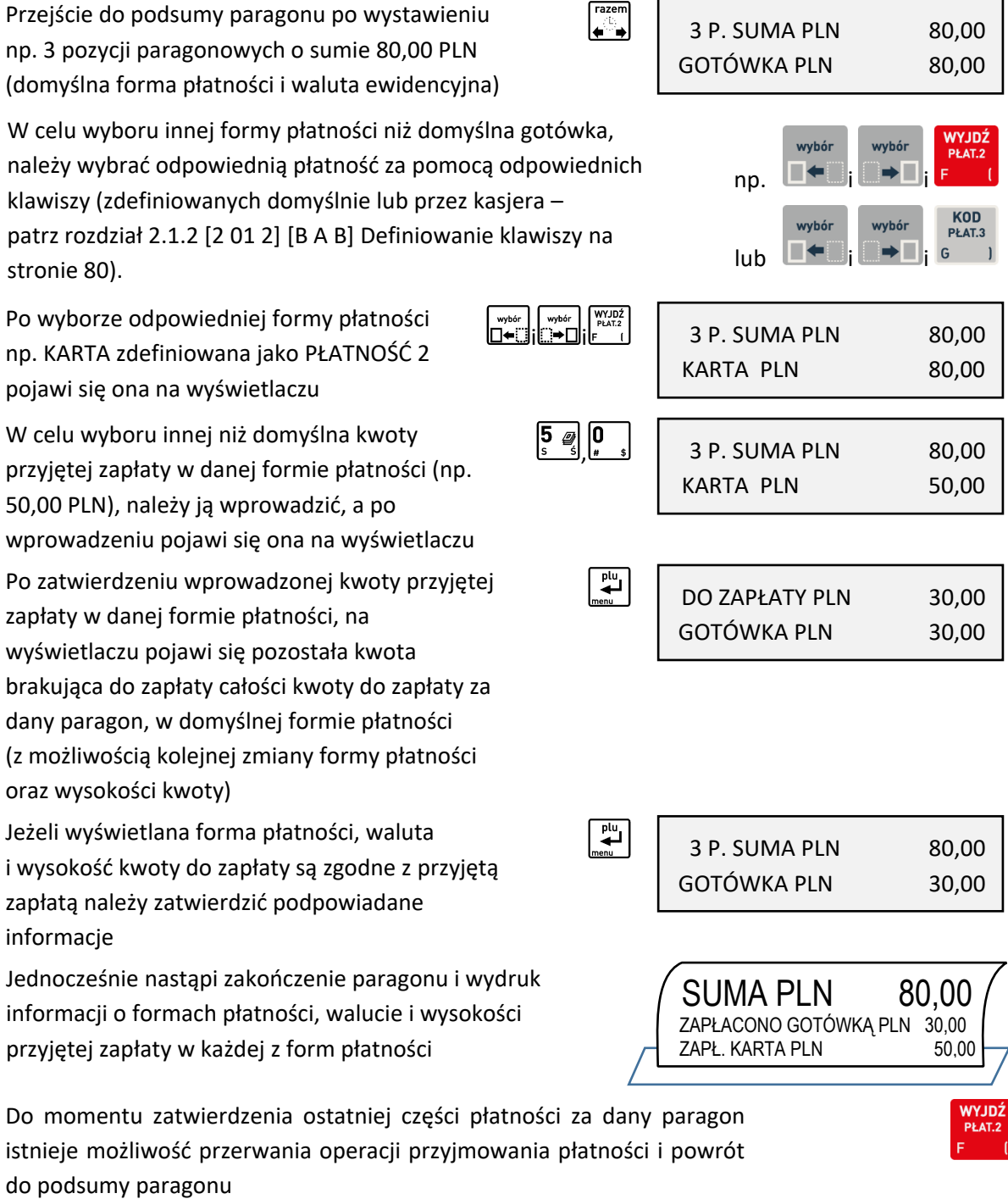

**UWAGA:** Wartość kwoty zapłaty w danej formie płatności należy wprowadzić jednokrotnie.

W przypadku zapłaty formą płatności inną niż gotówka w kwocie większej od kwoty do zapłaty, wypłata reszty traktowana jest przez kasę jako wypłata gotówką.

## **Płatność w walucie**

Kasa umożliwia zakończenie paragonu z użyciem walutowych form płatności, po wcześniejszym ich zdefiniowaniu (patrz rozdział *[2.5.8.1](#page-108-0)* [\[2 05 08 1\] \[ B E H A\] Nazwy](#page-108-1) i kursy walut [na stronie 109\)](#page-108-0). Kasa przelicza równowartość kwoty do zapłaty w wybranej walucie zgodnie z wprowadzonym wcześniej w definicji waluty kursem wymiany tej waluty w stosunku do waluty ewidencyjnej.

Poniżej przykład zakończenia paragonu z użyciem waluty euro.

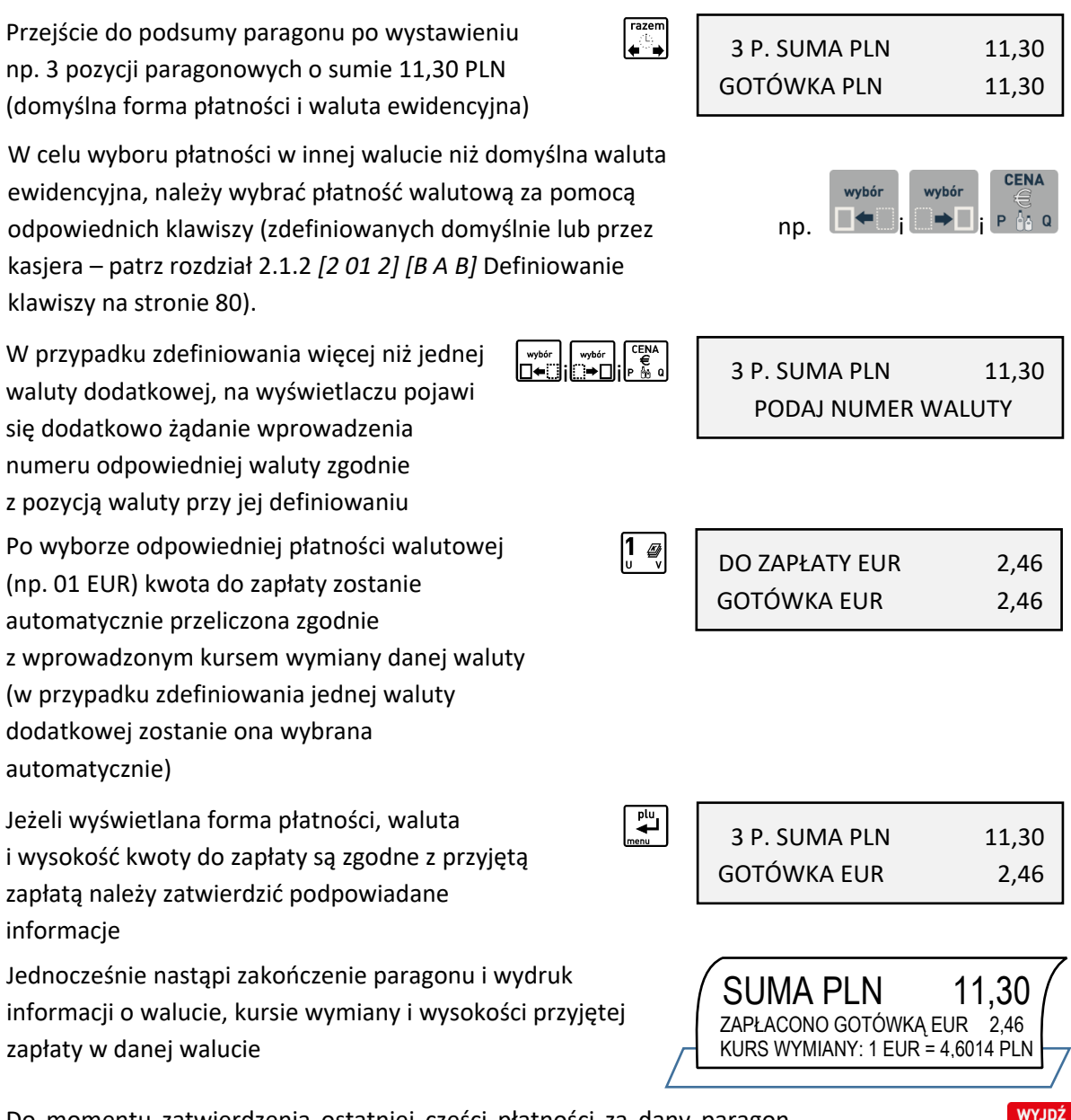

Do momentu zatwierdzenia ostatniej części płatności za dany paragon istnieje możliwość przerwania operacji przyjmowania płatności i powrót do podsumy paragonu

Jeżeli przyjęta gotówka jest niezgodna z kwotą do zapłaty, to należy postępować tak, jak w przypadku płatności gotówką z niezgodną kwotą. **Reszta może zostać wydana gotówką w walucie ewidencyjnej lub dodatkowej**, zależy to od ustawienia opcji RESZTA W WALUCIE (patrz rozdział *[2.5.8.2](#page-109-0)* [\[2 05 08 2\]](#page-109-1)  [\[B E H B\] Reszta w walucie](#page-109-1) [na stronie 110\)](#page-109-0). W przypadku zapłaty za paragon w kilku walutach i ustawieniu opcji RESZTA W WALUCIE na TAK (T) reszta zostanie wydana w walucie (ewidencyjnej lub dodatkowej), która została wprowadzona jako ostatnia. Kwota wypłaconej reszty zostanie odliczona na raportach kasjerskich odpowiednio od wpływów w gotówce waluty podstawowej albo od wpływów w odpowiedniej walucie dodatkowej.

**UWAGA:** Wartość kwoty zapłaty w danej walucie należy wprowadzić jednokrotnie.

## **Opcja PŁATNOŚĆ KOŃCZY PARAGON**

Jeżeli opcja PŁATNOŚĆ KOŃCZY PARAGON jest ustawiona na TAK (T) (patrz rozdział [2.5.11.11](#page-126-0) [\[2 05 11](#page-126-0)  11] [B E K K] [Płatność kończy paragon](#page-126-0) [na stronie 127](#page-126-0)) możliwe jest szybkie zakończenie paragonu, z pominięciem przejścia do podsumy paragonu oraz wpisywania wysokości przyjętej zapłaty. Przy szybkim zakończeniu paragonu wybór odpowiedniej formy płatności lub waluty oraz wysokości przyjętej zapłaty następuje przez bezpośrednie użycie odpowiednich klawiszy przypisanych do danej formy płatności lub waluty (dotyczy to także klawiszy zdefiniowanych przez kasjera – patrz rozdział [2.1.2](#page-79-0) [\[2 01 2\] \[B A B\] Definiowanie klawiszy](#page-79-0) [na stronie 80\)](#page-79-0).

**UWAGA:** Przy szybkim zakończeniu paragonu, jeżeli kwota przypisana do klawisza płatności w walucie podstawowej lub klawisza zdefiniowanego jako waluta jest:

**- niezerowa**, to przyjęta zapłata jest zgodna z wartością zapłaty przypisanej do klawisza,

**- zerowa**, to przyjęta zapłata zawsze jest zgodna z wysokością całości aktualnej kwoty do zapłaty.

W trybie ECR istnieje dodatkowa możliwość określenia wysokości przyjętej zapłaty przed naciśnięciem danego klawisza przypisanego do formy płatności lub waluty.

Przykład szybkiego zakończenia paragonu w trybie ECR poniżej. Przykładowy paragon posiada trzy pozycje wystawione na sumaryczną wartość 89,70 PLN. Szybkie zakończenia paragonu nastąpi z płatnością KARTA zdefiniowaną jako PŁATNOŚĆ 2 w wysokości 20 PLN oraz GOTÓWKA w pozostałej części.

Podczas sprzedaży towaru na wyświetlaczu widoczna jest ostatnia pozycja sprzedaży (np. 3)

 $\begin{array}{c}\n\frac{p\mathrm{u}}{2}\n\end{array}$ 3. SOK POMIDOROWY 1L 2 szt. 9,00  $\left| \begin{smallmatrix} 2 & \varnothing \end{smallmatrix} \right| \left| \begin{smallmatrix} 0 \end{smallmatrix} \right|$ 20

Należy wprowadzić kwotę przyjętej zapłaty w wysokości 20 PLN

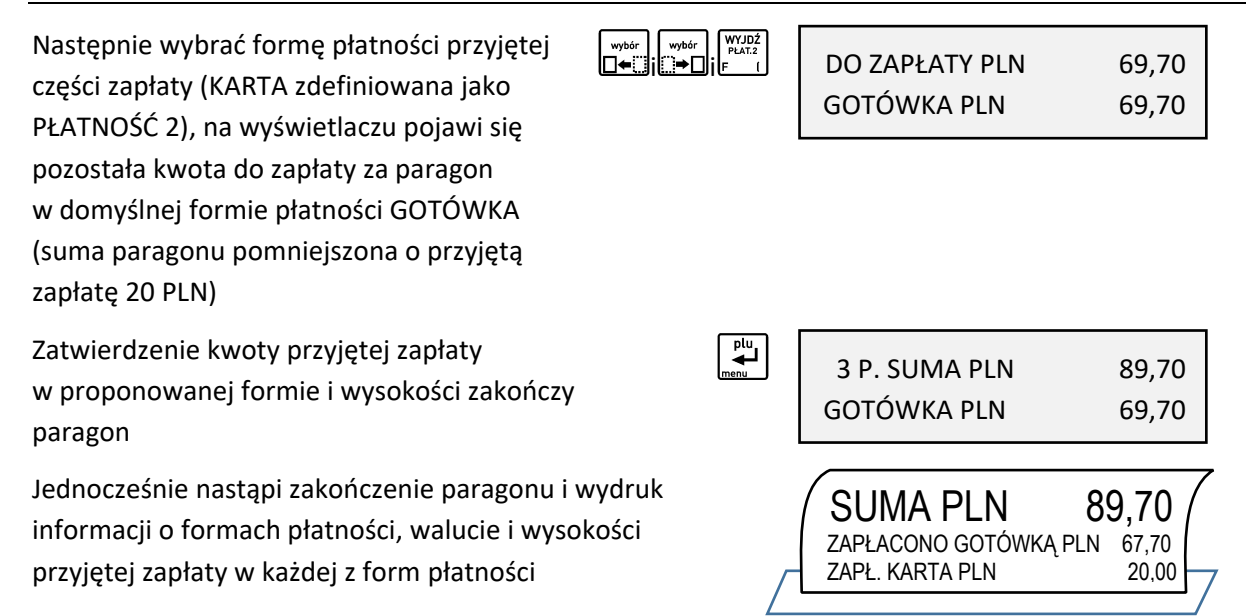

## **Rabat/narzut na cały paragon**

Kasa posiada możliwość udzielenia rabatu lub narzutu (procentowego lub kwotowego) na cały otwarty paragon, za wyjątkiem pozycji opakowań zwrotnych. Udzielanie rabatu (narzutu) na cały paragon odbywa się w podsumie paragonu za pomocą odpowiednich klawiszy.

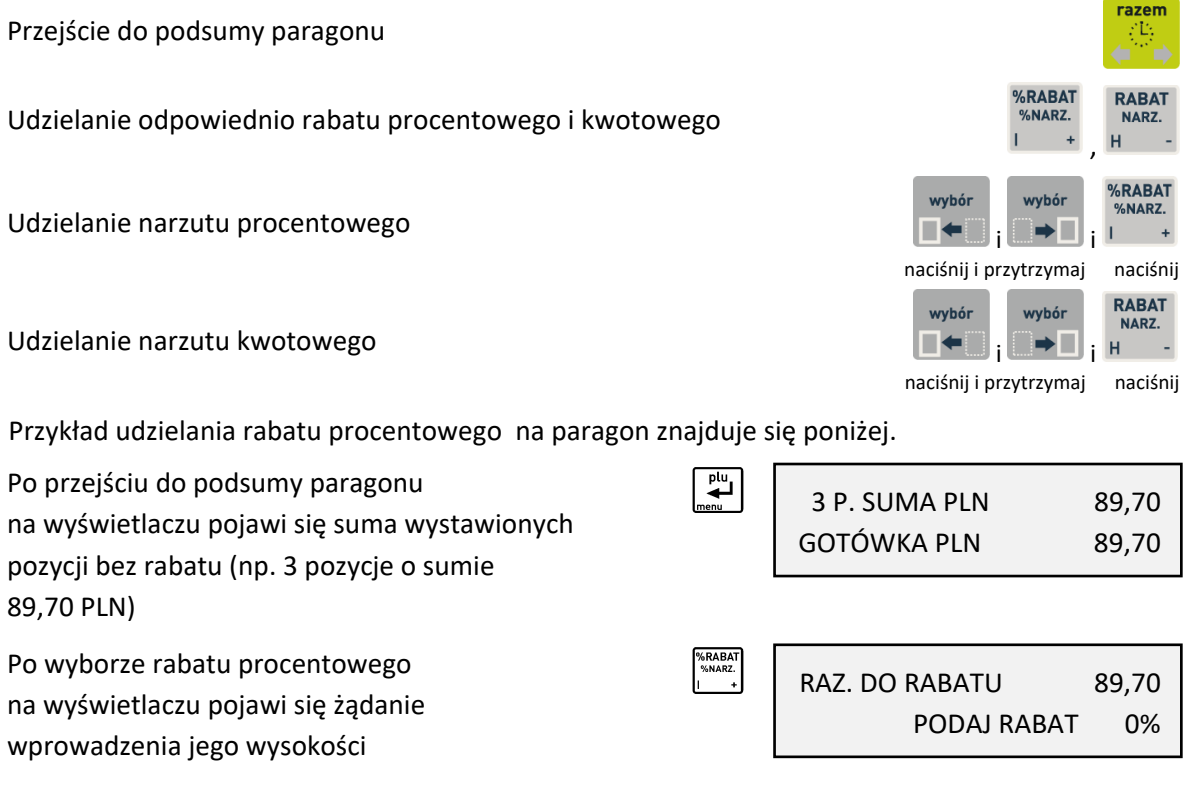

Widoczna w pierwszej linii na wyświetlaczu kwota przewidziana do rabatowania, jest sumą pozycji paragonu uwzględniającą wszystkie ograniczenia wynikające z ustawień kasy (patrz rozdział [11](#page-168-0) *[Ograniczenia](#page-168-0) rabatów i* narzutów [na stronie 169\)](#page-168-0).

 $\begin{bmatrix} 1 & \omega \end{bmatrix}$ 

Po wprowadzeniu i zatwierdzeniu wysokości rabatu (np. 10%), na wyświetlaczu pojawi się suma paragonu z uwzględnieniem rabatu

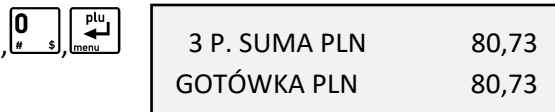

Kolejne kroki w celu zakończenia paragonu zostały przedstawione w poprzednich rozdziałach.

#### **Funkcje dodatkowe**

#### **Lista podręczna**

Będąc w trybie sprzedaży funkcja umożliwia jednorazowe przejście do poruszania się po zakresie towarów ograniczonym do listy podręcznej. Wyszukiwanie oraz sprzedaż odpowiedniego towaru z listy podręcznej odbywa się analogicznie, jak przy współpracy z pełną bazą towarową. Znak "\*" po numerze PLU na liście towarów świadczy o poruszaniu się po towarach z listy podręcznej.

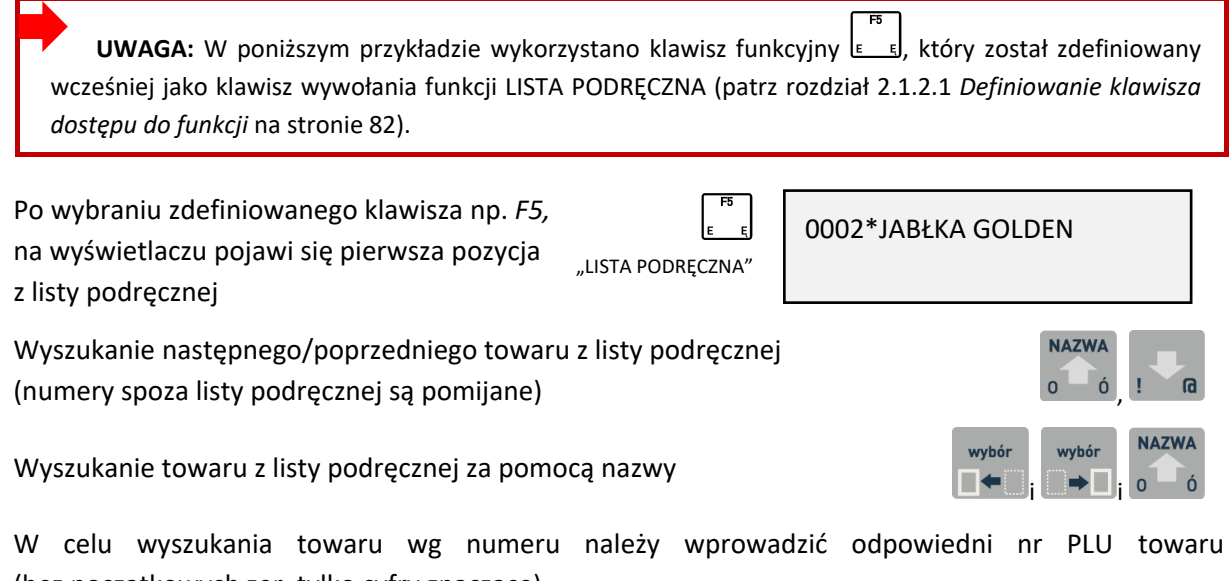

(bez początkowych zer, tylko cyfry znaczące). W przypadku braku towaru na liście podręcznej  $\left| \begin{smallmatrix} 2 & \varnothing \\ 2 & \varnothing \end{smallmatrix} \right| \left| \begin{smallmatrix} 1 & \varnothing \\ 1 & \sqrt{2} \end{smallmatrix} \right|$ 0021

o wprowadzonym numerze np.21,

na wyświetlaczu pojawi się odpowiedni komunikat

W celu dodania towaru do listy podręcznej należy w trakcie definiowania danego towaru atrybut TOWAR NA LIŚCIE PODRĘCZNEJ ustawić na TAK (patrz rozdział [2.1.1](#page-76-0) *[\[2 01 1\] \[B A A\] Definiowanie](#page-76-0)  [towar](#page-76-0)ów* [na stronie 77\)](#page-76-0).

#### **Rabat lub narzut na pozycję sprzedaży**

Kasa posiada możliwość udzielenia rabatu lub narzutu (procentowego lub kwotowego) na ostatnią wystawioną pozycję sprzedaży otwartego paragonu. Udzielanie rabatu (narzutu) odbywa się za pomocą odpowiednich klawiszy.

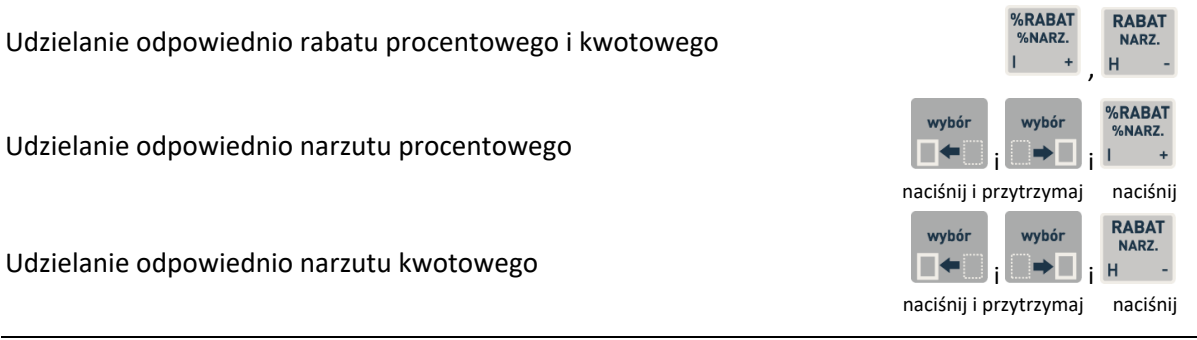

BRAK NA LIŚCIE PODRĘCZN.

 $EL \cancel{\mathbb{Z}}$  A B<sup>1966</sup>

3. SOK JABŁKOWY 1L

2 szt. 10,00

CHLEB 1 kg 1\*5,10 = 5,10 C

Przykłady rabatowania i wprowadzania narzutu na tę samą pozycję sprzedaży znajdują się poniżej.

Podczas sprzedaży na wyświetlaczu widoczna jest pozycja z otwartego paragonu wystawiona jako ostatnia (np. 3)

Jednocześnie nastapił wydruk ostatniej pozycji sprzedaży na paragonie

 CHLEB 0,5kg 1\*3,20 = 3,20 C SOK JABŁKOWY 2\*5,00 =10,00 A %RABAT%NARZ Po wyborze rabatu procentowego SOK JABŁKOWY 1L na widoczną pozycję sprzedaży, PODAJ RABAT 0% na wyświetlaczu pojawi się żądanie wprowadzenia jego wysokości Nastepnie należy wprowadzić odpowiednia  $\left|5\right|$   $\mathscr{Q}_{\epsilon}$ SOK JABŁKOWY 1L wysokość rabatu np. 5 % (w polu PODAJ RABAT 5% wprowadzania nie jest widoczny kursor)  $\overline{\mathbf{r}^{\text{lu}}_{\text{max}}}$ Po zatwierdzeniu wprowadzonej wysokości SOK JABŁKOWY 1L rabatu na wyświetlaczu pojawi się RABAT 0,50 proponowana kwota rabatu odpowiadająca wprowadzonemu rabatowi procentowemu  $\overline{\mathbf{H}^{\text{ul}}_{\text{rel}}$ Po ostatecznym zatwierdzeniu CHLEB 0,5kg 1\*3,20 = 3,20 C SOK JABŁKOWY 2\*5,00 =10,00 A wyświetlonej kwoty rabatu następuje  $\blacktriangleright$  RABAT 5%  $-0.50$ jej wydruk na paragonie Po wyborze narzutu kwotowego RABA<br>NARZ. wybór<br>i i i i i SOK JABŁKOWY 1L na ostatnią pozycję sprzedaży, KWOTA NARZUTU: 0,00 na wyświetlaczu pojawi się żądanie wprowadzenia jego wysokości Następnie należy wprowadzić odpowiednią SOK JABŁKOWY 1L wysokość narzutu np. 0,5 (w polu KWOTA NARZUTU: 0,50 wprowadzania nie jest widoczny kursor)  $\overset{\text{plu}}{\blacktriangleleft}$ Po zatwierdzeniu wprowadzonej wysokości SOK JABŁKOWY 1L narzutu na wyświetlaczu pojawi się NARZUT 0,50 proponowana kwota narzutu  $\sum_{\text{mean}}^{\text{plu}}$ Po ostatecznym zatwierdzeniu CHLEB 0,5kg 1\*3,20 = 3,20 C SOK JABŁKOWY 2\*5,00 =10,00 A wyświetlonej kwoty narzutu następuje  $\rightarrow$  NARZUT 0,50 jej wydruk na paragonie

Wycofanie się z udzielenia rabatu lub narzutu o wprowadzonej wysokości

NARZUT KWOTOWY NARZUT KWOTOWY

 $E$ L $Z$ AB<sup>1969</sup>

Zakres rabatu, który można wprowadzić na pozycję wynosi 0-99% (przy braku wprowadzenia dodatkowych ograniczeń).

Wysokość rabatów i narzutów udzielanych przez kasjera może zostać ograniczona przez wprowadzenie różnego rodzaju limitów, które zostały szczegółowo opisane w rozdziale [11](#page-168-0) *[Ograniczenia](#page-168-0) rabatów i* [narzutów](#page-168-0) [na stronie 169.](#page-168-0)

 $\overline{\mathbf{t}}$ 

W przypadku wprowadzenia rabatu lub narzutu przekraczającego ich dozwolony poziom, na wyświetlaczu pojawi się odpowiedni komunikat lub ich wartości zostaną ograniczone do wysokości dozwolonych poziomów (w zależności od rodzaju wprowadzonego limitu) Rabatowaniu nie podlegają:

SOK POMIDOROWY 1L ZA DUŻY RABAT

 $\overline{\phantom{0}}$ 

- opakowania zwrotne
- · towary wyłączone z rabatu i narzutu odpowiednim parametrem w definicji towaru (patrz rozdział [2.1.1](#page-76-0) *[\[2 01 1\] \[B A A\] Definiowanie towar](#page-76-0)ów* [na stronie 77,](#page-76-0) parametr TOWAR WYŁĄCZONY Z RABATU I NARZUTU)
- towary należące do tzw. grup specjalnych, po wcześniejszym włączeniu opcji RABAT/NARZUT SPECJALNY w ustawieniach paragonu (patrz rozdział *[2.5.11.7.3](#page-122-0) [\[2 05 11 07](#page-122-1) 3] [B E K G C] [Rabat/narzut specjalny](#page-122-1)* [na stronie 123\)](#page-122-0)

#### <span id="page-53-0"></span>**Podsuma paragonu**

Funkcja umożliwia podczas wystawiania paragonu wyświetlenie ilości dotychczas wystawionych jego pozycji wraz z ich sumaryczną kwotą do zapłaty tzw. podsuma paragonu.

Przejście do podsumy paragonu

W podsumie paragonu na wyświetlaczu pojawi się:

w pierwszej linii - ilość wystawionych pozycji wraz z ich podsumowaniem,

 w drugiej linii – kwota do zapłaty w domyślnej formie płatności, w obowiązującej walucie ewidencyjnej oraz w wysokości zgodnej z kwotą do zapłaty lub równej 0,00 (w zależności od ustawienia opcji OBOWIĄZEK WPISANIA ZAPŁATY - patrz rozdział [2.5.11.9](#page-125-0) *[\[2 05 11 09\] \[B E K I\]](#page-125-0) Obowiązek wpisania [zapłaty](#page-125-0)* [na stronie 126\)](#page-125-0).

Przejście do podsumy paragonu po wystawieniu np. 3 pozycji paragonowych o sumie 11,30 PLN

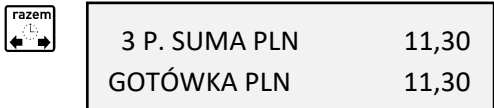

Opuszczenie podsumowania paragonu w celu kontynuowania sprzedaży

W celu zakończenia paragonu należy postępować zgodnie z informacjami przedstawionymi w rozdziale [4.7](#page-46-0) *[Zakończenie](#page-46-0) paragonu* [na stronie 47.](#page-46-0)

#### **Anulowanie pozycji paragonowych**

Funkcja umożliwia anulowanie wybranej pozycji paragonowej otwartego paragonu.

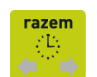

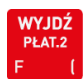

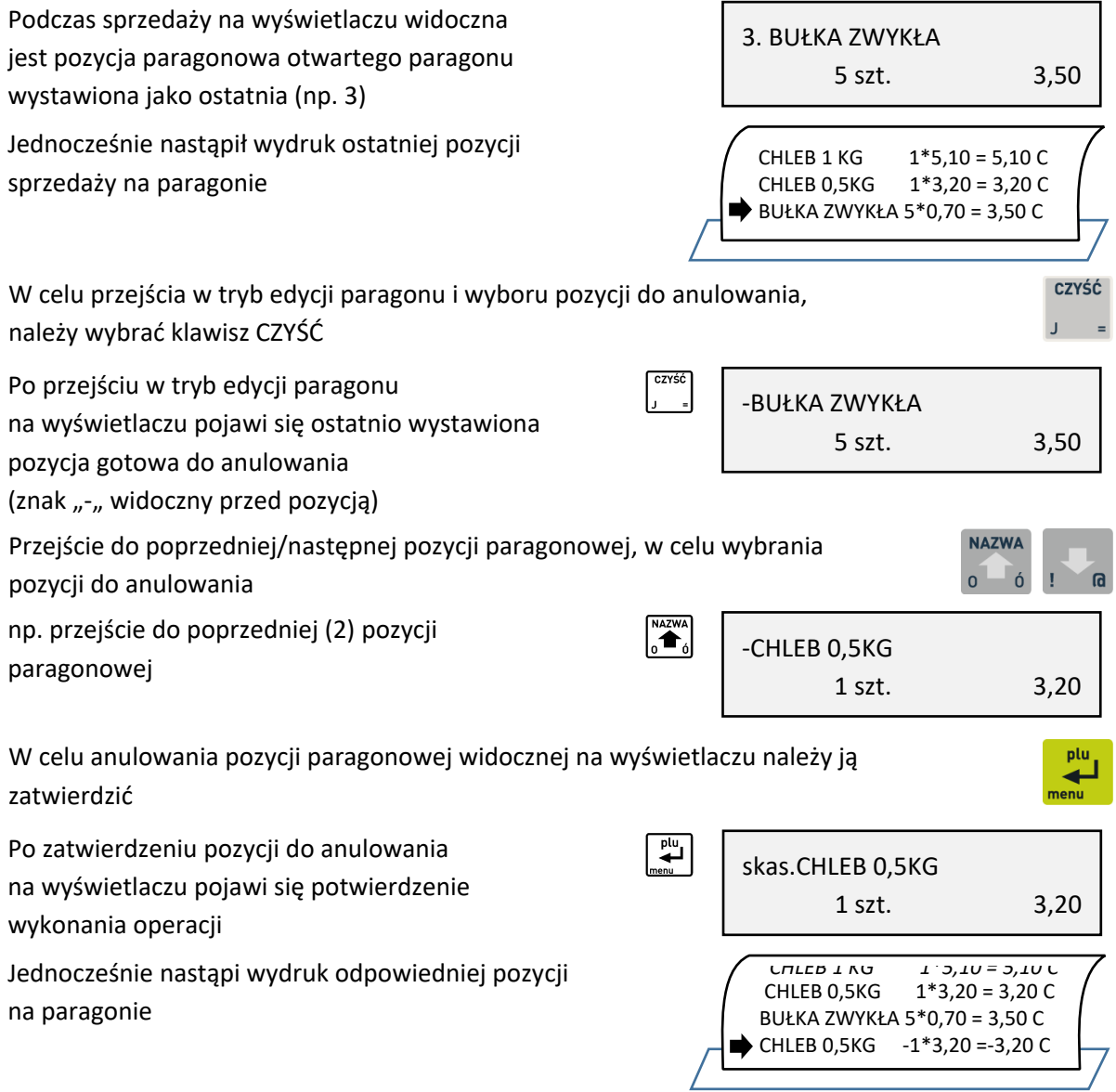

Kasa jest gotowa do wystawienia kolejnej pozycji sprzedaży lub zakończenia paragonu.

Dostęp do funkcji anulowania pozycji zależy od przyznanych kasjerowi uprawnień do wykonania tej operacji (patrz rozdział [2.7.2](#page-141-0) *[2 07 2] [B G B] [Uprawnienia rodzajów](#page-141-0)* [na stronie 142,](#page-141-0) uprawnienie ANULOWANIE POZYCJI). W przypadku wywołania funkcji przez kasjera przy braku uprawnień, na wyświetlaczu pojawi się odpowiedni komunikat oraz będzie możliwość realizacji funkcji przy pomocy innego kasjera z odpowiednimi uprawnieniami, analogicznie jak w przypadku funkcji KONIEC ZMIANY KASJERA (patrz rozdział [Rozdział 3 1.5](#page-68-0) *[1 3] [A* [C\] Koniec zmiany](#page-68-0) kasjera [na stronie 69\)](#page-68-0).

## **Anulowanie paragonu**

Funkcja umożliwia anulowanie całego otwartego paragonu.

Podczas sprzedaży, na wyświetlaczu widoczna jest pozycja paragonowa otwartego paragonu wystawiona jako ostatnia (np. 3)

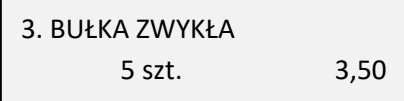

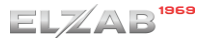

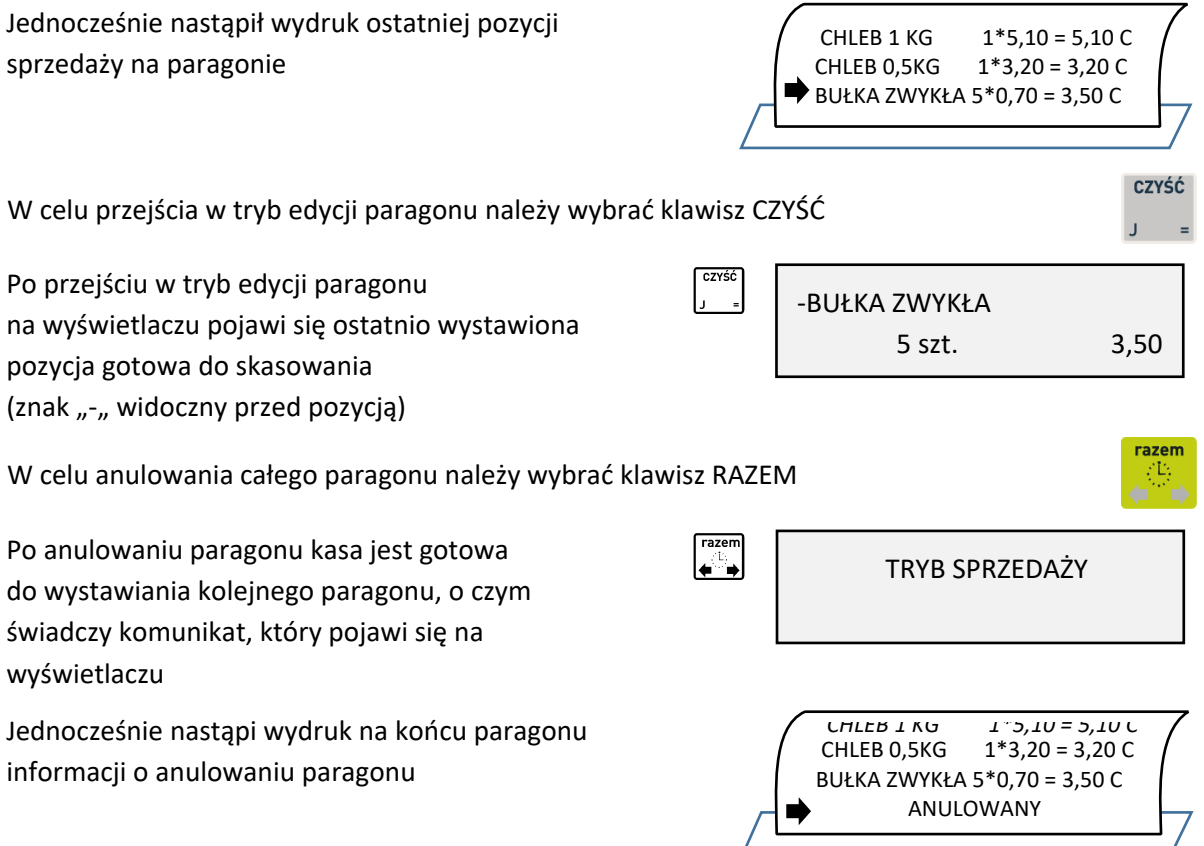

Dostęp do funkcji anulowania paragonu zależy od przyznanych kasjerowi uprawnień do wykonania tej operacji (patrz rozdział [2.7.2](#page-141-0) *[2 07 2] [B G B] [Uprawnienia rodzajów](#page-141-0)* [na stronie 142,](#page-141-0) uprawnienie ANULOWANIE PARAGONÓW). W przypadku wywołania funkcji przez kasjera przy braku uprawnień, na wyświetlaczu pojawi się odpowiedni komunikat oraz będzie możliwość realizacji funkcji przy pomocy innego kasjera z odpowiednimi uprawnieniami, analogicznie jak w przypadku funkcji KONIEC ZMIANY KASJERA (patrz rozdział [Rozdział 3 1.5](#page-68-0) *[\[1 3\] \[A C\] Koniec](#page-68-0)* zmiany kasjera [na stronie 69\)](#page-68-0).

- **UWAGA:** Jeżeli opcja UŻYCIE KASJERÓW jest ustawiona na TAK (patrz rozdział [2.5.4](#page-107-0) *[\[2 05 04\] \[B E D\]](#page-107-0)  [Użycie kasjerów](#page-107-0)* [na stronie 108\)](#page-107-0) i kasa została wyłączona przy otwartym paragonie (ręcznie lub automatycznie) to:
	- jeżeli kasjer ma przyznane uprawnienie do anulowania paragonu przy włączeniu kasy paragon zostanie anulowany
	- jeżeli kasjer nie ma przyznanego uprawnienia do anulowania paragonu paragon zostanie przywrócony

# **Podgląd paragonu**

Istnieje możliwość podglądu otwartego paragonu przez wysunięcie papieru z drukarki do miejsca wydrukowania ostatniej pozycji sprzedaży.

Podgląd możliwy jest poprzez naciśnięcie:

▪ przycisku umiejscowionego z lewej strony kasy pod wskaźnikami świetlnymi

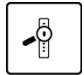

■ zdefiniowanego wcześniej klawisza skrótu do funkcji PODGLĄD PARAGONU (patrz rozdział [2.1.2.1](#page-81-1) *Definiowa[nie klawisza dostępu do funkcji](#page-81-1)* [na stronie 82\)](#page-81-1) Kolejne naciśniecie klawisza lub kontynuacja dalszej sprzedaży powoduje zwrotne wsunięcie papieru.

## **Wydruk numeru NIP nabywcy**

Kasa umożliwia wydruk dodatkowej linii na końcu paragonu (przed linią ze znakiem loga fiskalnego) oznaczonej jako "NIP NABYWCY:", która zawiera NIP nabywcy wprowadzony podczas wystawiania paragonu.

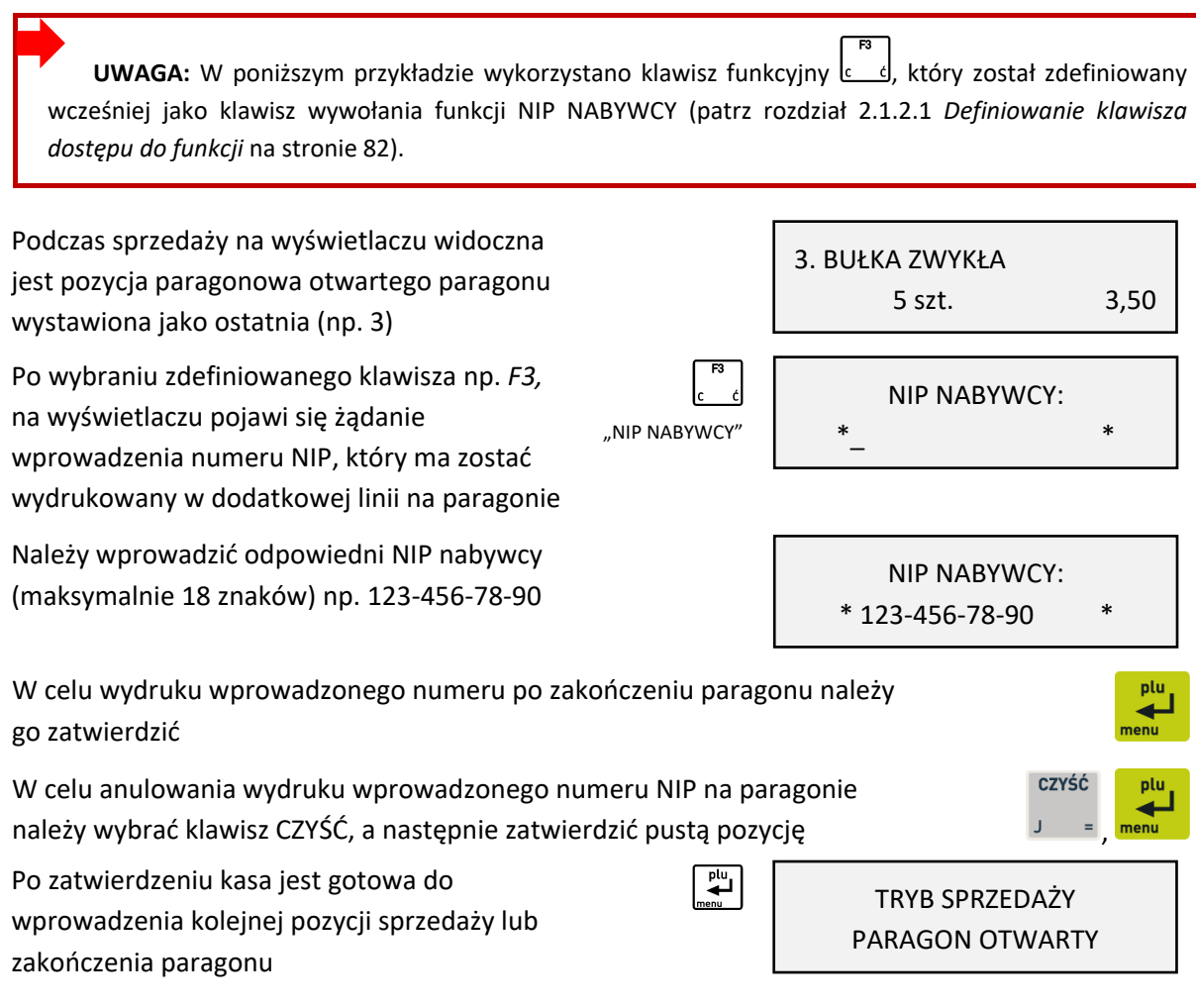

## **Wydruk numeru bez sprzedaży**

Kasa umożliwia wydruk dodatkowej linii na końcu paragonu (przed linią ze znakiem loga fiskalnego) oznaczonej jako "BEZ SPRZEDAŻY:", która zawiera dodatkowe informacje wprowadzone podczas wystawiania paragonu. Informacje drukowane w dodatkowej linii mogą zawierać wyłącznie cyfry np. numer klienta, karty lojalnościowej lub numer seryjny sprzedanego urządzenia.

UWAGA: W poniższym przykładzie wykorzystano klawisz funkcyjny , który został zdefiniowany wcześniej jako klawisz wywołania funkcji NUMER BEZ SPRZEDAŻY (patrz rozdział [2.1.2.1](#page-81-1) *[Definiowanie](#page-81-1)  [klawisza dostępu do funkcji](#page-81-1)* [na stronie 82\)](#page-81-1).

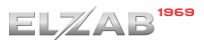

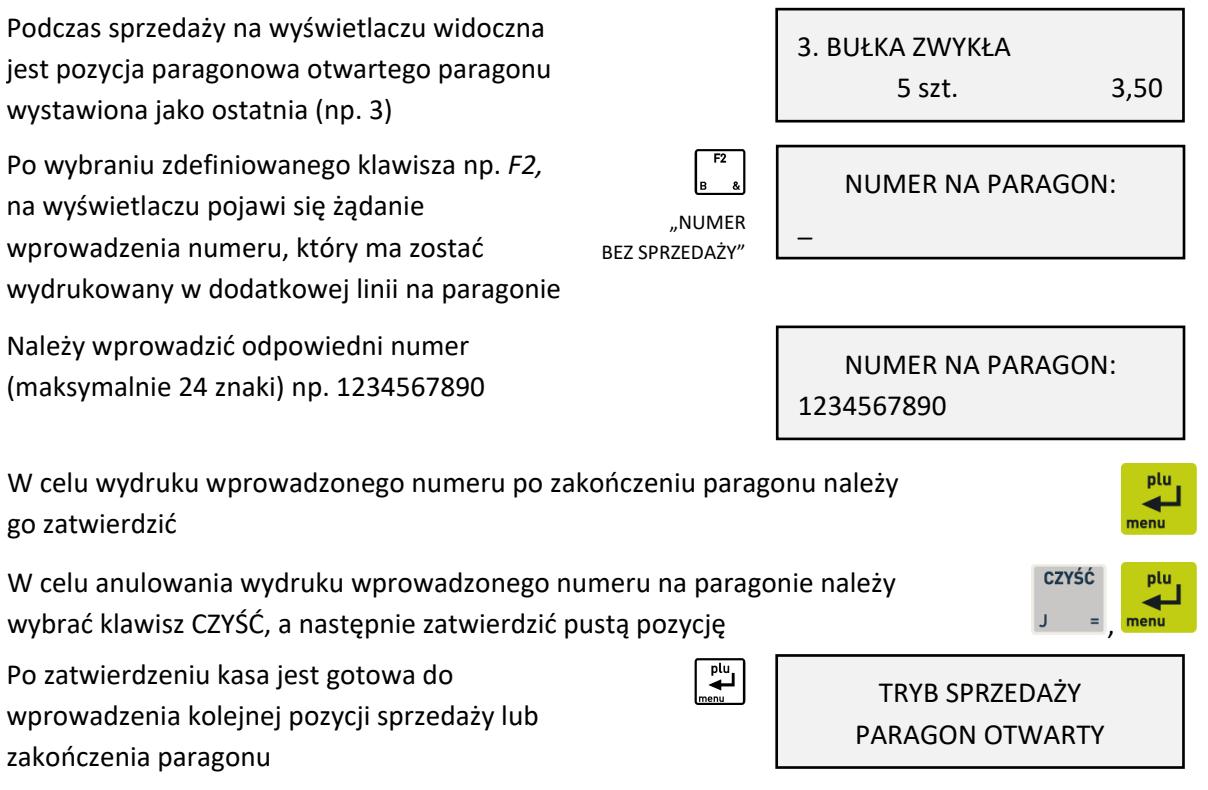

Przykładowy wydruk paragonu wraz z dodatkową linią oznaczoną jako BEZ SPRZEDAŻY, przestawiony został w rozdziale [2](#page-171-0) *[Przykładowe wydruki](#page-171-0)* [na stronie 172.](#page-171-0)

## **Sprawdzenie ceny towaru z kodem kreskowym**

W trybie sprzedaży istnieje możliwość sprawdzenia ceny towaru (bez możliwości sprzedaży) po odczytaniu lub wprowadzeniu jego kodu kreskowego – realizacja funkcji sprawdzarki cen.

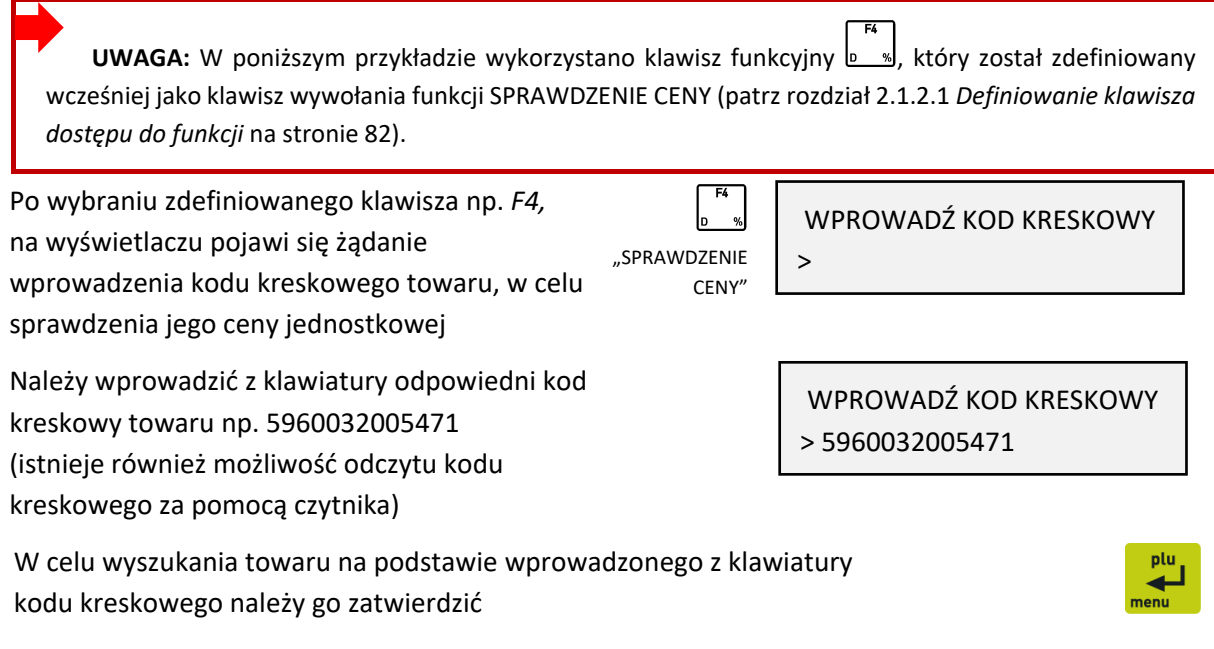

*Rozszerzona instrukcja obsługi kasy ELZAB Mini E*

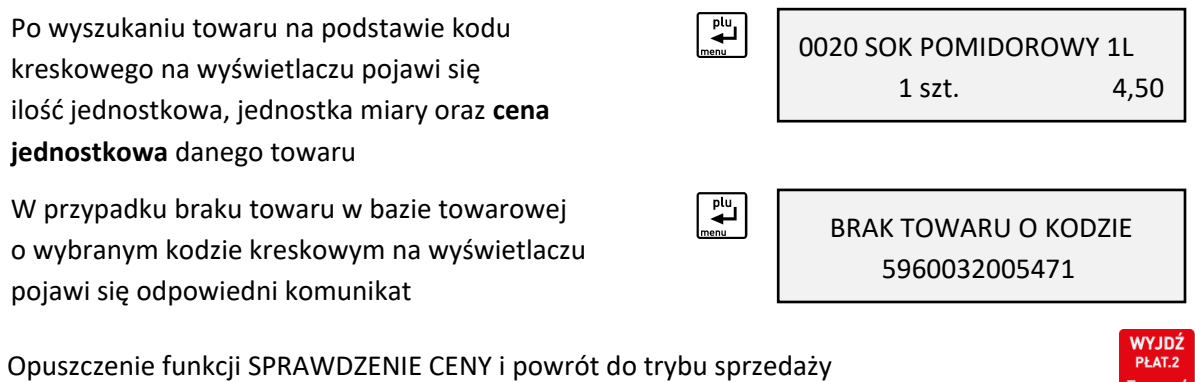

#### **Wymiana papieru**

Pojawienie się znacznika końca papieru (barwne plamy na papierze) lub wyświetlenie komunikatu BRAK PAPIERU W DRUKARCE oznacza konieczność wymiany rolki taśmy papierowej na nową.

Poniżej został przedstawiony sposób wymiany rolki papieru w drukarce.

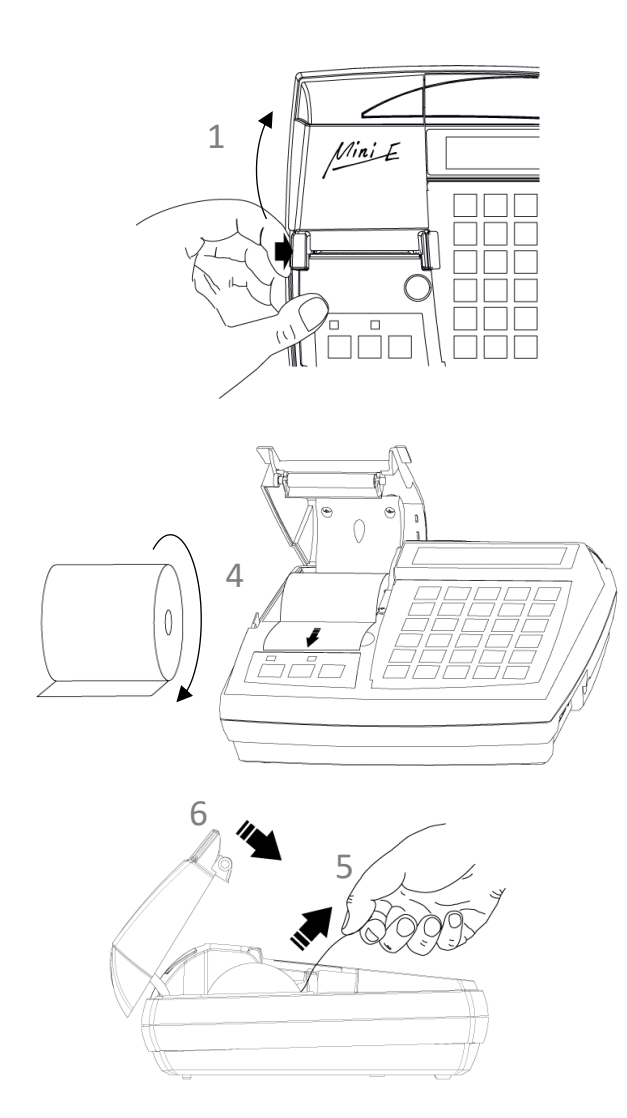

- 1. Pociągnij dźwignię otwierania pokrywy drukarki we wskazanym miejscu i unieś ją do góry
- 2. Usuń z drukarki pozostałości po poprzedniej rolce papieru
- 3. Usuń z nowej rolki papieru zewnętrzny zwój z resztkami kleju
- 4. Rozwiń nową rolkę papieru i umieść w drukarce zgodnie z rysunkiem

- 5. Wyprowadź początek papieru na zewnątrz w miejscu szczeliny wyjścia papieru w pokrywie
- 6. Zamknij pokrywę drukarki i zatrzaśnij

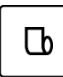

- 7. Wysuń kilka centymetrów papieru przyciskiem wysunięcia papieru
- 8. Energicznym ruchem oderwij papier na krawędzi szczeliny wyjścia papieru

#### **Podłączenie opcjonalnych urządzeń**

Do kasy można podłączyć dodatkowe urządzenia współpracujące z kasą, które wymagają oddzielnego zakupu tj. waga, szuflada kasowa, czytnik kodów kreskowych, kontroler płatności, czy modem zdalnego dostępu. Doboru oraz konfiguracji urządzeń powinien dokonać uprawniony serwisant.

## **Podłączenie szuflady kasowej**

**UWAGA:** Przed przystąpieniem do podłączenia szuflady do kasy należy wyłączyć zasilanie.

Szuflada kasowa wymaga oddzielnego zakupu. Kasa posiada możliwość podłączenia szuflady kasowej z rodziny ELZAB Gamma z kablem typu mini Jack. Instalacja szuflady ogranicza się do fizycznego podłączenia przewodu szuflady do dedykowanego złącza SZUFLADA w kasie (patrz rozdział [3.2](#page-10-0) *[Złącza](#page-10-0)  [zewnętrzne kasy](#page-10-0)* [na stronie 11\)](#page-10-0). Szuflady kasowe z rodziny Gamma produkowane są w różnych kolorach i rozmiarach (szerokość i głębokość) co pozwala na wybranie szuflady stosownie do potrzeb.

Szuflada otwierana jest elektrycznie w chwili, gdy operacje na kasie wymagają kontaktu z gotówka tj. zakończenie paragonu, początek i koniec zmiany kasjera itp. Istnieje również możliwość dodatkowego

otwarcia szuflady poprzez naciśnięcie klawisza  $\begin{bmatrix} \bigbullet \\ \bigbullet \end{bmatrix}$  na klawiaturze kasy np. gdy chcemy rozmienić banknot. Funkcja ta może zostać zablokowana za pomocą opcji *BLOKADA OTWARCIA SZUFLADY* w ustawieniach kasy (patrz rozdział [2.5.12](#page-132-0) *[\[2 05 12\] \[B E L\] Blokada otwarcia szuflady](#page-132-0)* [na stronie 133\)](#page-132-0). W razie konieczności otwarcia szuflady pozbawionej zasilania (np. przy braku napięcia) należy nacisnąć dźwignię widoczną w otworze od spodu szuflady.

Aby sprawdzić poprawność działania szuflady po uprzednim podłączeniu do kasy, należy uruchomić test szuflady znajdujący się w funkcjach serwisowych (patrz rozdział [3.5](#page-154-0) [3 08] [C H] *[Testy podzespołów](#page-154-0)* [na](#page-154-0)  [stronie 155\)](#page-154-0).

#### **Podłączenie czytnika kodów kreskowych**

Kasa ma możliwość współpracy z czytnikami kodów kreskowych z interfejsem klawiaturowym (Keyboard emulation) oraz z interfejsem szeregowym (RS-232).

**UWAGA:** Przed przystąpieniem do podłączenia czytnika do kasy należy wyłączyć zasilanie. Przewód połączeniowy nie jest dołączany do wyposażenia kasy.

Poniżej zostały przedstawione sposoby konfiguracji czytników kodów kreskowych w celu zapewnienia poprawnej pracy z kasą.

**UWAGA:** Producent kasy nie ponosi odpowiedzialności za niewłaściwą pracę lub wady, powstałe na skutek błędnie przeprowadzonej konfiguracji czytnika.

Jeżeli identyfikacja towarów będzie odbywać się za pomocą czytnika kodów kreskowych, należy w kasie dodatkowo ustawić parametry kodów (patrz rozdział [2.5.10](#page-116-0) *[2 05 10] [ B E J] [Ustawienia kodów](#page-116-0)  [kreskowych](#page-116-0)* [na stronie 117\)](#page-116-0).

## **Czytnik klawiaturowy**

Istnieje możliwość bezpośredniego podłączenia czytnika kodów kreskowych posiadającego wtyk MiniDin6 (PS/2) do złącza CZYTNIK KODÓW kasy.

Sposób konfiguracji klawiaturowego czytnika kodów kreskowych:

- 1. wyłączyć przedrostki (prefix)
- 2. włączyć przyrostek (suffix) CR (0Dh)

#### **Czytnik szeregowy**

W celu podłączenia do kasy czytnika kodów kreskowych posiadającego gniazdo DSUB9, należy zastosować *ROZGAŁĘŹNIK do kasy ELZAB Jota*, który nie jest dołączany do wyposażenia kasy i wymaga dodatkowego zakupu (patrz rozdział [2](#page-157-0) *Dodatkowe [wyposażenie i akcesoria](#page-157-0)* [na stronie 158\)](#page-157-0).

Sposób konfiguracji szeregowego czytnika kodów kreskowych:

- 1. ustawić parametry transmisji na: 9600, even, 8 bit, 1 stop
- 2. wyłączyć przedrostki (prefix)
- 3. włączyć przyrostek (suffix) CR, LF (0Dh, 0Ah)

#### **Podłączenie wagi**

#### **Podłączenie jednej wagi do jednej kasy**

Do połączenia wagi z kasą służy dedykowane złącze WAGA. Informacja z wagi do kasy może być przekazana (w zależności od możliwości wagi) przez odpytanie wagi z poziomu kasy (naciśnięcie klawisza na kasie) lub przez naciśnięcie klawisza na wadze.

Sposób konfiguracji kasy:

- 1. W ustawieniach wagi wybrać typ zastosowanej wagi zgodnie z tabelą poniżej (patrz rozdział [2.5.9.1](#page-113-0) *[\[2](#page-113-0)  05* [09 1\] \[B E I A\] Typ wagi](#page-113-0) [na stronie 114\)](#page-113-0)
- 2. W ustawieniach wagi ustawić sposób przesyłania informacji z wagi do kasy:

BLOKADA WPROWADZANIA WAGI Z KLAWIATURY KASY (T/N)

- patrz rozdział [2.5.9.3](#page-114-0) *[2 05 09 3] [B E I C] [Wprowadzanie wagi](#page-114-0)* [na stronie 115](#page-114-0)

BLOKADA WPROWADZANIA WAGI Z KLAWIATURY NA WADZE (T/N)

- patrz rozdział [2.5.9.4 niżej](#page-114-1) *[\[2 05 09 4\] \[B E I D\] Blokada wprowadzania](#page-114-1) z wagi* [na stronie 115.](#page-114-1)

Sposób konfiguracji wagi:

- 1. Wagę należy skonfigurować zgodnie z wytycznymi w tabeli poniżej
	- **wagi ELZAB Prima, ELZAB Prima K i ELZAB CAT17 zostaną skonfigurowane automatycznie po włączeniu kasy**

Specyfikacja i sposób podłączenia różnych wag do kasy przedstawione zostały w poniższej tabeli.

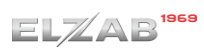

<span id="page-61-0"></span>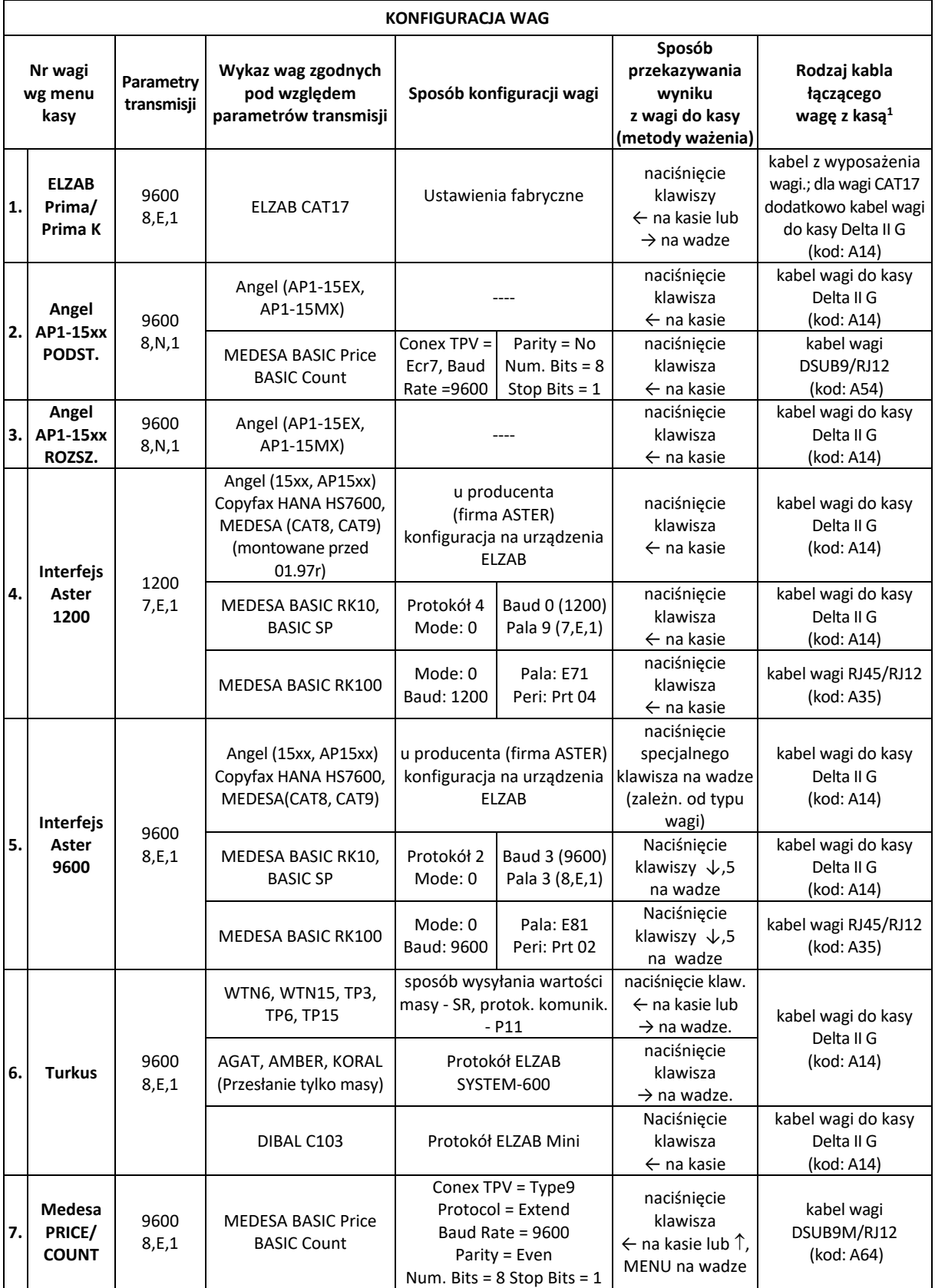

 $<sup>1</sup>$  schemat ideowy kabli znajduje się w instrukcji serwisowej kasy</sup>

## **Podłączenie kilku wag do jednej kasy**

Kasa ma możliwość współpracy z kilkoma wagami jednocześnie. Sposób podłączenia wag uzależniony jest od ich rodzaju:

#### **a) Wagi produkcji ELZAB np. ELZAB Prima, ELZAB Prima K**

W celu podłączenia wag do kasy, należy zastosować *ROZDZIELACZ WAG*, który umożliwia podłączenie do 4 wag jednocześnie. Rozdzielacz nie jest dołączany do kasy i wymaga dodatkowego zakupu (patrz rozdział [2](#page-157-0) *Dodatkowe [wyposażenie i akcesoria](#page-157-0)* [na stronie 158\)](#page-157-0). Rozdzielacz należy podłączyć do kasy przez dedykowane złącze WAGA.

Wynik z wagi do kasy może być przekazany poprzez naciśnięcie klawisza na wadze lub przez odpytanie wagi z poziomu kasy. Aby możliwe było odpytywanie wag z klawiatury kasy, wagi muszą pracować w tzw. systemie wag Prima, a każda z wag musi mieć ustawiony inny adres wewnętrzny. Umożliwia to np. ważenie na jednej wadze wędlin, a na innej mięsa.

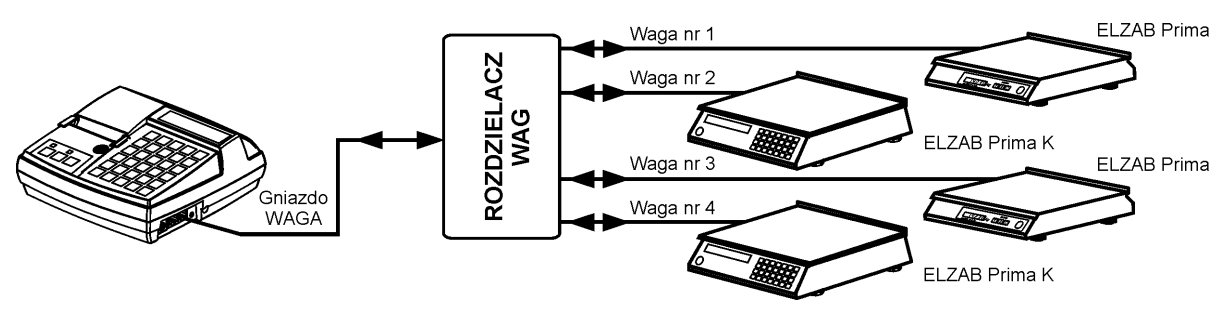

Schemat podłączenia 4 wag (ELZAB Prima/Prima K) do kasy ELZAB Mini E

Sposób konfiguracji kasy:

- 1. Wybrać typ zastosowanej wagi: ELZAB PRIMA/PRIMA K (patrz rozdział [2.5.9.1](#page-113-0) *[\[2 05 09 1\] \[B E I A\]](#page-113-0)* Typ [wagi](#page-113-0) [na stronie 114\)](#page-113-0).
- 2. Ustawić sposób przesyłania informacji z wagi do kasy: BLOKADA WPROWADZANIA WAGI Z KLAWIATURY KASY (T/N) - patrz rozdział [2.5.9.3](#page-114-0) *[2 05 09 3] [B E I C] [Wprowadzanie wagi](#page-114-0)* [na stronie 115](#page-114-0) BLOKADA WPROWADZANIA WAGI Z KLAWIATURY NA WADZE (T/N)
	- patrz rozdział [2.5.9.4 niżej](#page-114-1) *[\[2 05 09 4\] \[B E I D\] Blokada wprowadzania](#page-114-1) z wagi* [na stronie 115.](#page-114-1)
- 3. Włączyć lub wyłączyć obsługę systemu wag PRIMA, która umożliwia przypisanie każdej z wag do ważenia różnych towarów (patrz rozdział [2.5.9.2](#page-113-1) *[\[2 05 09 2\] \[B E I B\] System wag Prima](#page-113-1)* [na stronie 114\)](#page-113-1).
- 4. Przy definiowaniu towaru należy podać numer wagi, na której będzie ważony dany towar (patrz rozdział [2.1.1](#page-76-0) *[\[2 01 1\] \[B A A\] Definiowanie towar](#page-76-0)ów* [na stronie 77\)](#page-76-0).

Sposób konfiguracji wag:

- 1. Adres wagi w systemie wag Prima należy ustawić zgodnie z instrukcją dołączoną do wagi.
- 2. Parametry transmisji przesyłane są automatycznie z kasy do wagi po włączeniu kasy.

# **b) Wagi mające możliwość wysyłania wyniku ważenia przez naciśnięcie klawisza na wadze np. TURKUS**

Wagi należy podłączyć do kasy poprzez złącze WAGA i *ROZGAŁĘŹNIK 1K/2W* (nie jest oferowany jako produkt przez producenta kasy, a schemat ideowy rozgałęźnika znajduje się w instrukcji serwisowej kasy). Wszystkie wagi muszą posiadać ten sam rodzaj protokołu komunikacyjnego.

Sposób konfiguracji kasy:

- 1. Wybrać typ zastosowanej wagi (patrz rozdział [2.5.9.1](#page-113-0) *[\[2 05 09 1\] \[B E I A\] Typ](#page-113-0)* wagi [na stronie 114\)](#page-113-0) zgodnie z danymi podanymi w tabel[i KONFIGURACJA WAG](#page-61-0) [na stronie 62.](#page-61-0)
- 2. Ustawić opcję BLOKADA WPROWADZANIA WAGI Z KLAWIATURY NA WADZE na NIE (N) patrz rozdział [2.5.9.4 niżej](#page-114-1) *[\[2 05 09 4\] \[B E I D\] Blokada wprowadzania](#page-114-1) z wagi* [na stronie 115.](#page-114-1)

Sposób konfiguracii wag:

1. Wagi należy skonfigurować zgodnie z danymi podanymi w tabeli [KONFIGURACJA WAG](#page-61-0) [na stronie 62.](#page-61-0)

## **c) Wagi nie mające możliwości wysyłania wyniku ważenia po naciśnięciu klawisza na wadze np. ANGEL AP1**

Wagi należy podłączyć do kasy poprzez złącze WAGA, *ROZGAŁĘŹNIK 1K/2W* (nie jest oferowany jako produkt przez producenta kasy, a schemat ideowy rozgałęźnika znajduje się w instrukcji serwisowej kasy) i *PRZYSTAWKI WAGOWE*, które nie są dołączane do wyposażenia kasy i wymagają dodatkowego zakupu (patrz rozdział [2](#page-157-0) *Dodatkowe [wyposażenie i akcesoria](#page-157-0)* [na stronie 158\)](#page-157-0).

Odczyt wyniku ważenia polega na naciśnięciu klawisza na przystawce wagowej podłączonej do wagi.

Sposób konfiguracji kasy:

- 1. Wybrać typ zastosowanej wagi: TURKUS (patrz rozdział [2.5.9.1](#page-113-0) *[\[2 05 09 1\] \[B E I A\]](#page-113-0)* Typ wagi [na stronie](#page-113-0)  [114\)](#page-113-0).
- 2. Ustawić opcję BLOKADA WPROWADZANIA WAGI Z KLAWIATURY NA WADZE na NIE (N) patrz rozdział [2.5.9.4](#page-114-1) *[\[2 05 09 4\] \[B E I D\] Blokada wprowadzania](#page-114-1) z wagi* [na stronie 115.](#page-114-1)

Sposób konfiguracii wag:

1. Wagę należy skonfigurować zgodnie z danymi podanymi w tabel[i KONFIGURACJA WAG](#page-61-0) [na stronie 62.](#page-61-0)

## **Podłączenie dwóch kas do jednej wagi**

Współpraca dwóch kas z jedną wagą odbywa się poprzez *ROZGAŁĘŹNIK 2K/1W* (nie jest oferowany jako produkt przez producenta kasy, a schemat ideowy rozgałęźnika znajduje się w instrukcji serwisowej kasy). W tym trybie pracy nie ma możliwości przesyłania wyniku ważenia po naciśnięciu klawisza na wadze.

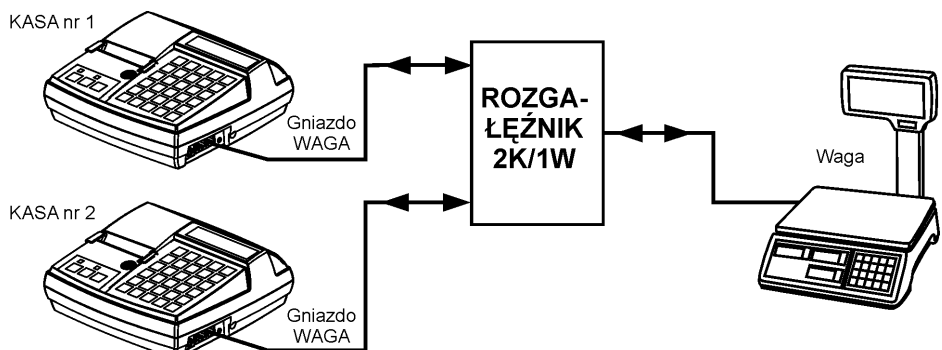

Schemat podłączenia jednej wagi do dwóch kas ELZAB Mini E

Sposób konfiguracji kasy:

- 1. Wybrać typ zastosowanej wagi (patrz rozdział [2.5.9.1](#page-113-0) *[\[2 05 09 1\] \[B E I A\] Typ](#page-113-0)* wagi [na stronie 114\)](#page-113-0) zgodnie z danymi podanymi w tabel[i KONFIGURACJA WAG](#page-61-0) [na stronie 62.](#page-61-0)
- 2. Ustawić opcję BLOKADA WPROWADZANIA WAGI Z KLAWIATURY NA WADZE na TAK (T) patrz rozdział [2.5.9.4](#page-114-1) *[\[2 05 09 4\] \[B E I D\] Blokada wprowadzania](#page-114-1) z wagi* [na stronie 115.](#page-114-1)

Sposób konfiguracji wag:

1. Wagę należy skonfigurować zgodnie z danymi podanymi w tabeli [KONFIGURACJA WAG](#page-61-0) [na stronie 62.](#page-61-0)

#### **Inne urządzenia**

Do kasy można podłączyć również dodatkowe urządzenia, które nie mają w kasie dedykowanych wejść. Łączymy je do kasy poprzez interfejs EXT, który znajduje się we wspólnym gnieździe z interfejsem do podłączenia komputera (łącze PC+EXT). Zastosowanie *ROZDZIELACZA PC-EXT/PC* umożliwia rozdzielenie sygnału gniazda PC+EXT (RJ45) na gniazdo do podłączenia komputera PC (RJ45) oraz na gniazdo do podłączenia urządzeń dodatkowych (RJ12). Rozdzielacz nie jest dołączany do wyposażenia kasy i wymaga dodatkowego zakupu (patrz rozdział [2](#page-157-0) *Dodatkowe [wyposażenie i](#page-157-0)* [akcesoria](#page-157-0) [na stronie 158\)](#page-157-0).

W chwili obecnej poprzez gniazdo EXT można podłączyć następujące urządzenia dodatkowe:

• *MODEM ZDALNEGO DOSTĘPU RAD*,

który umożliwia komunikację kasy poprzez sieć GSM oraz dostarczenie usług obsługiwanych w chmurze np. płatności bezgotówkowych kartami płatniczymi, płatności mobilnych, doładowań typu pre-paid, integrację z systemami lojalnościowymi i systemem back-office

• *KONTROLER PŁATNOŚCI*,

który umożliwia podłączenia do kasy terminala kart płatniczych lub PINPada, w celu realizacji płatności bezgotówkowych, komunikacja odbywa się poprzez sieć Ethernet.

#### **Podłączenie kasy do komputera**

**UWAGA:** Przed przystąpieniem do podłączenia kasy do komputera należy wyłączyć zasilanie obu urządzeń.

Kasa może zostać podłączona do komputera za pomocą złącza PC+EXT. Szczegółowy opis konfiguracji połączeń znajduje się poniżej. Po połączeniu urządzeń należy ustawić w kasie szybkość transmisji oraz opcjonalnie identyfikator kasy i hasło dostępu (patrz rozdział [2.5.3](#page-106-0) *[2 05 03] [\[B E C\] Komunikacja z PC](#page-106-0)* [na stronie 107\)](#page-106-0).

W celu sprawdzenia poprawnej konfiguracji połączenia należy wykorzystać program serwisowy *EcrSerw* dostępny na stronie internetowej producenta (w programie należy ustawić właściwą prędkość połączenia oraz numer portu COM, do którego podłączona jest kasa).

#### **Komputer z portem szeregowym (DSub9)**

1. Podłączenie kasy do komputera z portem szeregowym RS232 (DSub9) polega na połączeniu przewodem typu UTP Kat.5e (popularny kabel sieciowy) złącza PC+EXT (RJ45) w kasie i złącza RS232 (DSub9) komputera (po uprzednim podłączeniu do PRZEJSCIÓWKI PC RS/UTP).

**Przejściówka oraz przewód UTP nie są dołączane do wyposażenia kasy i wymagają dodatkowego zakupu** (patrz rozdział [2](#page-157-0) *Dodatkowe [wyposażenie i akcesoria](#page-157-0)* [na stronie 158\)](#page-157-0).

## **Komputer z portem USB**

Komputery coraz częściej nie posiadają portów szeregowych, natomiast wyposażone są w porty USB. KONWERTER USB-RS232 to urządzenie rozwiązujące problem braku portu szeregowego w komputerze wyposażonym w port USB.

Podłączając konwerter do portu USB i instalując odpowiedni sterownik otrzymujemy tzw. wirtualny port szeregowy, z którego można korzystać tak samo jak z wbudowanego portu szeregowego.

- 1. Przed podłączeniem kasy do komputera z portem USB należy zainstalować sterownik USB (usbdrv) ze strony producenta urządzenia.
- 2. Następnie należy połączyć przewodem typu UTP Kat.5e (popularny kabel sieciowy) złącze PC+EXT (RJ45) w kasie i złącze RS232 (RJ45) w konwerterze USB-RS232.
- 3. Ostatecznie należy połączyć przewodem USB A-B złącze USB w komputerze i USB w konwerterze. Zaleca się stosowanie przewodu o długości nie przekraczającej 2m, bez dodatkowych przedłużaczy.

**Konwerter oraz przewody USB A-B i UTP nie są dołączane do wyposażenia kasy i wymagają dodatkowego zakupu** (patrz rozdział [2](#page-157-0) *Dodatkowe [wyposażenie i akcesoria](#page-157-0)* [na stronie 158\)](#page-157-0).

# **Rozdział 3 Menu kasy**

## **[1] [A] FUNKCJE KASJERA**

Sposób dostępu do menu FUNKCJE KASJERA opisany został w rozdziale [3](#page-25-0) *Obsługa [menu kasy](#page-25-0)* [na stronie](#page-25-0)  [26.](#page-25-0) Schemat menu wraz z podanymi adresami dostępu (unikatowy skrót liczbowy, literowy lub mieszany) do poszczególnych funkcji i opcji pokazano poniżej.

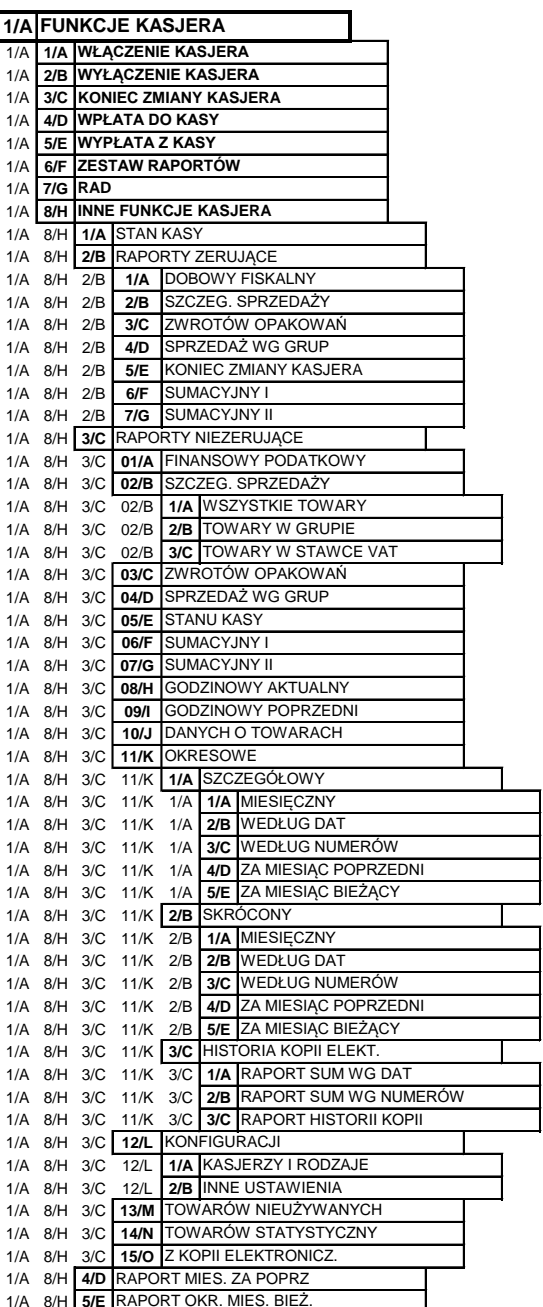

Dostęp do opisanych poniżej funkcji [1 1] [A A] WŁĄCZENIE KASJERA i [1 2] [A B] WYŁĄCZENIE KASJERA jest zawsze możliwy, a dostęp do pozostałych funkcji jest zależny od uprawnień przyznanych kasjerowi i może być zablokowany.

# **[1 1] [A A] Włączenie kasjera**

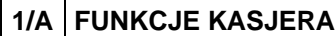

1/A **1/A** WŁĄCZENIE KASJERA

FUNKCJE KASJERA 1 WŁĄCZENIE KASJERA

Funkcja umożliwia wybór kasjera, na którego konto zostaną zaliczone kolejne operacje wykonywane na kasie tj. sprzedaż, rozliczenie środków płatniczych.

Jednocześnie może być włączony tylko jeden kasjer.

Jeżeli w ustawieniach opcja UŻYCIE KASJERÓW (patrz rozdział [2.5.4](#page-107-0) *[\[2 05 04\] \[B E D\]](#page-107-0) Użycie kasjerów* [na stronie 108\)](#page-107-0) jest ustawiona na NIE (N), zostanie automatycznie włączony domyślny kasjer (nr 05) z pełnymi uprawnieniami dostępu do kasy, bez żądania wprowadzenia hasła.

Jeżeli opcja jest ustawiona na TAK (T) kasjer musi się zalogować wprowadzając swoje indywidualne hasło. Hasło jednoznacznie identyfikuje kasjera i nie ma potrzeby wcześniejszego wprowadzania nazwy włączanego kasjera, tym samym rejestrowane hasła poszczególnych kasjerów muszą być unikalne.

Poniżej przedstawiony został proces włączania kasjera.

Po wywołaniu funkcji na wyświetlaczu pojawi się żądanie wprowadzenia hasła

Podczas wpisywania hasła znaki na wyświetlaczu są ukryte pod symbolem gwiazdek;

po wprowadzeniu hasła należy je zatwierdzić

Hasło można wprowadzić korzystając z klawiatury kasy (patrz rozdział [3.4.3](#page-17-0) *[Wprowadzanie danych](#page-17-0)* [na](#page-17-0)  [stronie 18\)](#page-17-0) lub czytnika kodów kreskowych.

Sygnał dźwiękowy zasygnalizuje prawidłowo wprowadzone hasło.

Domyślnie na kasie został zdefiniowany jeden kasjer (05 SZEF) z pełnymi uprawnieniami dostępu do kasy oraz pustym hasłem. **W celu włączenia kasjera np. przy pierwszym uruchomieniu kasy, należy nie wprowadzając żadnych znaków zatwierdzić puste hasło** (przy założeniu braku modyfikacji ustawień domyślnych kasjera np. zdefiniowania nowego hasła).

Na wyświetlaczu pojawi się informacja potwierdzająca włączenie zidentyfikowanego kasjera

KASJER nr 01 KOWALSKA

> TRYB SPRZEDAŻY KASJER WYŁĄCZONY

Jeżeli hasło zostanie wprowadzone nieprawidłowo lub żaden z kasjerów nie jest włączony na wyświetlaczu pojawi się odpowiednia informacja

W celu podjęcia kolejnej próby wprowadzenia hasła należy wywołać ponownie funkcję włączania kasjera.

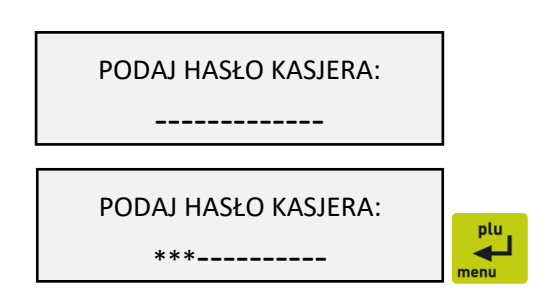

**UWAGA:** W przypadku anulowania operacji włączania kasjera (naciśnięcie klawisza *Wyjdź* ) anulowane jest włączenie nowego kasjera, a kasjer poprzedni został już wyłączony. W takim przypadku żaden z kasjerów nie jest włączony i nie można prowadzić sprzedaży (w celu prowadzenia sprzedaży konieczne jest, aby kasjer był włączony).

Jeżeli kasjer nie ma otwartej zmiany nastąpi otwarcie szuflady i należy dodatkowo wprowadzić, i zatwierdzić stan zliczonej gotówki

STAN GOTÓWKI

WYJDŹ

WYJDŹ<br>PŁAT.2

0,00

Kasa wydrukuje raport o otwarciu zmiany kasjera i przejdzie do trybu sprzedaży.

Na wyświetlaczu pojawi się informacja potwierdzająca włączenie kasjera, otwarcie jego zmiany i przejście do trybu sprzedaży

TRYB SPRZEDAŻY KASJER nr 01

**UWAGA:** W przypadku anulowania operacji zliczania gotówki (naciśnięcie klawisza Wyjdź F anulowane jest włączenie nowego kasjera, ale nie jest anulowane otwarcie jego zmiany, stąd przy ponownym poprawnym zalogowaniu tego kasjera zmiana będzie już otwarta. Jednocześnie kasjer poprzedni został już wyłączony. W takim przypadku żaden z kasjerów nie jest włączony i nie można prowadzić sprzedaży (w celu prowadzenia sprzedaży konieczne jest, aby kasjer był włączony).

# **[1 2] [A B] Wyłączenie kasjera**

# **1/A FUNKCJE KASJERA**

l 1/A **2/B WYŁĄCZENIE KASJERA**

FUNKCJE KASJERA 2 WYŁĄCZENIE KASJERA

Wybranie tej funkcji powoduje wyłączenie (wylogowanie) danego kasjera. Wyłączenie kasjera nie powoduje zamknięcia jego zmiany – możliwe jest włączenie (logowanie) kolejnego kasjera, a po jego wyłączeniu kontynuowanie pracy poprzedniego.

Po wywołaniu funkcji na wyświetlaczu pojawi się informacja potwierdzająca wyłączenie zalogowanego wcześniej kasjera

TRYB SPRZEDAŻY KASJER WYŁĄCZONY

W celu prowadzenia sprzedaży konieczne jest, aby kasjer był włączony.

## <span id="page-68-0"></span> **[1 3] [A C] Koniec zmiany kasjera**

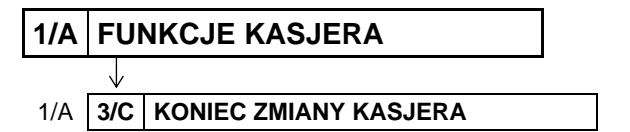

FUNKCJE KASJERA 3 KONIEC ZMIANY KASJERA Funkcja służy do wydruku numerowanego raportu z danymi o operacjach wykonanych przez włączonego kasjera, takimi jak ilość i wartość wystawionych i anulowanych paragonów, wartość udzielonych rabatów, narzutów oraz o uzyskanych wpływach ze sprzedaży z podziałem na używane (w których wystąpił obrót) formy płatności i płatności walutowe.

Po wywołaniu funkcji nastąpi otwarcie szuflady, należy wprowadzić stan zliczonej gotówki, a następnie zatwierdzić kwotę

Należy wprowadzić kolejno kwotę zliczonej gotówki oraz innych dostępnych form płatności oraz płatności walutowych. Kasa będzie pytać tylko o te płatności i waluty, w których wystąpił obrót. Po wprowadzeniu wymaganych kwot drukuje się raport ZAMKNIĘCIE ZMIANY i następuje automatyczne wyłączenie/wylogowanie kasjera oraz wyzerowanie liczników zmiany tego kasjera.

Dostęp do funkcji uzależniony jest od uprawnienia kasjera do wykonania raportu ZAMKNIĘCIE ZMIANY (patrz rozdział [2.7.2](#page-141-0) *[2 07 2] [B G B] [Uprawnienia rodzajów](#page-141-0)* [na stronie 142,](#page-141-0) uprawnienie KONIEC ZMIANY KASJERA).

Jeśli dany kasjer nie posiada uprawnienia do wykonania operacji odpowiednia informacja pojawi się na wyświetlaczu

Możliwe jest wykonanie zamknięcia zmiany przy pomocy innego kasjera, po wprowadzeniu jego hasła, pod warunkiem, że kasjer ten posiada odpowiednie uprawnienie (patrz rozdział [2.7.2](#page-141-0) *[\[2 07 2\] \[B G B\]](#page-141-0)  [Uprawnienia rodzajów](#page-141-0)* [na stronie 142,](#page-141-0) uprawnienie DOPUSZCZENIE DO FUNKCJI).

Po naciśnieciu dowolnego klawisza na wyświetlaczu pojawi się żądanie wprowadzenia i zatwierdzenia hasła osoby z uprawnieniami dopuszczającymi wykonanie operacji

> **UWAGA:** W przypadku braku zarejestrowanego w kasie kasjera z uprawnieniem DOPUSZCZENIE DO FUNKCJI okienko z żądaniem wprowadzenia hasła dopuszczającego nie pojawi się.

Przykładowy wydruk raportu wraz ze szczegółowym opisem pozycji został przedstawiony w rozdziale [2](#page-171-0) *[Przykładowe wydruki](#page-171-0)* [na stronie 172.](#page-171-0)

**UWAGA:** W przypadku anulowania operacji (naciśnięcie klawisza *Wyjdź* F (b) lub wyłączenia kasy podczas zamknięcia zmiany**,** otwarcie szuflady zostanie doliczone do licznika DODATKOWYCH OTWARĆ SZUFLADY, drukowanego na raporcie ZAMKNIĘCIE ZMIANY danego kasjera. W tym przypadku nie ma znaczenia włączenie w ustawieniach blokowania dodatkowego otwierania szuflady (patrz rozdział [2.5.12](#page-132-0) *[\[2 05 12\] \[B E L\] Blokada otwarcia szuflady](#page-132-0)* [na stronie 133\)](#page-132-0).

# **[1 4] [A D] Wpłata do kasy**

**1/A FUNKCJE KASJERA**

l

1/A **4/D WPŁATA DO KASY**

4 WPŁATA DO KASY

FUNKCJE KASJERA

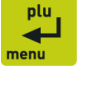

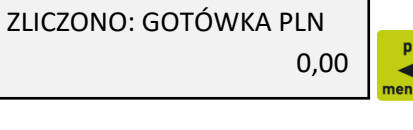

BRAK UPRAWNIEŃ NACIŚNIJ DOWOLNY KLAWISZ

PODAJ HASŁO DOPUSZCZ.:

-------------

WY.IDŹ

Funkcja umożliwia dokonanie wpłaty do kasy z wydrukiem pokwitowania z tej operacji.

Po wywołaniu funkcji na wyświetlaczu pojawi się żądanie wprowadzenia danych osoby wpłacającej

Należy wprowadzić dane osoby wpłacającej, a następnie je zatwierdzić

Należy wprowadzić wpłacaną kwotę, a następnie ją zatwierdzić

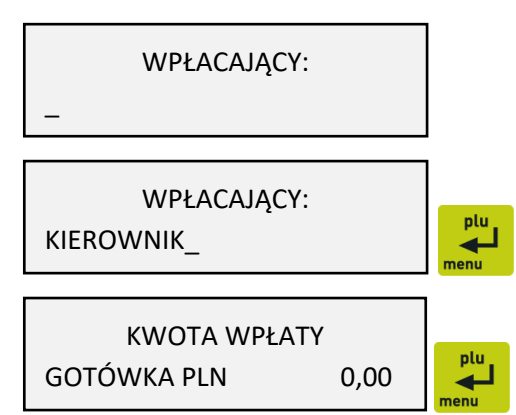

Kwotę wpłaty należy wprowadzić z zakresu 0,01 – 9999999,99. Po zatwierdzeniu operacji kasa wydrukuje pokwitowanie wpłaty.

W przypadku wprowadzenia zbyt dużej kwoty wpłaty na wyświetlaczu pojawi się odpowiedni komunikat

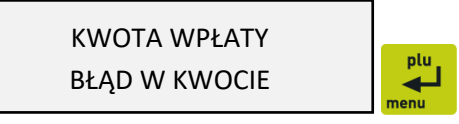

Za pomocą klawiszy zdefiniowanych jako płatności przed wprowadzaniem kwoty można zmienić m.in. walutę wpłaty (wybór następuje spośród zdefiniowanych wcześniej płatności). Domyślnie podpowiadana jest GOTÓWKA PLN.

Dostęp do funkcji uzależniony jest od uprawnienia kasjera do wykonywania wpłaty (patrz rozdział [2.7.2](#page-141-0) *[2 07 2] [B G B] [Uprawnienia rodzajów](#page-141-0)* [na stronie 142](#page-141-0), uprawnienie WPŁATA DO KASY).

Jeśli dany kasjer nie posiada uprawnienia do wykonania operacji odpowiednia informacja pojawi się na wyświetlaczu

BRAK UPRAWNIEŃ NACIŚNIJ DOWOLNY KLAWISZ

Możliwe jest wykonanie wpłaty przy pomocy innego kasjera, analogicznie jak w przypadku funkcji KONIEC ZMIANY KASJERA (patrz rozdział [1.5](#page-68-0) *[\[1 3\] \[A C\] Koniec](#page-68-0)* zmiany kasjera [na stronie 69\)](#page-68-0).

Na pokwitowaniu wpłaty istnieje możliwość drukowania dodatkowego miejsca na podpis osoby wpłacającej. Służy do tego opcja PODPISY WPŁAT/WYPŁAT w ustawieniach paragonu (patrz rozdział [2.5.20](#page-136-0) *[\[2 05 20\] \[B E T\] Podpisy](#page-136-0)* wpłat/wypłat [na stronie 137\)](#page-136-0).

Istnieje również możliwość pominięcia wprowadzania i drukowania informacji o osobie wpłacającej. Służy do tego opcja UPROSZCZONE WPŁATY/WYPŁATY w ustawieniach paragonu (patrz rozdział [2.5.19](#page-135-0) *[\[2 05 19\] \[B E S\] Uproszczone](#page-135-0) wpłaty/wypłaty* [na stronie 136\)](#page-135-0).

Przykładowy wydruk POKWITOWANIE WPŁATY przedstawiony został w rozdziale [2](#page-171-0) *[Przykładowe](#page-171-0)  [wydruki](#page-171-0)* [na stronie 172.](#page-171-0)

# **[1 5] [A E] Wypłata z kasy**

**1/A FUNKCJE KASJERA** l 1/A **5/E WYPŁATA Z KASY**

FUNKCJE KASJERA 5 WYPŁATA Z KASY

Funkcja umożliwia dokonanie wypłaty z kasy z wydrukiem pokwitowania z tej operacji.

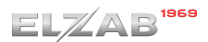

plu

Po wywołaniu funkcji nastąpi otwarcie szuflady, a na wyświetlaczu pojawia się żądanie wprowadzenia danych osoby otrzymującej wypłatę

Po wprowadzeniu odpowiednich danych należy je zatwierdzić

Należy wprowadzić wypłacaną kwotę, a następnie ją zatwierdzić

KWOTĘ OTRZYMAŁ:  $\overline{a}$ KWOTĘ OTRZYMAŁ: plu KIEROWNIK\_ ◢ KWOTA WYPŁATY plu GOTÓWKA PLN 0,00 ◢

Kwotę wypłaty należy wprowadzić z zakresu 0,01 – 9999999,99. Po zatwierdzeniu operacji kasa wydrukuje pokwitowanie wypłaty.

W przypadku wprowadzenia zbyt dużej kwoty wypłaty na wyświetlaczu pojawi się odpowiedni komunikat

KWOTA WYPŁATY BŁĄD W KWOCIE

Za pomocą klawiszy zdefiniowanych jako płatności można zmienić m.in. walutę wypłaty (wybór spośród zdefiniowanych płatności). Domyślnie podpowiadana jest GOTÓWKA PLN.

Dostęp do funkcji uzależniony jest od uprawnienia kasjera do wykonywania wypłaty (patrz rozdział [2.7.2](#page-141-0) *[2 07 2] [B G B] [Uprawnienia rodzajów](#page-141-0)* [na stronie 142](#page-141-0), uprawnienie WYPŁATA Z KASY).

Jeśli dany kasjer nie posiada uprawnienia do wykonania operacji odpowiednia informacja pojawi się na wyświetlaczu

BRAK UPRAWNIEŃ NACIŚNIJ DOWOLNY KLAWISZ

Możliwe jest wykonanie wypłaty przy pomocy innego kasjera, analogicznie jak w przypadku funkcji KONIEC ZMIANY KASJERA (patrz [1.5](#page-68-0) *[\[1 3\] \[A C\] Koniec zmiany](#page-68-0) kasjera* [na stronie 69\)](#page-68-0).

Na pokwitowaniu wypłaty istnieje możliwość drukowania dodatkowego miejsca na podpis osoby otrzymującej wypłatę. Służy do tego opcja PODPISY WPŁAT/WYPŁAT w ustawieniach paragonu (patrz rozdział [2.5.20](#page-136-0) *[\[2 05 20\] \[B E T\] Podpisy](#page-136-0)* wpłat/wypłat [na stronie 137\)](#page-136-0).

Istnieje również możliwość pominięcia wprowadzania i drukowania informacji o osobie otrzymującej wypłatę. Służy do tego opcja UPROSZCZONE WPŁATY/WYPŁATY w ustawieniach paragonu (patrz rozdział [2.5.19](#page-135-0) *[\[2 05 19\] \[B E S\] Uproszczone](#page-135-0) wpłaty/wypłaty* [na stronie 136\)](#page-135-0).

Wydruk POKWITOWANIE WYPŁATY jest analogiczny do wydruku POKWITOWANIE WPŁATY, który został przedstawiony w rozdziale [2](#page-171-0) *[Przykładowe wydruki](#page-171-0)* [na stronie 172.](#page-171-0)

Domyślnie szuflada otwierana jest automatycznie przy wywołaniu funkcji. Istnieje możliwość zmiany momentu otwierania szuflady tak, że najpierw wprowadzana będzie kwota i drukowane potwierdzenie, a następnie otwierana będzie szuflada (patrz rozdział [2.5.13](#page-132-1) *[\[2 05 13\] \[B E M\] Otwarcie](#page-132-1)  [szuflady po](#page-132-1)* wypłacie [na stronie 133\)](#page-132-1).
wy inź

**UWAGA:** W przypadku anulowania operacji (naciśnięcie klawisza Wyjdź **ECOU**) lub wyłączenia kasy w trakcie wypłaty, przy ustawieniu opcji OTWARCIE SZUFLADY PO WYPŁACIE na NIE (N), otwarcie szuflady zostanie doliczone do licznika DODATKOWYCH OTWARĆ SZUFLADY drukowanego na raporcie ZAMKNIĘCIE ZMIANY danego kasjera (patrz rozdział [1.5](#page-68-0) *[\[1 3\] \[A C\] Koniec zmiany](#page-68-0)* [kasjera](#page-68-0) [na stronie 69\)](#page-68-0). W tym przypadku nie ma znaczenia włączenie w ustawieniach blokowania dodatkowego otwierania szuflady (patrz rozdział [2.5.12](#page-132-0) *[\[2 05 12\] \[B E L\] Blokada otwarcia szuflady](#page-132-0)* [na stronie 133\)](#page-132-0).

### **[1 6] [A F] Zestaw raportów**

### **1/A FUNKCJE KASJERA**

l 1/A **6/F ZESTAW RAPORTÓW**

FUNKCJE KASJERA 6 ZESTAW RAPORTÓW

Funkcja umożliwia wydrukowanie zestawu raportów. Zawartość zestawu (lista raportów) i rodzaj raportów (zerujące lub niezerujące) jest zależna od rodzaju kasjera (patrz rozdział [2.7.3](#page-145-0) *[\[2 07 3\] \[B G C\]](#page-145-0)  [Zestaw raportów rodzaju](#page-145-0)* [na stronie 146\)](#page-145-0), a dostęp do funkcji od przyznanego kasjerowi uprawnienia (patrz rozdział [2.7.2](#page-141-0) *[2 07 2] [B G* B] [Uprawnienia rodzajów](#page-141-0) [na stronie 142,](#page-141-0) uprawnienie *ZESTAW RAPORTÓW*).

Jeśli dany kasjer nie posiada uprawnienia do wykonania operacji odpowiednia informacja pojawi się na wyświetlaczu

BRAK UPRAWNIEŃ NACIŚNIJ DOWOLNY KLAWISZ

Możliwe jest wykonanie raportów przy pomocy innego kasjera, analogicznie jak w przypadku funkcji KONIEC ZMIANY KASJERA (patrz rozdział [1.5](#page-68-0) *[\[1 3\] \[A C\] Koniec zmiany](#page-68-0) kasjera* [na stronie 69\)](#page-68-0).

# **[1 7] [A G] RAD**

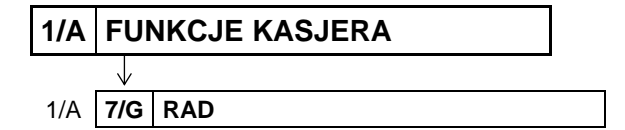

FUNKCJE KASJERA 7 RAD

Funkcja umożliwia wywołanie zestawu operacji związanych z usługami dostarczonymi dzięki podłączonemu do kasy modemowi zdalnego dostępu RAD lub kontrolerowi płatności. Zestaw dostępnych funkcji jest zależny od zakresu dostarczonych usług, które mogą dotyczyć np. płatności bezgotówkowych, doładowań, obsługi systemów lojalnościowych. Warunkiem koniecznym dostępu do funkcji jest fizyczne podłączenie urządzenia do kasy (patrz rozdział [6.4](#page-64-0) *[Inne urządzenia](#page-64-0)* [na stronie](#page-64-0)  [65\)](#page-64-0) oraz odpowiednia konfiguracja połączenia w celu zapewnienia poprawnej jego obsługi (patrz rozdział [2.5.11.15](#page-129-0) *[2 05 11 15] [B E K O] [Terminal kart płatniczych](#page-129-0)* [na stronie 130\)](#page-129-0).

W przypadku wywołania funkcji przy braku konfiguracji obsługi urządzenia, na wyświetlaczu pojawi się odpowiedni komunikat

RAD NIEPODŁĄCZONY

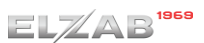

#### **[1 8] [A H] Inne funkcje kasjera**

<span id="page-73-0"></span>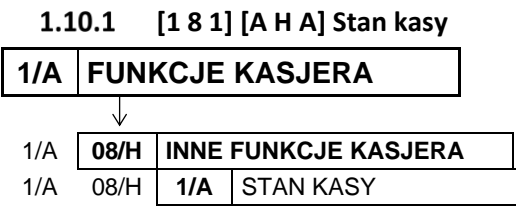

INNE FUNKCJE KASJERA 1 STAN KASY

Funkcja drukuje numerowany raport z danymi o operacjach wykonanych przez włączonego kasjera, takimi jak ilość wystawionych i anulowanych paragonów, wartość udzielonych rabatów, narzutów oraz o uzyskanych wpływach ze sprzedaży z podziałem na formy płatności i płatności walutowe, w których wystąpił obrót.

W odróżnieniu od funkcji KONIEC ZMIANY KASJERA (patrz rozdział [1.5](#page-68-0) *[\[1 3\] \[A C\] Koniec zmiany](#page-68-0) kasjera* [na stronie 69\)](#page-68-0) wydrukowanie raportu nie powoduje zamknięcia zmiany kasjera, wyłączenia kasjera i wyzerowania jego liczników. Kasa nie pyta o stan poszczególnych płatności w szufladzie, gdyż na wydruku pojawiają się tylko wpływy ze sprzedaży zliczone przez kasę.

Wydruk raportu jest analogiczny do raportu ZAMKNIĘCIE ZMIANY, z wyjątkiem nazwy raportu oraz braku linii z komunikatem o wyzerowaniu liczników i związanych ze stanem płatności w szufladzie tj. ZLICZONO W SZUFLADZIE, RÓŻNICA. Przykładowy wydruk raportu wraz ze szczegółowym opisem pozycji został przedstawiony w rozdziale [2](#page-171-0) *[Przykładowe wydruki](#page-171-0)* [na stronie 172.](#page-171-0)

Dostęp do funkcji uzależniony jest od uprawnienia kasjera do wykonania raportu STAN KASY (patrz rozdział [2.7.2](#page-141-0) *[2 07 2] [B G B] [Uprawnienia rodzajów](#page-141-0)* [na stronie 142,](#page-141-0) uprawnienie STAN KASY).

Jeśli dany kasjer nie posiada uprawnienia do wykonania operacji odpowiednia informacja pojawi się na wyświetlaczu

BRAK UPRAWNIEŃ NACIŚNIJ DOWOLNY KLAWISZ

Możliwe jest wykonanie raportu przy pomocy innego kasjera, analogicznie jak w przypadku funkcji KONIEC ZMIANY KASJERA (patrz rozdział [1.5](#page-68-0) *[\[1 3\] \[A C\] Koniec](#page-68-0)* zmiany kasjera [na stronie 69\)](#page-68-0).

#### **[1 8 2] [A H B] Raporty zerujące**

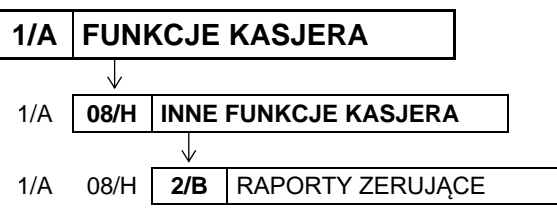

INNE FUNKCJE KASJERA 2 RAPORTY ZERUJĄCE

Zbiór raportów identyczny z raportami zerującymi dostępnymi w FUNKCJACH KIEROWNIKA, które zostały opisane w rozdziale [2.2](#page-89-0) *[2 02] [B B] [Raporty zerujące](#page-89-0)* [na stronie 90.](#page-89-0)

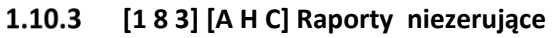

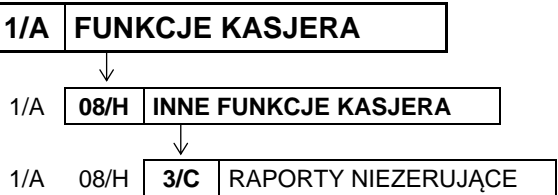

INNE FUNKCJE KASJERA 3 RAPORTY NIEZERUJĄCE

Zbiór raportów identyczny z raportami niezerującymi dostępnymi w FUNKCJACH KIEROWNIKA, które zostały opisane w rozdziale [2.3](#page-93-0) *[2 03] [B C] [Raporty niezerujące](#page-93-0)* [na stronie 94.](#page-93-0)

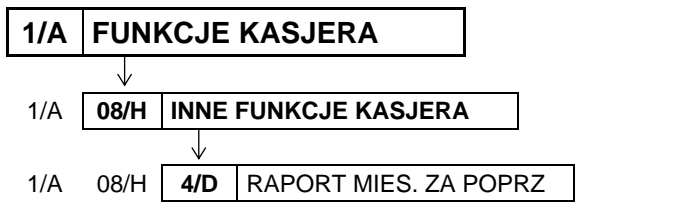

#### 1.10.4  **[1 8 4] [A H D] Raport miesięczny za poprzedni miesiąc**

INNE FUNKCJE KASJERA 4 RAPORT MIES. ZA POPRZ

Funkcja służy do wydruku szczegółowego raportu fiskalnego zawierającego dane z raportów fiskalnych dobowych z poprzedniego miesiąca kalendarzowego. Raport ten został wyróżniony nagłówkiem: "RAPORT FISKALNY MIESIĘCZNY" wraz z miesiącem i rokiem, którego dotyczy. Raporty okresowe zostały opisane szczegółowo w rozdziale [2.3.11](#page-95-0) *[\[2 03 11\] \[B C K\] Okresowe](#page-95-0)* [na stronie 96.](#page-95-0)

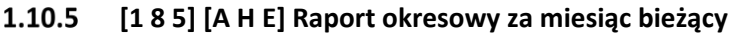

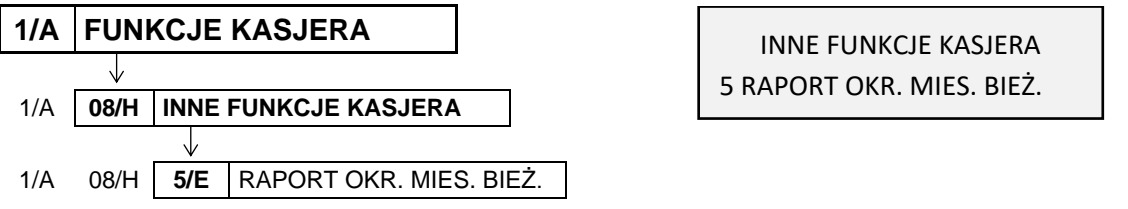

Funkcja służy do wydruku szczegółowego raportu fiskalnego zawierającego dane z raportów fiskalnych dobowych z bieżącego miesiąca tzn. od pierwszego dnia bieżącego miesiąca do dnia wydruku raportu. Raport ten został wyróżniony nagłówkiem: "RAPORT FISKALNY OKRESOWY" wraz z zakresem dat, którego dotyczy. Raporty okresowe zostały opisane szczegółowo w rozdziale [2.3.11](#page-95-0) *[\[2 03 11\] \[B C K\]](#page-95-0)  [Okresowe](#page-95-0)* [na stronie 96.](#page-95-0)

# **[2] [B] FUNKCJE KIEROWNIKA**

Sposób dostępu do menu FUNKCJE KIEROWNIKA opisany został w rozdziale [3](#page-25-0) *Obsługa [menu kasy](#page-25-0)* [na](#page-25-0)  [stronie 26.](#page-25-0) Schemat menu wraz z podanymi adresami dostępu do poszczególnych funkcji i opcji (unikatowy skrót liczbowy, literowy lub mieszany) pokazano poniżej.

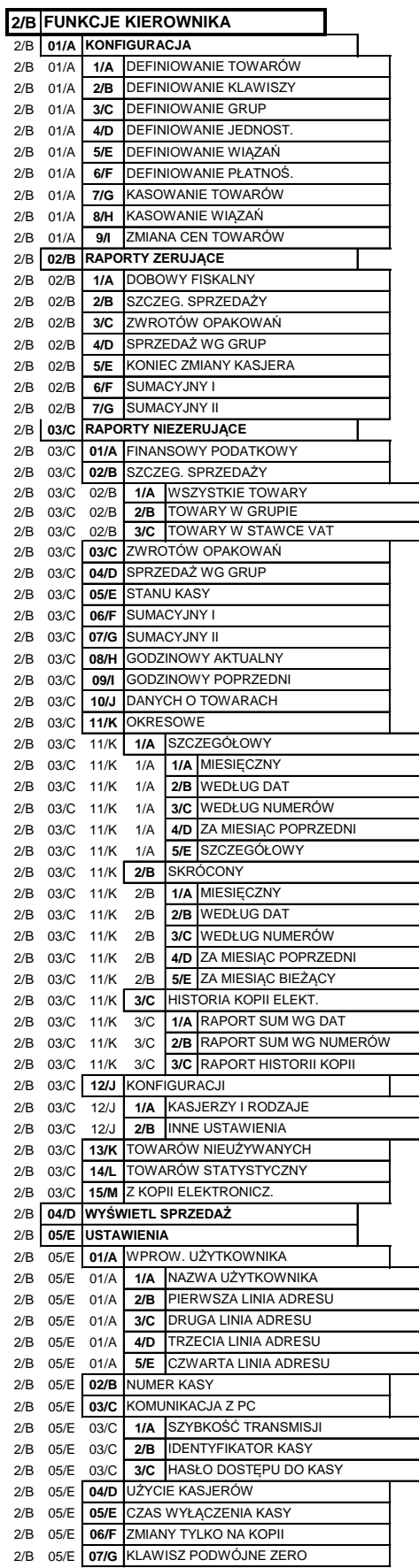

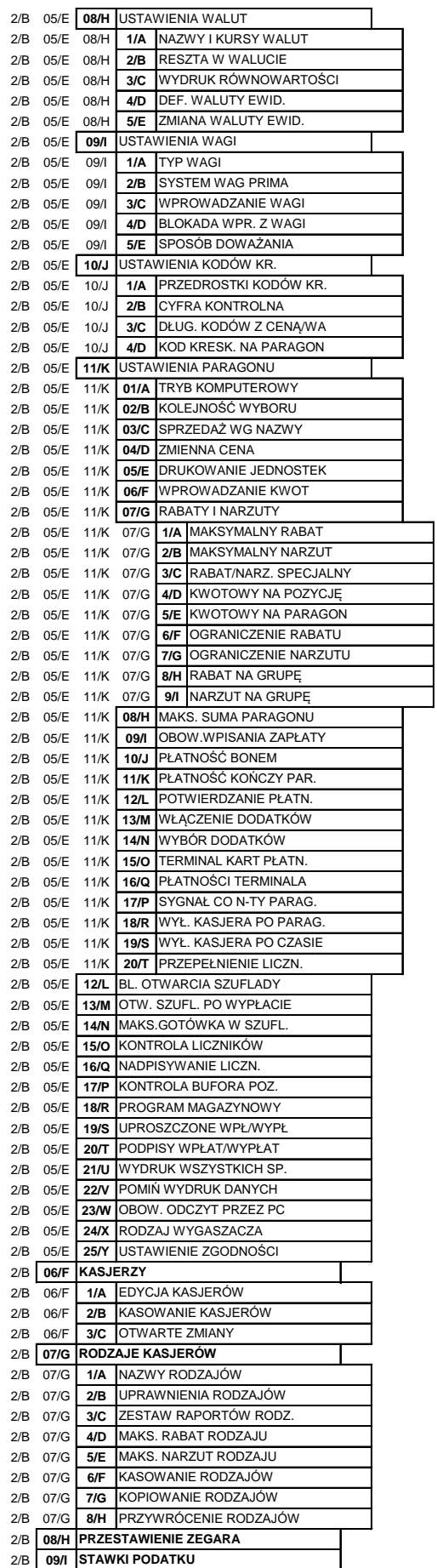

2/B **10/J UST. KOPII ELEKTRON.**

#### **[2 01] [B A] Konfiguracja**

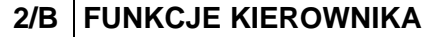

2/B **01/A KONFIGURACJA**

FUNKCJE KIEROWNIKA 01 KONFIGURACJA

Zestaw funkcji, które umożliwiają definiowanie i kasowanie danych o towarach oraz umożliwiają definiowanie grup towarowych, jednostek, form płatności oraz tzw. klawiszy szybkiego dostępu.

#### <span id="page-76-0"></span> **[2 01 1] [B A A] Definiowanie towarów**

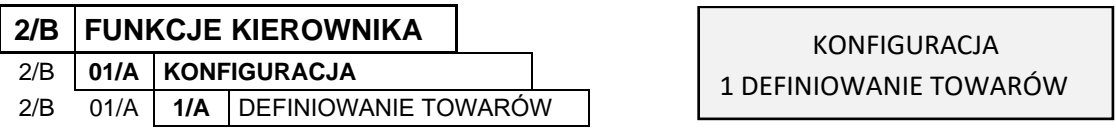

Funkcja umożliwia wprowadzanie i modyfikację danych o towarach w pamięci kasy. W kasie można zdefiniować 3071 towarów. Towar można zdefiniować na dowolnym pustym miejscu. Puste miejsce to pozycja na której nie został jeszcze zdefiniowany żaden towar lub wcześniej zdefiniowany towar został usunięty.

Po wywołaniu funkcji na wyświetlaczu pojawi się pierwsza pozycja (nr 0001) w bazie towarowej (pusta lub wcześniej zdefiniowana)

0001 SOK JABŁKOWY 1L NR - NAZWA TOWARU

Sposób wyboru pozycji z listy patrz rozdział [3.4.3.](#page-17-0) *[Wprowadzanie danych](#page-17-0)* [na stronie 18.](#page-17-0)

W celu zdefiniowania nowego towaru zalecany jest wybór pierwszej i każdej kolejnej wolnej pozycji w bazie towarowej za pomocą odpowiednich klawiszy

Po wybraniu i wyświetleniu wybranej pozycji (np. 0051) należy ją zatwierdzić, rozpoczynając tym samym definiowanie kolejnych atrybutów towaru, spośród których niezbędnymi do zdefiniowania są nazwa i stawka podatku od towarów i usług

Po zatwierdzeniu wybranej pozycji zostanie włączony tryb edycji i pojawi się migający kursor wskazujący miejsce wpisywania znaków nazwy towaru

0051 \_ NR - NAZWA TOWARU

NR - NAZWA TOWARU

0051

Należy wpisać nazwę towaru o długości od 1 do 34 znaków. Dostępne znaki to litery, cyfry, spacja (pomijana przez kasę) oraz symbole: \ / . ,

Po wprowadzeniu odpowiednich danych należy je zatwierdzić (np. CHLEB ŻYTNI)

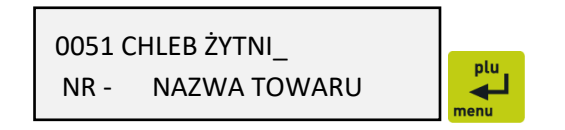

**UWAGA:** Kasa nie rozróżnia w nazwie małych/dużych liter oraz pomija znak odstępu (spacja), stąd np. nazwy: "Towar1", "Towar 1", "TOWAR 1", "T o w a r 1", "To W A r 1" są traktowane przez kasę jak ta sama nazwa towaru i przy próbie ich zdefiniowania wyświetlony zostanie odpowiedni komunikat.

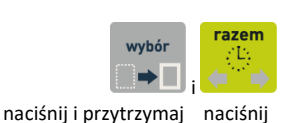

Po zatwierdzeniu na wyświetlaczu pojawi się żądanie przypisania odpowiedniej stawki podatkowej, spośród wcześniej zdefiniowanych stawek

Należy wprowadzić literę stawki podatkowej w zakresie od A do G (np. B). Zamiast liter można też użyć cyfr od 1 do 7.

Po wprowadzeniu odpowiedniej litery stawki podatkowej na wyświetlaczu pojawi się informacja o wysokości stawki przypisanej wcześniej do wybranej litery

W przypadku błędnie wprowadzonej litery (stawki) należy usunąć wybór klawiszem Wyjdź i ponownie wybrać odpowiednią literę przypisaną do danej stawki podatkowej

Po wprowadzeniu właściwej litery (stawki) należy wybór zatwierdzić

Po zatwierdzeniu stawki na wyświetlaczu pojawi się żądanie przypisania odpowiedniej grupy towarowej pojawi się pierwsza pozycja (nr 01) z listy zdefiniowanych wcześniej grup

Sposób wyboru pozycji z listy patrz rozdział [3.4.3.](#page-17-0) *[Wprowadzanie danych](#page-17-0)* [na stronie 18.](#page-17-0)

Stawkę należy wybrać z zakresu od 1 do 99.

Po wybraniu i wyświetleniu odpowiedniej grupy towarowej (np. 02 PIECZYWO) należy ją zatwierdzić

Po zatwierdzeniu grupy na wyświetlaczu pojawi się żądanie przypisania odpowiedniej jednostki miary pojawi się pierwsza pozycja (nr 01) z listy zdefiniowanych wcześniej jednostek miar

WYBIERZ GRUPĘ TOWAROWĄ

WYBIERZ JEDNOSTKĘ

MIEJSC PO PRZECINKU: 3

WYBIERZ GRUPĘ TOWAROWĄ

Sposób wyboru pozycji z listy patrz rozdział [3.4.3.](#page-17-0) *[Wprowadzanie danych](#page-17-0)* [na stronie 18.](#page-17-0)

Jednostkę należy wybrać z zakresu od 1 do 16.

Po wybraniu i wyświetleniu jednostki (np. 01 szt.) należy ją zatwierdzić

Po zatwierdzeniu jednostki na wyświetlaczu pojawi się żądanie określenia odpowiedniej ilości miejsc po przecinku

Ilość miejsc po przecinku zależy od towaru i użytej jednostki miary. Np. towar sprzedawany w butelkach lub niepodzielnych paczkach nie może być sprzedany inaczej niż w całości, wpisujemy więc 0 miejsc po przecinku. Chleb może być sprzedawany cały i w połówkach, więc wpisujemy 1 miejsce po przecinku. Dla towarów ważonych na wadze należy wprowadzić 3 miejsca po przecinku. Maksymalna i domyślna liczba miejsc po przecinku to 3.

▃

NACIŚNIJ <ZATW> / <WYJ> PODATEK =  $8,00%$ 

PODAJ STAWKĘ PODATKU

(OD A DO G): @

01 NABIAŁ

02 PIECZYWO

01 szt.

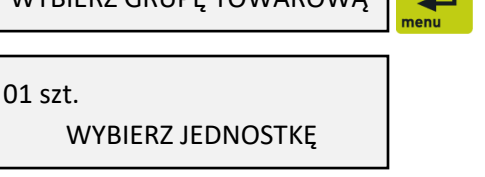

Po wprowadzeniu odpowiedniej ilości miejsc po przecinku (np. 1) należy ją zatwierdzić

Po zatwierdzeniu ilości miejsc po przecinku na wyświetlaczu pojawi się żądanie wprowadzenia kodu kreskowego

Jeżeli towar posiada kod kreskowy to można wprowadzić go używając czytnika kodów kreskowych lub wprowadzić i zatwierdzić ręcznie. W przypadku ręcznego (z klawiatury) wprowadzania kodu kreskowego z ilością lub wartością towaru, należy wprowadzić pierwszych 6 lub 7 cyfr, licząc od lewej strony kodu (patrz rozdział [10](#page-166-0) *[Kody kreskowe zawierające ilość lub wartość](#page-166-0)* [na stronie 167\)](#page-166-0).

Po wprowadzeniu kodu kreskowego na wyświetlaczu pojawi się żądanie wprowadzenia ceny

Do kasy wprowadzić można towar z ceną zdefiniowaną jako zero, wtedy podczas sprzedaży kasa zawsze zapyta o cenę towaru jaka ma zostać użyta.

Po wprowadzeniu odpowiedniej ceny (np. 3,20) należy ją zatwierdzić

Po zatwierdzeniu ceny na wyświetlaczu pojawi się żądanie wprowadzenia odpowiedzi na pytanie dotyczące blokowania towaru

Sposób wprowadzania odpowiedzi (T/N) patrz rozdział [3.4.3](#page-17-0) *[Wprowadzanie](#page-17-0)* danych [na stronie 18.](#page-17-0)

Parametr ten umożliwia zablokowanie możliwości sprzedaży towaru wpisanego do pamięci kasy, np. przy braku towaru w punkcie sprzedaży. Domyślne ustawienie na NIE (N) oznacza brak blokady towaru.

Następnie na wyświetlaczu pojawi się żądanie wprowadzenia odpowiedzi na pytanie dotyczące oznakowania towaru jako opakowania

Parametr umożliwia wpisanie do pamięci kasy, że towar jest opakowaniem zwrotnym. Dla opakowań poprzednio zdefiniowana stawka VAT nie jest brana pod uwagę, ponieważ opakowania występują poza częścią fiskalną paragonu. Jako opakowania można zdefiniować maksymalnie 64 towary. Domyślne ustawienie na NIE (N) oznacza, że towar nie jest opakowaniem.

Następnie na wyświetlaczu pojawi się żądanie wprowadzenia odpowiedzi na pytanie dotyczące rabatowania

Jeżeli na towar nie mają być udzielane rabaty i narzuty (np. dla towarów akcyzowych), należy wprowadzić odpowiedź TAK (T).

Następnie na wyświetlaczu pojawi się żądanie wprowadzenia odpowiedzi na pytanie dotyczące wprowadzania ceny

ZAWSZE MOŻNA WPROWADZIĆ CENĘ DLA TOWARU ? (T/N) N

TOWAR WYŁĄCZONY Z RABATU I NARZUTU ? (T/N) N

0,00

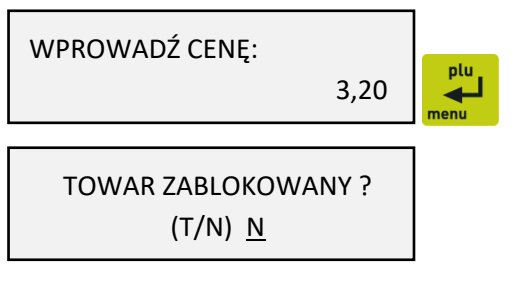

CZY TOWAR JEST OPAKOWANIEM ? (T/N) N plu

WPROWADŹ CENĘ:

MIEJSC PO PRZECINKU: 1

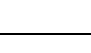

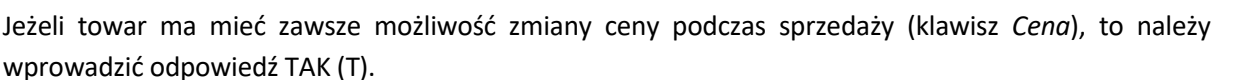

Następnie na wyświetlaczu pojawi się żądanie wprowadzenia odpowiedzi na pytanie dotyczące umieszczenia towaru na liście podręcznej

TOWAR JEST NA LIŚCIE PODRĘCZNEJ ? (T/N) N

Jeżeli towar jest często sprzedawany, to w celu przyspieszenia jego wyszukania można umieścić go na tzw. liście podręcznej. Lista taka może być dostępna pod klawiszem zdefiniowanym, można również na niej wyszukiwać towary za pomocą numerów, strzałek lub nazwy towaru podobnie jak w całej bazie towarowej.

Następnie jeżeli opcja *SYSTEM WAG PRIMA* jest ustawiona na TAK (patrz rozdział [2.5.9.2](#page-113-0) *[\[2 05 09 2\] \[B](#page-113-0)  E I B]* [System wag Prima](#page-113-0) *[na stronie 114\)](#page-113-0)* na wyświetlaczu pojawi się żądanie wprowadzenia odpowiedzi na pytanie dotyczące przypisania towaru do wagi

W systemie wag Prima należy określić, do której wagi wysłać zapytanie o masę, jeżeli na klawiaturze kasy naciśnięty zostanie klawisz ważenia, np. mięso na wadze nr 1, a wędliny na wadze nr 2.

Następnie na wyświetlaczu pojawi się żądanie wprowadzenia odpowiedzi na pytanie dotyczące zerowania stanów sprzedaży

CZY ZEROWAĆ STANY SPRZEDAŻY ? (T/N) N

Wprowadzenie odpowiedzi TAK (T) oznacza wyzerowanie liczników sprzedaży: ilościowego i wartościowego dla danego towaru. W przypadku definiowania nowego towaru należy wprowadzić odpowiedź TAK (T), a w przypadku gdy modyfikowane są dane towaru - odpowiedź NIE (N).

Sygnał dźwiękowy potwierdzi poprawne wykonanie operacji i zapis towaru do pamięci kasy. Wywołany zostanie ekran wyboru kolejnej pozycji do zdefiniowania lub modyfikacji.

W celu opuszczenia funkcji należy nacisnąć klawisz *Wyjdź*

**UWAGA:** Zmiana nazwy towaru, zmiana stawki podatkowej i kasowanie towaru są możliwe jedynie po raporcie dobowym, a przed pierwszym wystawionym paragonem. Definiowanie nowych towarów jest możliwe zawsze. Nowe towary, towary ze zmienioną nazwą lub stawką podatkową oraz towary skasowane są drukowane na RAPORCIE ZMIAN TOWARÓW. Raport ten jest drukowany przed kolejnym raportem fiskalnym dobowym (jeżeli wystąpiło tylko definiowanie nowych towarów) lub przed następnym paragonem (jeżeli wystąpiła zmiany nazwy, stawki lub kasowanie towaru).

#### **[2 01 2] [B A B] Definiowanie klawiszy**

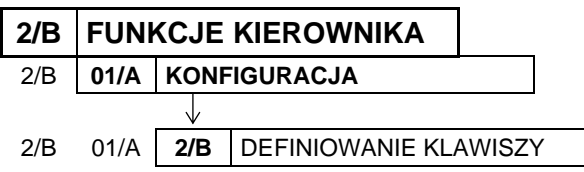

KONFIGURACJA 2 DEFINIOWANIE KLAWISZY

TOWAR JEST PRZYPISANY DO WAGI PRIMA NUMER: 1 Możliwe jest zdefiniowanie na klawiaturze kasy tzw. klawiszy szybkiego dostępu do wybranych funkcji kasy, formy płatności, rabatów i narzutów lub szybkiej sprzedaży towarów. Zdefiniowanie skrótów ma na celu uproszczenie wywołania funkcji często wybieranych przez kasjera.

Można zdefiniować maksymalnie do 62 klawiszy szybkiego dostępu (klawiszy lub kombinacji klawiszy):

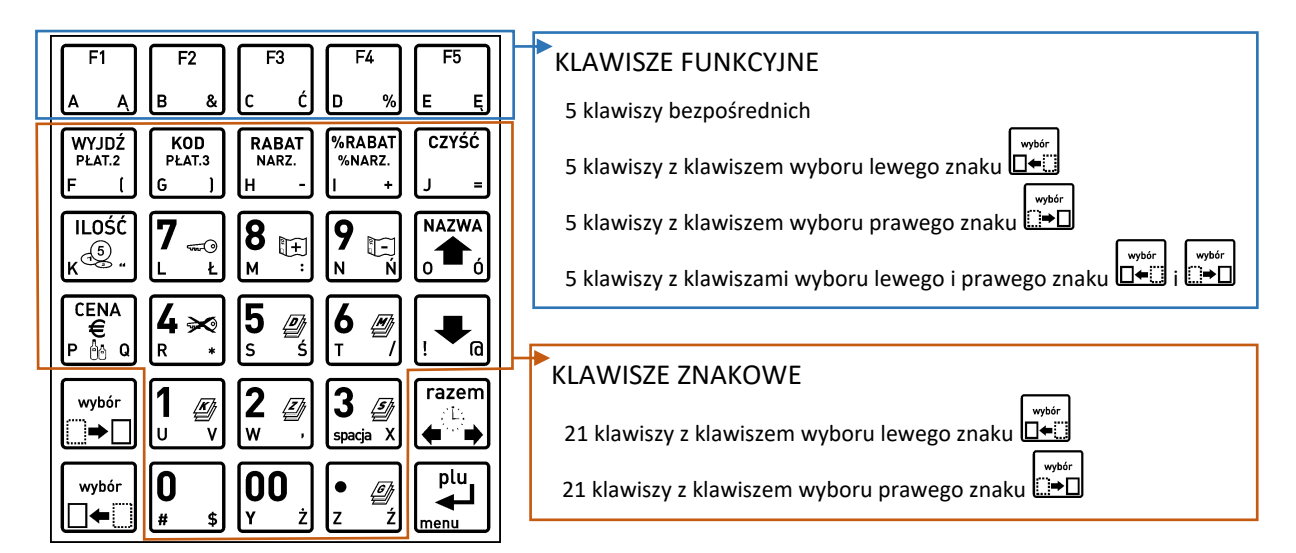

Część klawiszy została domyślnie zdefiniowana, a odpowiadające definicjom piktogramy umieszczone są na opisie klawiatury (patrz rozdział [3.4.2](#page-16-0) *Domyśln[ie zdefiniowane klawisze](#page-16-0)* [na stronie 17\)](#page-16-0).

Po wywołaniu funkcji na wyświetlaczu pojawi się żądanie naciśnięcia klawisza lub kombinacji klawiszy, który będzie definiowany

NACIŚNIJ KLAWISZ DO ZDEFINIOWANIA ALBO <WYJ>

W celu rezygnacji z definiowania klawiszy i opuszczenia funkcji należy nacisnąć klawisz *Wyjdź*

Jeżeli naciśnięty klawisz (lub kombinacja klawiszy) nie był jeszcze zdefiniowany, pojawi się pierwsza pozycja (nr 1) na liście rodzaju definicji klawisza

WYBÓR DEFINICJI KLAWISZA 1 TOWAR

Sposób wyboru pozycji z listy patrz rozdział [3.4.3.](#page-17-0) *[Wprowadzanie danych](#page-17-0)* [na stronie 18.](#page-17-0)

Dostępne rodzaje definicji klawiszy:

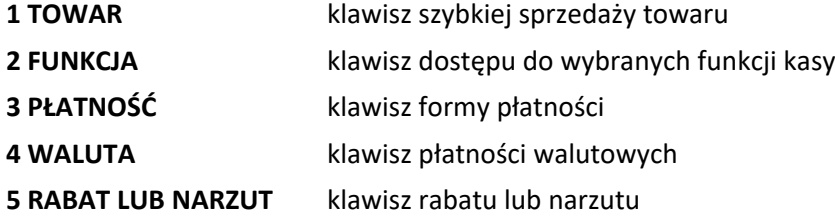

W kolejnych podrozdziałach zostały przedstawione sposoby definiowania każdego z rodzajów.

Możliwe jest również kasowanie (patrz rozdział [2.1.2.1](#page-84-0) *[Kasowanie definicji klawisza](#page-84-0)* [na stronie 85\)](#page-84-0) oraz zmiana definicji klawiszy (również domyślnych). Definicję klawisza można zmienić bezpośrednio przez jego powtórne definiowanie, ale tylko w zakresie wcześniej przypisanego rodzaju (np. w definicji klawisza dostępu do funkcji "raport szczegółowy sprzedaży" zmienić na funkcję "stan kasy").

**W celu zmiany również rodzaju klawisza (np. z klawisza dostępu do funkcji na klawisz formy płatności), należy najpierw skasować definicję tego klawisza (patrz rozdział [2.1.2.1](#page-84-0)** *[Kasowanie](#page-84-0)  [definicji klawisza](#page-84-0)* **[na stronie 85\)](#page-84-0), a dopiero w kolejnym kroku zdefiniować nową.**

0000

#### *Definiowanie klawisza szybkiej sprzedaży towaru*

Po wybraniu rodzaju definicji klawisza – TOWAR, na wyświetlaczu pojawi się żądanie wyboru towaru, a następnie sposobu jego sprzedaży

Sposób wyboru pozycji z listy patrz rozdział [3.4.3.](#page-17-0) *[Wprowadzanie danych](#page-17-0)* [na stronie 18.](#page-17-0)

Po wyborze odpowiedniego towaru (np. 0230) należy zatwierdzić wybór

Po zatwierdzeniu towaru na wyświetlaczu pojawi się żądanie wprowadzenia odpowiedzi na pytanie dotyczące ilości sprzedawanego towaru

Sposób wprowadzania odpowiedzi (T/N) patrz rozdział [3.4.3](#page-17-0) *[Wprowadzanie danych](#page-17-0)* [na stronie 18.](#page-17-0)

Jeżeli towar ma zostać sprzedany automatycznie zawsze w ilości równej 1, należy wybrać odpowiedź TAK (T), jeżeli natomiast ilość ma być możliwa do wprowadzenia podczas sprzedaży towaru, należy wybrać odpowiedź NIE (N). Opcja ta ma znaczenie tylko w komputerowym trybie sprzedaży. Podpowiadana wartość domyślna: NIE.

W kolejnym kroku pojawi się żądanie wprowadzenia odpowiedzi na pytanie dotyczące ceny sprzedawanego towaru

Jeżeli towar ma zostać sprzedany automatycznie zawsze w przypisanej cenie jednostkowej, należy wybrać odpowiedź NIE (N), jeżeli natomiast cena ma być możliwa do wprowadzenia podczas sprzedaży towaru, należy wybrać odpowiedź TAK (T). Opcja ta ma znaczenie tylko w komputerowym trybie sprzedaży. Podpowiadana wartość domyślna: NIE (N).

W kolejnym kroku pojawi się żądanie wprowadzenia odpowiedzi na pytanie dotyczące zakończenia paragonu po sprzedaży towaru

Jeżeli po sprzedaży towaru paragon ma zostać automatycznie zakończony z płatnością gotówką w walucie podstawowej, należy wybrać odpowiedź TAK (T). Ten sposób sprzedaży może być wykorzystany np. do sprzedaży biletów - każde naciśnięcie klawisza spowoduje wydruk paragonu zapłaconego gotówką, zjedną pozycją sprzedaży. Podpowiadana wartość domyślna: NIE (N).

#### *Definiowanie klawisza dostępu do funkcji*

Po wybraniu rodzaju definicji klawisza – FUNKCJA, na wyświetlaczu pojawi się pierwsza pozycja na liście dostępnych funkcji kasy

Sposób wyboru pozycji z listy patrz rozdział [3.4.3.](#page-17-0) *[Wprowadzanie danych](#page-17-0)* [na stronie 18.](#page-17-0) Sygnał dżwiękowy potwierdzi dokonanie wyboru. Poniżej przedstawiona jest lista dostępnych funkcji.

 $ELZAB<sup>1969</sup>$ 

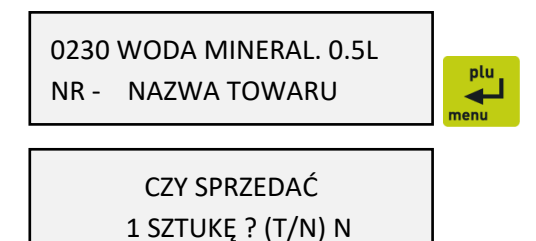

NR - NAZWA TOWARU

CZY WPROWADZIĆ CENĘ ? (T/N) N

CZY ZAKOŃCZYĆ PARAGON ? (T/N) N

WYBIERZ FUNKCJĘ

01 WŁĄCZENIE KASJERA

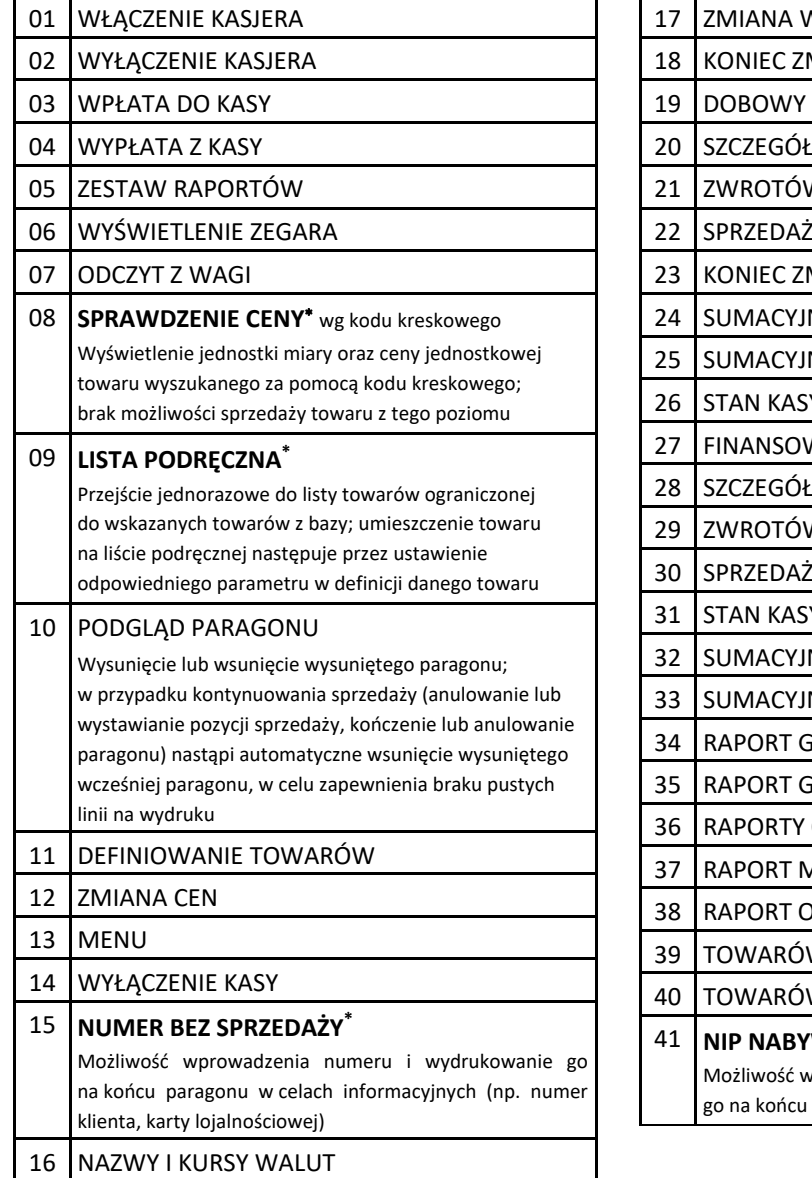

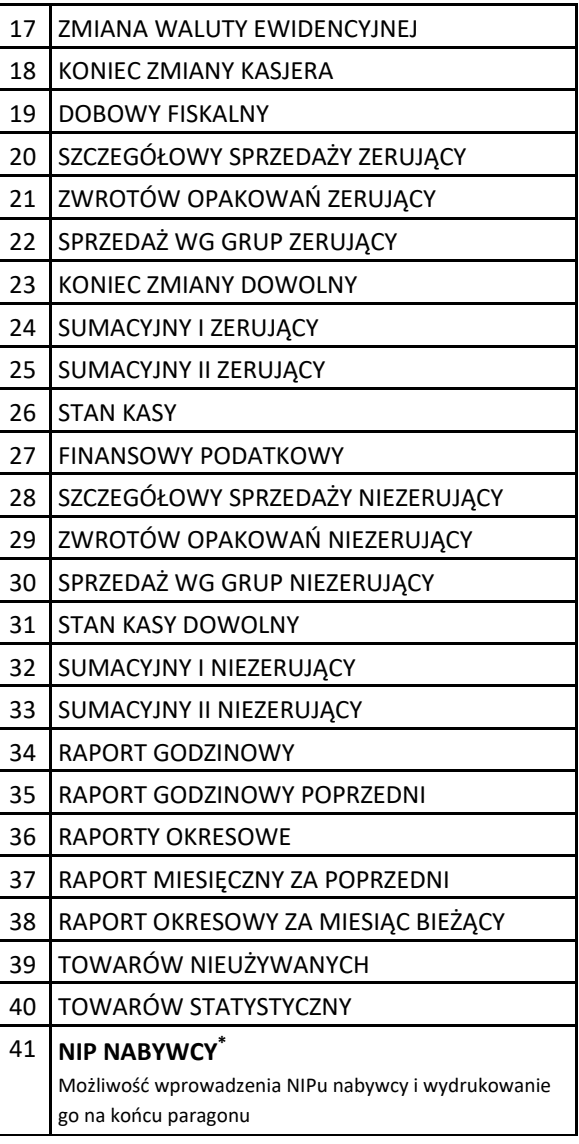

Dostęp do funkcji uzależniony jest od uprawnień przyznanych danemu kasjerowi (analogicznie jak dostęp do funkcji z poziomu menu).

W przypadku wywołania funkcji, do której kasjer nie ma uprawnień na wyświetlaczu pojawi się odpowiednia informacja

BRAK UPRAWNIEŃ NACIŚNIJ DOWOLNY KLAWISZ

# <span id="page-82-0"></span>*Definiowanie klawisza formy płatności* Po wybraniu rodzaju definicji klawisza – PŁATNOŚĆ,

na wyświetlaczu pojawi się pierwsza pozycja na liście zdefiniowanych form płatności (01 GOTÓWKA domyślnie zdefiniowana)

01 GOTÓWKA NR- NAZWA PŁATNOŚCI

**UWAGA:** Jedyna możliwość wywołania funkcji to wcześniejsze przypisanie funkcji do klawisza (nie ma dostępu do funkcji np. z poziomu menu)

Sposób wyboru pozycji z listy patrz rozdział [3.4.3.](#page-17-0) *[Wprowadzanie danych](#page-17-0)* [na stronie 18.](#page-17-0)

W celu możliwości wyboru form płatności innych niż gotówka muszą one zostać wcześniej zdefiniowane (patrz rozdział [2.1.6](#page-87-0) *[\[2 01 6\] \[B A F\] Definiowanie p](#page-87-0)łatności* [na stronie 88\)](#page-87-0).

Sygnał dżwiękowy potwierdzi dokonanie wyboru.

Po zatwierdzeniu wyboru jednej z form płatności (np. GOTÓWKA), na ekranie pojawi się żądanie wprowadzenia i zatwierdzenia wartości

01 GOTÓWKA plu 0,00 ◢

Jeżeli dany klawisz płatności ma funkcjonować przy zakończeniu paragonu jak zapłata np. banknotem 20 zł, to należy wprowadzić wartość 20,00. Domyślna wartość 0,00 będzie traktowana jak zakończenie paragonu z zapłatą takiej kwoty w wybranej formie płatności, której brakuje do opłacenia całego paragonu.

**UWAGA:** Jeżeli klawisz płatności ma funkcjonować przy zakończeniu paragonu jak zapłata o wprowadzonej wartości to muszą być spełnione nast. warunki:

- opcja *PŁATNOŚĆ KOŃCZY PARAGON* musi być ustawiona na TAK (T) (patrz rozdział [2.5.11.11](#page-126-0)

 *[\[2 05 11 11\] \[B E K K\]](#page-126-0) Płatność [kończy paragon](#page-126-0)* [na stronie 127\)](#page-126-0)

- nie należy wprowadzać kwoty zapłaty przed naciśnięciem danego klawisza płatności

W przypadku płatności dotyczącej bonu towarowego należy dodatkowo ustawić opcję *PŁATNOŚĆ BONEM* na TAK (T) (patrz rozdział [2.5.11.10](#page-126-1) *[\[2 05 11 10\] \[B E K J\]](#page-126-1) Płatność bonem* [na stronie 127\)](#page-126-1), w celu blokady wypłacania reszty przy kwocie bonu wyższej niż wartość paragonu oraz wyświetlania odpowiedniej informacji przy kwocie bonu niższej niż wartość paragonu.

#### *Definiowanie klawisza płatności walutowych*

Po wybraniu rodzaju definicji klawisza – WALUTA, na wyświetlaczu pojawi się pierwsza pozycja na liście zdefiniowanych walut (np. 01 EUR)

01 EUR NR- NAZWA WALUTY

Sposób wyboru pozycji z listy patrz rozdział [3.4.3.](#page-17-0) *[Wprowadzanie danych](#page-17-0)* [na stronie 18.](#page-17-0)

W celu możliwości wyboru płatności walutowych muszą one zostać wcześniej zdefiniowane (patrz rozdział [2.5.8.1](#page-108-0) *[\[2 05 08 1\] \[ B E H A\] Nazwy](#page-108-0) i kursy walut* [na stronie 109\)](#page-108-0).

Sygnał dżwiękowy potwierdzi dokonanie wyboru.

Po zatwierdzeniu wyboru jednej z walut (np. EUR), na ekranie pojawi się żądanie wprowadzenia i zatwierdzenia wartości

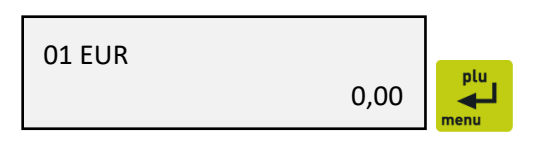

Jeżeli dany klawisz ma funkcjonować jak zapłata np. banknotem 20 euro, to wpisujemy wartość 20,00. Domyślna wartość 0,00 będzie traktowana jak zakończenie paragonu z zapłatą takiej kwoty w wybranej walucie, której brakuje do opłacenia całego paragonu.

#### *Definiowanie klawisza rabatu lub narzutu*

Po wybraniu rodzaju definicji klawisza – RABAT LUB NARZUT, na wyświetlaczu pojawi się pierwsza pozycja na liście dostępnych typów rabatów i narzutów

WYBÓR RABATU LUB NARZUTU 1 RABAT PROCENTOWY

Sposób wyboru pozycji z listy patrz rozdział [3.4.3.](#page-17-0) *[Wprowadzanie danych](#page-17-0)* [na stronie 18.](#page-17-0)

Sygnał dżwiękowy potwierdzi dokonanie wyboru.

Dostępne rodzaje typów rabatów i narzutów:

- **1 RABAT PROCENTOWY**
- **2 NARZUT PROCENTOWY**
- **3 RABAT KWOTOWY**
- **4 NARZUT KWOTOWY**

Po zatwierdzeniu wyboru jednego z typów rabatu/narzutu na wyświetlaczu pojawi się żądanie wyboru, kiedy definiowany rabat/narzut będzie mógł być udzielany

RABAT LUB NARZUT: 3 NA POZYCJĘ LUB PARAG.

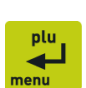

Dostępne możliwości :

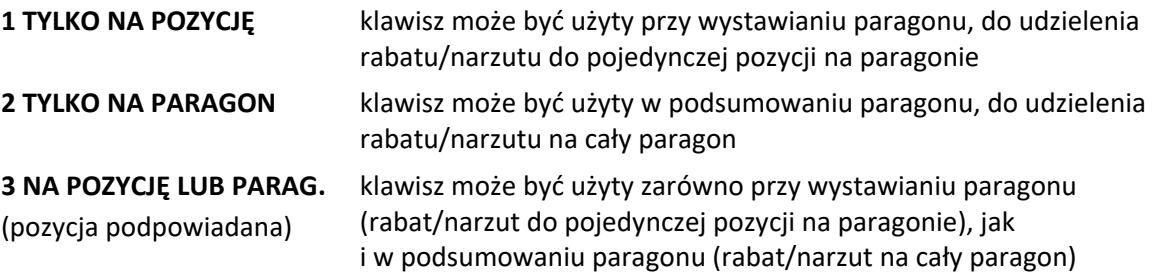

Po zatwierdzeniu wyboru na wyświetlaczu pojawi się żadanie wprowadzenia wysokości narzutu/rabatu.

W przypadku rabatu/narzutu procentowego należy wprowadzić i zatwierdzić procent rabatu/narzutu

W przypadku rabatu/narzutu kwotowego należy wprowadzić i zatwierdzić wartość rabatu/narzutu

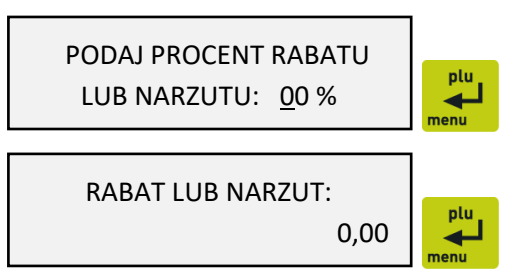

Zatwierdzenie domyślnej wysokości rabatu/narzutu odpowiednio 00% lub 0,00 wymusi wprowadzenie procentu lub wartości rabatu/narzutu dopiero przy naciśnięciu definiowanego klawisza w trybie sprzedaży.

**UWAGA:** W trybie sprzedaży kasa nie kontroluje, czy dla zdefiniowanych klawiszy rabatu/narzutu procentowego wartość udzielanego rabatu/narzutu nie przekracza ustawionych wartości maksymalnych (patrz rodział [2.5.11.7.1](#page-121-0) *[2 05 11 07 1] [B E K G [A\] Maksymalny rabat,](#page-121-0) [2.5.11.7.2](#page-122-0) [\[2 05 11 07](#page-122-0) 2] [B E K [G](#page-122-0) B]* [Maksymalny narzut](#page-122-0) [na stronie 122\)](#page-121-0). **Dzięki temu istnieje możliwość zdefiniowania klawiszy stałych poziomów dozwolonego rabatu/narzutu procentowego, przy jednoczesnej blokadzie udzielania rabatu dowolnej wysokości (wartości maksymalne rabatu/narzutu ustawione na 0%).**

#### <span id="page-84-0"></span>*Kasowanie definicji klawisza*

Funkcja umożliwia kasowanie definicji klawisza szybkiego dostępu.

W celu przejścia do trybu kasowania definicji klawiszy, należy po wywołaniu funkcji definiowania klawiszy i wyświetleniu komunikatu wstępnego, nacisnąć klawisz *Czyść*

Na wyświetlaczu pojawi się żądanie naciśnięcia klawisza lub kombinacji klawiszy, który będzie kasowany

Naciśnięcie zdefiniowanego klawisza spowoduje skasowanie jego definicji, co zostanie potwierdzone sygnałem dźwiękowym.

W celu opuszczenia trybu kasowania należy nacisnąć klawisz *Wyjdź*

# <span id="page-85-0"></span> **[2 01 3] [B A C] Definiowanie grup**

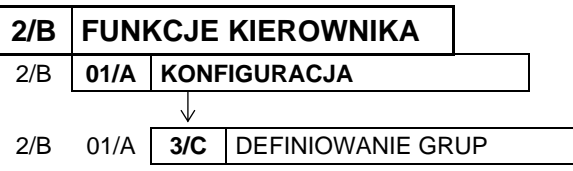

Funkcja umożliwia wprowadzenie do pamięci kasy nazw grup towarowych. Nazwy te używane są w Raporcie sprzedaży według grup. Możliwe jest zdefiniowanie 99 grup. Nazwa może składać się z 19 znaków.

01

Po wywołaniu funkcji na wyświetlaczu pojawia się pierwsza pozycja (01) listy grup towarowych (pusta lub wcześniej zdefiniowana)

Sposób wyboru pozycji z listy patrz rozdział [3.4.3.](#page-17-0) *[Wprowadzanie danych](#page-17-0)* [na stronie 18.](#page-17-0)

Po wybraniu i wyświetleniu odpowiedniej pozycji (np. 02) należy ją zatwierdzić

Po zatwierdzeniu wybranej pozycji zostanie włączony tryb edycji i pojawi się migający kursor wskazujący miejsce wpisywania znaków

Po wprowadzeniu odpowiednich danych należy je zatwierdzić (np. PIECZYWO)

Sygnał dżwiękowy potwierdzi poprawne wykonanie operacji i wywołany zostanie ekran wyboru kolejnej pozycji do zdefiniowania.

W celu opuszczenia funkcji należy nacisnąć klawisz *Wyjdź*

**UWAGA:** Towary z grupy nr 15 oraz od 90 do 99 mogą być wyłączone z funkcji udzielania rabatu i narzutu po włączeniu opcji RABAT/NARZUT SPECJALNY (patrz rozdział [2.5.11.7.3](#page-122-1) *[\[2 05 11 07](#page-122-1) 3] [B* [E K](#page-122-1)  G C] [Rabat/narzut specjalny](#page-122-1) [na stronie 123\)](#page-122-1).

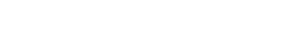

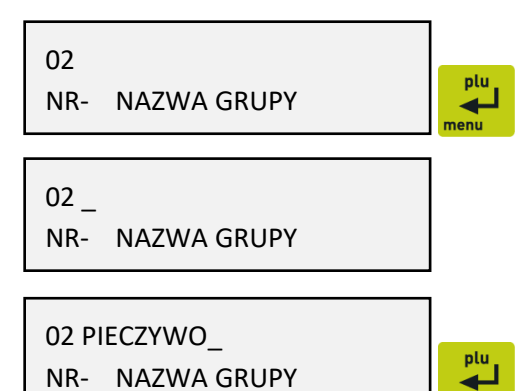

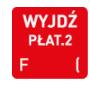

NACIŚNIJ KLAWISZ DO **CZYŚĆ** ZDEFINIOWANIA ALBO <WYJ>

NACIŚNIJ KLAWISZ DO SKASOWANIA ALBO <WYJ>

KONFIGURACJA

3 DEFINIOWANIE GRUP

NR- NAZWA GRUPY

ELZAB

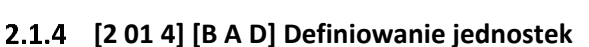

W celu skasowania danej grupy towarowej należy będąc w trybie edycji usunąć wszystkie znaki w nazwie grupy

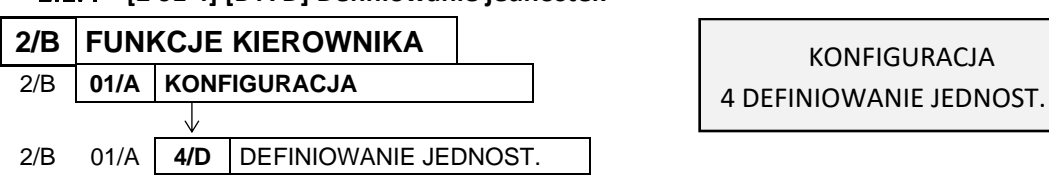

Funkcja umożliwia zdefiniowanie jednostek miary, w celu przypisania ich następnie do sprzedawanych towarów (patrz rozdział [2.1.1](#page-76-0) *[\[2 01 1\] \[B A A\] Definiowanie towar](#page-76-0)ów* [on page 77\)](#page-76-0).

Nazwa jednostki może składać się maksymalnie z 4 znaków. Domyślnie w kasie zostało zdefiniowanych 8 jednostek, z możliwością wprowadzenia modyfikacji (pozycje od 01 do 08): szt, opak (opakowanie), but (butelka), kg, gram, tona, litr, dkg. Istnieje możliwość zdefiniowania łącznie 16 jednostek miary. Proces definiowania i kasowania jednostek przeprowadza się analogicznie do definiowania grup (patrz rozdział [2.1.3](#page-85-0) *[\[2 01 3\] \[B A C\] Definiowanie grup](#page-85-0)* [on page 86\)](#page-85-0).

Jednostki mogą być drukowane na paragonie po włączeniu odpowiedniej opcji (patrz rozdział [2.5.11.5](#page-120-0) *[\[2 05 11 05\] \[B E K E\] Drukowanie jednostek](#page-120-0)* [on page 121\)](#page-120-0).

# <span id="page-86-0"></span> **[2 01 5] [B A E] Definiowanie wiązań**

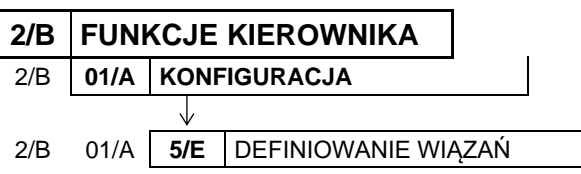

KONFIGURACJA 5 DEFINIOWANIE WIAZAŃ

Funkcja umożliwia zdefiniowanie wiązania pomiędzy dwoma towarami, które powoduje, że sprzedaż pierwszego towaru wywołuje automatyczną sprzedaż towaru drugiego. Przykładem może być sprzedaż *wody mineralnej 0,5l* (towar pierwszy) zawsze wraz *butelką 0,5l* (towar drugi).

Po wywołaniu funkcji na wyświetlaczu pojawia się pierwsza pozycja bazy towarowej, w celu wybrania towaru, z którym będzie wiązany kolejny

0001 SOK JABŁKOWY 1L WYBIERZ TOWAR PIERWSZY

Sposób wyboru pozycji z listy patrz rozdział [3.4.3.](#page-17-0) *[Wprowadzanie danych](#page-17-0)* [na stronie 18.](#page-17-0)

Po wybraniu i wyświetleniu odpowiedniego towaru (np. 230) należy go zatwierdzić

Po zatwierdzeniu towaru na wyświetlaczu pojawi się ponownie pierwsza pozycja bazy towarowej (lub pozycja już związana z wybranym wcześniej towarem), w celu wybrania towaru, który będzie wiązany z poprzednim

0230 WODA MINERALNA 0.5L WYBIERZ TOWAR PIERWSZY

0001 SOK JABŁKOWY 1L BRAK TOWARU DRUGIEGO

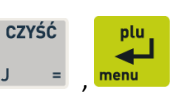

Po wybraniu i wyświetleniu odpowiedniego towaru (np. 500) należy go zatwierdzić

Sygnał dżwiękowy potwierdzi poprawne zakończenie operacji i wywołany zostanie ponownie ekran wyboru pierwszego towaru, w celu zdefiniowania kolejnego wiązania. Można zdefiniować do 256 takich wiązań.

W celu opuszczenia funkcji należy nacisnąć klawisz *Wyjdź*

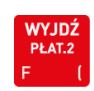

plu

**UWAGA:** Wiązane towary w swoich definicjach muszą mieć taką samą dokładność jednostek (ilość miejsc po przecinku).

W przypadku próby powiązania towarów o zdefiniowanej różnej liczbie miejsc po przecinku, odpowiedni komunikat pojawi się na wyświetlaczu, a powiązanie nie zostanie zrealizowane

INNE LICZBY MIEJSC PO PRZECINKU

0500 BUTELKA 0,5L

BRAK TOWARU DRUGIEGO

#### <span id="page-87-0"></span> **[2 01 6] [B A F] Definiowanie płatności**

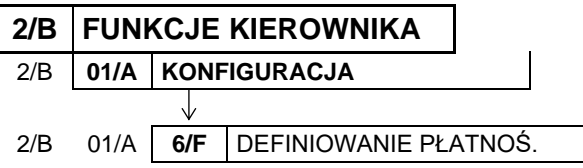

KONFIGURACJA 6 DEFINIOWANIE PŁATNOŚ.

Funkcja umożliwia definiowanie dodatkowych rodzajów środków płatniczych (oprócz gotówki), jakimi klient może płacić za towar tj. karta kredytowa, czek, bon okolicznościowy. Domyślna płatność gotówką (01 GOTÓWKA) została już w kasie zdefiniowana i nie podlega modyfikacji. Nazwa płatności może składać się z maksimum 13 znaków.

Operację definiowania i kasowania płatności przeprowadza się analogicznie do definiowania grup (patrz rozdział [2.1.3](#page-85-0) *[\[2 01 3\] \[B A C\] Definiowanie grup](#page-85-0)* [na stronie 86\)](#page-85-0).

Możliwe jest zdefiniowanie 6 dodatkowych form płatności. Pierwsze trzy formy płatności (nr 01 – 03, w tym domyślnie zdefiniowana gotówka) zostały już wstępnie przypisane do klawiszy i są dostępne po zdefiniowaniu z klawiatury kasy (klawisze naciskane wraz z klawiszami wyboru lewego i prawego znaku):

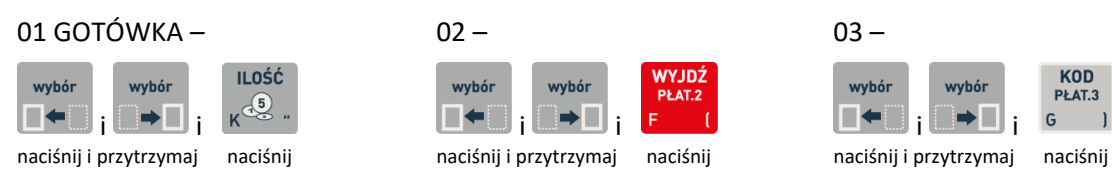

Pozostałe 4 formy płatności dostępne będą z klawiatury dopiero po wcześniejszym zdefiniowaniu klawiszy szybkiego dostępu w rodzaju PŁATNOŚĆ (patrz rozdział [2.1.2.1](#page-82-0) *[Definiowanie klawisza formy](#page-82-0)  [płatności](#page-82-0)* [na stronie 83\)](#page-82-0).

W celu opuszczenia funkcji należy nacisnąć klawisz *Wyjdź*

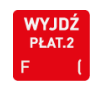

# **[2 01 7] [B A G] Kasowanie towarów**

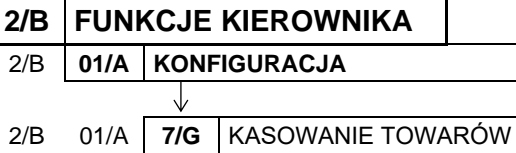

Funkcja umożliwia skasowanie towaru z bazy towarowej kasy.

Po wywołaniu funkcji na wyświetlaczu pojawia się pierwsza pozycja (0001) bazy towarowej w celu wybrania towaru do skasowania

0001 SOK JABŁKOWY 1L WYBIERZ TOWAR DO SKASOW.

KONFIGURACJA 7 KASOWANIE TOWARÓW

Sposób wyboru pozycji z listy patrz rozdział [3.4.3.](#page-17-0) *[Wprowadzanie danych](#page-17-0)* [na stronie 18.](#page-17-0)

Po wyborze i wyświetleniu odpowiedniego towaru (np. 0232) należy go zatwierdzić

0232 WODA MINERALNA 1.5L WYBIERZ TOWAR DO SKASOW.

Towar zostanie skasowany, a sygnał dżwiękowy potwierdzi poprawne wykonanie operacji. Następnie zostanie wywołany ekran wyboru kolejnej pozycji do skasowania.

W celu opuszczenia funkcji należy nacisnąć klawisz *Wyjdź*

Po skasowaniu towaru próba otwarcia paragonu lub wykonania raportu dobowego fiskalnego powoduje wydruk RAPORTU ZMIAN TOWARÓW (w przypadku ustawienia opcji ZMIANY TYLKO NA KOPII na TAK (T) raport zostanie zapisany tylko na kopii elektronicznej).

**UWAGA:** Funkcja kasowania towaru możliwa jest do wykonania po wydruku raportu dobowego, a przed wydrukiem pierwszego paragonu.

Przed skasowaniem towar musi mieć wyzerowane liczniki sprzedaży (i zwrotów, jeśli jest opakowaniem), zaleca się więc wcześniej wykonanie zerującego raportu szczegółowego sprzedaży (zwrotów).

W przypadku próby kasowania towaru bez wcześniejszego wyzerowania jego liczników sprzedaży/zwrotów, na wyświetlaczu pojawi się odpowiedni komunikat

NIEZEROWA SPRZEDAŻ/ZWROT NACIŚNIJ DOWOLNY KLAWISZ

 **[2 01 8] [B A H] Kasowanie wiązań**

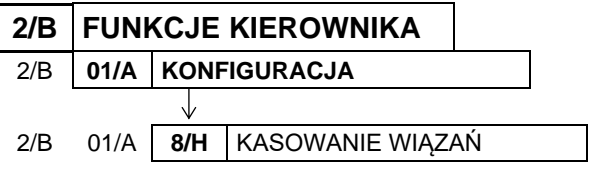

KONFIGURACJA 8 KASOWANIE WIAZAŃ

Funkcja umożliwia skasowanie wcześniej zdefiniowanego wiązania pomiędzy dwoma towarami (patrz rozdział [2.1.5](#page-86-0) *[\[2 01 5\] \[B A E\] Definiowanie wiązań](#page-86-0)* [na stronie 87\)](#page-86-0).

Po wywołaniu funkcji na wyświetlaczu pojawia się pierwsze wiązanie z listy wszystkich zdefiniowanych wiązań (np. towaru 0230 z towarem 0500)

0230 WODA MINERALNA 0.5L 0500 BUTELKA 0.5L

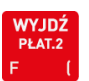

W celu przejścia do następnego wiązania należy użyć klawisza przejścia do następnej pozycji na liście

Po wyszukaniu i wyświetleniu odpowiedniego wiązania (np. towaru 0231 z towarem 0501) należy je zatwierdzić

Wiązanie zostanie skasowane, a sygnał dżwiękowy potwierdzi poprawne wykonanie operacji. Następnie zostanie wyświetlone kolejne wiązanie do skasowania.

W celu opuszczenia funkcji należy nacisnąć klawisz *Wyjdź*

W przypadku wywołania funkcji przy braku zdefiniowanych wiązań lub przewinięciu już całej listy, na wyświetlaczu pojawi się odpowiedni komunikat

#### **[2 01 9] [B A I] Zmiana cen towarów**

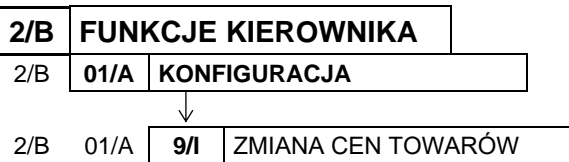

Funkcja umożliwia zmianę ceny towaru w bazie towarowej kasy.

Po wywołaniu funkcji na wyświetlaczu pojawia się pierwsza pozycja (0001) bazy towarowej w celu wybrania towaru, którego cena zostanie zmieniona

Sposób wyboru pozycji z listy patrz rozdział [3.4.3.](#page-17-0) *[Wprowadzanie danych](#page-17-0)* [na stronie 18.](#page-17-0)

Po wyborze i wyświetleniu odpowiedniego towaru (np. 0230) należy go zatwierdzić

Po zatwierdzeniu zostanie wyświetlona aktualna cena wybranego towaru, z możliwością wprowadzenia zmian (brak kursora)

Po wprowadzeniu nowej ceny (np. 0.99 - kropka pełni rolę przecinka dziesiętnego) należy ją zatwierdzić

Sygnał dżwiękowy potwierdzi poprawne wykonanie operacji i wywołany zostanie ekran wyboru kolejnego towaru do zmiany ceny.

W celu opuszczenia funkcji należy nacisnąć klawisz *Wyjdź*

#### <span id="page-89-0"></span> **[2 02] [B B] Raporty zerujące**

Zestaw funkcji służących do wydruku raportów zerujących, które charakteryzują się tym, że wydrukowanie raportu skutkuje automatycznym zerowaniem liczników kasy (fiskalnych lub niefiskalnych) i nie można takiego raportu powtórnie wykonać (np. w przypadku zgubienia wydr).

0001 SOK JABŁKOWY 1L NR - NAZWA TOWARU

BRAK WIAZAŃ NACIŚNIJ DOWOLNY KLAWISZ

**KONFIGURACIA** 9 ZMIANA CEN TOWARÓW

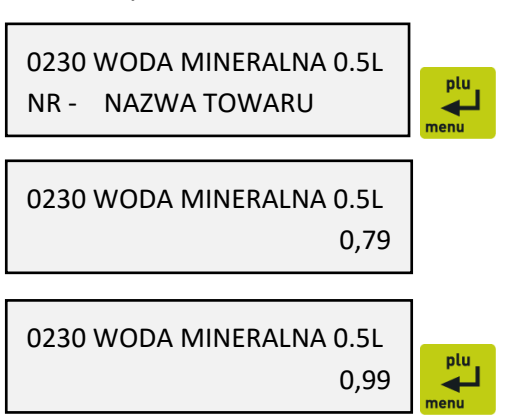

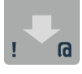

nlı

0501 BUTELKA 1L

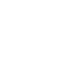

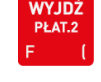

#### **[2 02 1] [B B A] Dobowy fiskalny**

Do obowiązków użytkownika kasy fiskalnej należy sporządzanie raportów fiskalnych, które dokumentują wysokość obrotów i kwoty podatku w danym okresie. Raportami fiskalnymi są raporty dobowe, raporty okresowe szczegółowe (w tym miesięczny) oraz rozliczeniowy.

Funkcja służy do wydruku fiskalnego raportu dobowego, który jest podstawowym i najważniejszym raportem fiskalnym. W trakcie jego sporządzania zostaje zapisana do pamięci fiskalnej wysokość obrotu z całego dnia sprzedaży z uwzględnieniem rozdziału kwot podatku na poszczególne stawki VAT. Raport powinien być wykonywany codziennie po zakończeniu sprzedaży w danym dniu, nie później jednak niż przed dokonaniem pierwszej sprzedaży w dniu następnym. Pozycje drukowane w raporcie fiskalnym dobowym są odgórnie narzucone przez ustawodawcę, a ich szczegółowy opis został przedstawiony w rozdziale [2](#page-171-0) *[Przykładowe wydruki](#page-171-0)* [na stronie 172.](#page-171-0)

Nie ma wymogów, co do ilości raportów dobowych wykonanych jednego dnia, należy jednak pamiętać, że każde urządzenie fiskalne posiada ograniczoną ilość zapisów raportów dobowych do pamięci fiskalnej (zgodnie z przepisami ilość raportów wynosi minimum 1830).

Jeżeli w kasie od ostatniego wykonania raportu dobowego zdefiniowano nowe towary, to przed raportem dobowym automatycznie wydrukuje się *RAPORT ZMIAN TOWARÓW*, o ile nie został wydrukowany wcześniej (warunkiem jest ustawienie opcji *ZMIANY TYLKO NA KOPII* na NIE (N) – patrz rozdział [2.5.6](#page-108-1) *[\[2 05 06\] \[B E F\] Zmiany tylko na](#page-108-1)* kopii [na stronie 109\)](#page-108-1).

Automatycznie po wykonaniu fiskalnego raportu dobowego następuje proces weryfikacji i archiwizacji, czyli zapisu danych na kartę microSD (patrz rozdział *[3.5](#page-20-0) [Maskownica wyjścia papieru](#page-20-0)*

[Mechanizm drukujący kasy może być chroniony przed zanieczyszczeniami przez zamocowanie](#page-20-0)  [maskownicy wyjścia papieru. Maskownica zalecana jest szczególnie w](#page-20-0) punktach sprzedaży, gdzie może [istnieć zagrożenie zanieczyszczenia mechanizmu drukującego np. okruchami lub pyłem \(towary sypkie,](#page-20-0)  [pieczywo\). Maskownica należy do wyposażenia kasy, które jest dołączane do](#page-20-0) urządzenia. Sposób [mocowania maskownicy przedstawiają rysunki poniżej.](#page-20-0)

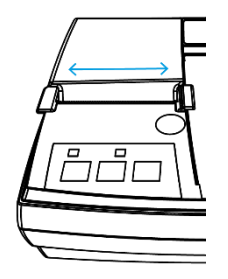

4. [Odtłuszczenie powierzchni](#page-20-0)  [kasy dedykowaną chusteczką](#page-20-0)

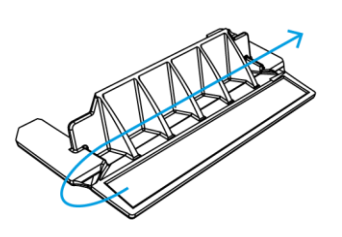

[zabezpieczjącej piankę](#page-20-0)

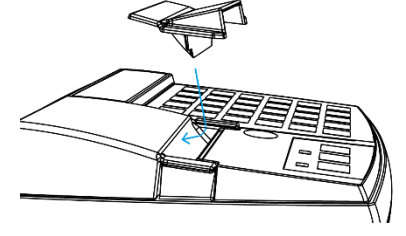

6. [Przyklejenie maskownicy](#page-20-0)

#### *UWAGA: [Papier należy zawsze odrywać przy pomocy noża, a nie maskownicy.](#page-20-0)*

[Elektroniczna kopia wydruków](#page-20-0) [na stronie 21\)](#page-20-0), w tym celu należy zapewnić, aby w całym procesie odpowiednia karta pamięci była umieszczona i nie wyjmowana z gniazda w kasie. Aby mieć pewność, że kasa w czasie wykonywania archiwizacji nie wyłączy się, można przed wykonaniem raportu fiskalnego dobowego podłączyć zewnętrzne zasilanie kasy. Stan zapisu danych na kartę sygnalizowany jest odpowiednim wskaźnikiem świetlnym (patrz rozdział [3.3](#page-11-0) *[Przyciski i wskaźniki świetlne](#page-11-0)* [na stronie](#page-11-0)  [12\)](#page-11-0).

5. [Usunięcie folii](#page-20-0) 

Jeżeli w okresie od ostatniego raportu dobowego nie wystąpiła sprzedaż, po wywołaniu raportu na wyświetlaczu pojawi się żądanie odpowiedzi na pytanie dotyczące wykonania raportu

# BRAK NOWYCH SPRZEDAŻY WYKONAĆ RAPORT ? N

Sposób wprowadzania odpowiedzi (T/N) patrz rozdział [3.4.3](#page-17-0) *[Wprowadzanie](#page-17-0)* danych [na stronie 18.](#page-17-0)

Wprowadzenie odpowiedzi TAK (T) uruchamia wydruk raportu. Domyślna odpowiedź NIE (N) oznacza rezygnację z wykonania raportu.

# <span id="page-91-0"></span> **[2 02 2] [B B B] Szczegółowy sprzedaży**

Funkcja służy do wydruku raportu sprzedaży towarów w oparciu o niefiskalne liczniki sprzedaży (ilość i wartość sprzedaży). Na raporcie wyszczególnione są ilości i wartości sprzedaży oddzielnie dla każdego towaru.

Zakres raportu zależy od ustawienia następujących opcji:

▪ *WYDRUK WSZYSTKICH SPRZEDAŻY*  (patrz rozdział [2.5.21](#page-136-0) *[2 05 21] [B E U] [Wydruk wszystkich sprzedaży](#page-136-0)* [na stronie 137\)](#page-136-0) ustawienie na TAK (T) - wydruk obejmuje wszystkie towary, których liczniki są różne od zera ustawienie na NIE (N) - wydruk obejmuje tylko towary, których ilość sprzedaży zmieniła się od wydruku ostatniego raportu szczegółowego sprzedaży (niezależnie, czy był to raport zerujący, czy niezerujący)

▪ *PROGRAM MAGAZYNOWY* (patrz rozdział [2.5.18](#page-135-0) *[\[2 05 18\] \[B E R\] Program magazynowy](#page-135-0)* [na stronie 136\)](#page-135-0)

- ustawienie na TAK (T) po wydrukowaniu raportu, niefiskalne liczniki sprzedaży towarów nie zostaną wyzerowane; w takim przypadku raport jest identyczny z odpowiednim raportem niezerującym, a na wydruku nie pojawi się komunikat: WYZEROWANO LICZNIKI
- ustawienie na NIE (N) po wydrukowaniu raportu, niefiskalne liczniki sprzedaży towarów zostaną wyzerowane, a na wydruku pojawi się komunikat: WYZEROWANO LICZNIKI

▪ *POMIŃ WYDRUK DANYCH* (patrz rozdział [2.5.22](#page-137-0) *[2 05 22] [B E V] [Pomiń wydruk danych](#page-137-0)* [na stronie 138\)](#page-137-0)

ustawienie na TAK (T) - na wydruku pominięte zostaną dane o ilości i wartości sprzedaży towarów i pojawi się komunikat POMINIĘTY WYDRUK DANYCH

ustawienie na NIE (N) - wydruk obejmuje dane o ilości i wartości sprzedaży towarów

Wydruk komunikatu W OKRESIE WYSTĄPIŁO ZEROWANIE Z KOMPUTERA oznacza, że w okresie od ostatniego raportu wystąpiło zerowanie niefiskalnych liczników sprzedaży z komputera.

# <span id="page-91-1"></span> **[2 02 3] [B B C] Zwrotów opakowań**

Funkcja służy do wydruku raportu zwrotów opakowań z podaniem ilości i wartości przyjętych opakowań zwrotnych.

Zakres raportu zależy od ustawienia opcji *PROGRAM MAGAZYNOWY* oraz *POMIŃ WYDRUK DANYCH* opisanych dla raportu SZCZEGÓŁOWEGO SPRZEDAŻY (patrz rozdział [2.2.2](#page-91-0) *[2 02 2] [B* B B] [Szczegółowy](#page-91-0)  [sprzedaży](#page-91-0) [na stronie 92\)](#page-91-0).

Wydruk komunikatu W OKRESIE WYSTĄPIŁO ZEROWANIE Z KOMPUTERA oznacza, że w okresie od ostatniego raportu wystąpiło zerowanie niefiskalnych liczników sprzedaży z komputera.

### <span id="page-92-1"></span> **[2 02 4] [B B D] Sprzedaż według grup**

Funkcja służy do wydruku raportu sprzedaży według zdefiniowanych grup towarowych z podaniem wartości sprzedaży oddzielnie dla poszczególnych grup.

### **[2 02 5] [B B E] Koniec zmiany kasjera**

Funkcja służy do wydruku numerowanego raportu z danymi o operacjach wykonanych przez wybranego kasjera, takimi jak ilość i wartość wystawionych i anulowanych paragonów, wartość udzielonych rabatów, narzutów oraz o uzyskanych wpływach ze sprzedaży z podziałem na używane (w których wystąpił obrót) formy płatności i płatności walutowe

Funkcję można wykonać dla dowolnego kasjera, który ma w danej chwili otwartą zmianę, a dostęp do funkcji uzależniony jest od uprawnienia kasjera do wykonania raportu *ZAMKNIĘCIE ZMIANY* dla dowolnego kasjera (uprawnienie *KONIEC ZMIANY DOWOLNY*, patrz rozdział [2.7.2](#page-141-0) *[\[2 07 2\] \[B G B\]](#page-141-0)  [Uprawnienia rodzajów](#page-141-0)* [na stronie 142\)](#page-141-0).

Po wywołaniu funkcji na wyświetlaczu pojawi się pierwsza pozycja z listy kasjerów (np. 01 KOWALSKA), w celu wybrania kasjera, dla którego będzie prowadzone zamknięcie zmiany

01 KOWALSKA NR- NAZWA KASJERA

Sposób wyboru pozycji z listy patrz rozdział [3.4.3.](#page-17-0) *[Wprowadzanie danych](#page-17-0)* [na stronie 18.](#page-17-0)

Po wyborze i zatwierdzeniu odpowiedniej pozycji z listy kasjerów nastąpi otwarcie szuflady na pieniądze i przejście do wprowadzania kolejno stanu zliczonej gotówki oraz innych używanych form płatności - identycznie jak to ma miejsce w raporcie zamknięcia zmiany wywoływanym z menu kasjera (patrz rozdział [1.5](#page-68-1) *[\[1 3\] \[A C\] Koniec zmiany](#page-68-0) kasjera* [na stronie 69\)](#page-68-1).

W przypadku wybrania kasjera, który nie ma w danej chwili otwartej zmiany na wyświetlaczu pojawi się opowiedni komunikat

ZMIANA NIE JEST OTWARTA NACIŚNIJ DOWOLNY KLAWISZ

Wykonanie funkcji zamknięcia zmiany powoduje automatyczne wyłączenie danego kasjera i wyzerowanie liczników jego zmiany.

# <span id="page-92-0"></span> **[2 02 6] [B B F] Sumacyjny I**

Funkcja służy do wydruku raportu zawierającego informacje podobne do zawartych na raporcie STAN KASY (patrz rozdział [1.10.1](#page-73-0) *[\[1 8 1\] \[A H A\] Stan kasy](#page-73-0)* [na stronie 74\)](#page-73-0). Zasadnicza różnica polega na tym, że raport SUMACYJNY może być wykonywany (w zależności od potrzeb) dla dowolnie wybranego okresu oraz zawiera sumę obrotów dla wszystkich kasjerów pracujących w tym okresie. Dodatkowo w przypadku zerującego raportu SUMACYJNEGO zerowane są liczniki i odpowiedni komunikat jest drukowany na raporcie. Numeracja raportów SUMACYJNY I oraz SUMACYJNY II oraz zestawy liczników są niezależne.

Przykładowy system użycia raportów SUMACYJNY I i SUMACYJNY II może być zorganizowany następująco:

#### ▪ RAPORT SUMACYJNY I

jest robiony na koniec tygodnia i zawiera informacje o sumarycznych obrotach w okresie tygodnia (od wykonania poprzedniego raportu SUMACYJNEGO I zerującego liczniki)

▪ RAPORT SUMACYJNY II

jest robiony na koniec miesiąca i zawiera informacje o sumarycznych obrotach miesięcznych (od wykonania poprzedniego raportu SUMACYJNEGO II zerującego liczniki)

### **[2 02 7] [B B G] Sumacyjny II**

Funkcja służy do wydruku raportu, którego pozycje są analogiczne do pozycji raportu SUMACYJNY I, opisanego w rozdziale poprzednim [2.2.6](#page-92-0) *[\[2 02 6\] \[B B F\] Sumacyjny I](#page-92-0)* [na stronie 93.](#page-92-0)

### <span id="page-93-0"></span> **[2 03] [B C] Raporty niezerujące**

Zestaw funkcji służących do wydruku raportów niezerujących, które są raportami czytającymi i można je wykonywać wielokrotnie, ponieważ wydruk takiego raportu nie skutkuje zerowaniem liczników kasy.

#### **[2 03 01] [B C A] Finansowy podatkowy**

Funkcja służy do wydruku aktualnego stanu liczników fiskalnych. Pola drukowane w raporcie są identyczne z polami raportu dobowego fiskalnego, z tym że wydrukowanie raportu finansowego nie powoduje wyzerowania tych liczników. Numer raportu finansowego jest zgodny z numerem kolejnego raportu dobowego (tego, w którym bieżące liczniki zostaną uwzględnione).

#### **[2 03 02] [B C B] Szczegółowy sprzedaży**

Funkcja służy do wydruku raportu szczegółowego sprzedaży towarów w oparciu o niefiskalne liczniki sprzedaży (ilość i wartość sprzedaży). Na raporcie wyszczególnione są ilości i wartości sprzedaży oddzielnie dla każdego towaru. Treść raportu jest identyczna z odpowiednim raportem zerującym z tą różnicą, że liczniki nie są zerowane i nie występuje komunikat o wyzerowaniu liczników (patrz rozdział [2.2.2](#page-91-0) *[2 02 2] [B B B] [Szczegółowy sprzedaży](#page-91-0)* [na stronie 92\)](#page-91-0).

#### **[2 03 03] [B C C] Zwrotów opakowań**

Funkcja służy do wydruku raportu zwrotów opakowań z podaniem ilości i wartości przyjętych opakowań zwrotnych. Treść raportu jest identyczna z odpowiednim raportem zerującym z tą różnicą, że liczniki nie są zerowane oraz nie występuje komunikat o wyzerowaniu liczników (patrz rozdział [2.2.3](#page-91-1) *[2 02 3] [B B C] [Zwrotów opakowań](#page-91-1)* [na stronie 92\)](#page-91-1).

#### **[2 03 04] [B C D] Sprzedaż według grup**

Funkcja służy do wydruku raportu sprzedaży według zdefiniowanych grup towarowych, z podaniem wartości sprzedaży oddzielnie dla poszczególnych grup.

Treść raportu jest identyczna z odpowiednim raportem zerującym z tą różnicą, że liczniki nie są zerowane oraz nie występuje komunikat o wyzerowaniu liczników (patrz rozdział [2.2.4](#page-92-1) *[\[2 02 4\] \[B B D\]](#page-92-1)  Sprzedaż [według grup](#page-92-1)* [na stronie 93\)](#page-92-1).

#### **[2 03 05] [B C E] Stanu kasy**

Funkcja służy do wydruku numerowanego raportu z danymi o operacjach wykonanych przez wybranego kasjera, takimi jak ilość i wartość wystawionych i anulowanych paragonów, wartość udzielonych rabatów, narzutów oraz o uzyskanych wpływach ze sprzedaży z podziałem na używane (w których wystąpił obrót) formy płatności i płatności walutowe.

Funkcję można wykonać dla dowolnego kasjera, który ma w danej chwili otwartą zmianę, a dostęp do funkcji uzależniony jest od uprawnienia kasjera do wykonania raportu *STAN KASY* dla dowolnego kasjera (patrz rozdział [2.7.2](#page-141-0) *[2 07 2] [B G B] [Uprawnienia rodzajów](#page-141-0)* [na stronie 142,](#page-141-0) uprawnienie *STAN KASY DOWOLNY*).

Po wywołaniu funkcji na wyświetlaczu pojawi się pierwsza pozycja z listy kasjerów (np. 01 KOWALSKA), w celu wybrania kasjera, dla którego nastąpi wydruk raportu

01 KOWALSKA NR- NAZWA KASJERA

Sposób wyboru pozycji z listy patrz rozdział [3.4.3.](#page-17-0) *[Wprowadzanie danych](#page-17-0)* [na stronie 18.](#page-17-0)

Po wyborze i zatwierdzeniu odpowiedniej pozycji z listy kasjerów nastąpi wydruk raportu - identyczny jak to ma miejsce w raporcie zamknięcia zmiany wywoływanym z menu kasjera (patrz rozdział [1.10.1](#page-73-0) *[\[1 8 1\] \[A H A\]](#page-73-0)* Stan kasy [na stronie 74\)](#page-73-0).

W przypadku wybrania kasjera, który nie ma w danej chwili otwartej zmiany na wyświetlaczu pojawi się opowiedni komunikat

ZMIANA NIE JEST OTWARTA NACIŚNIJ DOWOLNY KLAWISZ

Wykonanie funkcji nie powoduje wyzerowanie liczników danego kasjera.

#### <span id="page-94-0"></span> **[2 03 06] [B C F] Sumacyjny I**

Funkcja służy do wydruku raportu zawierającego pozycje identyczne z odpowiednim raportem SUMACYJNYM zerującym, z tą różnicą, że liczniki nie są zerowane oraz nie występuje komunikat o wyzerowaniu liczników (patrz rozdział [2.2.6](#page-92-0) *[\[2 02 6\] \[B B F\] Sumacyjny I](#page-92-0)* [na stronie 93\)](#page-92-0). Raport może być wykonywany z dowolną częstotliwością (w zależności od potrzeb) oraz zawiera sumę obrotów dla wszystkich kasjerów pracujących w okresie od wykonania odpowiedniego raportu SUMACYJNEGO z zerowaniem liczników.

#### **[2 03 07] [B C G] Sumacyjny II**

Funkcja służy do wydruku raportu, którego pozycje są analogiczne do pozycji raportu SUMACYJNY I, opisanego w rozdziale poprzednim [2.3.6](#page-94-0) *[\[2 03 06\] \[B C F\] Sumacyjny I.](#page-94-0)*

#### <span id="page-94-1"></span> **[2 03 08] [B C H] Godzinowy aktualny**

Funkcja służy do wydruku raportu godzinowego z bieżącego dnia pracy kasy.

W raporcie drukowane są dane z kolejnych godzin pracy kasy, od pierwszej do ostatniej sprzedaży w danym dniu. Dane liczbowe domyślnie zawierają również obrót opakowaniami zwrotnymi.

Na raporcie drukowana jest w kolejnych godzinach pracy kasy:

■ pod pozycją "PARAGONÓW" - suma liczby paragonów oraz liczby niefiskalnych wydruków przyjęcia lub sprzedaży opakowań (o ile nie wystąpiły łącznie z paragonem)

nlu

▪ pod pozycją "POZYCJI" - suma ilości pozycji sprzedaży na paragonach oraz ilości pozycji sprzedaży i zwrotów opakowań.

Przykładowy wydruk raportu znajduje się w rozdziale [2](#page-171-0) *[Przykładowe wydruki](#page-171-0)* [na stronie 172.](#page-171-0)

#### **[2 03 09] [B C I] Godzinowy poprzedni**

Funkcja służy do wydruku raportu godzinowego z poprzedniego dnia pracy kasy, który jest analogiczny do raportu godzinowego aktualnego opisanego w rozdziale poprzednim [2.3.8](#page-94-1) *[\[2 03 08\] \[B C H\]](#page-94-1)  [Godzinowy aktualny](#page-94-1)*.

#### **[2 03 10] [B C J] Danych o towarach**

Funkcja służy do wydruku danych o towarach z wyszczególnieniem kolejno zdefiniowanych atrybutów każdego z towarów m.in. numeru towaru (PLU), jego nazwy, stawki podatkowej (PTU), jednostki miary, grupy towarowej, kodu kreskowego i in. Wydrukowanie raportu wymaga podania numeru początkowego tzn. numeru towaru, od którego rozpocznie się drukowanie danych.

Po wywołaniu funkcji na wyświetlaczu pojawi się żądanie wprowadzenia numeru początkowego towaru

Po wprowadzeniu odpowiedniego numer towaru należy go zatwierdzić

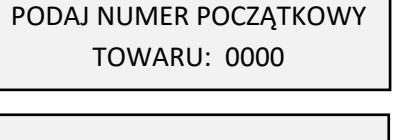

PODAJ NUMER POCZĄTKOWY TOWARU: 0500

Po zatwierdzeniu wprowadzonego numeru kasa rozpoczyna wydruk raportu. Wydruk może zostać przerwany w każdym momencie, po naciśnięciu dowolnego klawisza. Przykładowy wydruk raportu wraz z opisem pozycji przedstawiony został w rozdziale [2](#page-171-0) *[Przykładowe wydruki](#page-171-0)* [na stronie 172.](#page-171-0)

#### <span id="page-95-0"></span> **[2 03 11] [B C K] Okresowe**

Zestaw funkcji służących do wydruku raportów okresowych: szczegółowych, skróconych oraz historii kopii elektronicznej. Raporty szczegółowe są raportami fiskalnymi, a raporty skrócone i historia kopii są raportami niefiskalnymi. Wykonanie raportu fiskalnego okresowego polega na odczycie danych z pamięci fiskalnej za dany okres i umieszczania ich na wydruku okresowym, zgodnym, co do zawartości z raportami dobowymi wykonanymi w okresie objętym tym raportem. Ustalanie wartości danych w raporcie fiskalnym okresowym następuje przez sumowanie poszczególnych pozycji raportów fiskalnych dobowych. Raporty fiskalne okresowe nie są zapisywane do kopii i nie posiadają numeru wydruku.

Wydruki raportów szczegółowych i skróconych można wygenerować określając zakres raportu w jeden z następujących sposobów:

- miesięczny (raport obejmujący okres za podany zakończony miesiąc kalendarzowy)
- według dat

(raport obejmujący okres pomiędzy podanymi datami raportów fiskalnych dobowych)

- według numerów (raport obejmujący okres pomiędzy podanymi numerami raportów fiskalnych dobowych)
- za miesiąc poprzedni (raport za miesiąc poprzedzający aktualny miesiąc)

▪ za miesiąc bieżący (od pierwszego dnia bieżącego miesiąca do dnia wykonania raportu).

**UWAGA:** W raportach okresowych drukowane są dane zraportów fiskalnych dobowych w danym okresie. W przypadku braku raportów dobowych w okresie, raport okresowy nie zostanie wydrukowany w związku z brakiem danych.

Jeżeli w zadanym okresie brak jest raportów fiskalnych dobowych, na wyświetlaczu pojawi się odpowiedni komunikat

BRAK RAPORTÓW W OKRESIE NACIŚNIJ DOWOLNY KLAWISZ

Wydruk raportu okresowego szczegółowego można przerwać w dowolnym momencie.

Podczas wydruku raportu po naciśnięciu dowolnego klawisza na wyświetlaczu pojawi się żądanie zatwierdzenia operacji przerwania wydruku

CZY PRZERWAĆ WYDRUK ? (T/N) N

NACIŚNIJ DOWOLNY KLAWISZCZY POJERZY POJERZY POJERZY POJERZY POJERZY POJERZY POJERZY POJERZY

Sposób wprowadzania odpowiedzi (T/N) patrz rozdział [3.4.3](#page-17-0) *[Wprowadzanie](#page-17-0)* danych [na stronie 18.](#page-17-0)

Wprowadzenie odpowiedzi TAK (T) powoduje wydruk komunikatu WYDRUK PRZERWANY PRZEZ UŻYTKOWNIKA oraz zakończenie raportu. Wprowadzenie odpowiedzi NIE (N) oznacza rezygnację z przerwania wydruku raportu.

#### *[2 03 11 1] [B C K A] Szczegółowy*

#### <span id="page-96-0"></span>2.3.11.1.1 *[2 03 11 1 1] [B C K A A] Miesięczny*

Funkcja służy do wydruku szczegółowego raportu fiskalnego zawierającego dane z raportów fiskalnych dobowych ze wskazanego miesiąca, który powinien być wykonywany, zgodnie z przepisami w terminie do 25 dnia miesiąca następującego po danym miesiącu. Raport ten został wyróżniony nagłówkiem: "RAPORT FISKALNY MIESIĘCZNY" wraz z miesiącem i rokiem, którego dotyczy.

Po wywołaniu funkcji na wyświetlaczu pojawi się żądanie wprowadzenia roku i miesiąca kalendarzowego za jaki ma być wydrukowany raport

PODAJ ROK I MIESIĄC RR.MM

Jeżeli ma zostać wprowadzony miesiąc np. 12.2016r. należy wprowadzić datę w kolejności ROK (dwie ostatnie cyfry), MIESIĄC (dwucyfrowo)

PODAJ ROK I MIESIĄC 16.04

 $\boxed{1}$   $\boxed{0}$   $\boxed{0}$ <u>∥4∞</u>

Po wprowadzeniu odpowiedniego roku i miesiąca rozpoczyna się drukowanie raportu.

Raport miesięczny można wydrukować tylko za zakończony miesiąc kalendarzowy np. raport za miesiąc marzec można wydrukować najwcześniej 1 kwietnia danego roku.

W przypadku wprowadzenia miesiąca, który nie został jeszcze zakończony na wyświetlaczu pojawi się odpowiedni komunikat

NIEZAKOŃCZONY MIESIĄC NACIŚNIJ DOWOLNY KLAWISZ W raporcie drukowane są szczegółowe dane zraportów fiskalnych dobowych danego miesiąca, tym samym w celu wydrukowania raportu miesięcznego wymagany jest wydruk co najmniej jednego raportu dobowego w danym miesiącu. **W przypadku braku raportów dobowych w miesiącu np. przy braku sprzedaży w każdym dniu miesiąca i tym samym braku obowiązku wykonywania raportu dobowego, fiskalny raport miesięczny nie zostanie wydrukowany w związku z brakiem danych, co jest zgodne z obowiązującymi przepisami.** Na wyświetlaczu pojawi się natomiast informacja o braku raportów w okresie.

**UWAGA:** W celu wydrukowania raportu miesięcznego przy braku sprzedaży w danym miesiącu wymagany jest wydruk co najmniej jednego raportu dobowego nie zawierającego sprzedaży (pozycje sprzedaży będą posiadały wartość 0).

### <span id="page-97-0"></span>2.3.11.1.2 *[2 03 11 1 2] [B C K A B] Według dat*

Funkcja służy do wydruku szczegółowego raportu fiskalnego zawierającego dane z raportów fiskalnych dobowych ze wskazanego zakresu dat.

Po wywołaniu funkcji na wyświetlaczu pojawi się żądanie wprowadzenia daty początkowej okresu za jaki ma być wydrukowany raport

Jeżeli ma zostać wprowadzona data np. 2016.04.01 należy wprowadzić datę w kolejności ROK (dwie ostatnie cyfry), MIESIĄC (dwucyfrowo), DZIEŃ (dwucyfrowo)

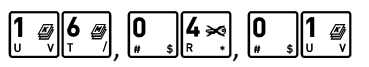

Następnie na wyświetlaczu pojawi się żądanie wprowadzenia daty końcowej okresu za jaki ma być wydrukowany raport

PODAJ POCZĄTKOWĄ DATĘ RR.MM.DD

PODAJ POCZĄTKOWĄ DATĘ 16.04.01

PODAJ KOŃCOWĄ DATĘ RR.MM.DD

Po wprowadzeniu daty końcowej analogicznie do daty początkowej rozpoczyna się wydruk raportu.

W przypadku błędnie wprowadzonych dat np. końcowa data będzie wcześniejsza od początkowej, na wyświetlaczu pojawi się odpowiedni komunikat

BŁĘDNE DATY RAPORTÓW NACIŚNIJ DOWOLNY KLAWISZ

Jeżeli w okresie, którego dotyczy raport wystąpiły zmiany stawek podatkowych, to w części łącznej raportu przy odpowiedniej kwocie PTU pojawia się znak "+" (plus). Przez zmianę stawki rozumie się przejście ze stawki liczbowej na inną stawkę liczbową (np. zmiana PTU C z 0,00% na 3,00%). Zmianą stawki nie jest przejście ze stawki liczbowej na stawkę rezerwową lub zwolnioną (oraz ze stawki rezerwowej lub zwolnionej na inną stawkę).

#### <span id="page-97-1"></span>2.3.11.1.3 *[2 03 11 1 3] [B C K A C] Według numerów*

Funkcja służy do wydruku szczegółowego raportu fiskalnego zawierającego dane z raportów fiskalnych dobowych ze wskazanego zakresu numerów raportów.

 $ELZAB<sup>1969</sup>$ 

Po wywołaniu funkcji na wyświetlaczu pojawi się żądanie wprowadzenia numeru początkowego raportu, od którego ma rozpoczynać się wydruk

Należy wprowadzić odpowiedni numer początkowy raportu (np. 55), a następnie go zatwierdzić

Po zatwierdzeniu wprowadzonego numeru początkowego na wyświetlaczu pojawi się żądanie wprowadzenia numeru końcowego raportu, na którym ma zakończyć się wydruk

Należy wprowadzić odpowiedni numer końcowy raportu (np. 57), a następnie go zatwierdzić

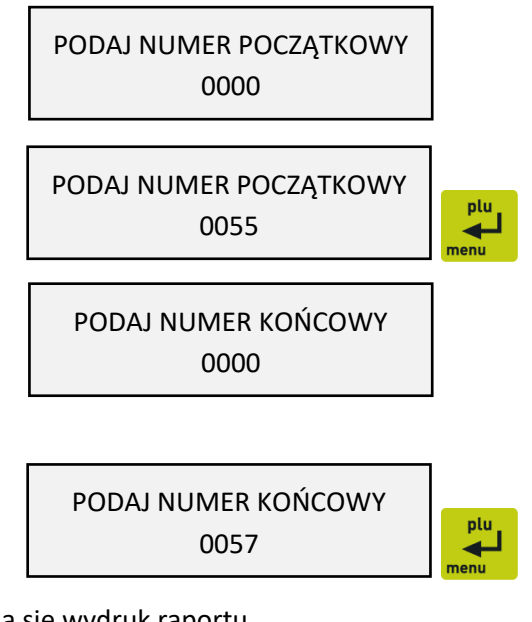

Po zatwierdzeniu numeru końcowego raportu rozpoczyna się wydruk raportu.

W przypadku błędnie wprowadzonych numerów raportów np. końcowy numer będzie niższy od początkowego, na wyświetlaczu pojawi się odpowiedni komunikat

BŁĘDNE NUMERY RAPORTÓW NACIŚNIJ DOWOLNY KLAWISZ

### 2.3.11.1.4 *[2 03 11 1 4] [B C K A D] Za miesiąc poprzedni*

Funkcja służy do wydruku szczegółowego raportu fiskalnego zawierającego dane z raportów fiskalnych dobowych z poprzedniego miesiąca kalendarzowego. Raport ten został wyróżniony nagłówkiem: "RAPORT FISKALNY MIESIĘCZNY" wraz z miesiącem i rokiem, którego dotyczy.

#### 2.3.11.1.5 *[2 03 11 1 5] [B C K A E] Za miesiąc bieżący*

Funkcja służy do wydruku szczegółowego raportu fiskalnego zawierającego dane z raportów fiskalnych dobowych z bieżącego miesiąca tzn. od pierwszego dnia bieżącego miesiąca do dnia wydruku raportu. Raport ten został wyróżniony nagłówkiem: "RAPORT FISKALNY OKRESOWY" wraz z zakresem dat, którego dotyczy.

#### *[2 03 11 2] [B C K B] Skrócony*

#### 2.3.11.2.1 *[2 03 11 2 1] [B C K B A] Miesięczny*

Funkcja służy do wydruku skróconego raportu niefiskalnego zawierającego dane z raportów fiskalnych dobowych z okresu miesiąca, który należy podać w sposób analogiczny, jak przy szczegółowym raporcie fiskalnym miesięcznym (patrz rozdział [2.3.11.1.1](#page-96-0) *[2 03 11 1 1] [B C K A A] [Miesięczny](#page-96-0)* [na stronie 97\)](#page-96-0).

W treści raportu drukowane są podsumowania danych w podokresach obowiązywania danych stawek podatkowych, a następnie drukowane są dane łączne za cały okres raportu. Raport miesięczny można wydrukować tylko za zakończony miesiąc kalendarzowy. Raport ten został wyróżniony nagłówkiem: "RAPORT SKRÓCONY MIESIĘCZNY" wraz z miesiącem i rokiem, którego dotyczy.

#### 2.3.11.2.2 *[2 03 11 2 2] [B C K B B] Według dat*

Funkcja służy do wydruku skróconego raportu niefiskalnego zawierającego dane z raportów fiskalnych dobowych ze wskazanego zakresu dat, które należy podać w sposób analogiczny, jak przy szczegółowym raporcie fiskalnym według dat (patrz rozdział [2.3.11.1.2](#page-97-0) *[\[2 03 11 1 2\] \[B C K A B\]](#page-97-0) Według* [dat](#page-97-0) [na stronie 98\)](#page-97-0). W treści raportu drukowane są podsumowania danych z raportów fiskalnych dobowych w podokresach obowiązywania danych stawek podatkowych, a następnie drukowane są dane łączne za cały okres raportu.

#### 2.3.11.2.3 *[2 03 11 2 3] [B C K B C] Według numerów*

Funkcja służy do wydruku skróconego raportu niefiskalnego zawierającego dane z raportów fiskalnych dobowych ze wskazanego zakresu numerów raportów, które należy podać w sposób analogiczny, jak przy szczegółowym raporcie fiskalnym według numerów (patrz rozdział *[2.3.11.1.3](#page-97-1) [\[2 03 11 1 3\] \[B](#page-97-1)  C K* A C] [Według numerów](#page-97-1) [na stronie 98\)](#page-97-1). W treści raportu drukowane są podsumowania danych z raportów fiskalnych dobowych w podokresach obowiązywania danych stawek podatkowych, a następnie drukowane są dane łączne za cały okres raportu.

#### 2.3.11.2.4 *[2 03 11 2 4] [B C K B D] Za miesiąc poprzedni*

Funkcja służy do wydruku skróconego raportu niefiskalnego zawierającego dane z raportów fiskalnych dobowych z poprzedniego miesiąca kalendarzowego. W treści raportu drukowane są podsumowania danych z raportów fiskalnych dobowych w podokresach obowiązywania danych stawek podatkowych, a następnie drukowane są dane łączne za cały okres raportu. Raport ten został wyróżniony nagłówkiem: "RAPORT SKRÓCONY MIESIĘCZNY" wraz z miesiącem i rokiem, którego dotyczy.

#### 2.3.11.2.5 *[2 03 11 2 5] [B C K B E] Za miesiąc bieżący*

Funkcja służy do wydruku skróconego raportu niefiskalnego zawierającego dane z raportów fiskalnych dobowych z bieżącego miesiąca tzn. od pierwszego dnia bieżącego miesiąca do dnia wydruku raportu. W treści raportu drukowane są podsumowania danych z raportów fiskalnych dobowych w podokresach obowiązywania danych stawek podatkowych, a następnie drukowane są dane łączne za cały okres raportu. Raport ten został wyróżniony nagłówkiem: "RAPORT SKRÓCONY OKRESOWY" wraz z zakresem dat, którego dotyczy.

#### *[2 03 11 3] [B C K C] Historia kopii elektronicznej*

#### 2.3.11.3.1 *[2 03 11 3 1] [B C K C A] Raport sum według dat*

Funkcja służy do wydruku raportu niefiskalnego zawierającego dane z raportów fiskalnych dobowych ze wskazanego zakresu dat, które należy podać w sposób analogiczny, jak przy szczegółowym raporcie fiskalnym według dat (patrz rozdział [2.3.11.1.2](#page-97-0) *[\[2 03 11 1 2\] \[B C K A B\]](#page-97-0) Według* dat [na stronie 98\)](#page-97-0).

W treści raportu drukowane są informacje dotyczące podpisów poszczególnych raportów, etykiety karty, na której zostały zapisane kopie wydruków należące do tych raportów dobowych oraz łączne kwoty podatku, łączne należności, waluty ewidencyjne i ilości paragonów.

#### 2.3.11.3.2 *[2 03 11 3 2] [B C K C B] Raport sum według numerów*

Funkcja służy do wydruku raportu niefiskalnego zawierającego dane z raportów fiskalnych dobowych ze wskazanego zakresu numerów raportów, które należy podać w sposób analogiczny, jak przy szczegółowym raporcie fiskalnym według numerów (patrz rozdział *[2.3.11.1.3](#page-97-1) [\[2 03 11 1 3\] \[B C K A C\]](#page-97-1) [Według numerów](#page-97-1)* [na stronie 98](#page-97-1)). W treści raportu drukowane są informacje dotyczące podpisów poszczególnych raportów, etykiety karty, na której zostały zapisane kopie wydruków należące do tych raportów dobowych oraz łączne kwoty podatku, łączne należności, waluty ewidencyjne i ilości paragonów.

### 2.3.11.3.3 *[2 03 11 3 3] [B C K C C] Raport historii kopii*

Funkcja służy do wydruku raportu niefiskalnego zawierającego informacje z pamięci fiskalnej dotyczące etykiet kart, na których były zapisywane kopie wydruków dla danej kasy. W treści raportu drukowane są etykiety kart wraz z zakresem numerów i dat raportów fiskalnych dobowych, które były zapisywane na poszczególnych kartach. Można dzięki temu odnaleźć kartę, która została już zamknięta (np. z powodu zapełnienia), a z której chcemy wydrukować kopie wydruków.

### **[2 03 12] [B C L] Konfiguracji**

Funkcja służy do wydruku raportów konfiguracji kasy zawierających informacje o wprowadzonych do pamięci kasy aktualnych ustawieniach. Raporty mogą służyć kontroli jak kasa jest aktualnie skonfigurowana.

Dostępne są do wydruku następujące raporty:

- KASJERZY I RODZAJE wydruk zdefiniowanych kasjerów i ich rodzajów
- INNE USTAWIENIA wydruk zdefiniowanych grup towarowych, jednostek miary, płatności, wiązań, ustawień kasy i paragonu oraz zdefiniowanych klawiszy

#### **[2 03 13] [B C M] Towarów nieużywanych**

Funkcja służy do wydruku raportu z informacją od ilu dni poszczególne towary nie były używane na danej kasie. Przez użycie towaru należy rozumieć jego sprzedaż lub zdefiniowanie (z klawiatury kasy lub komputera). Przez ilość dni należy rozumieć ilość wykonanych raportów dobowych.

Po wywołaniu funkcji na wyświetlaczu pojawi się żądanie wprowadzenia odpowiedniej ilości dni, w celu wydruku tylko towarów spełniających warunek

Należy wprowadzić i zatwierdzić odpowiednią ilość dni (np. 365, w celu otrzymania informacji, które towary nie były używane od co najmniej roku)

WYDRUK TOWARÓW NIEUŻYWA-NYCH OD ILU DNI: 000

WYDRUK TOWARÓW NIEUŻYWA-NYCH OD ILU DNI: 365

W treści raportu zostaną wydrukowane towary spełniające określony warunek, zaczynając od towarów o najniższych numerach w bazie towarowej.

#### **[2 03 14] [B C N] Towarów statystyczny**

Funkcja służy do wydruku raportu o ilości towarów zdefiniowanych w kasie z podziałem na towary nieużywane od tygodnia, miesiąca, trzech miesięcy, sześciu miesięcy lub roku. Informacja ta może być pomocna przy porządkowaniu bazy towarowej i usuwaniu zbędnych towarów.

#### **[2 03 15] [B C O] Z kopii elektronicznej**

Funkcja umożliwia wydruk na kasie kopii wydruków zapisanych w pamięci podręcznej samej kasy oraz na karcie pamięci umieszczonej w kasie. Możliwy jest wydruk zarówno z karty właściwej dla tej kasy<sup>1</sup>, jak również z karty z innej kasy tego samego typu np. w celach kontrolnych.

Po wywołaniu funkcji na wyświetlaczu pojawi się żądanie wprowadzenia numeru raportu dobowego, w zakresie którego chcemy dokonać wydruku

NUMER RAPORTU DOBOWEGO 0058

Domyślnie podpowiadany jest numer bieżącego raportu, do którego zaliczona zostanie aktualna sprzedaż.

Po wyborze odpowiedniego numeru raportu dobowego należy go zatwierdzić klawiszem *Zatwierdź*

Po zatwierdzeniu numeru raportu dobowego na wyświetlaczu pojawi się pierwsza pozycja z listy dostępnych rodzajów wydruków z kopii elektronicznej

WYDRUKI Z KOPII 1 CAŁEJ DOBY

Sposób wyboru pozycji z listy patrz rozdział [3.4.3.](#page-17-0) *[Wprowadzanie danych](#page-17-0)* [na stronie 18.](#page-17-0) Dostępne są następujące rodzaje raportów:

- CAŁEJ DOBY wydruk kopii wszystkich paragonów i innych wydruków należących do danej doby oraz raportu dobowego
- TYLKO RAPORT DOBOWY wydruk kopii danego raportu dobowego
- POJEDYNCZY PARAGON wydruk kopii pojedynczego paragonu fiskalnego z danego raportu dobowego, po wcześniejszym wprowadzeniu i zatwierdzeniu numeru paragonu (domyślnie podpowiadany jest pierwszy numer paragonu z danego raportu dobowego lub w przypadku bieżącego raportu podpowiadany jest numer ostatniego paragonu)
- POJEDYNCZY WYDRUK wydruk kopii pojedynczego wydruku z danego raportu dobowego, po wcześniejszym wprowadzeniu i zatwierdzeniu numeru wydruku (domyślnie podpowiadany jest numer ostatniego wydruku)

Po wyborze odpowiedniego rodzaju raportu następuje jego wydruk (w przypadku wyboru pojedynczego paragonu lub wydruku należy dodatkowo wprowadzić i zatwierdzić odpowiednio numeru drukowanego paragonu lub wydruku).

Położenie numeru raportu dobowego, paragonu oraz numeru każdego z wydruków pokazane jest na przykładowych wydrukach w rozdziale [2](#page-171-0) *[Przykładowe wydruki](#page-171-0)* [na stronie 172.](#page-171-0) Paragony są numerowane w obrębie jednego raportu dobowego, stąd zawsze pierwszy paragon na kolejnym raporcie dobowym ma numer jeden.

**Raporty fiskalne okresowe nie są zapisywane do kopii i nie posiadają numeru wydruku, stąd nie jest możliwy wydruk ich kopii.**

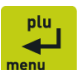

 $^1$  karta właściwa dla tej kasy – karta, na którą był już przeprowadzony zapis danych z tego egzemplarza kasy

**UWAGA:** Korzystanie z funkcji drukowania z kopii elektronicznej jest możliwe tylko wtedy, jeżeli kasa nie jest w trakcie weryfikacji karty pamięci oraz nie jest w trakcie archiwizowania danych na kartę**.**

### **[2 04] [B D] Wyświetl sprzedaż**

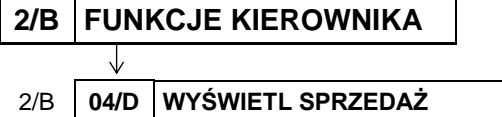

FUNKCJE KIEROWNIKA 04 WYŚWIETL SPRZEDAŻ

Funkcja umożliwia przeglądanie ilości i wartości sprzedaży, a dla opakowań zwrotnych dodatkowo ilości i wartości zwrotów dla poszczególnych towarów.

Po wywołaniu funkcji na wyświetlaczu pojawi się pierwsza pozycja bazy towarowej (0001), w celu wyboru odpowiedniego towaru

0001 SOK JABŁKOWY 1L NR - NAZWA TOWARU

Sposób wyboru pozycji z listy patrz rozdział [3.4.3.](#page-17-0) *[Wprowadzanie danych](#page-17-0)* [na stronie 18.](#page-17-0)

Po wyborze i wyświetleniu odpowiedniego towaru (np. 0500) należy go zatwierdzić, w celu wyświetlenia o nim informacji

Po zatwierdzeniu na wyświetlaczu pojawi się informacja o ilości sprzedaży danego towaru

Po naciśnięciu dowolnego klawisza (np. *Zatwierdź*) wyświetli się informacja o wartości sprzedaży danego towaru

Jeżeli towar jest opakowaniem po naciśnięciu dowolnego klawisza (np. *Zatwierdź*) wyświetli się kolejno informacja o ilości i wartości przyjętych zwrotów, w przeciwnym przypadku możliwe jest wybranie kolejnego towaru

W celu opuszczenia funkcji należy nacisnąć klawisz *Wyjdź*

#### **[2 05] [B E] Ustawienia**

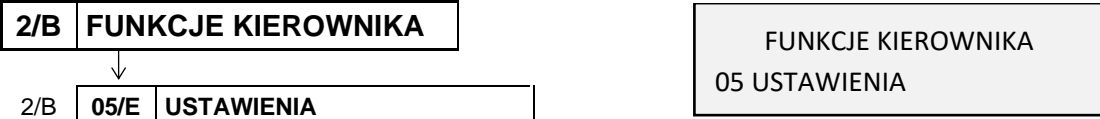

W tabeli poniżej znajdują się domyślne ustawienia kasy. W pierwszej kolumnie zaznaczone zostały ustawienia przywracane automatycznie do wartości zgodnych z wcześniejszymi modelami kas za pomocą funkcji USTAWIENIE ZGODNOŚCI (patrz rozdział [2.5.25](#page-138-0) *[\[2 05 25\] \[B E Y\] Ustawienie](#page-138-0)  [zgodności](#page-138-0)* [na stronie 139\)](#page-138-0).

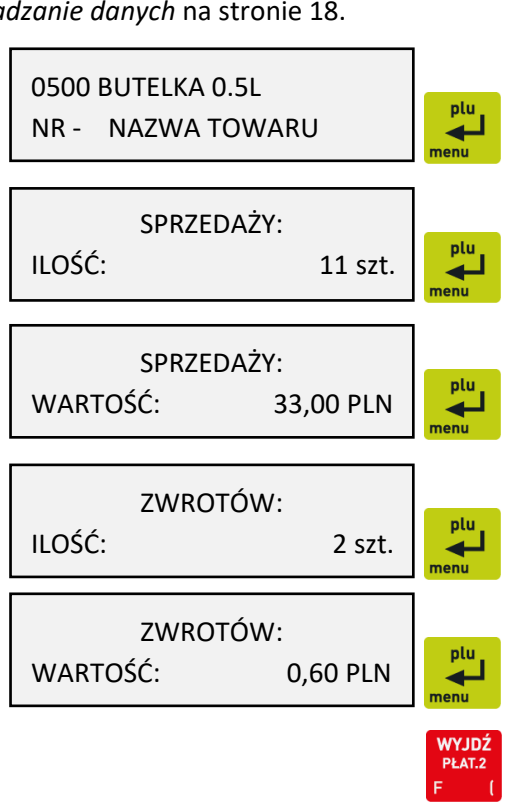

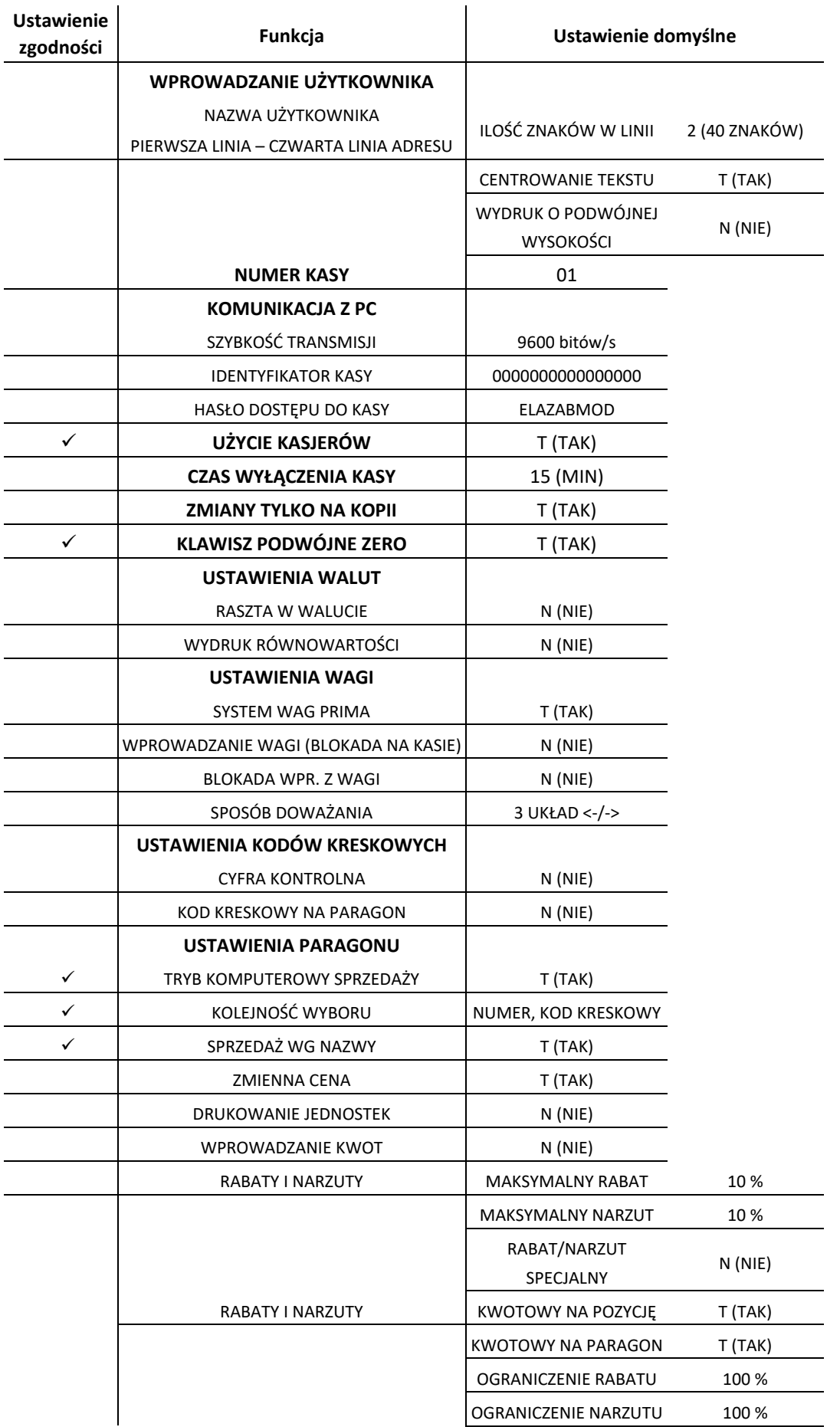

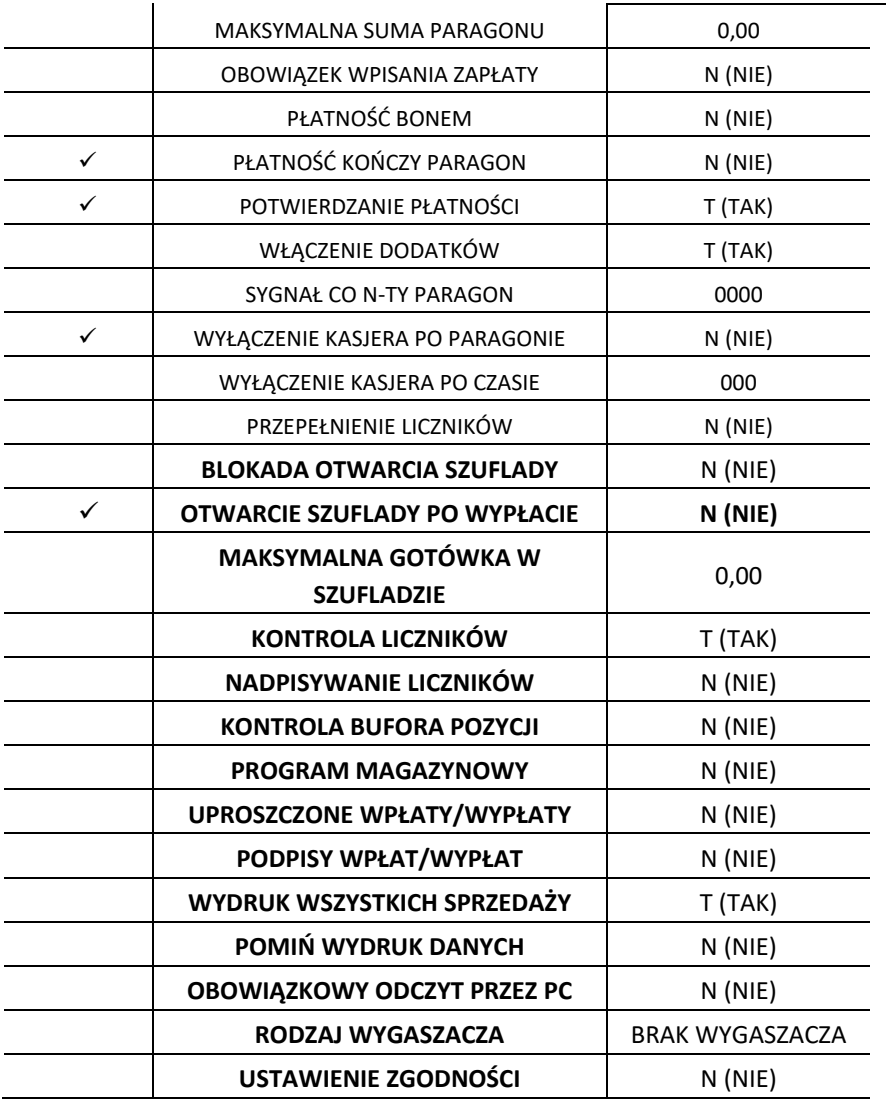

#### **[2 05 01] [B E A] Wprowadzenie użytkownika**

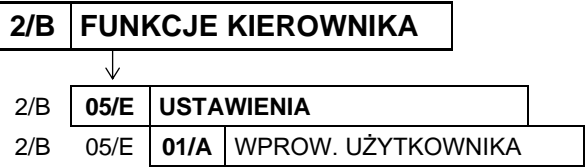

USTAWIENIA 01 WPROW. UŻYTKOWNIKA

Ta grupa funkcji pozwala na wprowadzenie danych użytkownika do pamięci kasy tj. nazwa firmy i adres. Dane te będą drukowane w nagłówku każdego wydruku.

Po wywołaniu funkcji na wyświetlaczu pojawi się pierwsza pozycja (nr 1) z listy dostępnych linii nagłówka, w celu wyboru linii do definiowania

WPROWADZENIE UŻYTKOWNIKA 1 NAZWA UŻYTKOWNIKA

Sposób wyboru pozycji z listy patrz rozdział [3.4.3.](#page-17-0) *[Wprowadzanie danych](#page-17-0)* [na stronie 18.](#page-17-0)

Dostępnych jest 5 definiowanych linii nagłówka (nazwa użytkownika i 4 linie adresu). W każdej linii można wprowadzić maksymalnie 40 znaków lub 20 znaków z podwójną szerokością, zastosować centrowanie tekstu oraz podwójną wysokość znaków. Linia 6 (zawierająca nr NIP) wprowadzana jest w funkcjach serwisowych i nie może ona zostać zmieniona po przeprowadzeniu fiskalizacji kasy.

Po wyborze odpowiedniej linii pojawia się żądanie wprowadzenia odpowiedzi na pytanie dotyczące ilości znaków w danej linii, a tym samym szerokości tych znaków na wydruku

Wprowadzenie odpowiedzi 1, oznacza możliwość wprowadzenia w linii maksymalnie 20 znaków, które będą drukowane z podwójną szerokością. Wprowadzenie domyślnej odpowiedzi 2, oznacza możliwość wprowadzenia 40 znaków normalnej szerokości.

Po określeniu ilości znaków w linii, na wyświetlaczu pojawi się okno edycyjne w celu wprowadzenia, a następnie zatwierdzenia tekstu danej długości

Po zatwierdzeniu tekstu na wyświetlaczu pojawi się żądanie wprowadzenia odpowiedzi na kolejne pytanie dotyczące centrowania wprowadzonego tekstu

Wprowadzenie odpowiedzi TAK (T) oznacza, że wprowadzony tekst będzie automatycznie wyrównany do środka.

W kolejnynm kroku na wyświetlaczu pojawi się żądanie wprowadzenia odpowiedzi na ostatnie pytanie dotyczące wysokości wprowadzonego te

Wprowadzenie odpowiedzi TAK (T) oznacza, że wprowadzony tekst będzie miał podwójną wysokość.

Wprowadzenie odpowiedzi na ostatnie pytanie powoduje zapis linii do kasy, a sygnał dźwiękowy potwierdzi dokonanie zapisu. Analogicznie wprowadzane i konfigurowane są dane każdej z linii.

#### **[2 05 02] [B E B] Numer kasy**

**2/B FUNKCJE KIEROWNIKA**

J

2/B **05/E USTAWIENIA**

2/B 05/E **02/B** NUMER KASY Funkcja umożliwia przypisania kasie numeru, który jest drukowany w stopce każdego dokumentu drukowanego przez kasę, umożliwiając jej identyfikację oraz adresowanie przy współpracy z komputerem. Jako identyfikator kasy możliwe jest wprowadzenie liczb z zakresu od 01 do 99. Jeżeli w systemie kasowym występuje więcej niż 99 kas to do identyfikacji należy użyć funkcji Identyfikator kasy (patrz rozdział [2.5.3.2](#page-106-0) *[\[2 05 03 2\] \[B E C B\] Identyfikator kasy](#page-106-0)* [na stronie 107\)](#page-106-0).

Po wywołaniu funkcji na wyświetlaczu pojawi się żądanie wprowadzenia numeru kasy

Po wprowadzeniu numeru sygnał dźwiękowy potwierdzi przypisanie go do kasy. Domyślne ustawienie numeru kasy: 01.

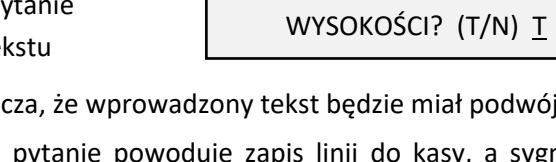

 $*$   $$ plu  $\overline{\phantom{0}}$ 

CENTROWAĆ TEKST? (T/N) T

WYDRUK O PODWÓJNEJ

USTAWIENIA

ILE ZNAKÓW W LINII? 20 albo 40  $(1/2)$  2

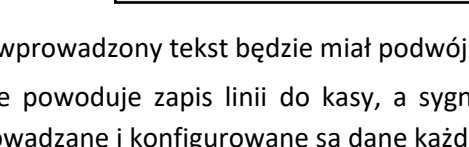

02 NUMER KASY

NUMER KASY #01

#### **[2 05 03] [B E C] Komunikacja z PC**

Ta grupa funkcji pozwala zmienić ustawienia związane z komunikacją kasy z komputerem (patrz rozdział [7](#page-64-1) *Podłączenie kasy [do komputera](#page-64-1)* [na stronie 65\)](#page-64-1).

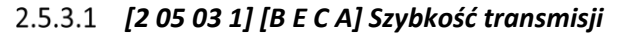

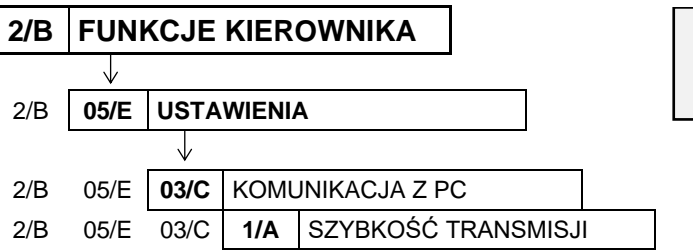

KOMUNIKACJA Z PC 1 SZYBKOŚĆ TRANSMISJI

Funkcja umożliwia ustawienie szybkości transmisji przy współpracy z komputerem.

Po wywołaniu funkcji na wyświetlaczu pojawi się pierwsza pozycja (nr 1) z listy dostępnych szybkości transmisji, w celu wyboru jednej z nich

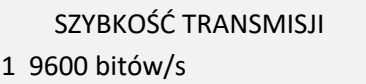

Sposób wyboru pozycji z listy patrz rozdział [3.4.3.](#page-17-0) *[Wprowadzanie danych](#page-17-0)* [na stronie 18.](#page-17-0)

Sygnał dźwiękowy potwierdzi dokonanie wyboru.

Dostępne szybkości transmisji:

- **1 9600 bitów/s**
- **2 19200 bitów/s**
- **3 28800 bitów/s**
- **4 57600 bitów/s**

Ogólną zasadą jest stosowanie niższych prędkości transmisji dla dłuższych połączeń. Prędkość 57600 bitów/s można stosować tylko przy bezpośrednim połączeniu kasy z komputerem (bez dodatkowych urządzeń pośrednich).

<span id="page-106-0"></span>Domyślna szybkość transmisji wynosi 9600 bitów/s.

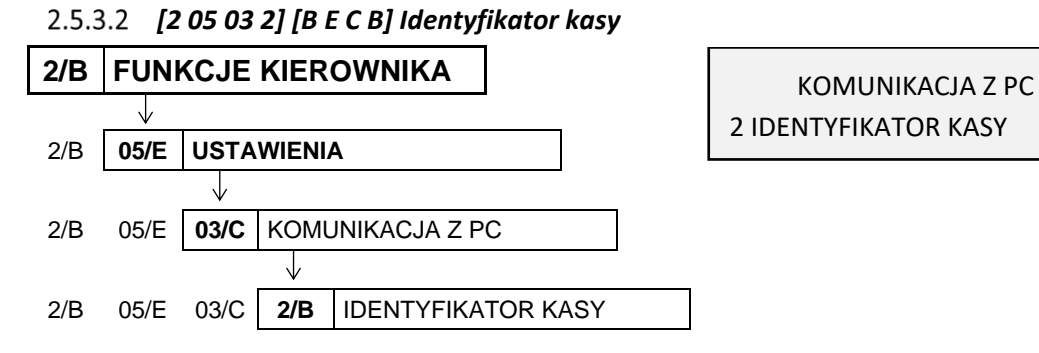

Funkcja umożliwia identyfikację kasy przy współpracy z komputerem w dużych systemach kasowych (powyżej 99 kas).

Po wywołaniu funkcji na wyświetlaczu pojawi się żądanie wprowadzenia identyfikatora

IDENTYFIKATOR KASY: \*0000000000000000\*

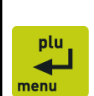

Jako identyfikator kasy możliwe jest wprowadzenie dowolnego ciągu znaków lub cyfr (maksimum 16). Sposób wprowadzania znaków patrz rozdział [3.4.3](#page-17-0) *[Wprowadzanie danych](#page-17-0)* [na stronie 18.](#page-17-0)

Po zatwierdzeniu sygnał dźwiękowy potwierdzi przypisanie wprowadzonego identyfikatora do kasy. Domyślne ustawienie 0000000000000000 oznacza, że nie ma zdefiniowanego identyfikatora.

#### *[2 05 03 3] [B E C C] Hasło dostępu do kasy*

Funkcja nie jest wykorzystywana w kasie z aktualną homologacją.

#### **[2 05 04] [B E D] Użycie kasjerów**

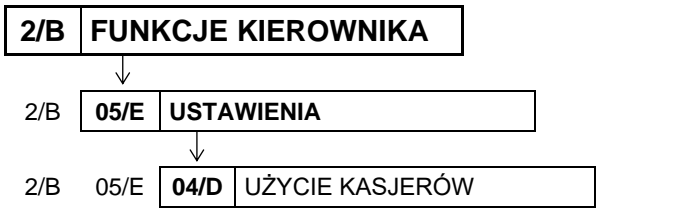

Opcja umożliwia wymuszenie identyfikacji kasjera podczas rozpoczęcia pracy.

Po wybraniu opcji na wyświetlaczu pojawi się żądanie wprowadzenia odpowiedzi na pytanie dotyczące sposobu włączenia kasjera

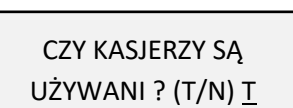

USTAWIENIA

04 UŻYCIE KASJERÓW

Sposób wprowadzania odpowiedzi (T/N) patrz rozdział [3.4.3](#page-17-0) *[Wprowadzanie danych](#page-17-0)* [na stronie 18.](#page-17-0)

Ustawienie opcji na TAK (T) powoduje uruchomienie funkcji włączenia kasjera bezpośrednio po włączeniu kasy (patrz rozdział [1.3](#page-67-0) *[1 1] [A A] [Włączenie kasjera](#page-67-0)* [na stronie 68\)](#page-67-0). Ustawienie opcji na NIE (N) powoduje automatyczne włączenie domyślnego kasjer (nr 05), z pełnymi uprawnieniami dostępu do funkcji kasy, bez żądania wprowadzenia hasła. Wyłączenie opcji jest użyteczne, jeżeli kasa jest obsługiwana przez jedną osobę.

Domyślnie opcja ustawiona jest na TAK (T), czyli kasjer musi wprowadzić swoje indywidualne hasło dostępu bezpośrednio po włączeniu kasy.

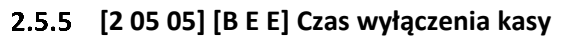

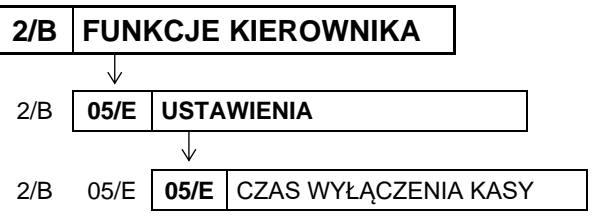

USTAWIENIA 05 CZAS WYŁĄCZENIA KASY

Funkcja umożliwia automatyczne wyłączanie kasy po zadanym czasie. Warunkiem jest praca na akumulatorze oraz brak aktywności klawiatury kasy i brak transmisji danych z dodatkowych urządzeń podłączonych do kasy np. wagi, czytnika kodów kreskowych, komputera.

Po wywołaniu funkcji na wyświetlaczu pojawi się żądanie wprowadzenia czasu wyłączenia kasy

PODAJ CZAS WYŁĄCZENIA KASY (min): 015

Czas należy wprowadzić z zakresu od 0 do 120 minut. Wartość 0 oznacza czas 15 sekund. Domyślny czas wynosi 15 minut.
USTAWIENIA

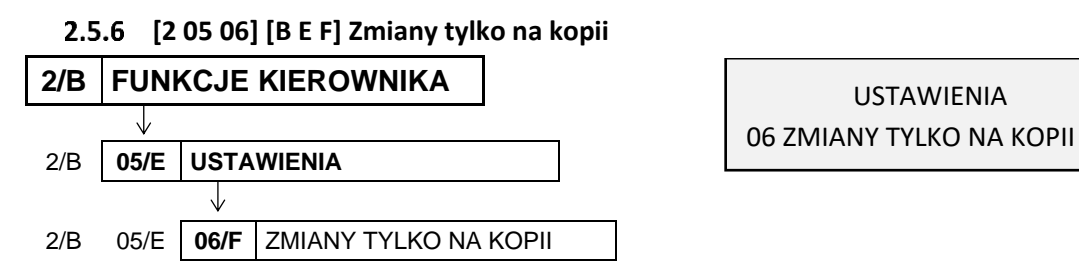

Opcja umożliwia ustawienie sposobu raportowania zmian w bazie towarowej.

Po wybraniu opcji na wyświetlaczu pojawi się żądanie wprowadzenia odpowiedzi na pytanie w sprawie sposobu raportowania zmian

RAPORTY ZMIAN TOWARÓW TYLKO NA KOPII ? (T/N) T

Sposób wprowadzania odpowiedzi (T/N) patrz rozdział [3.4.3](#page-17-0) *[Wprowadzanie danych](#page-17-0)* [na stronie 18.](#page-17-0)

Ustawienie opcji na TAK (T) oznacza raportowanie zmian w bazie towarowej wyłącznie na kopii elektronicznej, w celu zmniejszenia zużycia papieru i przyspieszenia samej operacji. Ustawienie opcji na NIE (N) oznacza, że przed wydrukiem kolejnego raportu dobowego zostanie wydrukowany RAPORT ZMIAN TOWARÓW zawierający informacje o zdefiniowaniu nowych towarów, skasowaniu towarów oraz wprowadzeniu zmian w bazie towarowej (jeżeli nie został wydrukowany wcześniej).

Domyślnie opcja ustawiona jest na TAK (T), czyli raportowanie zmian realizowane jest tylko na kopii.

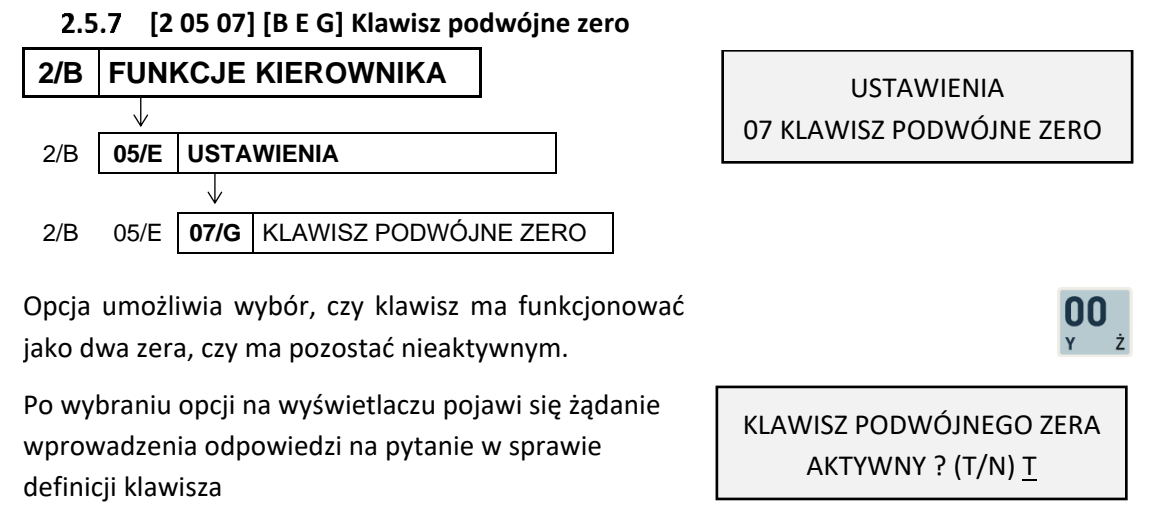

Sposób wyboru pozycji z listy patrz rozdział [3.4.3.](#page-17-0) *[Wprowadzanie danych](#page-17-0)* [na stronie 18.](#page-17-0) Domyślnie ustawienie opcji na TAK (T) oznacza, że do klawisza przypisane są dwa zera.

#### <span id="page-108-0"></span> **[2 05 08] [B E H] Ustawienia walut**

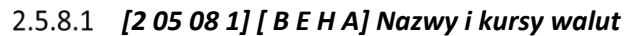

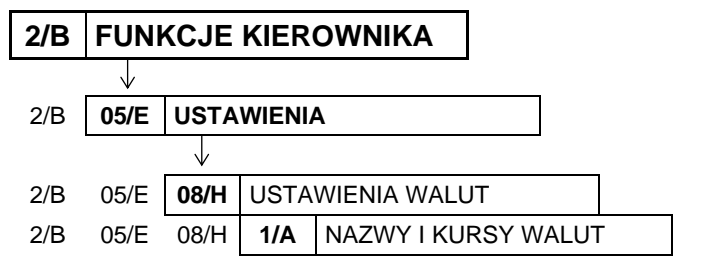

USTAWIENIA WALUT 1 NAZWY I KURSY WALUT

Funkcja umożliwia zdefiniowanie 8 walutowych form płatności, posiadających nazwę i kurs wymiany.

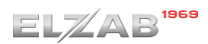

Po wywołaniu funkcji na wyświetlaczu pojawi się pierwsza pozycja z listy walut (nr 01), w celu wybrania pozycji do definiowania

Sposób wyboru pozycji z listy patrz rozdział [3.4.3.](#page-17-0) *[Wprowadzanie danych](#page-17-0)* [na stronie 18.](#page-17-0)

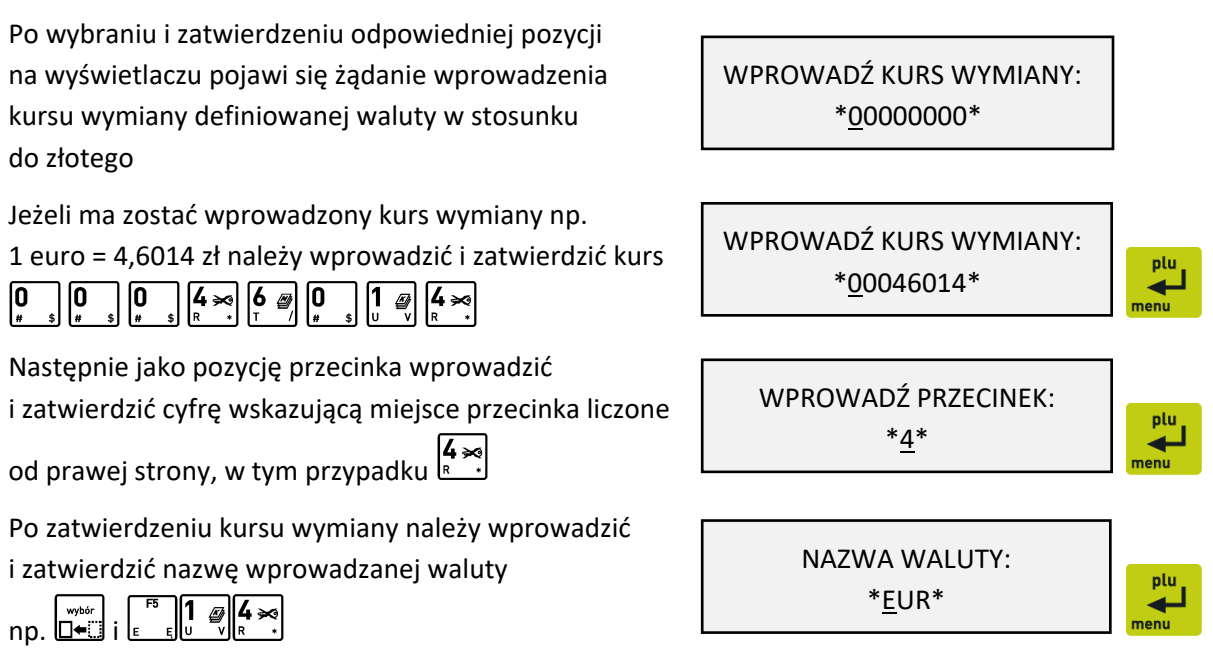

01

WYBIERZ WALUTĘ

Zaleca się wprowadzać skróty walut stosowanych przez NBP np. EUR, USD. Sposób wprowadzania znaków patrz rozdział [3.4.3](#page-17-0) *[Wprowadzanie danych](#page-17-0)* [na stronie 18.](#page-17-0)

Kurs wymiany równy 00000000 oznacza, że płatność walutowa nie będzie używana.

#### *[2 05 08 2] [B E H B] Reszta w walucie*

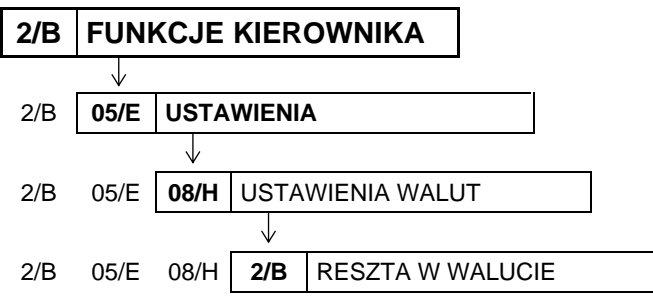

2 RESZTA W WALUCIE

USTAWIENIA WALUT

Możliwy jest wybór, czy reszta ma być wypłacana w walucie podstawowej (złotych lub euro po zmianie waluty), czy w ostatniej walucie wprowadzonej przy płatności paragonu (podstawowej lub jednej z dodatkowych). Włączenie opcji ma znaczenie tylko wtedy, kiedy na paragonie użyto płatności walutowych i wystąpiła reszta.

Po wybraniu opcji na wyświetlaczu pojawi się żądanie wprowadzenia odpowiedzi na pytanie dotyczące waluty, w której będzie wydawana reszta

RESZTA WYDANA W OSTATNIO WPROWADZ. WALUCIE? (T/N) N

Sposób wprowadzania odpowiedzi (T/N) patrz rozdział [3.4.3](#page-17-0) *[Wprowadzanie danych](#page-17-0)* [na stronie 18.](#page-17-0)

Domyślnie opcja ustawiona jest na NIE (N), czyli wydawanie reszty następuje zawsze w walucie podstawowej.

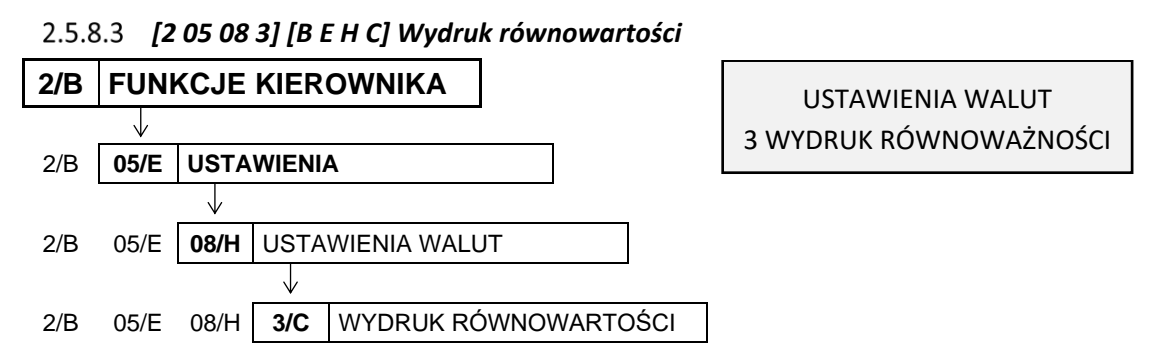

Opcja umożliwia włączenie na paragonie wydruku równowartości sumy paragonu w euro, jeżeli złoty jest walutą podstawową lub równowartości w złotych jeżeli to euro jest walutą podstawową. Kwota równowartości wraz z wprowadzonym kursem wymiany drukowane są po logo fiskalnym. Wydruk może zostać włączony np. w okresie przed przejściem na euro w celu porównania wartości paragonu w dotychczasowej i nowej walucie.

Po wybraniu opcji na wyświetlaczu pojawi się żądanie wprowadzenia odpowiedzi na pytanie w sprawie wydruku równowartości na paragonie

DRUKOWAĆ RÓWNOWARTOŚĆ SUMY PARAGONU? (T/N) N

Sposób wprowadzania odpowiedzi (T/N) patrz rozdział [3.4.3](#page-17-0) *[Wprowadzanie danych](#page-17-0)* [na stronie 18.](#page-17-0)

Jeżeli opcja zostanie ustawiona na TAK (T), pojawi się możliwość wprowadzenia kursu wymiany euro/złoty, wg którego będzie przeliczana dodatkowo drukowana wartość paragonu w walucie dodatkowej. Domyślnie opcja ustawiona jest na NIE (N), czyli wartość paragonu drukowana jest tylko w walucie podstawowej.

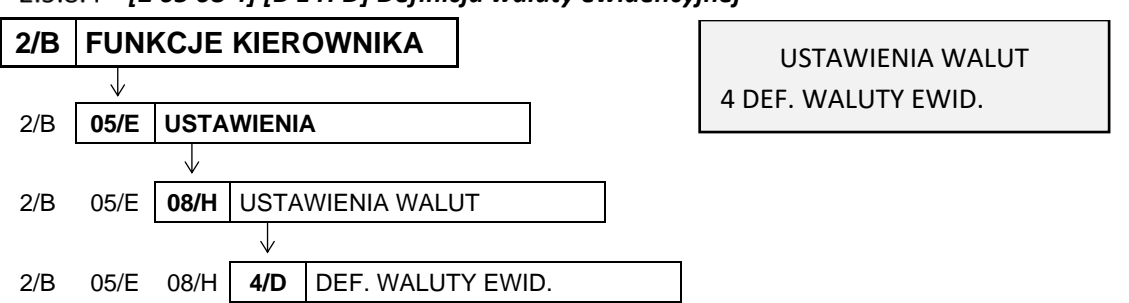

<span id="page-110-0"></span> *[2 05 08 4] [B E H D] Definicja waluty ewidencyjnej*

Funkcja pozwala zdefiniować, kiedy i na jaką walutę zostanie zmieniona waluta podstawowa w kasie, np. zmiana ze złotych na euro.

Po wywołaniu funkcji na wyświetlaczu pojawi się żądanie wprowadzenia planowanej daty i godziny zmiany waluty ewidencyjnej

DATA ZMIANY WALUTY 2000r00.00 00:00

Domyślne ustawienie 2000r00.00 00:00, oznacza, że nie ma zdefiniowanej zmiany waluty. Jeżeli data i czas wprowadzenia nowej waluty będą znane, to należy je wprowadzić do kasy. Jeżeli ma zostać wprowadzona data np. 1 stycznia 2017r godz. 00:00 należy wpisać

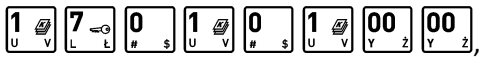

a następnie zatwierdzić wprowadzone dane zgodnie z żądaniem na wyświetlaczu

Po zatwierdzeniu danych należy wprowadzić i zatwierdzić nazwę wprowadzanej waluty (np. EUR)

Sposób wprowadzania znaków patrz rozdział [3.4.3](#page-17-0) *[Wprowadzanie danych](#page-17-0)* [na stronie 18.](#page-17-0)

Następnie na wyświetlaczu pojawi się żądanie wprowadzenia odpowiedzi na pytanie dotyczące sposobu przeliczenia cen towarów przy zmianie waluty

Sposób wprowadzania odpowiedzi (T/N) patrz rozdział [3.4.3](#page-17-0) *[Wprowadzanie danych](#page-17-0)* [na stronie 18.](#page-17-0)

Jeżeli zostanie wybrana odpowiedź TAK (T), to pojawi się możliwość wskazania zdefiniowanej wcześniej w kasie waluty np. EUR, której kurs wymiany zostanie użyty przez kasę do automatycznego przeliczenia cen towarów. Jeżeli ceny towarów mają zostać przeliczone i przesłane przez oprogramowanie działające na podłączonym komputerze lub ręcznie przez użytkownika, należy wybrać domyślną odpowiedź NIE (N).

Następnie pojawi się żądanie wprowadzenia odpowiedzi na pytanie dotyczące zerowania liczników sprzedaży przy zmianie waluty

Jeżeli zostanie wybrana odpowiedź TAK (T), to przed zmianą waluty należy dokonać na kasie rozliczenia sprzedaży i kasjerów w starej walucie przez wydruk odpowiednich raportów lub przez odczyt z komputera. Po przejściu na nową walutę wszystkie liczniki niefiskalne związane ze sprzedażą, zwrotami opakowań, grupami, liczniki sprzedaży dla kasjerów itd. zostaną wyzerowane. Jeżeli jednak liczniki nie mają zostać skasowane, należy wybrać domyślną odpowiedź NIE (N).

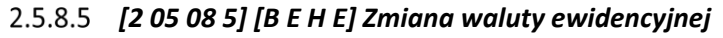

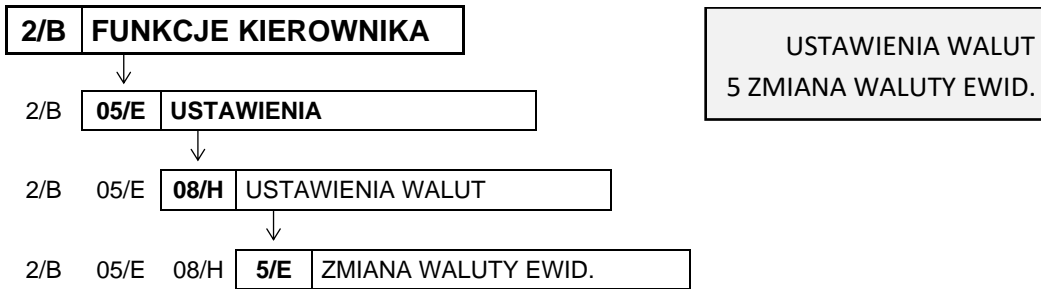

Od wprowadzonej daty i godziny przejścia na nową walutę (patrz rozdział [2.5.8.4](#page-110-0) *[\[2 05 08 4\] \[B E H D\]](#page-110-0) [Definicja waluty](#page-110-0) ewidencyjnej* [na stronie 111\)](#page-110-0), przy próbie wystawienia paragonu kasa wydrukuje informację o treści: ZMIANA WALUTY PROSZĘ WYKONAĆ CZYNNOŚCI WG INSTRUKCJI OBSŁUGI. Do czasu zmiany waluty dalsza sprzedaż nie będzie możliwa i każda próba wystawiania paragonu będzie powodowała wydruk powyższej informacji.

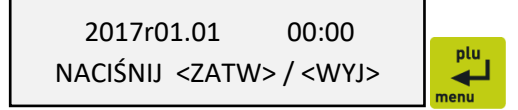

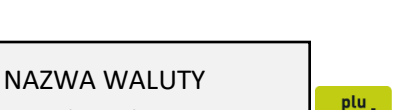

◢

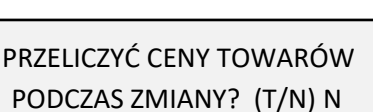

SKOSOWAĆ NIEFISK. LICZN. PODCZAS ZMIANY? (T/N) N

\*EUR\*

**UWAGA:** W przypadku, jeżeli użytkownik nie zamierza jeszcze zmieniać waluty ewidencyjnej (np. data zmiany została błędnie wprowadzona) należy zmienić datę w definicji waluty (patrz rozdział [2.5.8.4](#page-110-0) *[\[2](#page-110-0)  05 08 4] [B E* H D] Definicja waluty [ewidencyjnej](#page-110-0) [na stronie 111\)](#page-110-0).

W celu przełączenia kasy na nową walutę należy wykonać następujące czynności:

- Wykonać raport fiskalny dobowy (jeżeli nie został wykonany po ostatniej sprzedaży)
- Jeżeli kasa współpracuje z komputerem i programem magazynowym, należy wykonać odczyt danych o sprzedaży z kasy. Jeżeli program magazynowy dysponuje opcją przeliczania i zmiany cen w kasach (np. z cen w złotych na ceny w euro), należy jej użyć oraz nie wybierać opcji przeliczenia cen automatycznie przez kasę podczas definiowania waluty
- Jeżeli przy definiowaniu waluty nie wybrano kasowania niefiskalnych liczników:
	- wykonać raport szczegółowy sprzedaży i raport zwrotów opakowań z zerowaniem liczników
	- wykonać raport sprzedaży wg grup z zerowaniem liczników
	- wykonać obydwa raporty sumacyjne z zerowaniem liczników
	- wykonać raporty zamknięcia zmian wszystkich kasjerów w celu ich rozliczenia
- Jeżeli nie wykonano zmiany cen za pomocą programu magazynowego i nie wybrano opcji przeliczenia cen automatycznie przez kasę podczas definiowania waluty, należy ceny przeliczyć i zmienić w kasie ręcznie (patrz rozdział [2.1.9](#page-89-0) *[2 [01 9\] \[B A I\] Zmiana cen towarów](#page-89-0)* [na stronie 90\)](#page-89-0)

Po wykonaniu powyższych operacji zostanie na kasie rozliczony okres sprzedaży w bieżącej walucie. Należy teraz wywołać funkcję ZMIANA WALUTY EWIDENCYJNEJ.

Po wywołaniu funkcji na wyświetlaczu pojawi się żądanie wprowadzenia odpowiedzi na pytanie dotyczące przeprowadzenia rozliczenia dotychczasowej sprzedaży

CZY ROZLICZONO JUŻ OKRES POPRZEDNIEJ WALUTY ? N

Sposób wprowadzania odpowiedzi (T/N) patrz rozdział [3.4.3](#page-17-0) *[Wprowadzanie danych](#page-17-0)* [na stronie 18.](#page-17-0)

Wprowadzenie odpowiedzi NIE (N) przerywa operację zmiany waluty ewidencyjnej. Daje to możliwość rozliczenia sprzedaży w bieżącej walucie, która jest warunkiem koniecznym do zmiany waluty. Wprowadzenie odpowiedzi TAK (T) kontynuuje operację zmiany waluty.

Wprowadzenie odpowiedzi TAK (T) wywołuje pojawienie się żądania ostatecznego zatwierdzenia wykonania operacji zmiany waluty

CZY PRZERWAC OPERACJĘ ZMIANY WALUTY (T/N)? T

Wprowadzenie odpowiedzi NIE (N) (wybranie odpowiedzi N) następnie wykona się operacja przeliczenia cen i zerowania liczników sprzedaży (o ile wybrano te opcje przy definiowaniu waluty ewidencyjnej) oraz operacja zmiany waluty. Na koniec wydrukuje się raport z wykonania operacji zmiany waluty. **Nie należy w tym czasie wyłączać kasy.**

Możliwe jest dokonanie 30 zmian waluty ewidencyjnej. Po osiągnięciu limitu zmian sprzedaż na kasie jest możliwa jedynie w walucie ewidencyjnej po ostatnio wprowadzonej zmianie.

W przypadku uruchomienia funkcji przy braku zdefiniowanej nowej waluty ewidencyjnej na wyświetlaczu pojawi się odpowiedni komunikat

OBECNIE BRAK ZMIANY WALUTY DO WPROWADZENIA

**UWAGA:** Jeżeli po zmianie waluty ewidencyjnej kasa ma przyjmować inne walutowe formy płatności (np. złotówki), należy w funkcji NAZWY I KURSY WALUT (patrz rozdział [2.5.8.1](#page-108-0) *[\[2 05 08 1\] \[ B E H A\] Nazwy](#page-108-0) [i kursy walut](#page-108-0)* [na stronie 109](#page-108-0)) zdefiniować kursy i nazwy tych walut, ponieważ dotychczas zdefiniowane ustawienia zostaną usunięte podczas zmiany waluty.

# **[2 05 09] [B E I] Ustawienia wagi**

Ta grupa funkcji pozwala zmienić ustawienia związane z obsługą wag podłączonych do kasy.

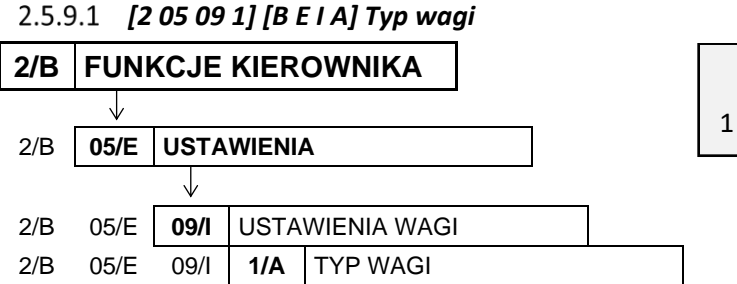

USTAWIENIA WAGI 1 TYP WAGI

Funkcja służy do wyboru typu wagi podłączonej do kasy.

Po wywołaniu funkcji na wyświetlaczu pojawi się pierwsza (nr 1) lub ostatnio wybrana pozycja na liście wag współpracujących z kasą, w celu wyboru odpowiedniego typu wagi

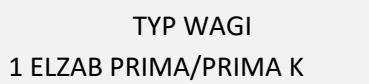

Sposób wyboru pozycji z listy patrz rozdział [3.4.3.](#page-17-0) *[Wprowadzanie danych](#page-17-0)* [na stronie 18.](#page-17-0)

Sygnał dżwiękowy potwierdzi dokonanie wyboru. Domyślny wybór: pozycja nr 1.

Szczegółowy wykaz wag oraz informacje o ich podłączeniu i obsłudze zostały zamieszczone w rozdziale [6.3](#page-60-0) *[Podłączenie wagi](#page-60-0)* [na stronie 61\)](#page-60-0).

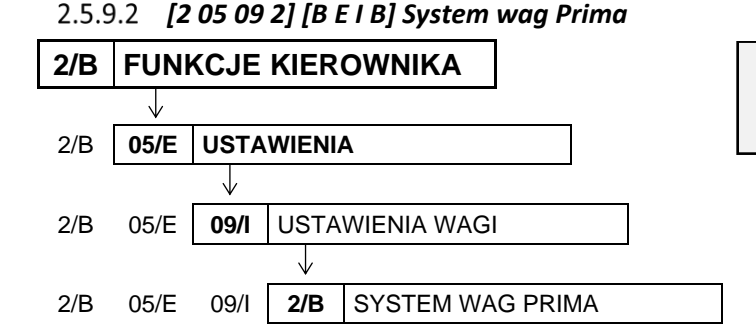

USTAWIENIA WAGI 2 SYSTEM WAG PRIMA

Opcja określa, czy kasa obsługuje system wag Prima, podłączony przez *ROZDZIELACZ WAG* (patrz rozdział [6.3.2](#page-62-0) *[Podłączenie kilku wag do jednej kasy](#page-62-0)* [na stronie 63\)](#page-62-0). Jeżeli system ten jest obsługiwany, możliwe jest ważenie np. wędlin na wadze numer 1, a mięsa na wadze nr 2. W zależności od tego, który towar zostanie wybrany, kasa automatycznie zapyta właściwą wagę o masę towaru.

Po wybraniu opcji na wyświetlaczu pojawi się żądanie wprowadzenia odpowiedzi na pytanie dotyczące obsługi systemu wag Prima

PODŁĄCZONY SYSTEM WAG PRIMA ? (T/N) N

Sposób wprowadzania odpowiedzi (T/N) patrz rozdział [3.4.3](#page-17-0) *[Wprowadzanie danych](#page-17-0)* [na stronie 18.](#page-17-0)

W celu obsługi systemu wag Prima opcję należy ustawić na TAK (T). Adresy wag należy ustawić w wagach Prima zgodnie z instrukcją obsługi wag. Towary w bazie towarowej kasy należy przypisać do odpowiednich wag (patrz rozdział [2.1.1](#page-76-0) *[\[2 01 1\] \[B A A\] Definiowanie towar](#page-76-0)ów* [on page 77\)](#page-76-0).

Domyślne ustawienie opcji na NIE (N), oznacza, że system wag Prima nie jest obsługiwany.

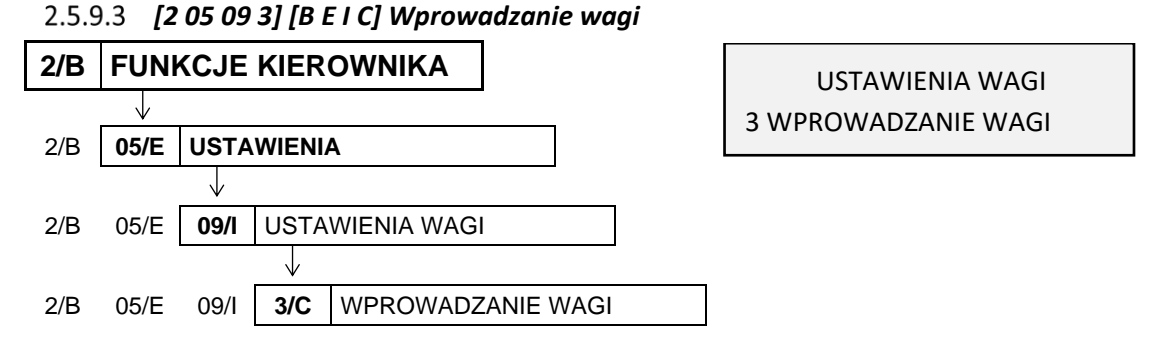

Opcja umożliwia zablokowanie wprowadzania ilości towaru z klawiatury kasy dla towarów, które mają zdefiniowane 3 miejsca po przecinku. Ich sprzedaż jest możliwa tylko przez odczytanie wyniku ważenia z podłączonej wagi. Zapobiega to np. pomyłce przy ręcznym przepisywaniu wyniku z wagi.

Po wybraniu opcji na wyświetlaczu pojawi się żądanie wprowadzenia odpowiedzi na pytanie dotyczące ustawienia blokady

BLOKADA WPROWADZ. WAGI Z KLAWIATURY KASY? (T/N) N

Sposób wprowadzania odpowiedzi (T/N) patrz rozdział [3.4.3](#page-17-0) *[Wprowadzanie danych](#page-17-0)* [na stronie 18.](#page-17-0)

Domyślne ustawienie opcji na NIE (N), oznacza, że dla wszystkich towarów zawsze można wprowadzić ilość z klawiatury kasy.

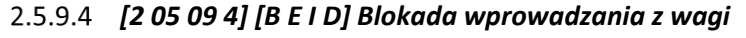

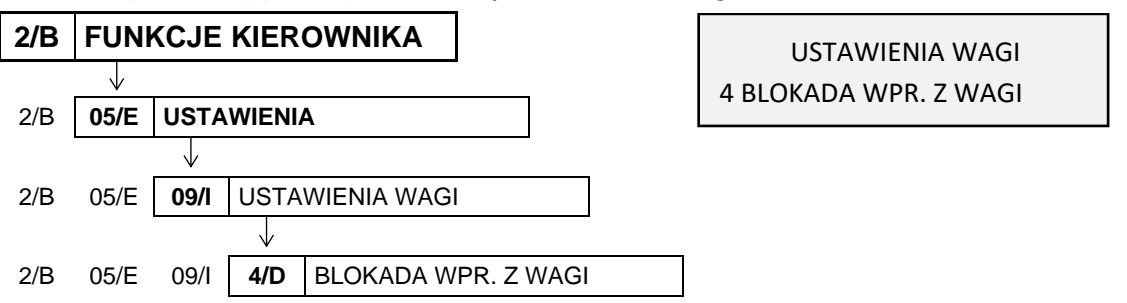

Opcja służy do zablokowania możliwości przesyłania wagi towaru przez naciśnięcie przycisku na wadze. Odczyt wagi jest wtedy możliwy tylko przez naciśnięcie klawisza na kasie. Jest to użyteczne w przypadku podłączenia jednej wagi do kilku kas, gdyż wynik zostanie przyjęty tylko przez tą kasę, która wysłała pytanie.

Po wybraniu opcji na wyświetlaczu pojawi się żądanie wprowadzenia odpowiedzi na pytanie dotyczące ustawienia blokady

BLOKADA WPROWADZ. WAGI Z KLAW. NA WADZE ? (T/N) N

Sposób wprowadzania odpowiedzi (T/N) patrz rozdział [3.4.3](#page-17-0) *[Wprowadzanie danych](#page-17-0)* [na stronie 18.](#page-17-0) Domyślne ustawienie opcji na NIE (N), oznacza, że można przesłać wagę towaru do kasy przy użyciu przycisków na wadze.

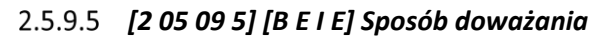

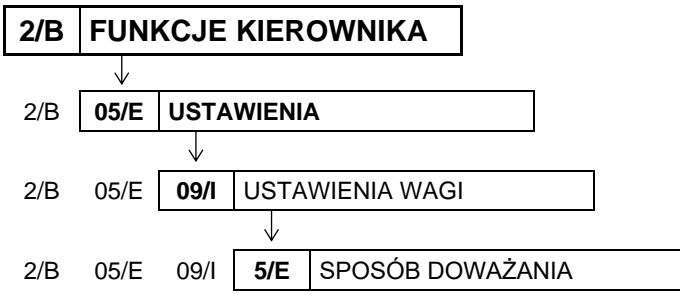

USTAWIENIA WAGI 5 SPOSÓB DOWAŻANIA

Funkcja umożliwia wybór sposobu obsługi wagi za pomocą klawiatury kasy.

Kasa obsługuje dwie funkcje dotyczące wagi: odczyt bieżącej, stabilnej wagi i tzw. doważanie. Podczas doważania kasa wyświetla w sposób ciągły wagę towaru i odpowiadającą mu wartość, co umożliwia np. sprzedaż towaru za określoną kwotę, dopiero po akceptacji.

Po wywołaniu funkcji na wyświetlaczu pojawi się domyślna lub ostatnio wybrana pozycja na liście sposobów doważania, w celu wyboru odpowiedniego układu klawiszy obsługujących wagę

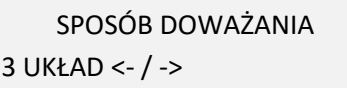

Sposób wyboru pozycji z listy patrz rozdział [3.4.3.](#page-17-0) *[Wprowadzanie danych](#page-17-0)* [na stronie 18.](#page-17-0)

Sygnał dżwiękowy potwierdzi dokonanie wyboru.

Dostępne układy klawiszy obsługujących wagę (sposoby doważania):

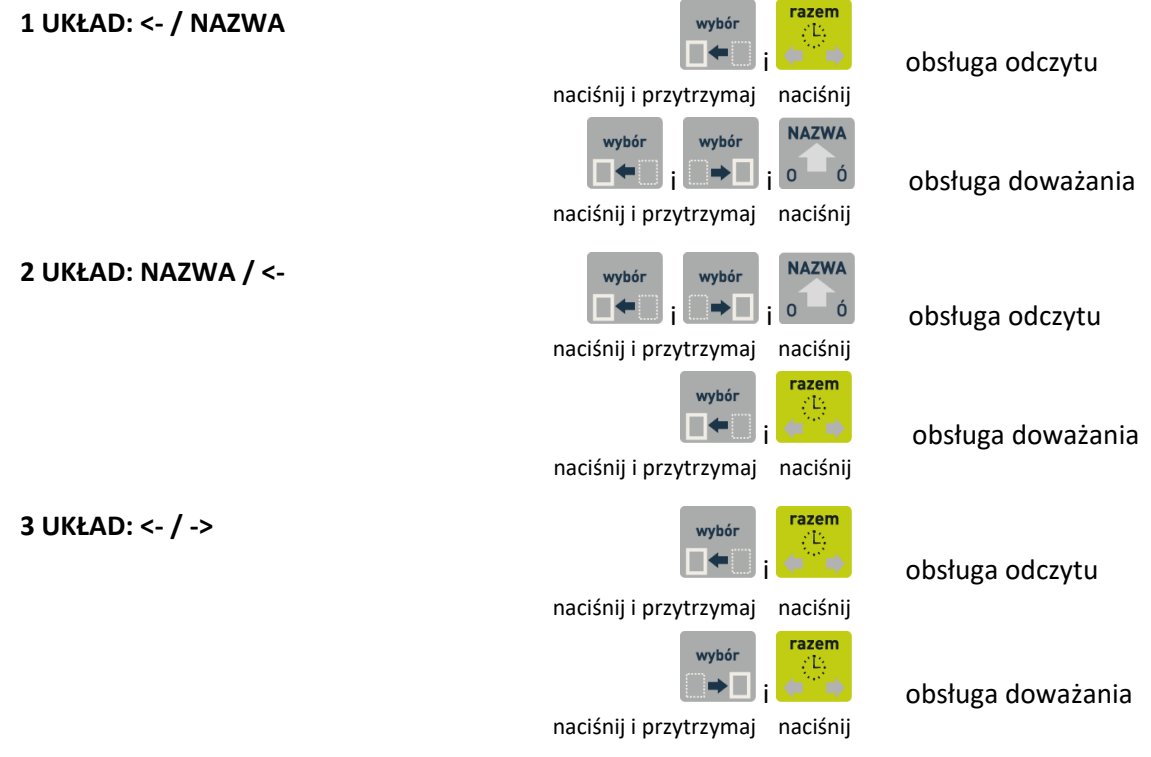

Domyślny wybór: pozycja nr 3.

#### **[2 05 10] [ B E J] Ustawienia kodów kreskowych**

Ta grupa funkcji pozwala zmienić ustawienia związane z obsługą kodów kreskowych.

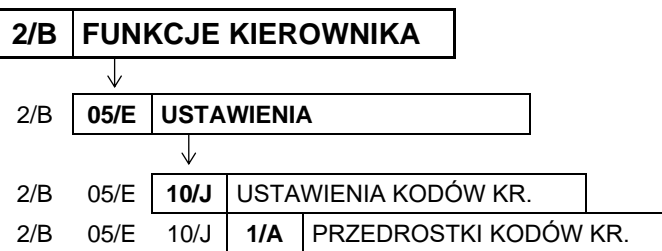

#### *[2 05 10 1] [B E J A] Przedrostki kodów kreskowych*

USTAWIENIA KODÓW KR. 1 PRZEDROSTKI KODÓW KR.

Funkcja dotyczy kodów kreskowych zawierających ilość (masa) lub cenę (wartość) danego towaru. Możliwe jest zdefiniowanie do 3 dwucyfrowych przedrostków (pisanych obok siebie) dla każdego rodzaju kodów.

Po wywołaniu funkcji na wyświetlaczu pojawi się żądanie wprowadzenia przedrostków kodów, w pierwszej kolejności kodów z ilością (widoczny migający kursor na pierwszym znaku pola)

Przejście do wprowadzania przedrostków kodów z ceną (widoczny migający kursor na pierwszym znaku pola)

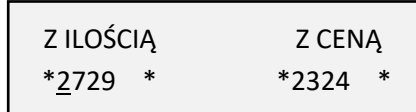

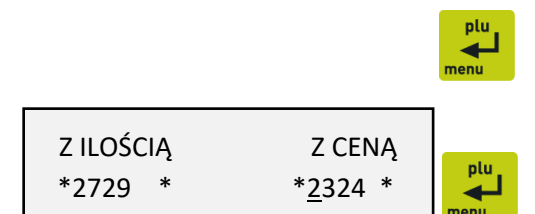

Po wprowadzeniu przedrostków kodów z ceną należy zatwierdzić wszystkie wprowadzone przedrostki

Po zatwierdzeniu sygnał dźwiękowy potwierdzi zapis przedrostków do kasy.

W celu skasowania danego przedrostka należy wprowadzić w jego miejsce dwie spacje.

Domyślnie zdefiniowane przedrostki to 27 i 29 dla kodów z ilością oraz 23 i 24 dla kodów z ceną. Domyślne przedrostki można dowolnie modyfikować.

<span id="page-116-0"></span>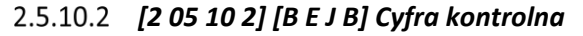

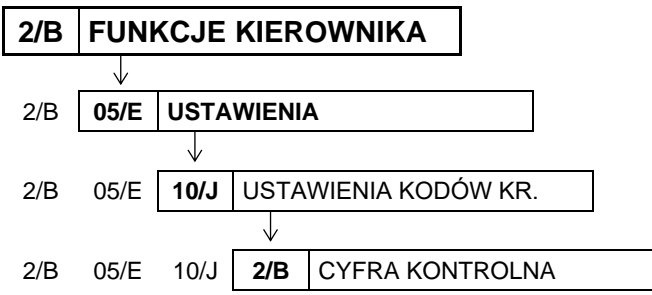

USTAWIENIA KODÓW KR. 2 CYFRA KONTROLNA

Opcja umożliwia ustawienie kontroli wewnętrznej cyfry kontrolnej dla kodów z ilością i wartością (patrz rozdział [10](#page-166-0) *[Kody kreskowe zawierające ilość lub wartość](#page-166-0)* [na stronie 167\)](#page-166-0). Jeżeli wszystkie towary z kodami kreskowymi zawierającymi ilość i wartość posiadają, zgodnie z normą, wyliczaną wewnętrzną cyfrę kontrolną, to zaleca się ustawienie na TAK (T).

Po wybraniu opcji na wyświetlaczu pojawi się żądanie wprowadzenia odpowiedzi na pytanie dotyczące ustawienia kontroli

KONTROLA SUMY DLA KODÓW WEWNĘTRZNYCH ? (T/N) N

Sposób wprowadzania odpowiedzi (T/N) patrz rozdział [3.4.3](#page-17-0) *[Wprowadzanie danych](#page-17-0)* [na stronie 18.](#page-17-0) Domyślne ustawienie opcji na NIE (N), oznacza, że dodatkowa cyfra kontrolna dla kodów kreskowych nie będzie sprawdzana.

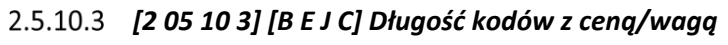

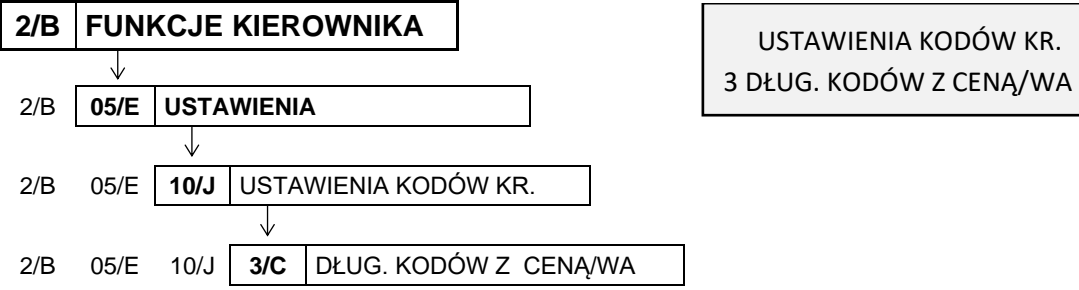

Za pomocą tej funkcji możliwy jest wybór, czy kasa ma interpretować kody kreskowe zawierające ilość lub wartość, jako zawierające 6 czy 7 cyfr numeru identyfikacyjnego towaru.

Wyboru należy dokonać zależnie od możliwości wagi etykietującej, z której kodami ma pracować kasa.

Po wybraniu funkcji na wyświetlaczu pojawi się dwupozycyjna lista dostępnych ilości cyfr numeru identyfikacyjnego towaru, w celu wyboru jednej z nich

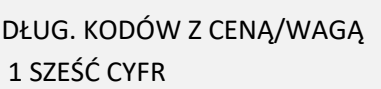

Sposób wyboru pozycji z listy patrz rozdział [3.4.3.](#page-17-0) *[Wprowadzanie danych](#page-17-0)* [na stronie 18.](#page-17-0) Sygnał dżwiękowy potwierdzi dokonanie wyboru. Domyślne ustawienie to sześć cyfr (pozycja nr 1).

**UWAGA:** Sprawdzanie dodatkowej sumy kontrolnej dla kodu kreskowego z ilością lub wartością (patrz rozdział [2.5.10.2](#page-116-0) *[\[2 05 10 2\] \[B E J B\] Cyfra kontrolna](#page-116-0)* [na stronie 117\)](#page-116-0) możliwe jest tylko w przypadku, ustawienia 6-ciu cyfr numeru.

# *[2 05 10 4] [B E J D] Kod kreskowy na paragon*

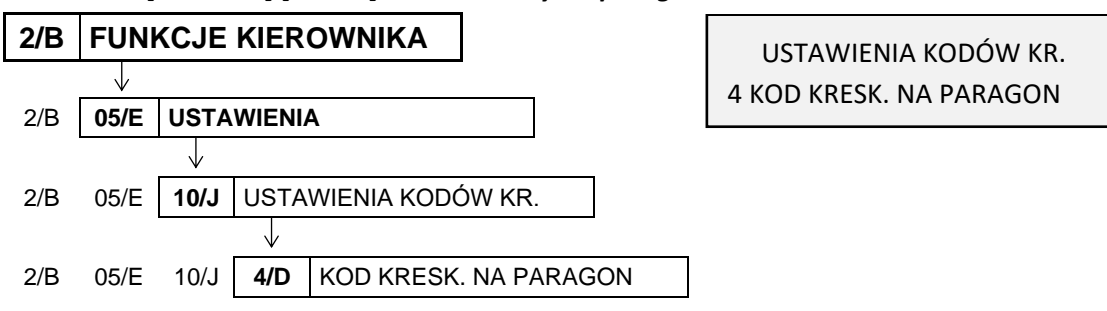

Opcja umożliwia wydruk cyfr kodu kreskowego na paragonie przy sprzedaży danego towaru.

Po wybraniu opcji na wyświetlaczu pojawi się żądanie wprowadzenia odpowiedzi na pytanie dotyczące włączenia wydruku kodów kreskowych na paragonie

DRUKOWAĆ KOD KRESKOWY NA PARAGONIE ? (T/N) N

Sposób wprowadzania odpowiedzi (T/N) patrz rozdział [3.4.3](#page-17-0) *[Wprowadzanie danych](#page-17-0)* [na stronie 18.](#page-17-0)

Ustawienie opcji na Tak (T) powoduje, że w przypadku wyboru towaru przy użyciu czytnika kodów kreskowych lub za pomocą kodu kreskowego wpisanego ręcznie, cyfry kodu są drukowane nad pozycją sprzedaży, której dotyczą (czcionką o zmniejszonej wysokości). Jeżeli towar zostanie wybrany w inny sposób drukowany jest numer towaru poprzedzony symbolem #. Domyślne ustawienie opcji na NIE (N) oznacza, że ani kod kreskowy, ani numer towaru nie będą drukowane na paragonie.

#### **Ustawienia paragonu**

Ta grupa funkcji pozwala zmienić ustawienia związane z paragonem i sprzedażą.

#### *[2 05 11 01] [B E K A] Tryb komputerowy*

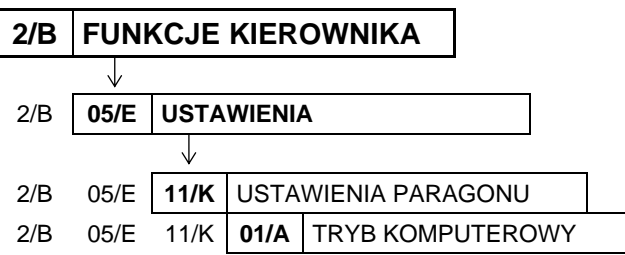

USTAWIENIA PARAGONU 01 TRYB KOMPUTEROWY

Opcja pozwala na zmianę sposobu sprzedaży na kasie. W zależności od ustawienia opcji, kasa może prowadzić sprzedaż w trybie komputerowym lub w trybie ECR. Wybór zależy od preferencji kasjera.

Po wybraniu opcji na wyświetlaczu pojawi się żądanie wprowadzenia odpowiedzi na pytanie dotyczące wyboru trybu sprzedaży

TRYB KOMPUTEROWY SPRZEDAŻY ? (T/N) T

Sposób wprowadzania odpowiedzi patrz rozdział [3.4.3](#page-17-0) *[Wprowadzanie danych](#page-17-0)* [na stronie 18.](#page-17-0)

Ustawienie opcji na NIE (N) oznacza wybór trybu ECR. Domyślne ustawienie opcji na TAK (T) oznacza wybór trybu komputerowego.

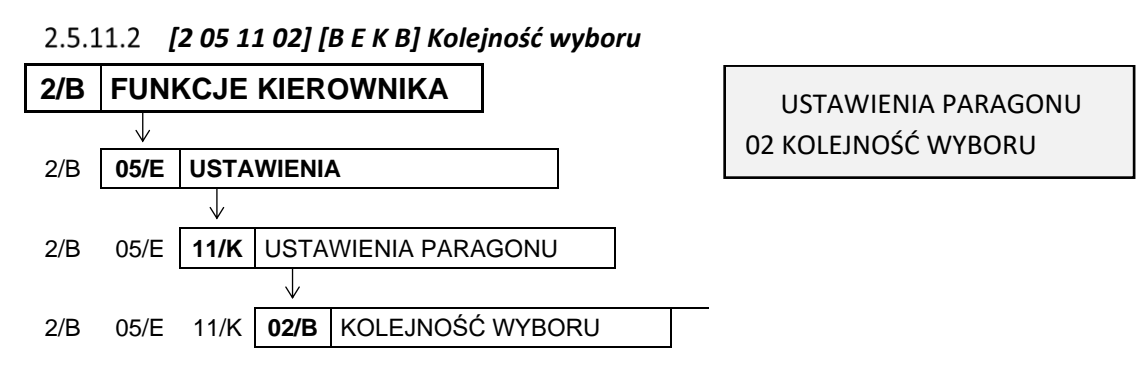

Funkcja służy do wyboru, w jaki sposób mają być rozpoznawane cyfry wprowadzane podczas sprzedaży. W zależności od ustawień, mogą zostać potraktowane jako numer towaru albo jako kod kreskowy, można w ten sposób zdecydować, w jaki sposób mają pracować kasjerzy (np. w celu unikania pomyłek w wyborze towarów może zostać ustawione wprowadzanie wyłącznie kodów kreskowych).

Po wywołaniu funkcji na wyświetlaczu pojawi się pierwsza pozycja na liście dostępnych sposobów rozpoznawania wprowadzanych cyfr, w celu wyboru odpowiedniego sposobu pracy kasjera

KOLEJNOŚĆ WYBORU TOWARU 1 NUMER, KOD KRESKOWY

Sposób wyboru pozycji z listy patrz rozdział [3.4.3.](#page-17-0) *[Wprowadzanie danych](#page-17-0)* [na stronie 18.](#page-17-0) Sygnał dżwiękowy potwierdzi dokonanie wyboru.

Dostępne możliwości wyboru:

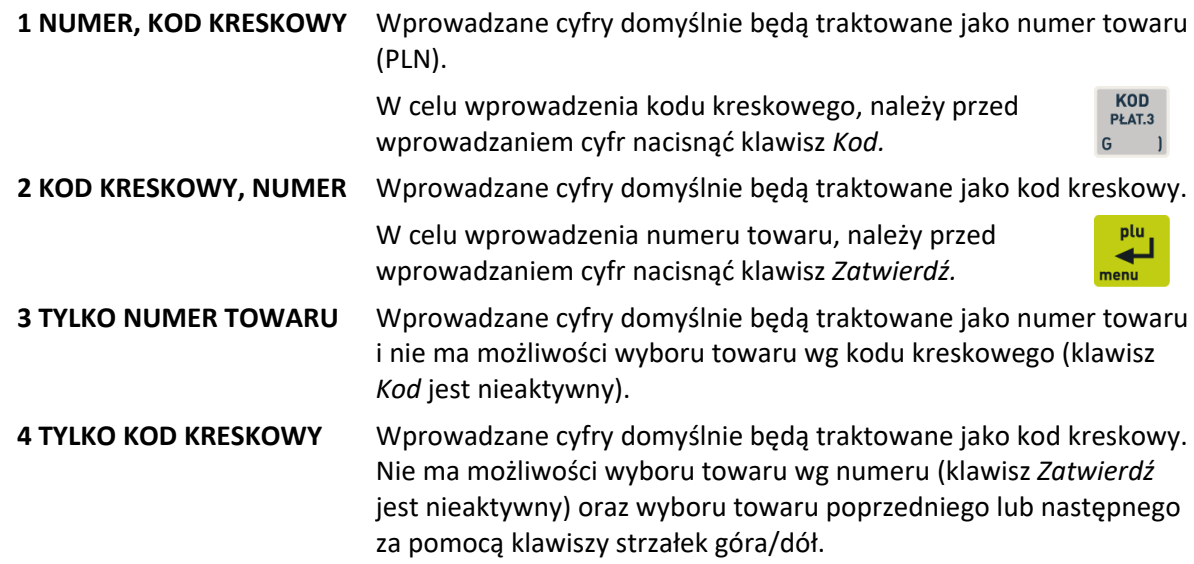

Domyślnie ustawiona jest pozycja nr 1.

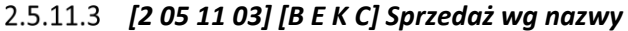

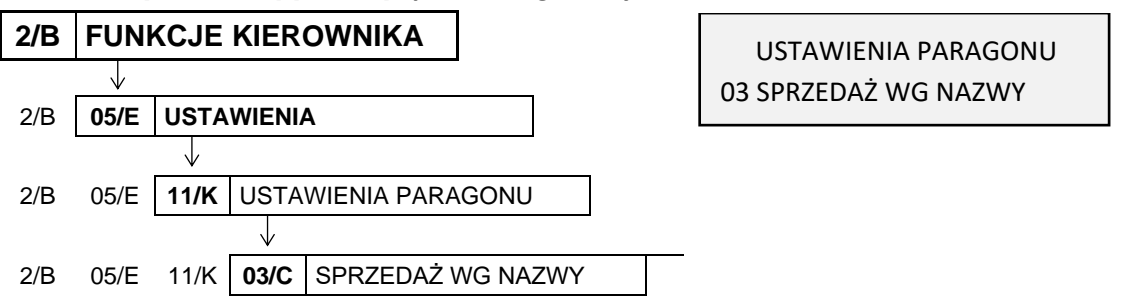

Opcja pozwala określić, czy będzie możliwość wyszukiwania towaru wg nazwy podczas wystawiania paragonu i tym samym klawisz *NAZWA* na klawiaturze będzie aktywny. Można w ten sposób wymusić sprzedaż towarów np. tylko wg kodów kreskowych, w celu unikania pomyłek.

Po wybraniu opcji na wyświetlaczu pojawi się żądanie wprowadzenia odpowiedzi na pytanie dotyczące pozwolenia na szukanie towarów wg nazwy

SPRZEDAŻ WG NAZWY TOWA-RU DOZWOLONA ? (T/N) T

DOZWOLONA ? (T/N) T

Sposób wprowadzania odpowiedzi patrz rozdział [3.4.3](#page-17-0) *[Wprowadzanie danych](#page-17-0)* [na stronie 18.](#page-17-0) Ustawienie opcji na NIE (N) uniemożliwia wyszukiwanie towaru wg nazwy (klawisz *NAZWA* nieaktywny). Domyślne ustawienie opcji na TAK (T), oznacza, że wyszukiwanie towaru wg nazwy będzie dostępne.

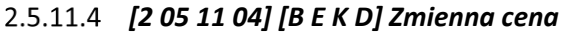

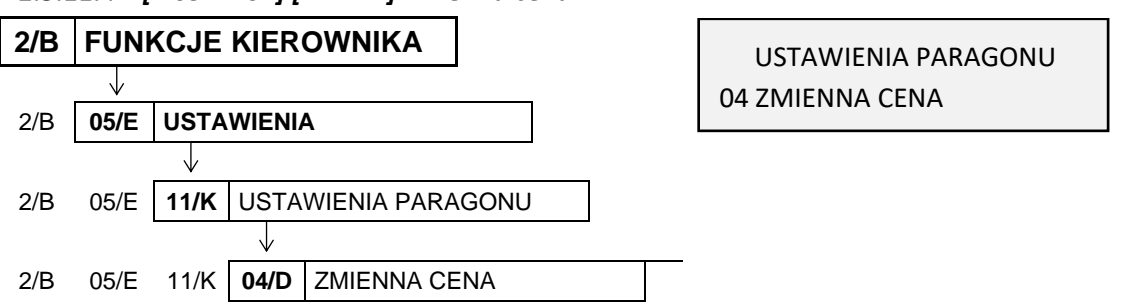

Opcja pozwala określić, czy będzie możliwość tymczasowej zmiany cen wszystkich towarów podczas wystawiania paragonu.

Po wybraniu opcji na wyświetlaczu pojawi się żądanie wprowadzenia odpowiedzi na pytanie dotyczące pozwolenia na zmianę cen towarów podczas sprzedaży

SPRZEDAŻ ZE ZMIENNĄ CENĄ DOZWOLONA ? (T/N) T

Sposób wprowadzania odpowiedzi patrz rozdział [3.4.3](#page-17-0) *[Wprowadzanie danych](#page-17-0)* [na stronie 18.](#page-17-0)

Ustawienie opcji na TAK (T) umożliwia tymczasową zmianę cen wszystkich towarów podczas wystawiania paragonu. Ustawienie opcji na NIE (N) umożliwia zmianę ceny danego towaru w zależności od ustawienia atrybutu *TOWAR ZE ZMIENNĄ CENĄ* w jego definicji (patrz rozdział [2.1.1](#page-76-0) *[\[2 01 1\] \[B A A\] Definiowanie](#page-76-0)  [towar](#page-76-0)ów* [na stronie 77\)](#page-76-0).

Domyślne ustawienie opcji: TAK (T).

**UWAGA:** W przypadku ustawienia opcji na TAK (T) ustawienie jest globalne i dotyczy wszystkich towarów, niezależnie od ustawienia atrybutu *TOWAR ZE ZMIENNĄ CENĄ* w definicji towaru.

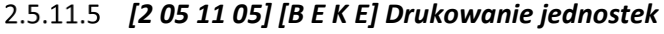

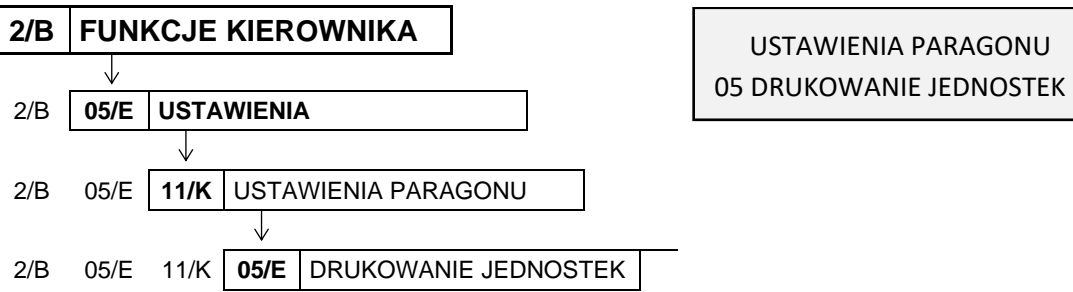

Opcja pozwala określić, czy jednostka miary ma być drukowana w pozycji paragonowej, po cyfrach jedności.

Po wybraniu opcji na wyświetlaczu pojawi się żądanie wprowadzenia odpowiedzi na pytanie dotyczące drukowania jednostek

JEDNOSTKI NA PARAGONIE WŁĄCZONE ? (T/N) N

Sposób wprowadzania odpowiedzi patrz rozdział [3.4.3](#page-17-0) *[Wprowadzanie danych](#page-17-0)* [na stronie 18.](#page-17-0)

Ustawienie opcji na TAK (T) powoduje wydruk jednostki miary w pozycji paragonowej. Domyślne ustawienie opcji na NIE (N), oznacza, że jednostka miary nie będzie drukowana.

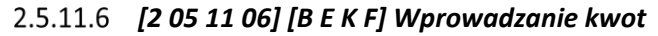

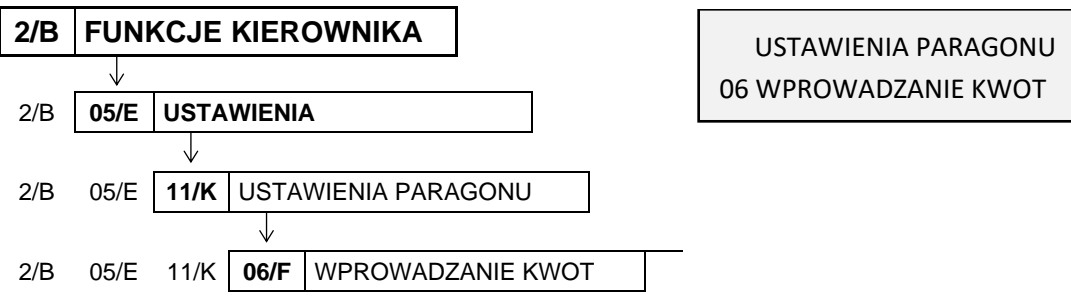

Opcja pozwala określić sposób wprowadzania do kasy wszystkich kwot (np. cen, rabatów kwotowych itp.). Możliwe jest wprowadzanie kwot w złotych tzn. z przecinkiem lub w groszach tzn. bez przecinka.

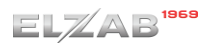

Po wybraniu opcji na wyświetlaczu pojawi się żądanie wprowadzenia odpowiedzi na pytanie dotyczące sposobu wprowadzania kwot

# WPROWADZANIE KWOT BEZ PRZECINKA ? (T/N) N

Sposób wprowadzania odpowiedzi patrz rozdział [3.4.3](#page-17-0) *[Wprowadzanie danych](#page-17-0)* [na stronie 18.](#page-17-0)

Ustawienie opcji na TAK (T) powoduje, że kwota będzie zawsze wprowadzana do kasy bez przecinka (w groszach). Domyślne ustawienie opcji na NIE (N), oznacza, że kwota będzie zawsze wprowadzana z przecinkiem (w złotych).

Np. kwota 2,50 zł. będzie wprowadzana do kasy:

- bez przecinka jako 250 (gr)  $\left[ 2 \frac{2}{w} \right]$   $\left[ 5 \frac{2}{s} \right]$   $\left[ 0 \right]$
- z przecinkiem jako 2.5 (zł)  $\left[\frac{2}{w}\right]\left[\frac{2}{z}-\frac{1}{z}\right]\left[\frac{5}{s}-\frac{1}{z}\right]$

## *[2 05 11 07] [B E K G] Rabaty i narzuty*

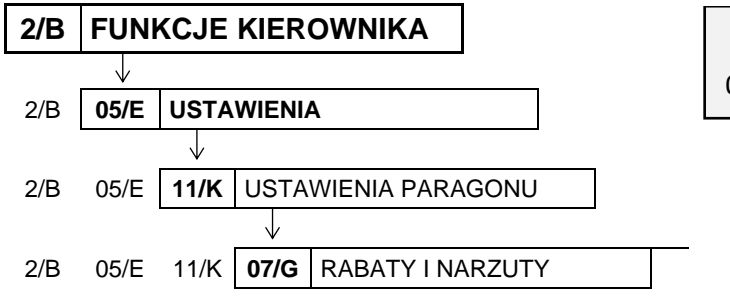

USTAWIENIA PARAGONU 07 RABATY I NARZUTY

Zestaw funkcji, które umożliwiają konfigurację ustawień związanych z udzielaniem rabatów i narzutów.

#### 2.5.11.7.1 *[2 05 11 07 1] [B E K G A] Maksymalny rabat*

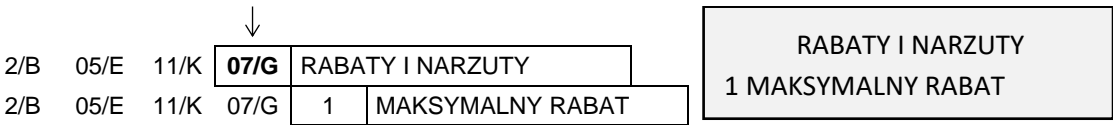

Funkcja pozwala na ustalenie maksymalnego poziomu rabatu (procentowo), który jest możliwy do wprowadzenia jednorazowo przez kasjera podczas wystawiania paragonu (zarówno na każdą z pozycji sprzedaży, jak i na cały paragon). Rabaty udzielane kwotowo w celu sprawdzenia osiągnięcia maksymalnego poziomu są przeliczane na procent rabatu.

Po wybraniu funkcji na wyświetlaczu pojawi się żądanie wprowadzenia maksymalnego rabatu procentowego

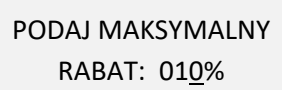

Po wprowadzeniu i zatwierdzeniu poziomu rabatu sygnał dżwiękowy potwierdzi zapisanie go do kasy. Wartość 100% oznacza brak ograniczenia. Domyślny maksymalny rabat wynosi 10 %.

Określenie maksymalnego rabatu nie ogranicza poziomu rabatu udzielanego za pomocą definiowalnych klawiszy rabatu (patrz rozdział [2.1.2.2](#page-83-0) *[Definiowanie klawisza rabatu lub narzutu](#page-83-0)* [na](#page-83-0)  [stronie 84\)](#page-83-0).

Przekroczenie maksymalnego poziomu rabatu podczas wystawiania paragonu sygnalizowane jest wyświetleniem odpowiedniego komunikatu.

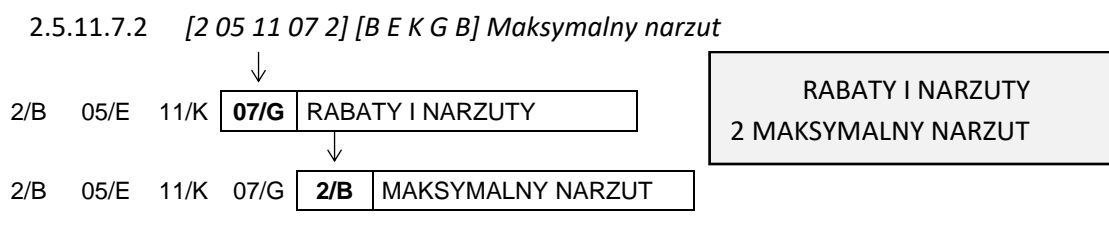

Funkcja pozwala na ustalenie maksymalnego poziomu narzutu (procentowo), który jest możliwy do wprowadzenia przez kasjera podczas wystawiania paragonu (zarówno na każdą z pozycji sprzedaży, jak i na cały paragon). Narzuty udzielane kwotowo w celu sprawdzenia osiągnięcia maksymalnego poziomu są przeliczane na procent narzutu.

Po wybraniu funkcji na wyświetlaczu pojawi się żądanie wprowadzenia maksymalnego narzutu procentowego

PODAJ MAKSYMALNY NARZUT: 010%

Po wprowadzeniu poziomu narzutu sygnał dżwiękowy potwierdzi zapisanie go do kasy. Wartość 100% oznacza brak ograniczenia. Domyślny maksymalny narzut wynosi 10 %.

Określenie maksymalnego narzutu procentowego nie ogranicza poziomu narzutu udzielanego za pomocą definiowalnych klawiszy narzutu (patrz rozdział [2.1.2.2](#page-83-0) *[Definiowanie klawisza rabatu lub](#page-83-0)* [narzutu](#page-83-0) [na stronie 84\)](#page-83-0).

Przekroczenie maksymalnego poziomu narzutu podczas wystawiania paragonu sygnalizowane jest wyświetleniem odpowiedniego komunikatu.

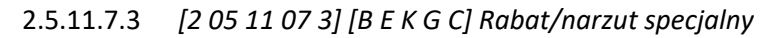

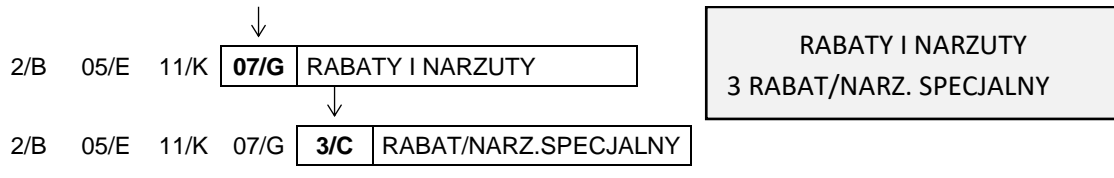

Opcja dotyczy udzielania rabatów i narzutów na towary z grup specjalnych (nr 15 oraz od 90 do 99).

Po wybraniu opcji na wyświetlaczu pojawi się żądanie wprowadzenia odpowiedzi na pytanie dotyczące objęcia rabatem/narzutem towarów z grup specjalnych

TOWARY GR. SPEC. NIE PODL. RABAT. I NARZUT. ? (T/N) N

Sposób wprowadzania odpowiedzi patrz rozdział [3.4.3](#page-17-0) *[Wprowadzanie danych](#page-17-0)* [na stronie 18.](#page-17-0) 010%

Ustawienie opcji na TAK (T) powoduje, że towary, które zdefiniowano, jako należące do grup towarowych nr 15 oraz od 90 do 99 nie będą objęte rabatem/narzutem na pozycję i na cały paragon. Może to mieć zastosowanie np. dla towarów z akcyzą lub takich, na które nie chcemy udzielać rabatów i narzutów. Domyślnie opcja ustawiona jest na NIE (N), czyli towary z grup specjalnych podlegają rabatom i narzutom, jak towary z innych grup.

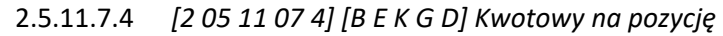

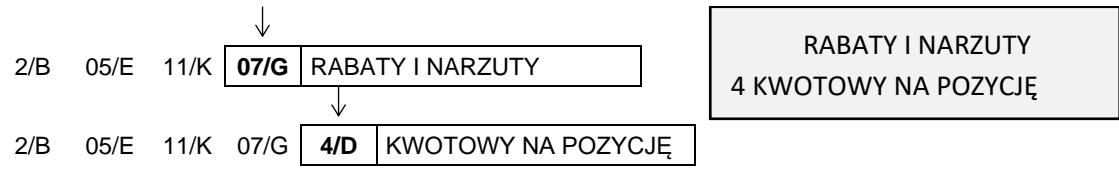

Opcja dotyczy udzielania rabatów i narzutów kwotowych na pozycję sprzedaży.

Po wybraniu opcji na wyświetlaczu pojawi się żądanie wprowadzenia odpowiedzi na pytanie dotyczące możliwości udzielania rabatu kwotowego na pozycję

KWOTOWY NA POZYCJĘ DOZWOLONY ? (T/N) T

Sposób wprowadzania odpowiedzi patrz rozdział [3.4.3](#page-17-0) *[Wprowadzanie danych](#page-17-0)* [na stronie 18.](#page-17-0)

Ustawienie opcji na TAK (T) powoduje, że możliwe będzie udzielanie rabatów/narzutów kwotowych na pojedynczą pozycję sprzedaży. Domyślnie opcja ustawiona jest na TAK (T).

2.5.11.7.5 *[2 05 11 07 5] [B E K G E] Kwotowy na paragon*

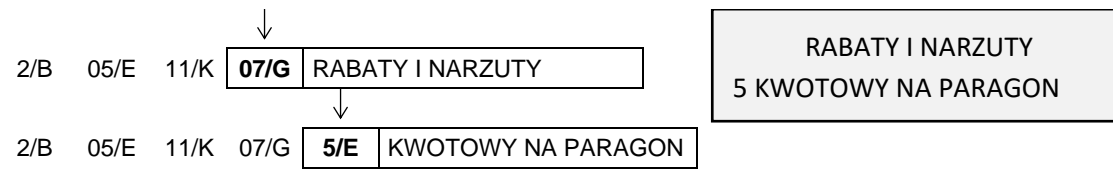

Opcja dotyczy udzielania rabatów i narzutów kwotowych na cały paragon.

Po wybraniu opcji na wyświetlaczu pojawi się żądanie wprowadzenia odpowiedzi na pytanie dotyczące możliwości udzielania rabatu kwotowego na paragon

KWOTOWY NA PARAGON DOZWOLONY ? (T/N) T

Sposób wprowadzania odpowiedzi patrz rozdział [3.4.3](#page-17-0) *[Wprowadzanie danych](#page-17-0)* [na stronie 18.](#page-17-0)

Ustawienie opcji na TAK (T) powoduje, że możliwe będzie udzielanie rabatów/narzutów kwotowych na cały paragon. Domyślnie opcja ustawiona jest na TAK (T).

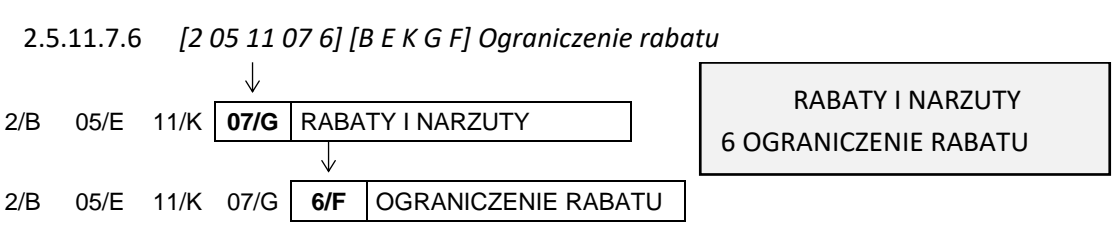

Funkcja umożliwia ograniczenie sumy udzielanych przez kasjera rabatów (procentowo) na każdą z pozycji sprzedaży (suma rabatu bezpośredniego na daną pozycję oraz rabatu na cały paragon, który pośrednio również dotyczy danej pozycji). Rabaty udzielane kwotowo w celu sprawdzenia osiągnięcia ograniczenia są przeliczane na procent rabatu. Przykładowe wydruki paragonów z ograniczonym rabatem przedstawione zostały w rozdziale [2](#page-171-0) *[Przykładowe wydruki](#page-171-0)* [na stronie 172.](#page-171-0)

Po wywołaniu funkcji na wyświetlaczu pojawi się żądanie wprowadzenia wysokości dozwolonej sumy udzielanych rabatów

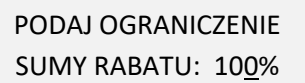

Po wprowadzeniu i zatwierdzeniu ograniczenia rabatu sygnał dżwiękowy potwierdzi zapisanie go do kasy. Domyślne ograniczenie wynosi 100% i oznacza, że ograniczenie jest nieaktywne.

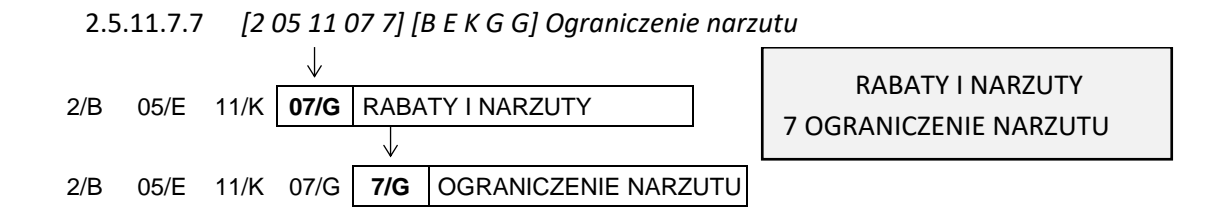

Funkcja umożliwia ograniczenie sumy udzielanych przez kasjera narzutów (procentowo) na każdą z pozycji sprzedaży (suma narzutu bezpośredniego na daną pozycję oraz narzutu na paragon, który pośrednio również dotyczy danej pozycji). Narzuty udzielane kwotowo w celu sprawdzenia osiągnięcia ograniczenia są przeliczane na procent narzutu.

Po wywołaniu funkcji na wyświetlaczu pojawi się żądanie wprowadzenia wysokości dozwolonej sumy udzielanych narzutów

PODAJ OGRANICZENIE SUMY NARZUTU: 100%

Po wprowadzeniu i zatwierdzeniu ograniczenia narzutu sygnał dżwiękowy potwierdzi zapisanie go do kasy. Domyślne ograniczenie wynosi 100% i oznacza, że ograniczenie jest nieaktywne.

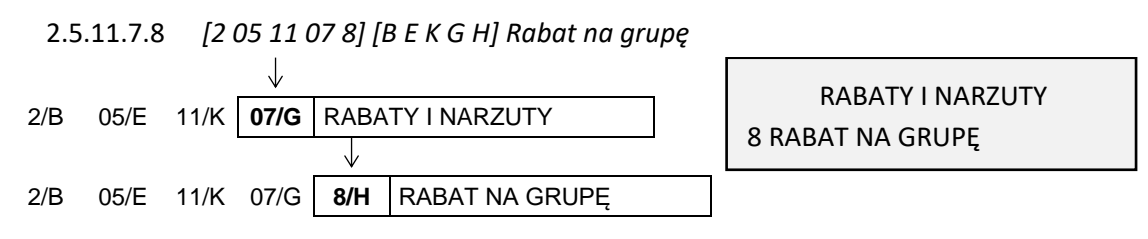

Funkcja umożliwia ograniczenie wysokości udzielanych rabatów dla towarów z danej grupy towarowej.

Po wywołaniu funkcji na wyświetlaczu pojawi się pierwsza pozycja na liście grup towarowych, w celu wyboru grupy towarowej, do której wprowadzone zostanie ograniczenie

01 PIECZYWO NR- NAZWA GRUPY

Sposób wyboru pozycji z listy patrz rozdział [3.4.3.](#page-17-0) *[Wprowadzanie danych](#page-17-0)* [na stronie 18.](#page-17-0)

Po wyborze i zatwierdzeniu odpowiedniej grupy towarowej na wyświetlaczu pojawi się żądanie wprowadzenia maksymalnego rabatu dla tej grupy

PODAJ MAKSYMALNY RABAT: 100%

Po wprowadzeniu wysokości rabatu sygnał dżwiękowy potwierdzi zapisanie go do kasy. Ustawienie wysokości ograniczenia na 0% jest jednoznaczne z całkowitym wyłączeniem grupy z rabatu. Domyślna wysokość ograniczenia wynosi 100 % i oznacza, że ograniczenie jest nieaktywne.

2.5.11.7.9 *[2 05 11 07 9] [B E K G I] Narzut na grupę*

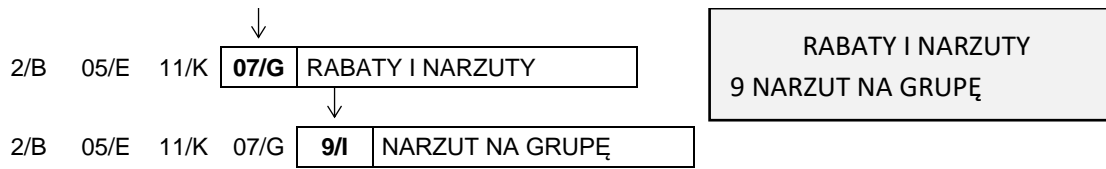

Funkcja umożliwia ograniczenie wysokości udzielanych narzutów dla towarów z danej grupy towarowej.

Po wywołaniu funkcji na wyświetlaczu pojawi się pierwsza pozycja na liście grup towarowych (np. 01 PIECZYWO), w celu wyboru grupy towarowej, do której wprowadzone zostanie ograniczenie

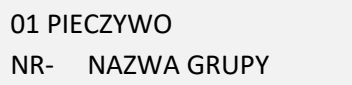

Sposób wyboru pozycji z listy patrz rozdział [3.4.3.](#page-17-0) *[Wprowadzanie danych](#page-17-0)* [na stronie 18.](#page-17-0)

Po wyborze i zatwierdzeniu odpowiedniej grupy towarowej na wyświetlaczu pojawi się żądanie wprowadzenia maksymalnego narzutu dla tej grupy

PODAJ MAKSYMALNY NARZUT: 100%

Po wprowadzeniu wysokości narzutu sygnał dżwiękowy potwierdzi zapisanie go do kasy.

Ustawienie wysokości ograniczenia na 0% jest jednoznaczne z całkowitym wyłączeniem grupy z możliwości wprowadzenia narzutu.

Domyślna wysokość ograniczenia wynosi 100 % i oznacza, że ograniczenie jest nieaktywne.

## **2/B FUNKCJE KIEROWNIKA** USTAWIENIA PARAGONU J 08 MAKS. SUMA PARAGONU 2/B **05/E USTAWIENIA** J 2/B 05/E **11/K** USTAWIENIA PARAGONU 2/B 05/E 11/K **08/H** MAKS. SUMA PARAGONU

Funkcja umożliwia określenie maksymalnej kwoty sumy paragonu, której przekroczenie sygnalizowane będzie wyświetleniem odpowiedniego komunikatu, z możliwością dalszej sprzedaży.

Po wywołaniu funkcji na wyświetlaczu pojawi się żądanie wprowadzenia maksymalnej sumy paragonu

Po zatwierdzeniu wprowadzonej kwoty sygnał dźwiękowy potwierdzi jej zapis do kasy.

Jeżeli podczas wystawiania paragonu jego suma przekracza wprowadzoną kwotę, na wyświetlaczu pojawi się komunikat

W celu kontynuowania wystawiania pozycji sprzedaży należy nacisnąć przycisk *Zatwierdź*

W celu wycofania się z wystawiania pozycji sprzedaży przekraczającej maksymalną sumę paragonu, należy nacisnąć przycisk *Wyjdź*

Maksymalną sumę paragonu należy wprowadzić z zakresu 0,00 – 9999999,99.

Domyślnie maksymalna suma wynosi 0,00, co oznacza brak ograniczenia.

#### *[2 05 11 09] [B E K I] Obowiązek wpisania zapłaty*

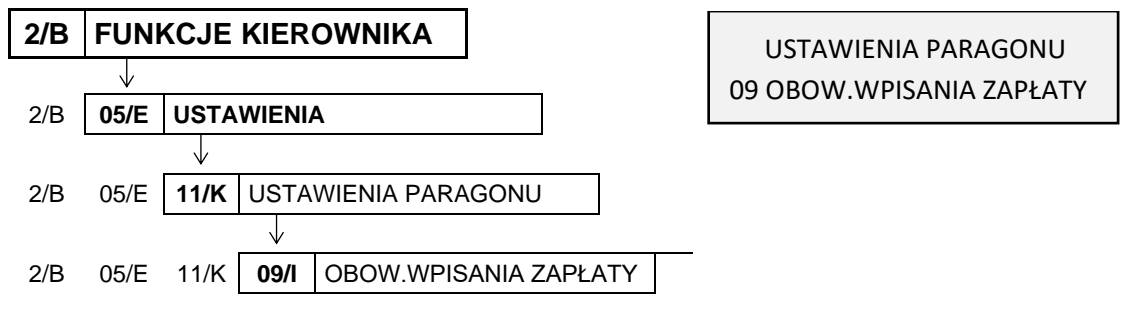

# *[2 05 11 08] [B E K H] Maksymalna suma paragonu*

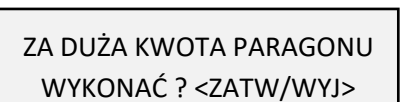

MAKS. SUMA NA PARAGON

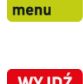

plu ◢

0,00

Opcja umożliwia wymuszenie wprowadzenia kwoty otrzymanej zapłaty podczas zakończenia paragonu.

Po wybraniu opcji na wyświetlaczu pojawi się żądanie wprowadzenia odpowiedzi na pytanie dotyczące ustalenia obowiązku wpisywania zapłaconej kwoty

CZY OBOWIĄZEK WPISANIA KWOTY ZAPŁACONEJ? (T/N) N

Sposób wprowadzania odpowiedzi patrz rozdział [3.4.3](#page-17-0) *[Wprowadzanie danych](#page-17-0)* [na stronie 18.](#page-17-0)

Ustawienie opcji na TAK (T) powoduje, że wymagane będzie wprowadzenie zapłaconej kwoty podczas zakończenia paragonu. Obowiązek wprowadzenia kwoty jest sygnalizowany dźwiękiem po naciśnięciu klawisza *Zatwierdź* w podsumie paragonu - należy wtedy wprowadzić i zatwierdzić odpowiednią kwotę. Domyślne ustawienie opcji na NIE (N), oznacza brak obowiązku wprowadzania płaconej kwoty.

#### *[2 05 11 10] [B E K J] Płatność bonem*

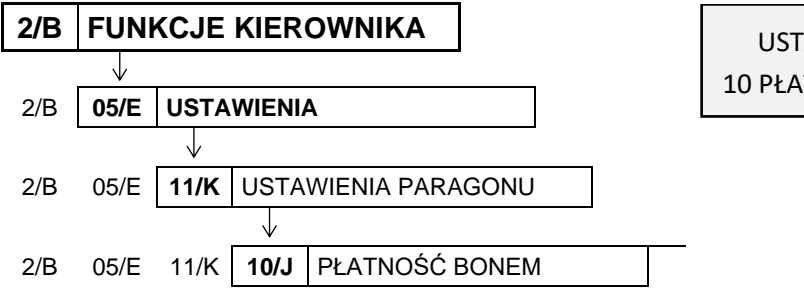

USTAWIENIA PARAGONU 10 PŁATNOŚĆ BONEM

Opcja umożliwia ustawienie jednej z form płatności, jako płatności, do której nie może być wydawana reszta gotówką (np. bon towarowy).

Po wybraniu opcji na wyświetlaczu pojawi się żądanie wprowadzenia odpowiedzi na pytanie dotyczące ustawienia formy płatności jako bonu towarowego

PŁATNOŚĆ NR 4 JEST BONEM TOWAROWYM ? (T/N) N

Sposób wprowadzania odpowiedzi patrz rozdział [3.4.3](#page-17-0) *[Wprowadzanie danych](#page-17-0)* [na stronie 18.](#page-17-0)

Ustawienie opcji na TAK (T) powoduje, że płatność wcześniej zdefiniowana na pozycji nr 4 (patrz rozdział [2.1.6](#page-87-0) *[\[2 01 6\] \[B A F\] Definiowanie](#page-87-0)* płatności [na stronie 88\)](#page-87-0) traktowana będzie przez kasę jak bon towarowy (niezależnie od nazwy przypisanej w definicji tej formy płatności). Przy zakończeniu paragonu z użyciem tej płatności wartość sprzedaży powinna być równa lub większa od wartości bonu, gdyż reszta nie zostanie wypłacona. W przypadku wartości paragonu niższej od wprowadzonej wartości bonu na wyświetlaczu pojawi się odpowiednia informacja – KWOTA RAZEM MUSI BYĆ WIĘKSZA OD KWOTY BONU.

Domyślne ustawienie opcji na NIE (N), oznacza, że żadna z form płatności (również nr 4) nie będzie traktowana przez kasę jak bon towarowy i w przypadku kwoty zapłaty wyższej od wartości paragonu reszta będzie zawsze wypłacana w gotówce.

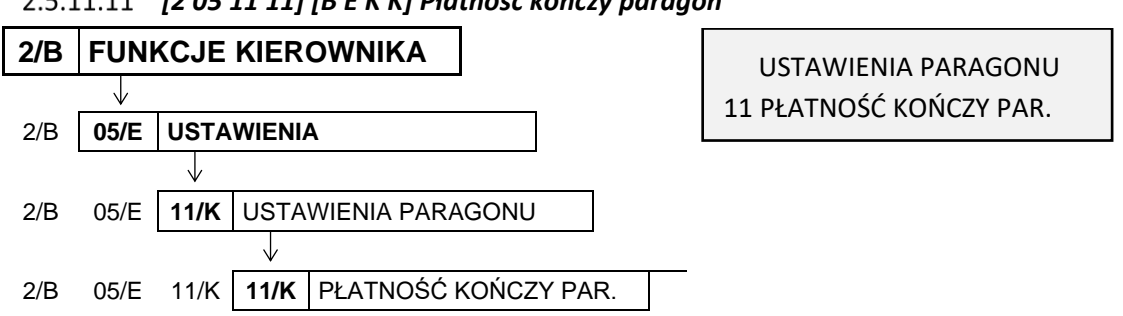

 *[2 05 11 11] [B E K K] Płatność kończy paragon*

Opcja umożliwia ustawienie, czy jednokrotne naciśnięcie klawisza płatności będzie powodować zakończenie paragonu i jego wydruk, czy tylko przejście do podsumowania paragonu i oczekiwanie na wprowadzenie kwoty zapłaty w danej formie płatności.

Po wybraniu opcji na wyświetlaczu pojawi się żądanie wprowadzenia odpowiedzi na pytanie dotyczące sposobu zakończenia paragonu

KLAWISZ PŁATNOŚCI KOŃCZY PARAGON OD RAZU ? (T/N) N

Sposób wprowadzania odpowiedzi patrz rozdział [3.4.3](#page-17-0) *[Wprowadzanie danych](#page-17-0)* [na stronie 18.](#page-17-0) Ustawienie opcji na TAK (T) powoduje zamknięcie paragonu z zapłatą takiej kwoty w wybranej formie płatności, której brakuje do opłacenia całego paragonu. Domyślne ustawienie opcji na NIE (N) oznacza, że kasa będzie oczekiwać na wprowadzenie kwoty zapłaty i dopiero po jej wprowadzeniu paragon zostanie zamknięty.

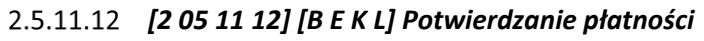

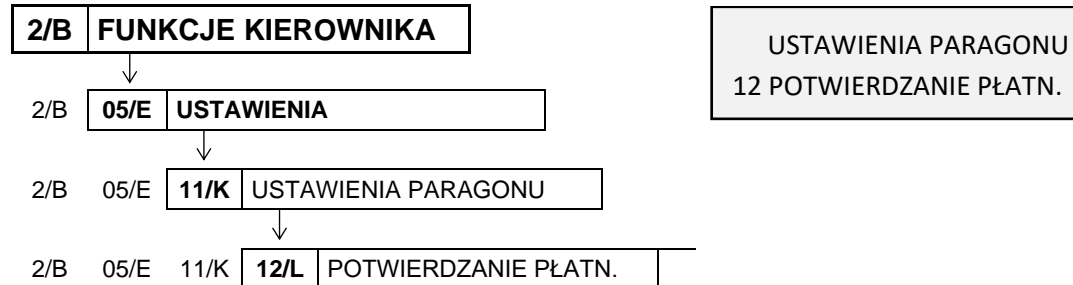

Opcja umożliwia ustawienie kolejności wprowadzania kwot poszczególnych form płatności w podsumowaniu paragonu.

Po wybraniu opcji na wyświetlaczu pojawi się żądanie wprowadzenia odpowiedzi na pytanie dotyczące sposobu potwierdzania płatności

POTWIERDZANIE PŁATNOŚCI KLAW. <ZATW> ? (T/N) T

Sposób wprowadzania odpowiedzi patrz rozdział [3.4.3](#page-17-0) *[Wprowadzanie danych](#page-17-0)* [na stronie 18.](#page-17-0) Ustawienie opcji na NIE (N) powoduje, że najpierw należy wprowadzić kwotę zapłaty, a następnie zatwierdzić ją bezpośrednio klawiszem z przypisaną odpowiednią formą płatności. Domyślne ustawienie opcji na TAK (T) oznacza, że najpierw należy wybrać formę płatności odpowiednim klawiszem, a następnie wprowadzić kwotę zapłaty i zatwierdzić ją klawiszem *Zatwierdź*.

Np. będąc w podsumowaniu paragonu zapłata będzie realizowana częściowo kartą płatniczą:

#### **Ustawienie opcji na NIE (N):**

- wprowadzenie kwoty do zapłaty (50,00 zł):
- zatwierdzenie wybranej kwoty klawiszem z przypisaną formą płatności nr 2, która została wcześniej zdefiniowana jako płatność kartą płatniczą

#### **Ustawienie opcji na TAK (T):**

- wybór odpowiednim klawiszem formy płatności nr 2, która została wcześniej zdefiniowana jako płatność kartą płatniczą
- wprowadzenie kwoty do zapłaty w wybranej formie płatności (50,00 zł):
- zatwierdzenie wprowadzonej kwoty klawiszem *Zatwierdź*

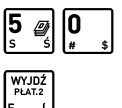

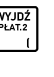

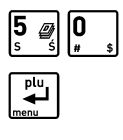

<span id="page-128-1"></span>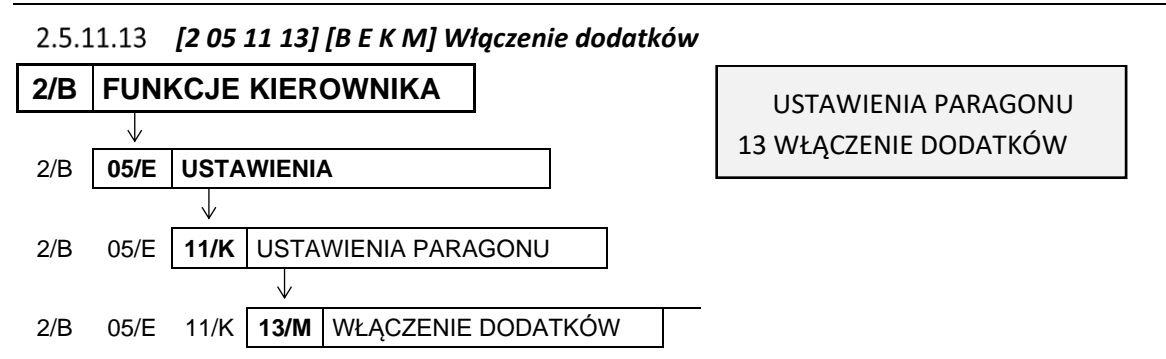

Opcja pozwala na dołączenie dodatkowej linii drukowanej na końcu paragonu, o treści wybieranej w funkcji *WYBÓR DODATKÓW* (patrz rozdział [2.5.11.14](#page-128-0) *[\[2 05 11 14\] \[B E K N\]](#page-128-0) Wybór dodatków* [niżej](#page-128-0)).

Po wybraniu opcji na wyświetlaczu pojawi się żądanie wprowadzenia odpowiedzi na pytanie dotyczące wydruku dodatkowej linii na paragonie

DODATKI NA PARAGONIE WŁĄCZONE ? (T/N) N

Sposób wprowadzania odpowiedzi patrz rozdział [3.4.3](#page-17-0) *[Wprowadzanie danych](#page-17-0)* [na stronie 18.](#page-17-0) Domyślne ustawienie opcji na NIE (N) oznacza brak wydruku dodatkowej linii na paragonie.

#### <span id="page-128-0"></span> *[2 05 11 14] [B E K N] Wybór dodatków*

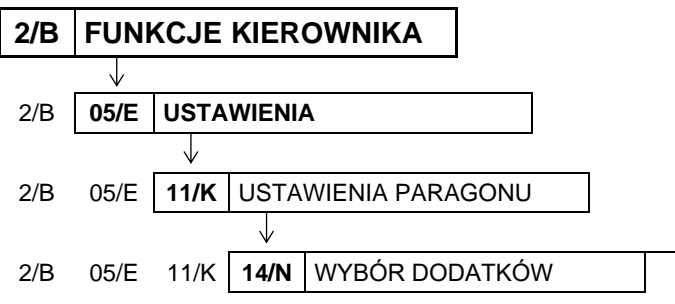

USTAWIENIA PARAGONU 14 WYBÓR DODATKÓW

Funkcja umożliwia wybór jednego z dostępnych komunikatów, który może być drukowany w dodatkowej linii na końcu paragonu.

Po wybraniu funkcji na wyświetlaczu pojawi się pierwsza pozycja z listy dostępnych komunikatów, w celu dokonania wyboru pozycji do wydruku

01 ZAPRASZAMY PONOWNIE

Sposób wyboru pozycji z listy patrz rozdział [3.4.3.](#page-17-0) *[Wprowadzanie danych](#page-17-0)* [na stronie 18.](#page-17-0)

Sygnał dźwiękowy potwierdzi dokonanie wyboru. Dostępne są następujące komunikaty:

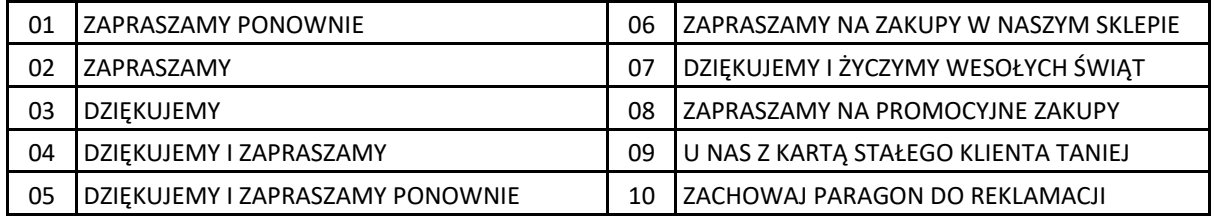

Domyślne ustawienie to komunikat z pozycji nr 01.

**UWAGA:** Warunkiem koniecznym wydruku jest ustawienie opcji *WŁĄCZENIE DODATKÓW* na TAK (T) (patrz rozdział [2.5.11.13](#page-128-1) *[\[2 05 11 13\] \[B E K M\]](#page-128-1) Włączenie dodatków* [wyżej](#page-128-1)).

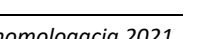

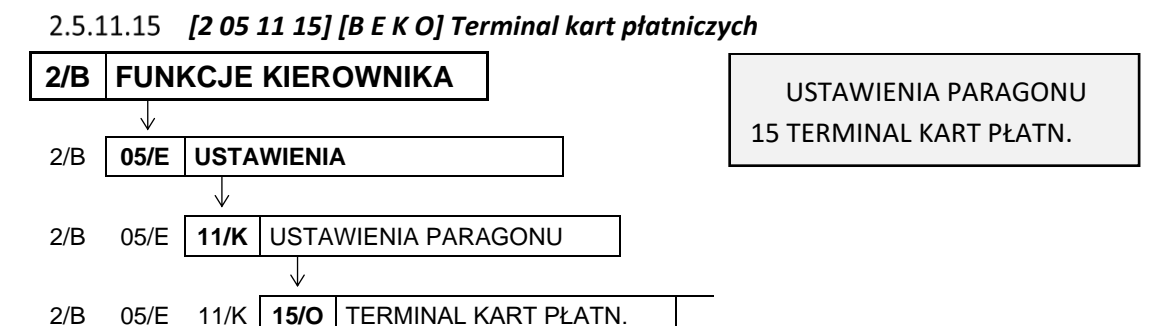

Funkcja umożliwia odpowiednią konfigurację połączenia kasy z urządzeniem zewnętrznym poprzez interfejs EXT (patrz rozdział [6.4](#page-64-0) *[Inne urządzenia](#page-64-0)* [na stronie 65\)](#page-64-0), w celu zapewnienia poprawnej obsługi podłączonego urządzenia. Szczegółowe informacje znajdują się w instrukcji obsługi danego urządzenia.

W przypadku wywołania funkcji przy braku podłączonego urządzenia, na wyświetlaczu pojawi się odpowiedni komunikat

BRAK OBSŁUGI TERMINALA NACIŚNIJ DOWOLNY KLAWISZ

USTAWIENIA PARAGONU 16 PŁATNOŚCI TERMINALA

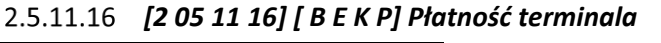

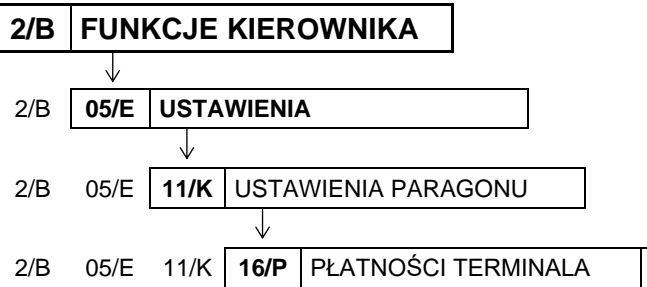

Funkcja umożliwia wybór płatności spośród wcześniej zdefiniowanych (patrz rozdział [2.1.6](#page-87-0) *[\[2 01 6\] \[B](#page-87-0)  A F]* [Definiowanie p](#page-87-0)łatności [na stronie 88\)](#page-87-0), która zostanie przypisana do płatności dokonywanych kartą płatniczą poprzez podłączony terminal kart płatniczych.

Po wybraniu funkcji na wyświetlaczu pojawi się pierwsza pozycja z listy zdefiniowanych wcześniej form płatności, w celu dokonania wyboru płatności terminala

01 GOTÓWKA NR PŁATNOŚCI TERMINALA

WYBRANA PŁATNOŚĆ JEST KARTĄ PŁATNICZĄ ? (T/N) N

Sposób wyboru pozycji z listy patrz rozdział [3.4.3.](#page-17-0) *[Wprowadzanie danych](#page-17-0)* [na stronie 18.](#page-17-0)

Po wybraniu odpowiedniej płatności na wyświetlaczu pojawi się żądanie wprowadzenia odpowiedzi na pytanie dotyczące przypisywanej płatności

Sposób wprowadzania odpowiedzi patrz rozdział [3.4.3](#page-17-0) *[Wprowadzanie danych](#page-17-0)* [na stronie 18.](#page-17-0) Sygnał dźwiękowy potwierdzi zapis ustawienia do kasy.

Ustawienie TAK (T) powoduje, że obsługa danej płatności będzie wymagała polaczenia kasy z terminalem kart płatniczych. Płatność *GOTÓWKA* (pozycja nr 1) nie może zostać przypisana do płatności dokonywanych kartą płatniczą.

Domyślne ustawienie: NIE (N).

Po przypisaniu płatności do terminala na wyświetlaczu pojawi się żadanie wprowadzenia odpowiedzi na kolejne pytanie dotyczące przypisywanej płatności

WYBRANA PŁATNOŚĆ JEST ALTERNATYWNĄ ? (T/N) N

USTAWIENIA PARAGONU 17 SYGNAŁ CO N-TY PARAG.

Jeżeli płatność będzie obsługiwana przez zewnętrzne urządzenie podłączane przez port EXT, należy odpowiedzieć TAK (T). Domyślne ustawienie: NIE (N).

#### *[2 05 11 17] [B E K Q] Sygnał co n-ty paragon*

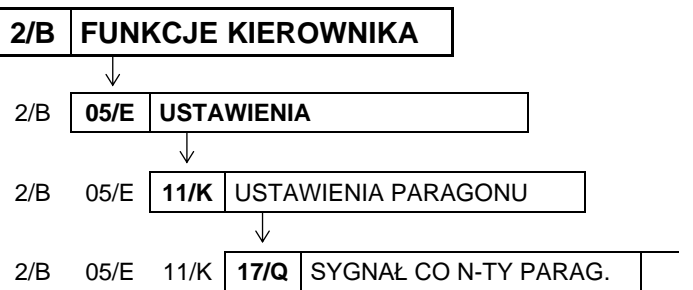

Funkcja umożliwia włączenie sygnalizacji dźwiękowej przy wystawianiu przez kasę co n-tego paragonu. Funkcja ma zastosowanie np. przy promocjach prowadzonych przez punkt sprzedaży, a związanych z ilością wydrukowanych paragonów.

Po wybraniu funkcji na wyświetlaczu pojawi się żądanie wprowadzenia informacji, przy drukowaniu którego w kolejności paragonu ma nastąpić sygnalizacja dźwiękowa

PODAJ LICZBĘ PARAGONÓW 0000

Paragony zliczane są cyklicznie, stąd wydruk każdego co n-tego paragonu będzie sygnalizowany.

Po wprowadzeniu liczby paragonów (np. 100) należy ją zatwierdzić, a sygnał dźwiękowy potwierdzi jej zapis do kasy.

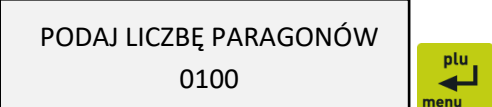

Liczbę paragonów można wprowadzić z zakresu 0 – 9999. Domyślnie liczba paragonów wynosi 0 (0000), co oznacza wyłączenie sygnalizacji dźwiękowej.

# **2/B FUNKCJE KIEROWNIKA** J 2/B **05/E USTAWIENIA** 2/B 05/E **11/K** USTAWIENIA PARAGONU 2/B 05/E 11/K **18/R** WYŁ. KASJERA PO PARAG.

 *[2 05 11 18] [B E K R] Wyłączenie kasjera po paragonie* 

USTAWIENIA PARAGONU 18 WYŁ. KASJERA PO PARAG.

Opcja umożliwia automatyczne wyłączenie kasjera po wystawieniu paragonu.

Po wybraniu opcji na wyświetlaczu pojawi się żądanie wprowadzenia odpowiedzi na pytanie dotyczące wyłączenia kasjera

WYŁACZYĆ KASJERA PO PARAGONIE ? (T/N) N

Sposób wprowadzania odpowiedzi patrz rozdział [3.4.3](#page-17-0) *[Wprowadzanie danych](#page-17-0)* [na stronie 18.](#page-17-0) Ustawienie opcji na TAK (T) oznacza, że po zakończonym paragonie kasjer zostanie wylogowany i nie będzie można m.in. prowadzić dalszej sprzedaży bez ponownego włączenia kasjera). Wylogowanie następuje po wydruku paragonu i jest potwierdzone sygnałem dźwiękowym. Odpowiednia informacja na wyświetlaczu pojawi się dopiero przy próbie wykonania kolejnej operacji na kasie (np. wystawienia kolejnego paragonu, wywołania raportu).

Domyślne ustawienie na NIE (N) oznacza, że kasjer nie będzie wyłączany po wystawieniu paragonu.

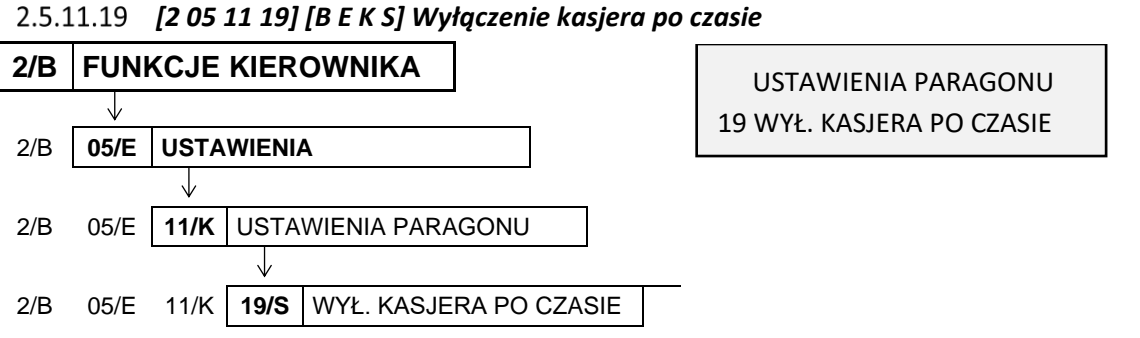

Funkcja umożliwia automatyczne wyłączenie kasjera po określonym czasie braku jego aktywności na kasie (braku naciskania klawiszy kasy).

Po wywołaniu funkcji na wyświetlaczu pojawi się żądanie wprowadzenia czasu, po którym nastąpi wyłączenie kasjera

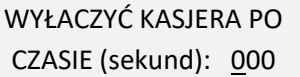

Wprowadzanie liczby sekund polega na wprowadzeniu liczby dziesiątek sekund, a końcowe 0 zostanie dopisane automatycznie.

Np. w celu wprowadzeniu liczby 120 sekund (2 minut) należy wprowadzić tylko liczbę dziesiątek sekund, czyli 12

WYŁACZYĆ KASJERA PO CZASIE (sekund): 120

Sygnał dźwiękowy potwierdzi zapis ustawienia do kasy. Liczbę dziesiątek sekund można wprowadzić z zakresu 0 – 99 (co daje ustawienie czasu w sekundach w zakresie 0-990). Domyślnie liczba sekund wynosi 0 (000), co oznacza brak wyłączenia kasjera przy braku jego aktywności.

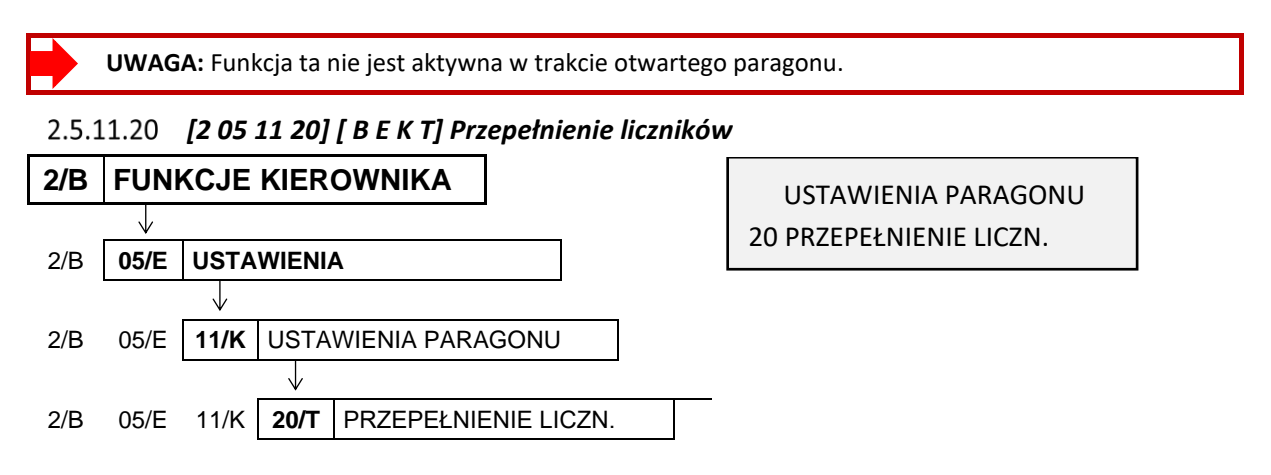

Opcja umożliwia włączenie kontroli przepełnienia niefiskalnych liczników sprzedaży.

Po wybraniu opcji na wyświetlaczu pojawi się żądanie wprowadzenia odpowiedzi na pytanie dotyczące kontroli przepełnienia liczników

KONTROLA PRZEPEŁNIENIA LICZNIKÓW ? (T/N) N

USTAWIENIA 12 BL. OTWARCIA SZUFLADY

Sposób wprowadzania odpowiedzi patrz rozdział [3.4.3](#page-17-0) *[Wprowadzanie danych](#page-17-0)* [na stronie 18.](#page-17-0)

Domyślne ustawienie na NIE (N) oznacza, że kontrola przepełnienia niefiskalnych liczników sprzedaży nie jest włączona.

#### **[2 05 12] [B E L] Blokada otwarcia szuflady**

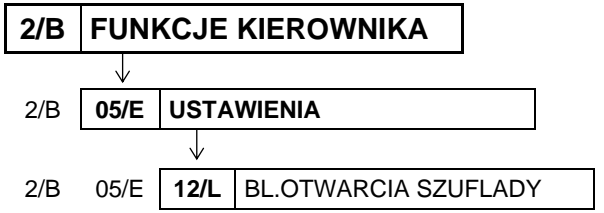

Opcja pozwala określić, czy funkcja dodatkowego otwarcia szuflady (innego niż zakończenie paragonu, wpłata, wypłata i zakończenie zmiany kasjera) przypisana do klawisza, ma zostać zablokowana

Po wybraniu opcji na wyświetlaczu pojawi się żądanie wprowadzenia odpowiedzi na pytanie dotyczące blokady

BLOKADA DODATKOWEGO OTW. SZUFLADY ? (T/N) N

Sposób wprowadzania odpowiedzi patrz rozdział [3.4.3](#page-17-0) *[Wprowadzanie danych](#page-17-0)* [na stronie 18.](#page-17-0) Ustawienie opcji na TAK (T) uniemożliwia dodatkowe otwarcie szuflady (klawisz nieaktywny). Domyślne ustawienie opcji na NIE (N), oznacza, że klawisz umożliwia dodatkowe otwarcie szuflady.

#### **[2 05 13] [B E M] Otwarcie szuflady po wypłacie**

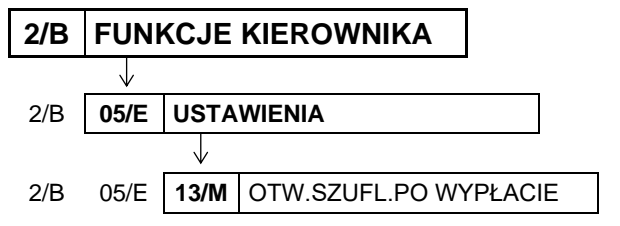

USTAWIENIA 13 OTW.SZUFL.PO WYPŁACIE

Opcja umożliwia sterowanie momentem otwarcia szuflady w funkcji *WYPŁATA Z KASY* (patrz rozdział [1.7](#page-70-0) *[1 5] [A E] [Wypłata z kasy](#page-70-0)* [na stronie 71\)](#page-70-0).

Po wybraniu opcji na wyświetlaczu pojawi się żądanie wprowadzenia odpowiedzi na pytanie dotyczące momentu otwarcia szuflady

OTWARCIE SZUFLADY PO WYPŁACIE ? (T/N) N

Sposób wprowadzania odpowiedzi patrz rozdział [3.4.3](#page-17-0) *[Wprowadzanie danych](#page-17-0)* [na stronie 18.](#page-17-0)

Ustawienie opcji na TAK (T) oznacza, że szuflada zostanie otwarta po zatwierdzeniu danych do wydruku pokwitowania wypłaty. Domyślnie ustawienie opcji na NIE (N) oznacza, że otwarcie szuflady nastąpi już przy wejściu do wprowadzania kwoty do wypłaty.

#### **[2 05 14] [B E N] Maksymalna gotówka w szufladzie**

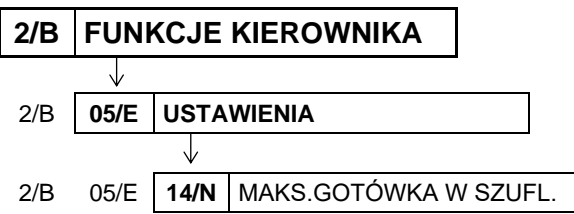

USTAWIENIA 14 MAKS.GOTÓWKA W SZUFL.

Funkcja umożliwia określanie maksymalnej kwoty gotówki w szufladzie (w walucie podstawowej), której przekroczenie sygnalizowane będzie pojawieniem się dodatkowych znaków na wyświetlaczu kasiera.

Po wywołaniu funkcji na wyświetlaczu pojawi się żądanie wprowadzenia maksymalnej ilości gotówki w szufladzie

MAKS. GOTÓWKA W SZUFLAD. 0,00

Po zatwierdzeniu wprowadzonej kwoty sygnał dźwiękowy potwierdzi jej zapis do kasy.

Jeżeli podczas sprzedaży kwota gotówki w szufladzie przekracza wprowadzoną kwotę, na wyświetlaczu pojawią się dodatkowe znaki "\$"

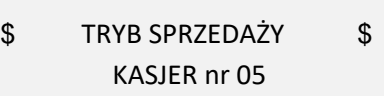

Maksymalną kwotę gotówki w szufladzie należy wprowadzić z zakresu 0,00 – 9999999,99. Domyślnie maksymalna kwota wynosi 0,00, co oznacza brak ograniczenia.

## <span id="page-133-0"></span> **[2 05 15] [B E O] Kontrola liczników**

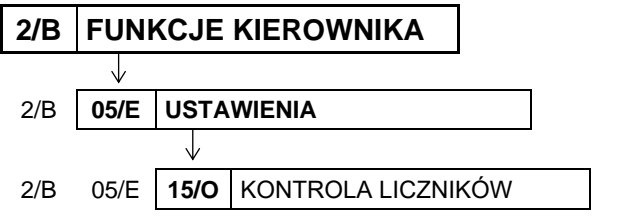

USTAWIENIA 15 KONTROLA LICZNIKÓW

Opcja umożliwia ustawienie poziomu kontroli nad wprowadzaniem zmian w bazie towarowej za pomocą komputera. Opcję należy ustawić zgodnie z instrukcją obsługi programu magazynowego.

Po wywołaniu funkcji na wyświetlaczu pojawi się żądanie wprowadzenia odpowiedzi na pytanie dotyczące kontroli liczników przez kasę

CZY KONTROLOWAĆ STANY LICZNIKÓW ? (T/N) T

Sposób wprowadzania odpowiedzi patrz rozdział [3.4.3](#page-17-0) *[Wprowadzanie danych](#page-17-0)* [na stronie 18.](#page-17-0)

Jeżeli kasa nie współpracuje z programem magazynowym, wówczas zalecane jest ustawienie opcji na TAK (T). Ustawienie na NIE (N) pozwala na zmianę lub kasowanie towarów z niezerową sprzedażą za pomocą komputera. Domyślne ustawienie opcji na TAK (T).

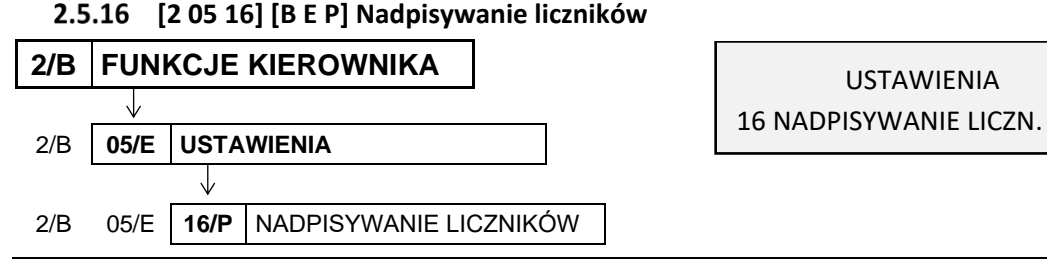

Opcja określa, czy będzie możliwe zerowanie liczników sprzedaży i zwrotów dla danego PLU, podczas zapisu nowych danych o towarze z poziomu komputera. Opcję należy ustawić zgodnie z instrukcją obsługi programu magazynowego.

Po wywołaniu funkcji na wyświetlaczu pojawi się żądanie wprowadzenia odpowiedzi na pytanie dotyczące możliwości zerowania liczników z komputera

ZEROWANIE LICZ. TOWARU PRZY WPISIE Z PC ? (T/N) N

Sposób wprowadzania odpowiedzi patrz rozdział [3.4.3](#page-17-0) *[Wprowadzanie danych](#page-17-0)* [na stronie 18.](#page-17-0)

Ustawienie opcji na TAK (T) pozwala na zerowanie liczników sprzedaży i zwrotów dla danego PLU podczas zapisu danych o towarze z poziomu komputera. Domyślne ustawienie opcji na NIE (N) oznacza, że liczniki danego towaru nie będą zerowane z komputera.

**UWAGA:** Warunkiem koniecznym działania opcji zgodnie z opisem jest ustawienie opcji *KONROLA LICZNIKÓW* na NIE (N) - patrz rozdział [2.5.15](#page-133-0) *[2 05 15] [B E O] [Kontrola liczników](#page-133-0)* [na stronie 134.](#page-133-0)

#### **[2 05 17] [B E Q] Kontrola bufora pozycji**

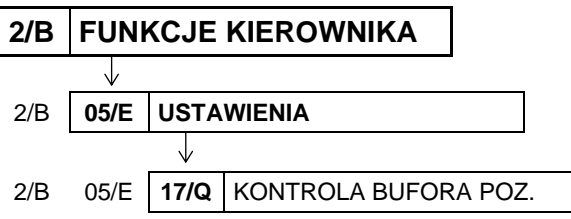

USTAWIENIA 17 KONTROLA BUFORA POZ.

Opcja umożliwia ustawienie kontroli bufora pozycji paragonowych o wielkości 8.579 pozycji. Opcję należy ustawić zgodnie z instrukcją obsługi programu magazynowego.

Po wywołaniu funkcji na wyświetlaczu pojawi się żądanie wprowadzenia odpowiedzi na pytanie dotyczące kontroli bufora pozycji

CZY KONTROLOWAĆ BUFOR POZYCJI ? (T/N) N

Sposób wprowadzania odpowiedzi patrz rozdział [3.4.3](#page-17-0) *[Wprowadzanie danych](#page-17-0)* [na stronie 18.](#page-17-0)

Jeżeli kasa współpracuje z programem magazynowym wykorzystującym liczniki ilościowo-wartościowe lub kasa działa samodzielnie, należy ustawić opcję na NIE (N).

Jeżeli program magazynowy wykorzystuje bufor pozycji paragonowych, istnieje prawdopodobieństwo, że bufor się przepełni i najstarsze sprzedaże w kasie zostaną nadpisane nowymi. W celu uniknięcia takiej sytuacji należy uaktywnić kontrolę bufora i ustawić opcję na TAK (T).

W przypadku włączonej kontroli bufora pozycji i jego bliskiego zapełnienia, na wyświetlaczu pojawi się odpowiedni komunikat

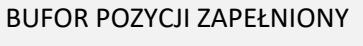

Komunikat pojawi się przy trzech kolejnych paragonach, gdy w buforze będzie wolnych około 1000 pozycji. Komunikat nie blokuje sprzedaży. Komunikat blokujący sprzedaż zostanie wyświetlony po całkowitym zapełnieniu bufora pozycji, a dalsza sprzedaż będzie możliwa po odczycie bufora przez komputer lub wyłączeniu kontroli bufora pozycji.

Domyślne ustawienie opcji na NIE (N) oznacza, że bufor pozycji paragonowych nie będzie przez kasę kontrolowany.

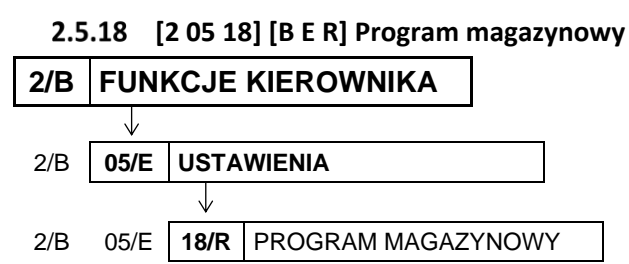

 $EL/AB$ <sup>1964</sup>

USTAWIENIA 18 PROGRAM MAGAZYNOWY

Opcja jest wykorzystywana przy współpracy kasy z programem magazynowym. Umożliwia ustawienie blokady funkcji definiowania i kasowania towarów oraz kasowania niefiskalnych liczników sprzedaży z poziomu kasy, w celu wyeliminowania ewentualnych błędów operatora kasy. Opcję należy ustawić zgodnie z instrukcją obsługi programu magazynowego.

Po wywołaniu opcji na wyświetlaczu pojawi się żądanie wprowadzenia odpowiedzi na pytanie dotyczące współpracy kasy z programem magazynowym

CZY PRACA Z MAGAZYNEM NA KOMPUTERZE ? (T/N) N

Sposób wprowadzania odpowiedzi (T/N) patrz rozdział [3.4.3](#page-17-0) *[Wprowadzanie danych](#page-17-0)* [na stronie 18.](#page-17-0)

W przypadku współpracy kasy z programem magazynowym, w celu zablokowania możliwości definiowania i kasowania towarów oraz kasowania niefiskalnych liczników sprzedaży z poziomu kasy, należy ustawić opcję na TAK (T).

W przypadku ustawienia opcji na TAK (T) i próbie wywołania funkcji definiowania lub kasowania towarów na kasie, na wyświetlaczu pojawi się odpowiedni komunikat

TYLKO DLA PR. MAGAZYNOW. NACIŚNIJ DOWOLNY KLAWISZ

Domyślne ustawienie opcji na NIE (N) oznacza możliwość m.in. wprowadzania zmian w bazie towarowej przez operatora kasy, co przy współpracy z programem magazynowym może skutkować desynchronizacją bazy towarowej pomiędzy kasą i komputerem.

#### **[2 05 19] [B E S] Uproszczone wpłaty/wypłaty**

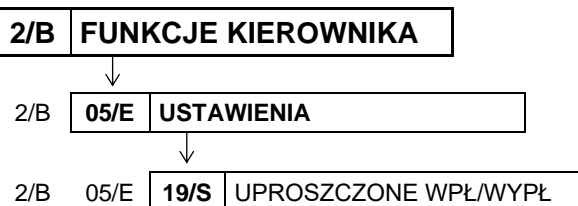

USTAWIENIA 19 UPROSZCZONE WPŁ/WYPŁ

Opcja umożliwia ustawienie, czy funkcje WPŁATA DO KASY i WYPŁATA Z KASY (patrz rozdział [1.6](#page-69-0) *[\[1 4\] \[A](#page-69-0)*  D] [Wpłata do kasy](#page-69-0) [na stronie 70](#page-69-0) oraz [1.7](#page-70-0) *[1 5] [A E] [Wypłata z kasy](#page-70-0)* [na stronie 71](#page-70-0)) będą realizowane w uproszczonej, czy w pełnej formie.

Po wywołaniu opcji na wyświetlaczu pojawi się żądanie wprowadzenia odpowiedzi na pytanie dotyczące sposobu realizacji wpłat i wypłat z kasy

UPROSZCZONE WPŁATY I WYPŁATY ? (T/N) N

Sposób wprowadzania odpowiedzi (T/N) patrz rozdział [3.4.3](#page-17-0) *[Wprowadzanie](#page-17-0)* danych [na stronie 18.](#page-17-0)

Ustawienie opcji na TAK (T) powoduje, że podczas obsługi wpłat i wypłat z kasy nie będzie wymagane wprowadzenie danych odpowiednio osoby wpłacającej lub otrzymującej wypłatę. Domyślne ustawienie na NIE (N) oznacza, że funkcje WPŁATA DO KASY i WYPŁATA Z KASY będą realizowane w pełnej formie i żaden z etapów nie będzie pomijany.

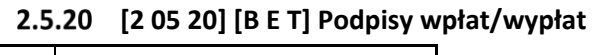

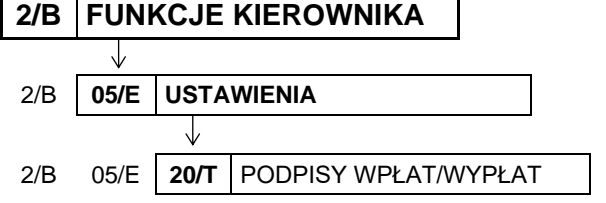

USTAWIENIA 20 PODPISY WPŁAT/WYPŁAT

Opcja umożliwia ustawienie, czy na wydrukach pokwitowania wpłaty i wypłaty z kasy (patrz rozdział [1.6](#page-69-0) *[\[1](#page-69-0)  4] [*A D] [Wpłata do kasy](#page-69-0) [na stronie 70](#page-69-0) oraz [1.7](#page-70-0) *[1 5] [A E] [Wypłata z kasy](#page-70-0)* [na stronie 71\)](#page-70-0) pojawią się dodatkowe miejsca na podpis odpowiednio osoby wpłacającej lub otrzymującej wypłatę.

Po wywołaniu opcji na wyświetlaczu pojawi się żądanie wprowadzenia odpowiedzi na pytanie dotyczące formy wydruku pokwitowania

CZY PODPISY NA WPŁATACH I WYPŁATACH ? (T/N) N

Sposób wprowadzania odpowiedzi (T/N) patrz rozdział [3.4.3](#page-17-0) *[Wprowadzanie](#page-17-0)* danych [na stronie 18.](#page-17-0)

Ustawienie opcji na TAK (T) powoduje, że na wydrukach pokwitowania wpłat i wypłat z kasy pojawią się dodatkowe miejsca na podpis. Domyślne ustawienie na NIE (N) oznacza, że wydruk potwierdzenia nie będzie przeznaczony do podpisu.

#### **[2 05 21] [B E U] Wydruk wszystkich sprzedaży**

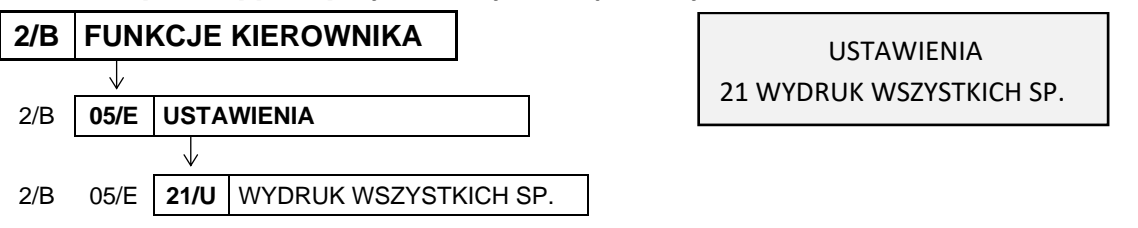

Opcja umożliwia ograniczenie zakresu wydruku zerującego lub niezerującego raportu *SZCZEGÓŁOWEGO SPRZEDAŻY*.

Po wywołaniu opcji na wyświetlaczu pojawi się żądanie wprowadzenia odpowiedzi na pytanie dotyczące zakresu wydruku

CZY DRUKOWAĆ WSZYSTKIE SPRZEDAŻE ? (T/N) T

Sposób wprowadzania odpowiedzi (T/N) patrz rozdział [3.4.3](#page-17-0) *[Wprowadzanie](#page-17-0)* danych [na stronie 18.](#page-17-0)

Ustawienie opcji na NIE (N) powoduje, że na raporcie szczegółowym sprzedaży drukowane będą tylko te towary, których ilość sprzedaży zmieniła się od wydruku ostatniego raportu szczegółowego sprzedaży (niezależnie, czy był to raport zerujący, czy niezerujący). Domyślne ustawienie opcji na TAK (T) oznacza, że na raporcie szczegółowym sprzedaży wydrukowane zostaną wszystkie towary, których niefiskalne liczniki sprzedaży są różne od zera.

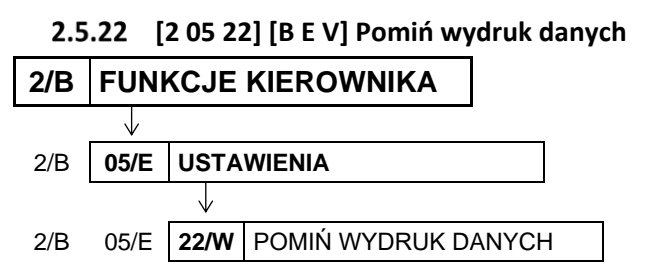

USTAWIENIA 22 POMIŃ WYDRUK DANYCH

Opcja umożliwia drukowanie raportów *SZCZEGÓŁOWEGO SPRZEDAŻY i ZWROTÓW OPAKOWAŃ*  z pominięciem wydruku danych o sprzedaży towarów i przyjętych opakowaniach.

Po wywołaniu opcji na wyświetlaczu pojawi się żądanie wprowadzenia odpowiedzi na pytanie dotyczące pominięcia wydruku danych

CZY POMINĄĆ WYDRUK TOW. I OPAK. NA RAP. ? (T/N) N

Sposób wprowadzania odpowiedzi (T/N) patrz rozdział [3.4.3](#page-17-0) *[Wprowadzanie](#page-17-0)* danych [na stronie 18.](#page-17-0) Ustawienie opcji na TAK (T) powoduje, że na wydruku zostaną pominięte dane o ilości i wartości sprzedaży towarów i pojawi się komunikat POMINIĘTY WYDRUK DANYCH. Daje to możliwość (przy wywołaniu zerujących raportów) wyzerowanie liczników sprzedaży bez konieczności drukowania zbędnych danych. Domyślne ustawienie opcji na NIE (N) oznacza, że raporty drukowane będą w pełnych wersjach.

#### **[2 05 23] [B E W] Obowiązkowy odczyt przez PC**

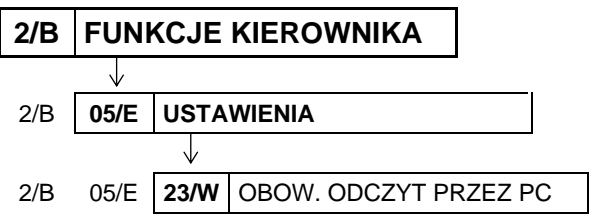

USTAWIENIA 23 OBOW. ODCZYT PRZEZ PC

Opcja związana jest ze współpracą kasy z komputerem i umożliwia włączenie kontroli codziennego odczytu danych przez komputer. Opcję należy ustawić zgodnie z instrukcją programu magazynowego.

Po wywołaniu opcji na wyświetlaczu pojawi się żądanie wprowadzenia odpowiedzi na pytanie dotyczące odczytu przez komputer

CZY OBOWIĄZKOWY ODCZYT DANYCH PRZEZ PC ? (T/N) N

I OPAK. NA RAP. ? (T/N) N

Sposób wprowadzania odpowiedzi (T/N) patrz rozdział [3.4.3](#page-17-0) *[Wprowadzanie](#page-17-0)* danych [na stronie 18.](#page-17-0) Ustawienie opcji na TAK (T) powoduje kontrolę codziennego odczytu danych przez komputer. W przypadku braku odczytu w dniu poprzednim na wyświetlaczu pojawi się odpowiedni komunikat i sprzedaż zostanie zablokowana (w celu dalszej sprzedaży należy wprowadzić hasło: AGAT).

Domyślne ustawienie opcji na NIE (N) oznacza, że odczyt danych przez komputer nie będzie przez kasę kontrolowany.

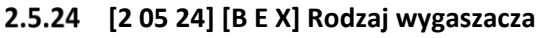

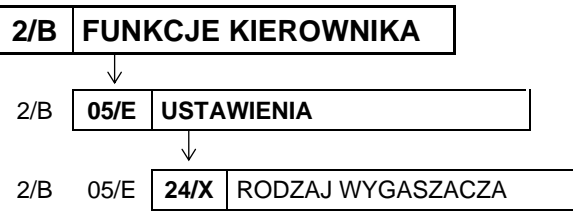

USTAWIENIA 24 RODZAJ WYGASZACZA

RODZAJ WYGASZACZA

USTAWIENIA 25 USTAWIENIE ZGODNOŚCI

1 BRAK WYGASZACZA

Funkcja umożliwia wybór jednego z dostępnych rodzajów wygaszaczy, który pojawi się na wyświetlaczu klienta przy braku prowadzenia sprzedaży. Wygaszacz włączy się automatycznie po ok. 1 min. od zakończenia ostatniego paragonu. Do wyboru są następujące rodzaje wygaszaczy:

- 1 BRAK WYGASZACZA wyświetlacz klienta będzie pusty
- 2 WYŚWIETLENIE ZEGARA na wyświetlaczu pojawi się wskazanie zegara

Po wywołaniu funkcji na wyświetlaczu pojawi się pierwsza pozycja z listy dostępnych rodzajów wygaszaczy

Sposób wyboru pozycji z listy patrz rozdział [3.4.3](#page-17-0) *[Wprowadzanie danych](#page-17-0)* [na stronie 18.](#page-17-0)

Po wyborze wygaszacza należy go zatwierdzić klawiszem *Zatwierdź*

Ustawienie domyślne: BRAK WYGASZACZA (pozycja nr 1).

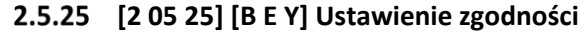

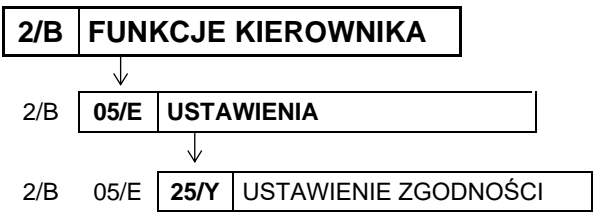

Wywołanie funkcji powoduje przywrócenie domyślnych ustawień kasy, zgodnych z wcześniejszymi modelami kas. Dzięki temu w miejscach, w których zainstalowano zarówno aktualne, jak i wcześniejsze modele kas, na wszystkich stanowiskach sprzedaży operacje sprzedaży, wpłat i wypłat będą ujednolicone np. kolejność wyboru klawiszy podczas sprzedaży. Usprawni to pracę kasjerów pracujących na różnych stanowiskach sprzedaży.

Po wywołaniu funkcji na wyświetlaczu pojawi się informacja o konsekwencjach kontynuowania operacji

Wymagane jest ostateczne potwierdzenie lub anulowanie wykonania operacji

USTAWIENIE ZGODNOŚCI SPOWODUJE NR - NAZWA KASI A NAZWA KASI A NAZWA KASI A NAZWA KASI A NAZWA KASI A NAZWA KASI A NAZWA KASI A NAZWA KASI A N

ZMIANY W PARAMETRACH KASY. KONTYNUOWAĆ ? N

NR - NAZWA KASI A NAZWA KASI A NAZWA KASI A NAZWA KASI A NAZWA KASI A NAZWA KASI A NAZWA KASI A NAZWA KASI A N

Sposób wprowadzania odpowiedzi (T/N) patrz rozdział [3.4.3](#page-17-0) *[Wprowadzanie](#page-17-0)* danych [na stronie 18.](#page-17-0)

Domyślne ustawienia kasy przywracane po zatwierdzeniu funkcji USTAWIENIE ZGODNOŚCI zostały przedstawione w rozdziale [2.5](#page-102-0) *[\[2 05\] \[B E\] Ustawienia](#page-102-0)* [na stronie 103.](#page-102-0)

#### **[2 06] [B F] Kasjerzy**

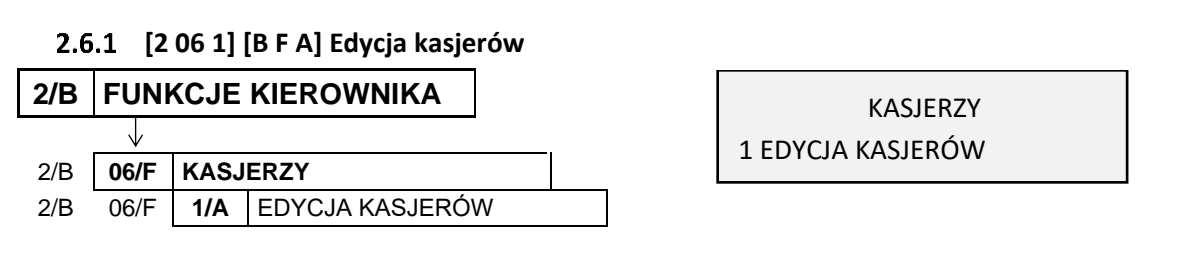

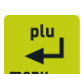

Funkcja umożliwia zdefiniowanie lub modyfikację nazwy kasjera, jego hasła oraz przypisania go do jednego z rodzajów kasjera. Z rodzaju do jakiego jest przypisany kasjer wynikają uprawnienia tego kasjera, skład zestawu raportów oraz maksymalny rabat i narzut jakiego kasjer może udzielić. Można zdefiniować do 5 kasjerów. Domyślnie na kasie został zdefiniowany jeden kasjer (05 SZEF) z pełnymi uprawnieniami dostępu do kasy oraz pustym hasłem.

Poniżej przedstawiony został sposób definiowania kasjera.

Po wywołaniu funkcji na wyświetlaczu pojawi się pierwsza pozycja z listy kasjerów (kasjer nr 01), w celu wybrania kasjera do edycji

01 KOWALSKA NR- NAZWA KASJERA

Sposób wyboru pozycji z listy patrz rozdział [3.4.3.](#page-17-0) *[Wprowadzanie danych](#page-17-0)* [na stronie 18.](#page-17-0)

Po wyborze i zatwierdzeniu odpowiedniej pozycji do definiowania z listy kasjerów (np. 02) na wyświetlaczu pojawi się żądanie wprowadzenia nazwy kasjera (migający kursor potwierdza przejscie w tryb edycji)

Należy wprowadzić nazwę definiowanego kasjera i ją zatwierdzić (np. NOWAK)

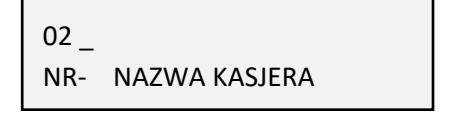

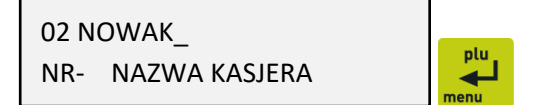

Nazwa może składać się maksymalnie z 19 znaków.

Po zatwierdzeniu nazwy kasjera pojawi się żądanie wprowadzenia hasła kasjera, które należy wprowadzić i zatwierdzić

Hasło może składać się maksymalnie z 13 znaków. Możliwe jest również wprowadzenie hasła za pomocą czytnika kodów kreskowych.

02 \_

W przypadku wprowadzenia hasła, które zostało już wcześniej przypisane innemu kasjerowi na wyświetlaczu pojawi się odpowiednia informacja (hasło musi jednoznacznie identyfikować kasjera)

Po zatwierdzeniu poprawnego hasła, na wyświetlaczu pojawi się żądanie wyboru z listy jednego z rodzajów kasjerów, do którego zostanie przypisany definiowany kasjer (patrz rozdział [2.7](#page-140-0) *[\[2 07\] \[B G\] Rodzaje](#page-140-0)  [kasjerów](#page-140-0)* [na stronie 141\)](#page-140-0)

TAKIE HASŁO JUŻ ISTNIEJE NACIŚNIJ DOWOLNY KLAWISZ

NR- HASŁO KASJERA

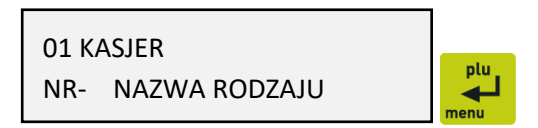

Sposób wyboru pozycji z listy patrz rozdział [3.4.3.](#page-17-0) *[Wprowadzanie danych](#page-17-0)* [na stronie 18.](#page-17-0)

Poprawne przypisanie i zatwierdzenie rodzaju kasjera kończy proces definiowania kasjera, a sygnał dźwiękowy potwierdzi poprawne zakończenie operacji.

KASJERZY 2 KASOWANIE KASJERÓW

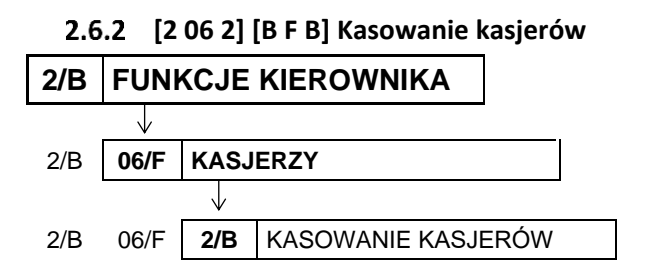

Funkcja umożliwia usunięcie kasjera z pamięci kasy. Usuwany kasjer musi mieć zamkniętą zmianę.

Po wywołaniu funkcji na wyświetlaczu pojawi się pierwsza pozycja na liście kasjerów (nr 01), w celu wybrania kasjera do usunięcia

01 KOWALSKA NR- NAZWA KASJERA

Sposób wyboru pozycji z listy patrz rozdział [3.4.3.](#page-17-0) *[Wprowadzanie danych](#page-17-0)* [na stronie 18.](#page-17-0)

Po wyborze i zatwierdzeniu odpowiedniego kasjera, zostanie on usunięty, a sygnał dźwiękowy potwierdzi wykonanie tej operacji.

W przypadku próby usunięcia kasjera, który ma otwartą zmianę, operacja nie zostanie wykonana, a na wyświetlaczu pojawi się odpowiedni komunikat

KASJER MA OTWARTĄ ZMIANĘ NACIŚNIJ DOWOLNY KLAWISZ

W celu usunięcia danego kasjera należy w pierwszej kolejności zamknąć jego zmianę (patrz rozdział [2.2.5](#page-92-0) *[\[2 02 5\] \[B B E\] Koniec zmiany](#page-92-0) kasjera* [na stronie 93\)](#page-92-0).

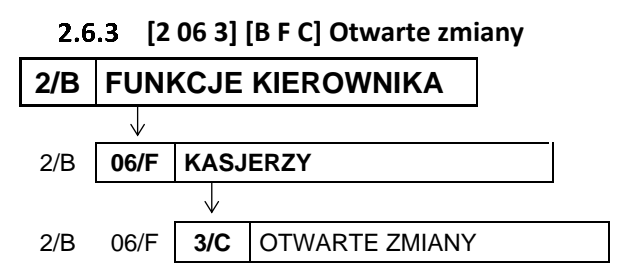

KASJERZY 3 OTWARTE ZMIANY

Funkcja umożliwia wyświetlenie listy kasjerów posiadających otwarte zmiany. Aktualnie włączony kasjer sygnalizowany jest gwiazdką obok jego numeru i nazwy.

Po wywołaniu funkcji na wyświetlaczu pojawi się pierwszy kasjer z otwartą zmianą (np. nr 01)

Naciśnięcie dowolnego klawisza powoduje wyświetlenie kolejnego kasjera z otwartą zmianą (np. nr 05 - kasjer aktualnie włączony)

01 KOWALSKA OTWARTE ZMIANY

05\*SZEF OTWARTE ZMIANY

# <span id="page-140-0"></span> **[2 07] [B G] Rodzaje kasjerów**

Zestaw funkcji umożliwia definiowanie i kasowanie rodzaju kasjera oraz kopiowanie i przywracanie jego definicji.

Rodzaje są wykorzystywane podczas definiowania kasjerów pracujących na kasie, gdyż z przyporządkowania kasjera do rodzaju wynikają uprawnienia danego kasjera, skład zestawu raportów oraz maksymalny rabat i narzut jakiego kasjer może udzielić podczas sprzedaży np. kasjer z uprawnieniami kierownika (KIEROWNIK/SERWISANT) ma domyślnie dostęp do wszystkich funkcji w kasie, natomiast z uprawnieniami kasjera (KASJER) - tylko do funkcji związanych ze sprzedażą.

Domyślnie w kasie zdefiniowane zostały pierwsze cztery rodzaje kasjerów:

01 KASJER, 02 STARSZY KASJER, 03 ADMINISTRATOR, 04 KIEROWNIK/SERWISANT Istnieje możliwość wprowadzenia zmian w definicji domyślnie wprowadzonych kasjerów.

#### **[2 07 1] [B G A] Nazwy rodzajów**

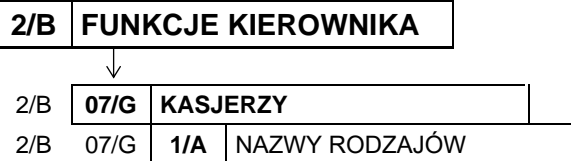

RODZAJE KASJERÓW 1 NAZWY RODZAJÓW

Funkcja umożliwia zdefiniowanie nazw 8 rodzajów kasjerów (w tym domyślnie zdefiniowane).

Po wywołaniu funkcji na wyświetlaczu pojawi się pierwsza pozycja z listy rodzajów kasjerów (nr 01), w celu wybrania odpowiedniej pozycji do definiowania

01 KASJER NR- NAZWA RODZAJU

Sposób wyboru pozycji z listy patrz rozdział [3.4.3.](#page-17-0) *[Wprowadzanie danych](#page-17-0)* [na stronie 18.](#page-17-0)

Po wyborze i zatwierdzeniu odpowiedniej pozycji do definiowania (np. 05) na wyświetlaczu pojawi się żądanie wprowadzenia nowej nazwy rodzaju kasjera (migający kursor potwierdza przejście w tryb edycji)

Należy wprowadzić nową nazwę rodzaju kasjera i ją zatwierdzić (np. KASJER A)

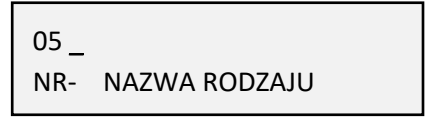

05 KASJER A\_ NR- NAZWA RODZAJU

Sygnał dźwiękowy potwierdzi zapis nowej nazwy rodzaju kasjera do kasy. Nazwa może składać się maksymalnie z 19 znaków.

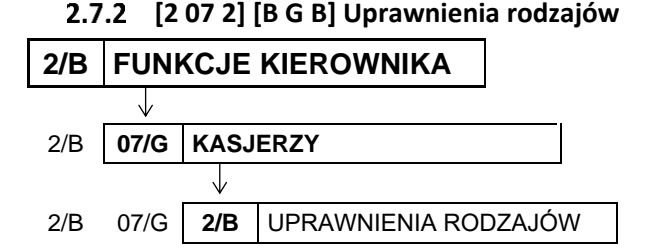

RODZAJE KASJERÓW 2 UPRAWNIENIA RODZAJÓW

Funkcja umożliwia zdefiniowanie jednolitych uprawnień dla wszystkich kasjerów przypisanych do danego rodzaju.

Po wywołaniu funkcji na wyświetlaczu pojawi się pierwsza pozycja z listy rodzajów kasjerów (nr 01), w celu wybrania rodzaju kasjera, dla którego będą konfigurowane uprawnienia

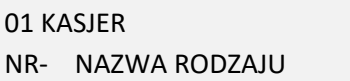

plu 4

Sposób wyboru pozycji z listy patrz rozdział [3.4.3.](#page-17-0) *[Wprowadzanie danych](#page-17-0)* [na stronie 18.](#page-17-0)

Po wyborze i zatwierdzeniu rodzaju kasjera np. nr 01 na wyświetlaczu pojawi się informacja o pierwszym z uprawnień (nr 01) przypisanym do wybranego rodzaju kasjera.

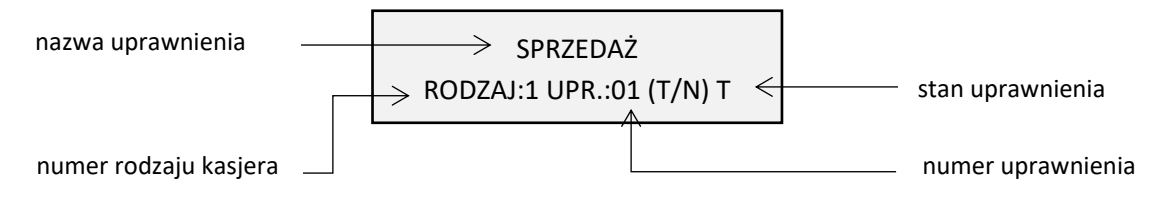

Jeżeli uprawnienie jest przyznane - stan uprawnienia ustawiony jest na T.

Jeżeli uprawnienie nie jest przyznane - stan uprawnienia ustawiony jest na N.

W celu wprowadzenia zmiany stanu danego

uprawnienia należy najpierw przejść w tryb jego edycji klawiszem *Zatwierdź*

Migający kursor potwierdza przejście w stan edycji wybranego uprawnienia

Następnie należy wprowadzić i zatwierdzić odpowiednią literę za pomocą klawiszy znakowych (T lub N) lub wykorzystać klawisze numeryczne (1 lub 0) T:  $\Box$  i , menu lub

W celu wyświetlenia informacji o kolejnym uprawnieniu należy postępować analogicznie, jak przy wyborze pozycji z listy (patrz rozdział [3.4.3.](#page-17-0) *[Wprowadzanie danych](#page-17-0)* [na stronie 18.](#page-17-0)).

N: LETILLE IN N, Thenu lub

SPRZEDAŻ RODZAJ:1 UPR.:01 (T/N) T

Poniżej przedstawiono domyślnie przyznane uprawnienia dla każdego z fabrycznie zdefiniowanych rodzajów kasjerów.

| Nr | Uprawnienia do funkcji                                                                                                    | Rodzaj kasjera |                       |               |           |
|----|----------------------------------------------------------------------------------------------------|----------------|-----------------------|---------------|-----------|
|    |                                                                                                    | <b>Kasjer</b>  | <b>Starszy kasjer</b> | Administrator | Kierownik |
| 01 | Sprzedaż                                                                                                    |                |                       |               |           |
| 02 | <b>IKONIEC ZMIANY KASJERA*</b><br>wywołanie raportu ZAMKNIĘCIE ZMIANY dla włączonego kasjera<br>(menu: funkcje kasjera lub domyślnie zdefiniowany klawisz) |                |                       |               |           |
| 03 | <b>STAN KASY</b> *<br>wywołanie raportu STAN KASY dla włączonego kasjera<br>(menu: funkcje kasjera->inne funkcje kasjera)                                  |                |                       |               |           |
| 04 | <b>IWPŁATA DO KASY</b><br>wywołanie funkcji WPŁATA DO KASY<br>(menu: funkcje kasjera lub domyślnie zdefiniowany klawisz)                                   |                |                       |               |           |
| 05 | <b>IWYPŁATA Z KASY</b><br>wywołanie funkcji WYPŁATA Z KASY<br>(menu: funkcje kasjera lub domyślnie zdefiniowany klawisz)                                   |                |                       |               |           |

**UWAGA:**Niezależnie od ustawienia uprawnienia, raport zostanie wydrukowany w ZESTAWIE RAPORTÓW danego kasjera, jeżeli został włączony do jego zestawu raportów i kasjer posiada uprawnienie dostępu do zestawu.

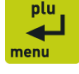

| Nr | Uprawnienia do funkcji                                                                                                    | Rodzaj kasjera |                       |               |           |  |
|----|----------------------------------------------------------------------------------------------------|----------------|-----------------------|---------------|-----------|--|
|    |                                                                                                    | Kasjer         | <b>Starszy kasjer</b> | Administrator | Kierownik |  |
| 06 | <b>ZESTAW RAPORTÓW</b><br>wywołanie wydruku zestawu raportów włączonego kasjera<br>(menu: funkcje kasjera lub domyślnie zdefiniowany klawisz)<br>UWAGA: Jeżeli kasjer posiada uprawnienie, to raporty włączone<br>do jego zestawu zostaną wydrukowane, niezależnie od ustawienia<br>uprawnień kasjera do każdego z raportów odzielnie. |                |                       |               |           |  |
|    | 07 ANULOWANIE POZYCJI<br>możliwość anulowania pozycji paragonowej                                                                                                    |                |                       |               |           |  |
|    | 08 ANULOWANIE PARAGONÓW<br>możliwość anulowania całego paragonu                                                                                                    |                |                       |               |           |  |
| 09 | <b>RABATY DOWOLNE</b>                                                                                                    |                |                       |               |           |  |
| 10 | <b>RABATY ZDEFINIOWANE</b>                                                                                                    |                |                       |               |           |  |
| 11 | NARZUTY DOWOLNE                                                                                                    |                |                       |               | $\bullet$ |  |
| 12 | <b>INARZUTY ZDEFINIOWANE</b>                                                                                                    |                |                       |               |           |  |
| 13 | OTWARCIE SZUFLADY                                                                                                    | ٠              | $\bullet$             | $\bullet$     |           |  |
| 14 | DOPUSZCZENIE DO FUNKCJI<br>możliwość zakończenia funkcji, która została wywołana przez<br>kasjera bez odpowiedniego uprawnienia<br>(np. koniec zmiany kasjera, anulowanie pozycji paragonowej)                                                                                                    |                |                       |               |           |  |
|    | 15   MENU KIEROWNIKA<br>dostęp do menu FUNKCJE KIEROWNIKA                                                                                                    |                |                       |               |           |  |
| 16 | <b>IMENU SERWISOWE</b><br>dostęp do menu FUNKCJE SERWISOWE                                                                                                    |                |                       |               |           |  |
| 17 | DOBOWY FISKALNY*<br>wywołanie raportu DOBOWY FISKALNY<br>(menu: funkcje kasjera->inne funkcje kasjera->raporty zerujące lub<br>domyślnie zdefiniowany klawisz,<br>funkcje kierownika->raporty zerujące - jeżeli włączony dostęp<br>uprawnieniem 15 MENU KIEROWNIKA)                                                                    |                |                       |               |           |  |
| 18 | <b>FINANSOWY PODATKOWY</b> *<br>wywołanie raportu FINANSOWY PODATKOWY<br>(menu: funkcje kasjera->inne funkcje kasjera ->raporty niezerujące<br>lub domyślnie zdefiniowany klawisz,<br>funkcje kierownika->raporty niezerujące - jeżeli włączony dostęp<br>uprawnieniem 15 MENU KIEROWNIKA)                                             |                |                       |               |           |  |
| 19 | SZCZEGÓŁOWY SPRZEDAŻY ZERUJĄCY<br>wywołanie raportu SZCZEGÓŁOWY SPRZEDAŻY<br>(menu: funkcje kasjera->inne funkcje kasjera->raporty zerujące<br>lub domyślnie zdefiniowany klawisz,<br>funkcje kierownika->raporty zerujące - jeżeli włączony dostęp<br>uprawnieniem 15 MENU KIEROWNIKA)                                                |                |                       |               |           |  |
|    | 20 SZCZEGÓŁOWY SPRZEDAŻY NIEZERUJĄCY*                                                                                                    |                |                       | $\bullet$ )   |           |  |
|    | 21 ZWROTÓW OPAKOWAŃ ZERUJĄCY*                                                                                                    |                |                       |               |           |  |
| 22 | ZWROTÓW OPAKOWAŃ NIEZERUJĄCY <sup>*</sup>                                                                                                    |                |                       |               |           |  |
| 23 | SPRZEDAŻY W/G GRUP ZERUJĄCY*                                                                                                    |                |                       |               |           |  |
|    | 24 SPRZEDAŻY W/G GRUP <sup>*</sup>                                                                                                    |                |                       |               |           |  |

**UWAGA:** Niezależnie od ustawienia uprawnienia, raport zostanie wydrukowany w ZESTAWIE RAPORTÓW danego kasjera, jeżeli został włączony do jego zestawu raportów i kasjer posiada uprawnienie dostępu do zestawu.
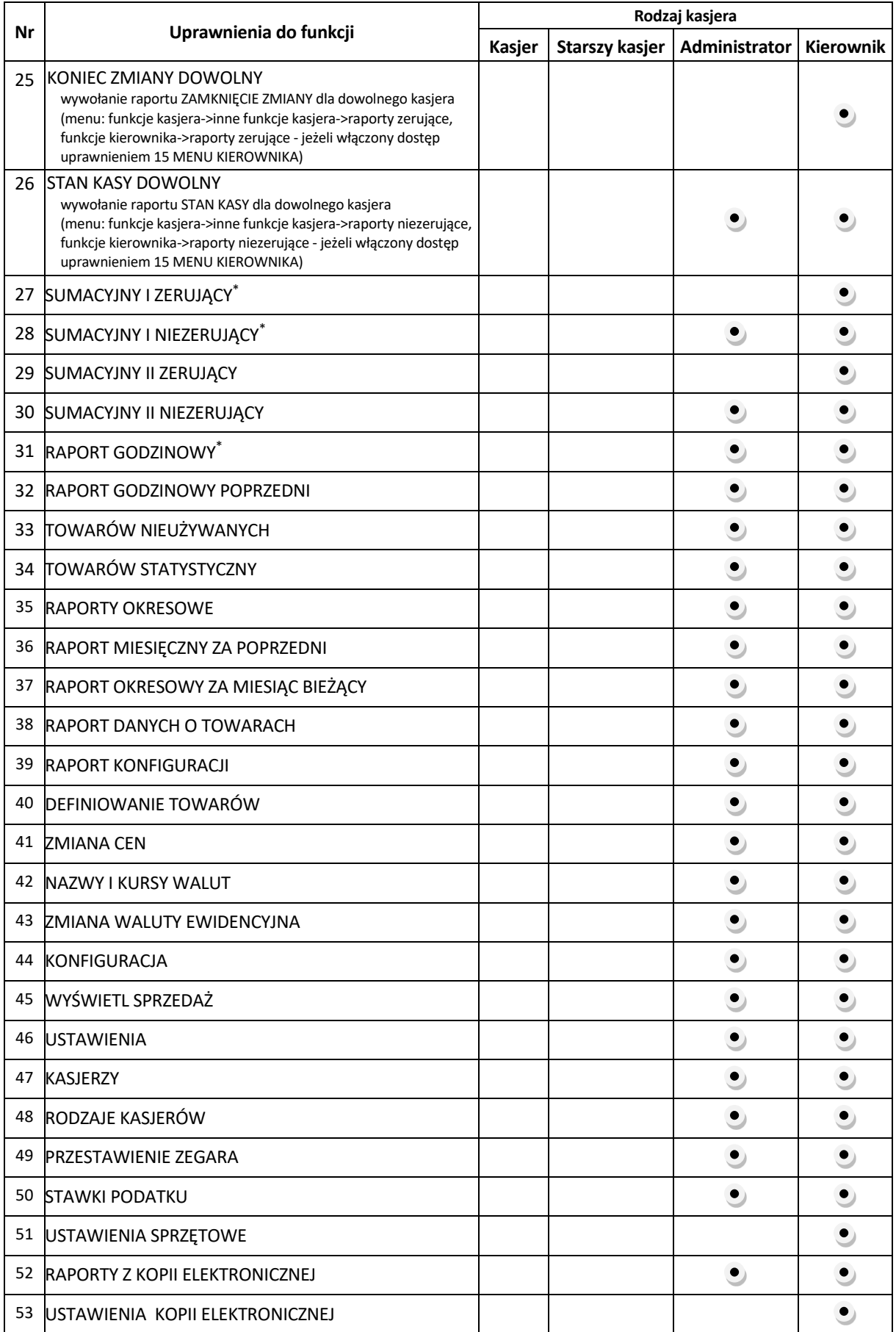

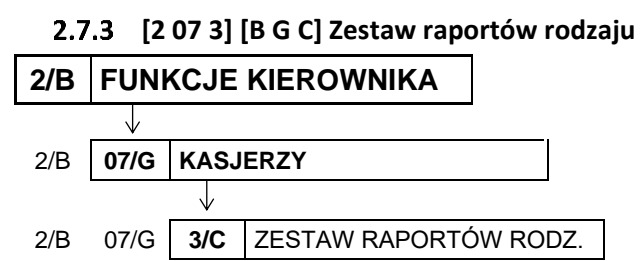

RODZAJE KASJERÓW 3 ZESTAW RAPORTÓW RODZ.

Funkcja umożliwia zdefiniowanie zawartości zestawu raportów, jaki będą mieli wszyscy kasjerzy przypisani do danego rodzaju. Zestaw ten jest drukowany za pomocą funkcji ZESTAW RAPORTÓW z poziomu menu (patrz rozdział [1.8](#page-72-0) *[1 6] [A F] [Zestaw raportów](#page-72-0)* [na stronie 73\)](#page-72-0) lub za pomocą zdefiniowanego klawisza szybkiego dostępu (patrz rozdział [3.4.2](#page-16-0) *Domyśln[ie zdefiniowane klawisze](#page-16-0)* [na](#page-16-0)  [stronie 17\)](#page-16-0).

Po wywołaniu funkcji na wyświetlaczu pojawi się pierwsza pozycja z listy rodzajów kasjera (nr 01), w celu wybrania rodzaju kasjera, dla którego będzie konfigurowany zestaw raportów

01 KASJER NR- NAZWA RODZAJU

Sposób wyboru pozycji z listy patrz rozdział [3.4.3.](#page-17-0) *[Wprowadzanie danych](#page-17-0)* [na stronie 18.](#page-17-0)

Po wyborze i zatwierdzeniu rodzaju kasjera np. nr 01 na wyświetlaczu pojawi się żądanie wprowadzenia odpowiedzi na pytanie dotyczące umieszczenia w zestawie pierwszego z raportów

RAPORT KASJERA WYKONAĆ ? (T/N) T

WYKONAĆ JAKO RAPORT NIEZERUJĄCY? (T/N) N

Wprowadzanie odpowiedzi (T/N) patrz rozdział [3.4.3](#page-17-0) *[Wprowadzanie](#page-17-0)* danych [na stronie 18.](#page-17-0)

Po wprowadzeniu decyzji nieumieszczania danego raportu w zestawie (N), na wyświetlaczu pojawi się pytanie dotyczące kolejnego raportu.

Po wprowadzeniu decyzji umieszczenia danego raportu w zestawie (T), na wyświetlaczu pojawi się żądanie określenia typu tego raportu (niezerujący/zerujący)

Po określeniu typu raportu (niezerujący – T, zerujący -N) na wyświetlaczu pojawi się pytanie dotyczące kolejnego raportu. Dla wszystkich raportów umieszczenie w zestawie raportów dla danego rodzaju kasjera przebiega analogicznie.

Poniżej przedstawiono raporty domyślnie umieszczone w zestawie raportów dla każdego z fabrycznie zdefiniowanych rodzajów kasjerów.

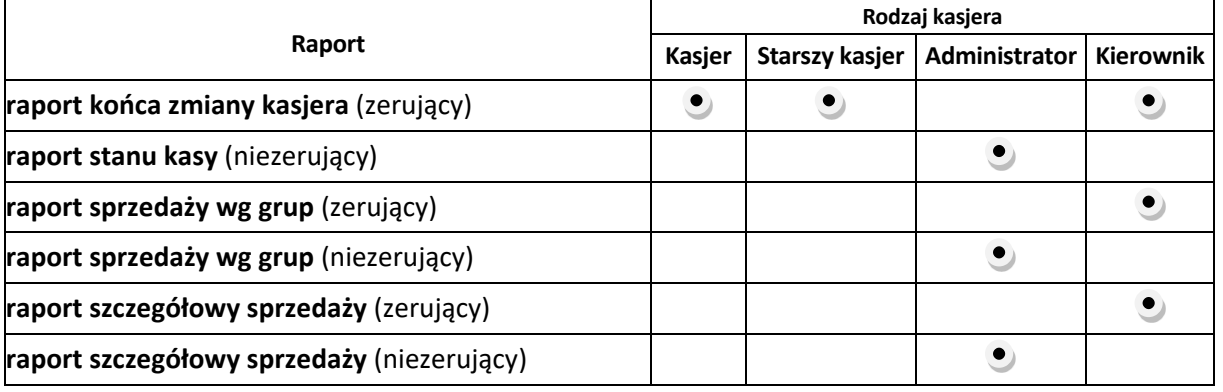

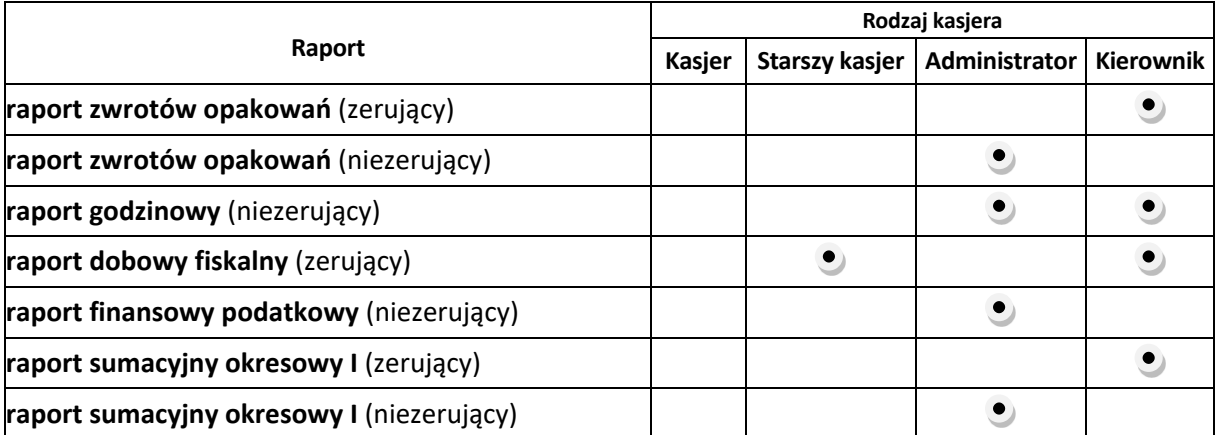

# <span id="page-146-0"></span> **[2 07 4] [B G D] Maksymalny rabat rodzaju**

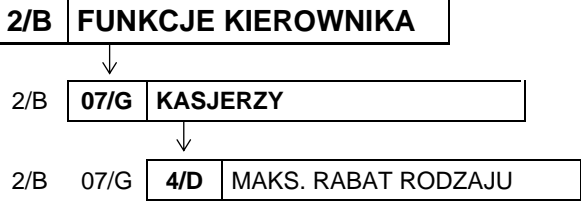

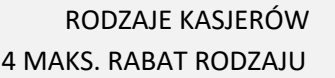

Funkcja umożliwia wprowadzenie maksymalnej sumy rabatów (procentowo) udzielanych przez kasjerów danego rodzaju na każdą z pozycji sprzedaży (suma rabatu bezpośredniego na daną pozycję oraz rabatu na paragon, który pośrednio dotyczy również danej pozycji). Rabaty udzielane kwotowo w celu sprawdzenia osiągnięcia ograniczenia są przeliczane na procent rabatu.

Po wywołaniu funkcji na wyświetlaczu pojawi się pierwsza pozycja z listy rodzajów kasjera (nr 01), w celu wybrania rodzaju kasjera, dla którego będzie wprowadzane ograniczenie

01 KASJER NR- NAZWA RODZAJU

Sposób wyboru pozycji z listy patrz rozdział [3.4.3.](#page-17-0) *[Wprowadzanie danych](#page-17-0)* [na stronie 18.](#page-17-0)

Po wybraniu i zatwierdzeniiu rodzaju kasjera na wyświetlaczu pojawi się żądanie wprowadzenia wysokości dozwolonej sumy udzielanych rabatów dla danego rodzaju kasjera

PODAJ MAKSYMALNY RABAT: 100%

Po wprowadzeniu i zatwierdzeniu maksymalnego rabatu sygnał dżwiękowy potwierdzi zapisanie go do kasy. Domyślny maksymalny rabat wynosi 100% i oznacza, że ograniczenie rabatu jest nieaktywne.

<span id="page-146-1"></span>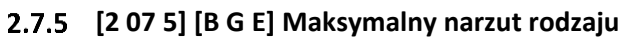

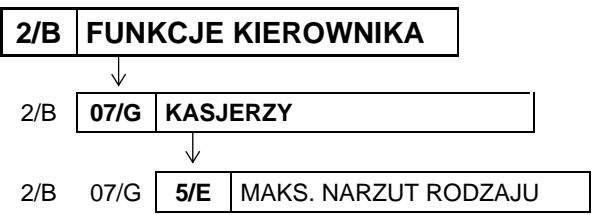

RODZAJE KASJERÓW 5 MAKS. NARZUT RODZAJU

Funkcja umożliwia wprowadzenie maksymalnej sumy narzutów (procentowo) udzielanych przez kasjerów danego rodzaju, na każdą z pozycji sprzedaży (suma narzutu bezpośredniego na daną pozycję oraz narzutu na paragon, który pośrednio dotyczy również danej pozycji).

Narzuty udzielane kwotowo w celu sprawdzenia osiągnięcia ograniczenia są przeliczane na procent narzutu.

Po wywołaniu funkcji na wyświetlaczu pojawi się pierwsza pozycja z listy rodzajów kasjera (nr 01), w celu wybrania rodzaju kasjera, dla którego będzie wprowadzane ograniczenie narzutu

01 KASJER NR- NAZWA RODZAJU

Sposób wyboru pozycji z listy patrz rozdział [3.4.3.](#page-17-0) *[Wprowadzanie danych](#page-17-0)* [na stronie 18.](#page-17-0)

Po wybraniu i zatwierdzeniu rodzaju kasjera na wyświetlaczu pojawi się żądanie wprowadzenia wysokości dozwolonej sumy udzielanych narzutów dla danego rodzaju kasjera

PODAJ MAKSYMALNY NARZUT: 100%

Po wprowadzeniu i zatwierdzeniu maksymalnego narzutu sygnał dżwiękowy potwierdzi zapisanie go do kasy. Domyślny maksymalny narzut wynosi 100% i oznacza, że ograniczenie narzutu jest nieaktywne.

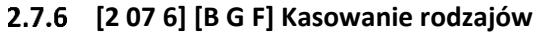

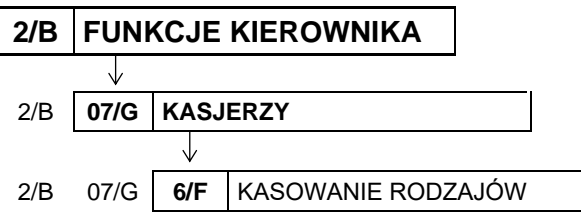

RODZAJE KASJERÓW 6 KASOWANIE RODZAJÓW

Funkcja umożliwia skasowanie wcześniej zdefiniowanego rodzaju kasjera. Zostanie usunięta nazwa rodzaju, wszystkie uprawnienia i skład zestawu raportów. Usuwany rodzaj kasjera nie może posiadać przypisanych kasjerów.

Po wywołaniu funkcji na wyświetlaczu pojawi się pierwsza pozycja z listy rodzajów kasjera (nr 01), w celu wybrania rodzaju kasjera do usunięcia

01 KASJER NR- NAZWA RODZAJU

02 STARSZY KASJER

Sposób wyboru pozycji z listy patrz rozdział [3.4.3.](#page-17-0) *[Wprowadzanie danych](#page-17-0)* [na stronie 18.](#page-17-0)

Po wyborze i zatwierdzeniu rodzaju kasjera (np. nr 02) na wyświetlaczu pojawi się żądanie ostatecznego potwierdzenia lub anulowania wykonania operacji

Sposób wprowadzania odpowiedzi T/N patrz rozdział [3.4.3](#page-17-0) *[Wprowadzanie](#page-17-0)* danych [na stronie 18.](#page-17-0)

Sygnał dźwiękowy potwierdzi poprawne wykonanie operacji, a odpowiedni komunikat pojawi się na wyświetlaczu

W przypadku próby usunięcia rodzaju kasjera, do którego jest przypisany co najmniej jeden kasjer, operacja nie zostanie wykonana, a na wyświetlaczu pojawi się odpowiedni komunikat

SKASOWAĆ RODZAJ ? (T/N) N

DANE RODZAJU SKASOWANE NACIŚNIJ DOWOLNY KLAWISZ

SĄ ZDEFINIOWANI KASJERZY NACIŚNIJ DOWOLNY KLAWISZ

W celu usunięcia danego rodzaju kasjera należy w pierwszej kolejności usunąć powiązanie pomiędzy rodzajem kasjera a kasjerami (patrz rozdział [2.6.1](#page-138-0) *[\[2 06 1\] \[B F A\] Edycja kasjerów](#page-138-0)* [na stronie 139\)](#page-138-0).

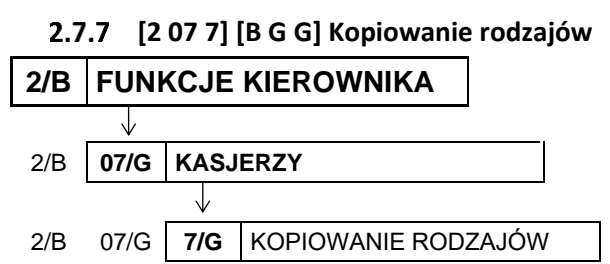

RODZAJE KASJERÓW 7 KOPIOWANIE RODZAJÓW

Funkcja umożliwia kopiowanie definicji jednego rodzaju kasjera innemu rodzajowi. Skopiowana zostanie nazwa rodzaju, wszystkie uprawnienia i skład zestawu raportów. Funkcja jest przydatna przy nadawaniu kolejnemu rodzajowi kasjera podobnych uprawnień i zestawu raportów do już wcześniej zdefiniowanego.

Po wywołaniu funkcji na wyświetlaczu pojawi się pierwsza pozycja z listy rodzajów kasjera (nr 01), w celu wybrania rodzaju kasjera do skopiowania (rodzaj źródłowy)

01 KASJER NR- RODZAJ ŹRÓDŁOWY

Sposób wyboru pozycji z listy patrz rozdział [3.4.3.](#page-17-0) *[Wprowadzanie danych](#page-17-0)* [na stronie 18.](#page-17-0)

Po wyborze i zatwierdzeniu źródłowego rodzaju kasjera (np. nr 02) na wyświetlaczu pojawi się ponownie pierwsza pozycja z listy rodzajów kasjera (nr 01), w celu wybrania pozycji, do której ma zostać przypisana skopiowana definicja (rodzaj docelowy)

Po wyborze i zatwierdzeniu docelowego rodzaju kasjera (np. pustej pozycji nr 05) sygnał dźwiękowy potwierdzi poprawne wykonanie operacji, a odpowiedni komunikat pojawi się na wyświetlaczu

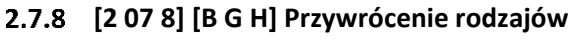

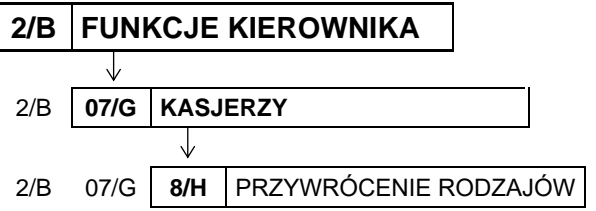

RODZAJE KASJERÓW 8 PRZYWRÓCENIE RODZAJÓW

Funkcja umożliwia przywrócenie definicji domyślnie zdefiniowanych rodzajów kasjerów (nr 01 - 04). Przywrócona zostanie nazwa rodzaju, wszystkie uprawnienia i skład zestawu raportów.

Po wywołaniu funkcji na wyświetlaczu pojawi się pierwsza pozycja z listy rodzajów kasjera (nr 01), w celu wybrania rodzaju do przywrócenia

01 KASJER NR- NAZWA RODZAJU

Sposób wyboru pozycji z listy patrz rozdział [3.4.3.](#page-17-0) *[Wprowadzanie danych](#page-17-0)* [na stronie 18.](#page-17-0)

Po wyborze i zatwierdzeniu rodzaju kasjera (np. nr 02) na wyświetlaczu pojawi się żądanie ostatecznego potwierdzenia lub anulowania wykonania operacji

02 STARSZY KASJER PRZYWRÓCIĆ RODZAJ ? (T/N) N

Sposób wprowadzania odpowiedzi (T/N) patrz rozdział [3.4.3](#page-17-0) *[Wprowadzanie](#page-17-0)* danych [na stronie 18.](#page-17-0)

01 KASJER NR- RODZAJ DOCELOWY

DANE RODZAJU SKOPIOWANE NACIŚNIJ DOWOLNY KLAWISZ

Sygnał dźwiękowy potwierdzi poprawne wykonanie operacji, a odpowiedni komunikat pojawi się na wyświetlaczu

# <span id="page-149-0"></span> **[2 08] [B H] Przestawienie zegara**

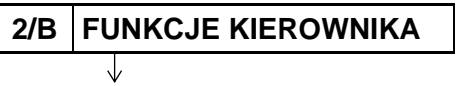

2/B **08/H PRZESTAWIENIE ZEGARA**

Funkcja umożliwia przestawienie wskazań zegara przez użytkownika. Korekcji można dokonać raz na dobę i jeżeli była na kasie prowadzona sprzedaż - po wykonaniu raportu dobowego fiskalnego.

Po wywołaniu funkcji na wyświetlaczu pojawi się żądanie określenia kierunku przestawienia czasu

Wprowadzenie cyfry "1" oznacza przestawienie czasu w pr

Wprowadzenie cyfry "2" oznacza przestawienie czasu wstecz.

Po określeniu kierunku przestawienia czasu na wyświetlaczu pojawi się żądanie wprowadzenia ilości minut (zawsze dwucyfrowo), o które zostanie przestawiony zegar

W zależności od wcześniejszego wyboru kierunku przestawienia czasu automatyczne pojawi się znak "+" lub "-" przed wprowadzaną ilością minut. Minuty zależy wprowadzać zawsze dwucyfrowo np. 07. Dostępny zakres korekcji: ± 60 minut w ciągu doby.

Sygnał dźwiękowy potwierdzi poprawne wykonanie korekcji wskazań zegara i nastąpi wydruk potwierdzający zmianę daty i czasu (warunkiem jest ustawienie opcji *ZMIANY TYLKO NA KOPII* na NIE (N) – patrz rozdział [2.5.6](#page-108-0) *[\[2 05 06\] \[B E F\] Zmiany tylko na kopii](#page-108-0)* [na stronie 109\)](#page-108-0).

W przypadku próby przestawienia zegara po raz kolejny w ciągu tej samej doby, na wyśw odpowiedni komunikat

W przypadku próby przestawien wcześniejszego wykonania raportu dobowego fiskalnego, na wyświetlaczu pojawi się odpowiedni komunikat

<span id="page-149-1"></span> **[2 09] [B I] Stawki podatku**

**2/B FUNKCJE KIEROWNIKA**

2/B **09/I STAWKI PODATKU**

J,

FUNKCJE KIEROWNIKA

09 STAWKI PODATKU

Funkcja umożliwia zapis do pamięci kasy kompletu stawek podatkowych (PTU), jakie będą obowiązywały przy sprzedaży towarów.

DANE RODZAJU PRZYWRÓCONE NACIŚNIJ DOWOLNY KLAWISZ

FUNKCJE KIEROWNIKA 08 PRZESTAWIENIE ZEGARA

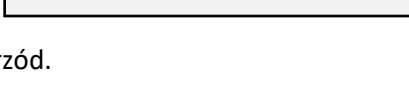

2016r12.12 9:34 O ILE MINUT ?  $+$   $-$ 

2016r12.12 9:34 W PRZYÓD/TYŁ  $(1/2)$ ?

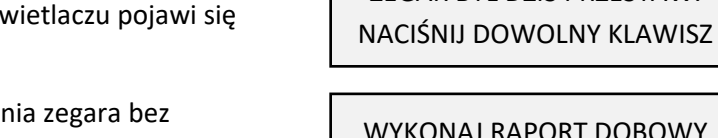

RT DOBOWY

NACIŚNIJ DOWOLNY KLAWISZ

ZEGAR BYŁ DZIŚ PRZESTAW.

Jeżeli była na kasie prowadzona sprzedaż, dostęp do funkcji jest możliwy po wykonaniu raportu fiskalnego dobowego. Możliwe jest zdefiniowanie 7 stawek podatkowych, przy czym jako stawkę należy rozumieć także stawkę zdefiniowaną, jako rezerwową oraz jako zwolnioną. Stawka zdefiniowana, jako rezerwowa jest stawką nieaktywną, nie można do niej przypisać żadnego towaru.

Zaleca się zdefiniowanie stawki zwolnionej, jako PTU G, ze względu na zgodność bazy towarowej z poprzednimi wersjami kas i możliwość dodefiniowania nowych stawek przed stawką zwolnioną. Stawka PTU A jest dedykowana dla najwyższej stawki podatku.

Po wywołaniu funkcji na wyświetlaczu pojawi się żądanie wprowadzenia pierwszej ze stawek podatku (A)

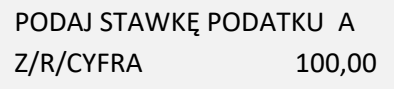

W celu zdefiniowania stawki podatku należy:

- wybrać literę Z i zdefiniować stawkę jako ZWOLNIONĄ
- wybrać literę R i zdefiniować stawkę jako REZERWOWĄ (stawka nieaktywna)

wprowadzić i zatwierdzić odpowiednią wartość

▪ procentową podatku z zakresu 0,00 – 99,99 (np. 23,00)

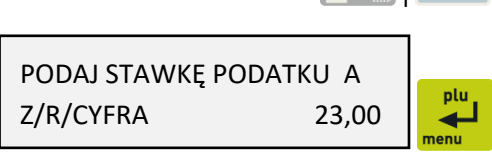

i

**UWAGA:** Jeżeli w kasie została ustawiona opcja WPROWADZANIE KWOT na tryb "bez przecinka" (patrz rozdział [2.5.11.6](#page-120-0) *[\[2 05 11 06\] \[B E K F\] Wprowadzanie kwot](#page-120-0)* [na stronie 121\)](#page-120-0), należy wartość podatku wprowadzać również bez przecinka, np.: 2300, 800, itd.

Po zdefiniowaniu pierwszej ze stawek podatku (A) na wyświetlaczu pojawi się żądanie zdefiniowania kolejnych 6 stawek (od B do G). Definiowanie każdej ze stawek podatku przebiega analogicznie.

W celu anulowania operacji wprowadzania stawek podatku należy nacisnąć klawisz *Wyjdź* (anulowane są wszystkie dotychczas zdefiniowane stawki)

Pomyślne zdefiniowanie i zapis do pamięci kasy kompletu stawek podatku potwierdzane jest przez kasę wydrukiem raportu wprowadzenia stawek podatku. Stawki, które zostały zdefiniowane jako rezerwowe, nie są drukowane.

Możliwe jest dokonanie 30 zapisów kompletu zdefiniowanych stawek podatku. Po osiągnięciu limitu zapisów stawek sprzedaż na kasie jest możliwa jedynie w stawkach podatku zapisanych po raz ostatni.

# **[2 10] [B J] Ustawienia kopii elektronicznej**

Zestaw funkcji umożliwia sprawdzenie stanu karty, na której prowadzony jest zapis kopii wydruków lub wykonanie operacji związanych ze zmianą karty, tzn. zamknięcia nośnika i zainicjowanie nowego.

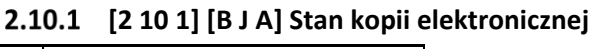

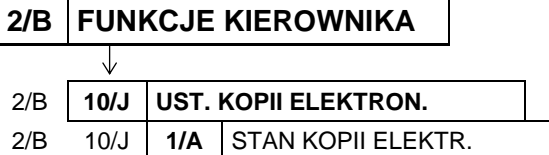

USTAWIENIA KOPII ELEKTR. 1 STAN KOPII ELEKTR.

Po wywołaniu funkcji na wyświetlaczu pojawią się kolejno informacje dotyczące stanu karty, pojemności karty oraz ilości wolnego miejsca na karcie.

# **[2 10 2] [B J B] Inicjowanie karty**

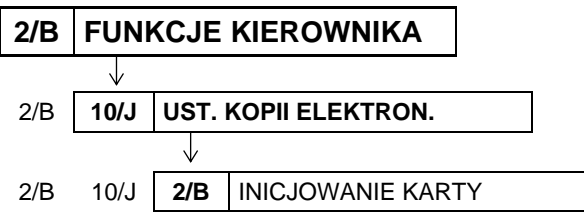

USTAWIENIA KOPII ELEKTR. 2 INICJOWANIE KARTY

Funkcja umożliwia zainicjowanie nowej karty np. w przypadku, gdy brak już miejsca na poprzedniej na zapis kolejnych wydruków. Karta inicjowana powinna być pusta i nie może zawierać wydruków z kasy (także z innej kasy z kopią elektroniczną).

W przypadku próby zainicjowania karty już wcześniej zainicjowanej lub zawierającej wydruki fiskalne, na wyświetlaczu pojawi się odpowiedni komunikat.

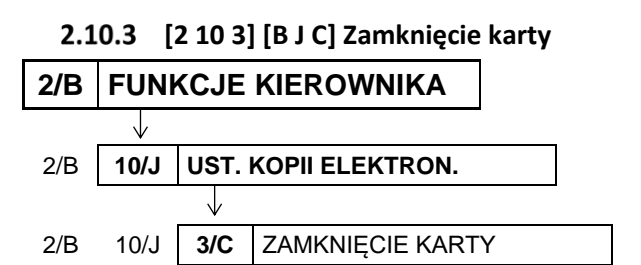

KARTA JEST JUŻ ZAINICJOWANA

100,00

USTAWIENIA KOPII ELEKTR. 3 ZAMKNIĘCIE KARTY

Funkcja umożliwia zakończenie zapisu kopii wydruków na danej karcie pamięci tzw. zamknięcie karty np. z powodu małej ilości wolnego miejsca pozostałego na karcie.

Po wywołaniu funkcji na wyświetlaczu pojawi się żądanie potwierdzenia wykonania operacji zamknięcia karty pamięci

CZY NA PEWNO WYKONAĆ ZAMKNIĘCIE KARTY? (T/N) N

100,00

Sposób wprowadzania odpowiedzi T/N patrz rozdział [3.4.3](#page-17-0) *[Wprowadzanie](#page-17-0)* danych [na stronie 18.](#page-17-0)

Po wprowadzeniu odpowiedzi TAK (T) karta zostanie zamknięta. W celu kontynuacji sprzedaży na kasie należy zainicjować nową kartę, gdyż z zamkniętej karty można tylko drukować kopie zapisanych na niej wydruków. Wprowadzenie odpowiedzi NIE (N) powoduje anulowanie operacji zamknięcia karty.

 $ELZAB$ <sup>1969</sup>

#### **[3] [C] FUNKCJE SERWISOWE**

Dostęp do menu FUNKCJE SERWISOWE opisany został w rozdziale [3](#page-25-0) *Obsługa [menu kasy](#page-25-0)* [na stronie 26.](#page-25-0) Schemat menu wraz z podanymi adresami dostępu (unikatowy skrót liczbowy, literowy lub mieszany) do poszczególnych funkcji menu FUNKCJE SERWISOWE pokazano poniżej.

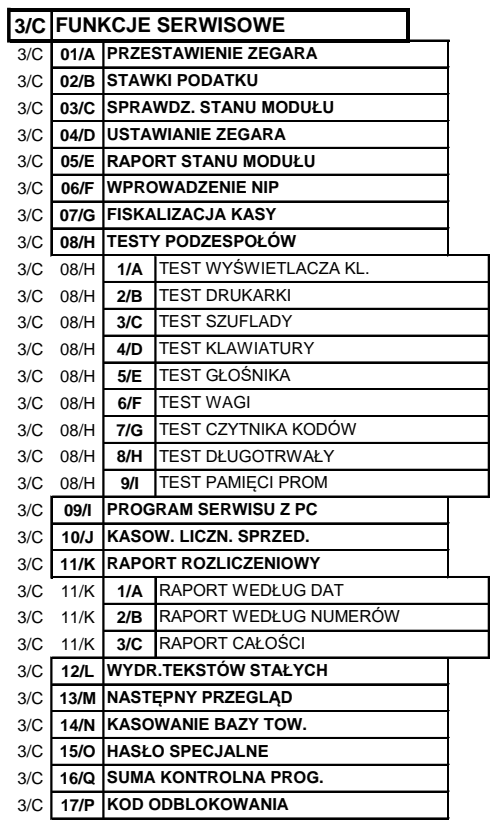

Dostęp do opisanych poniżej funkcji tej grupy jest możliwy dla kasjera, a pozostałe funkcje tego menu przeznaczone są wyłącznie dla autoryzowanego serwisanta i zostały opisane w odrębnym dokumencie pt. *Instrukcja Serwisowa ELZAB Mini E*.

W przypadku wywołaniu funkcji serwisowej bez uprawnień serwisowych na wyświetlaczu pojawi się odpowiedni komunikat

ZWORA SERWISOWA JEST W POŁOŻENIU NORMALNYM

# **[3 01] [C A] Przestawienie zegara**

Funkcja działa analogicznie do funkcji opisanej w FUNKCJACH KIEROWNIKA w rozdziale [2.8](#page-149-0) *[\[2 08\] \[B H\]](#page-149-0)  [Przestawienie zegara](#page-149-0)* [na stronie 150.](#page-149-0)

### **[3 02] [C B] Stawki podatku**

Funkcja działa analogicznie do funkcji opisanej w FUNKCJACH KIEROWNIKA w rozdziale [2.9](#page-149-1) *[\[2 09\] \[B I\]](#page-149-1)  [Stawki podatku](#page-149-1)* [na stronie 150.](#page-149-1)

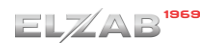

### **[3 03] [C C] Sprawdzenie stanu modułu**

### **3/C FUNKCJE SERWISOWE**

3/C **03/C SPRAWDZ. STANU MODUŁU**

FUNKCJE SERWISOWE 03 SPRAWDZ. STANU MODUŁU

Funkcja umożliwia sprawdzenie w jakim stanie znajduje się kasa oraz jej elementy – głównie moduł fiskalny.

Po wywołaniu funkcji pojawią się kolejno komunikaty opisane poniżej, w celu przejścia do wyświetlenia kolejnego komunikatu należy nacisnąć dowolny klawisz:

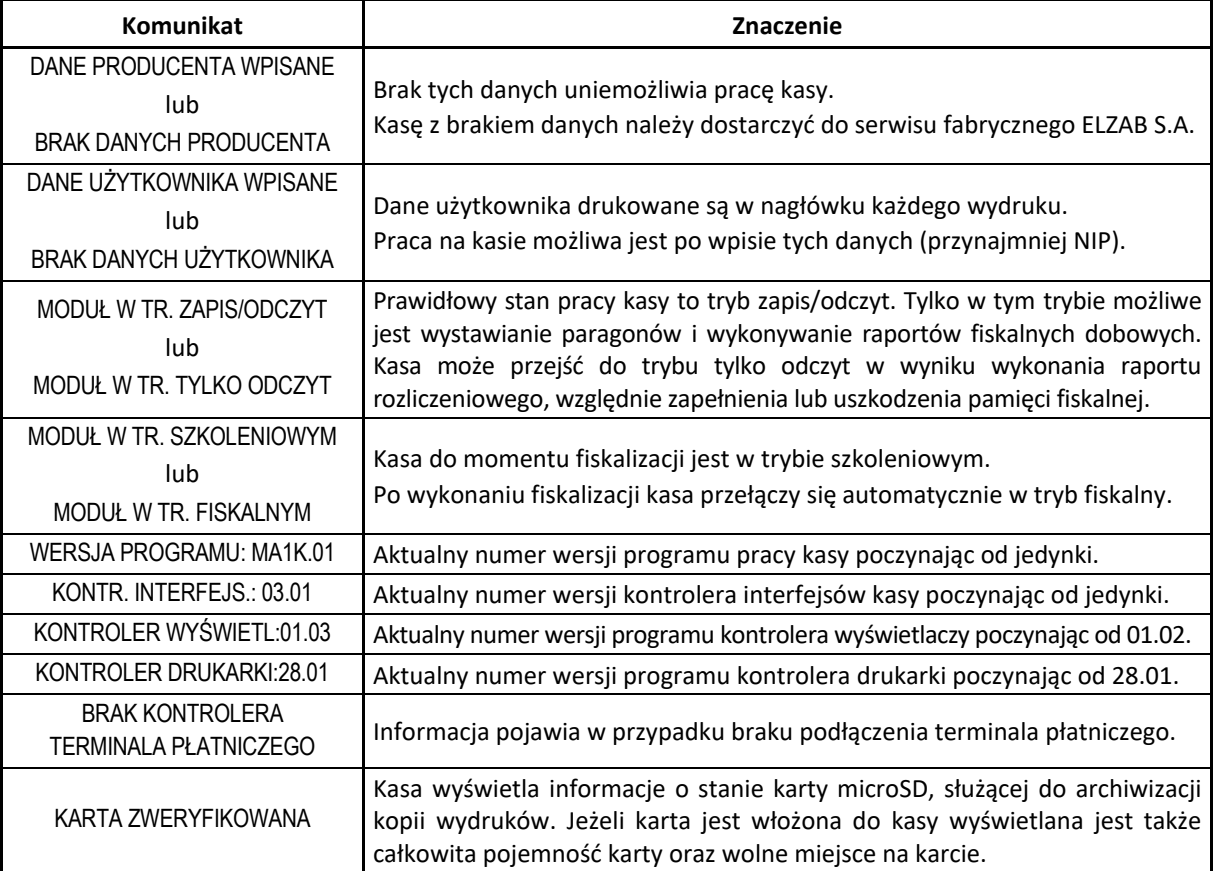

W zależności od stanu kasy mogą dodatkowo pojawić się komunikaty:

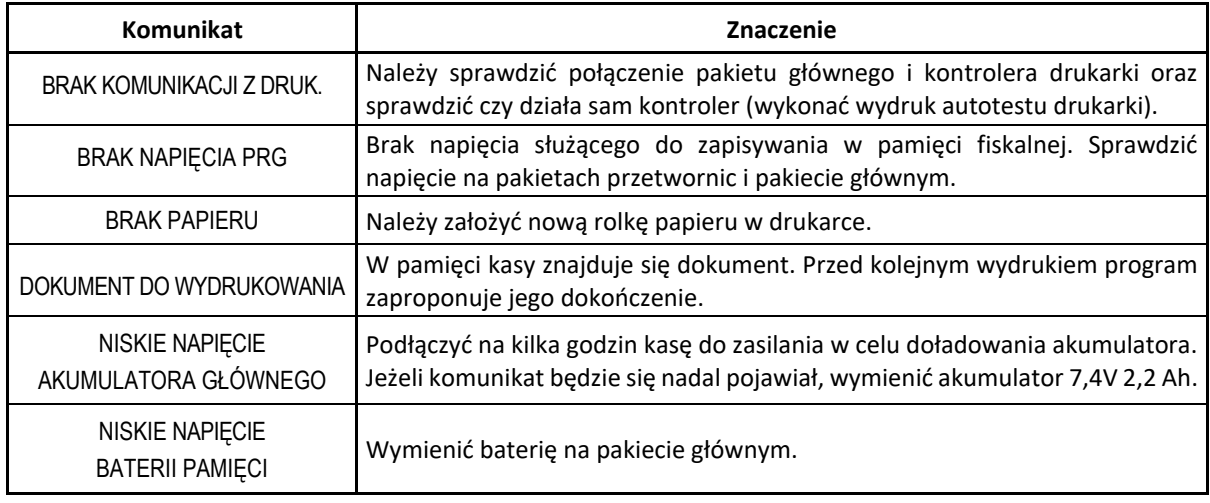

*Rozszerzona instrukcja obsługi kasy ELZAB Mini E*

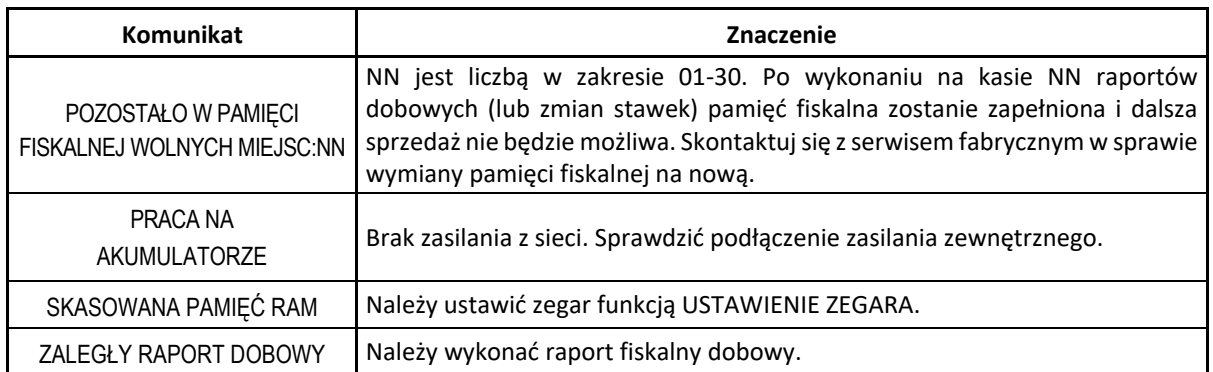

Po wyświetleniu wszystkich komunikatów program powróci do menu FUNKCJE SERWISOWE.

# **[3 05] [C E] Raport stanu modułu**

**3/C FUNKCJE SERWISOWE**

3/C **05/E SPRAWDZ. STANU MODUŁU**

FUNKCJE SERWISOWE 05 RAPORT STANU MODUŁU

Funkcja umożliwia wydruk informacji o aktualnym stanie modułu fiskalnego kasy. Przykładowy wydruk raportu został przedstawiony w rozdziale [2](#page-171-0) *[Przykładowe wydruki](#page-171-0)* [na stronie 172.](#page-171-0)

# **[3 08] [C H] Testy podzespołów**

# **3/C FUNKCJE SERWISOWE**

3/C **08/H TESTY PODZESPOŁÓW**

FUNKCJE SERWISOWE 08 TESTY PODZESPOŁÓW

Zbiór dostępnych funkcji umożliwia użytkownikowi i serwisantowi sprawdzenie poprawności działania odpowiednich podzespołów kasy m.in. możliwy jest do wykonania:

- 1/A TEST WYŚWIETLACZA KLIENTA
- 2/B TEST DRUKARKI
- 3/C TEST SZUFLADY
- 4/D TEST KLAWIATURY
- 5/E TEST GŁOŚNIKA
- 6/F TEST WAGI
- 7/G TEST CZYTNIKA KODÓW KRESKOWYCH
- 8/H TEST DŁUGOTRWAŁY
- 9/I TEST PAMIĘCI PROM

Po wywołaniu danej funkcji realizowany będzie test wybranego podzespołu kasy.

W przypadku potrzeby wykonania podczas testu dodatkowych operacji przez użytkownika odpowiednie informacje pojawią się na wyświetlaczu.

Np. po wywołaniu TESTU KLAWIATURY na wyświetlaczu pojawi się żadanie wprowadzenia kolejnych znaków klawiatury, które powinny zostać poprawnie wyświetlone w miejscu znaku X

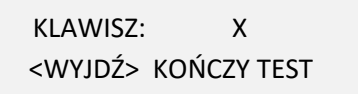

Test szuflady, wagi i czytnika kodów kreskowych wymaga przed wykonaniem testu podłączenia do kasy odpowiednich urządzeń dodatkowych, z którymi działanie kasy będzie następnie testowane.

# **[3 12] [C L] Wydruk tekstów stałych**

# **3/C FUNKCJE SERWISOWE**

3/C **12/L WYDR. TEKSTÓW STAŁYCH**

FUNKCJE SERWISOWE 12 WYDR.TEKSTÓW STAŁYCH

Funkcja umożliwia wydruk wszelkich tekstów drukowanych przez kasę np. tytuły i nazwy pozycji poszczególnych raportów, potwierdzeń.

# <span id="page-155-0"></span> **[3 13] [C M] Następny przegląd**

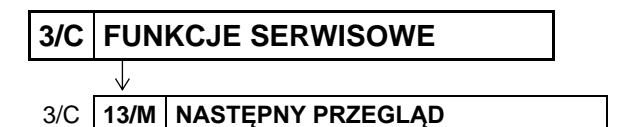

FUNKCJE SERWISOWE 13 NASTĘPNY PRZEGLĄD

Funkcja ta umożliwia użytkownikowi sprawdzenie, a serwisantowi ustawienie, daty następnego przeglądu kasy.

Po wywołaniu funkcji, po wcześniejszym wprowadzeniu daty przeglądu przez serwisanta (np. 20 lipca 2016r), na wyświetlaczu pojawi się odpowiednia informacja

NASTĘPNY PRZEGLĄD PRZED: plu 16r07.20 车

Po zatwierdzeniu komunikatu o następnym przeglądzie na wyświetlaczu może pojawić się dodatkowa informacja wprowadzona przez serwisanta np. numer telefonu kontaktowego

INFORMACJA DODATKOWA: ZADZWOŃ TEL. 32 2722021

Na miesiąc przed wprowadzoną datą kasa będzie przypominała przed raportem dobowym o konieczności przeprowadzenia przeglądu wyświetlając na ekranie odpowiednią informację oraz dodatkowo ją wydrukuje np. jeżeli ustawiono datę 16r07.20 (format RRr.MM.DD) to kasa zacznie przypominać o przeglądzie od 21 czerwca 2016r. Wydruk komunikatu będzie powtarzany trzykrotnie od chwili, gdy przypomnienie pojawi się po raz pierwszy. Każda edycja daty przeglądu przez serwisanta powoduje, że licznik powtórzeń tego wydruku zostanie wyzerowany.

Wyświetlenie daty 00r00.00 po wywołaniu funkcji oznacza, że data następnego przeglądu nie została wprowadzona przez serwisanta, a kasa nie będzie sygnalizowała konieczności przeprowadzenia przeglądu. Przykładowy wydruk komunikatu o przeglądzie został przedstawiony w rozdziale [2](#page-171-0) *[Przykładowe wydruki](#page-171-0)* [na stronie 172.](#page-171-0)

# **[3 16] [C P] Suma kontrolna programu**

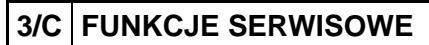

3/C **16/P SUMA KONTROLNA PROG.**

FUNKCJE SERWISOWE 16 SUMA KONTROLNA PROG.

Funkcja służy do wyświetlenia i wydrukowania sumy kontrolnej programu pracy kasy. Funkcja jest wymagana przepisami.

Po wyświetleniu i wydruku poprawnej sumy programu na wyświetlaczu pojawi się odpowiednia informacja

# **Specyfikacja techniczna**

# **Parametry kasy**

# **1.1 Parametry techniczne**

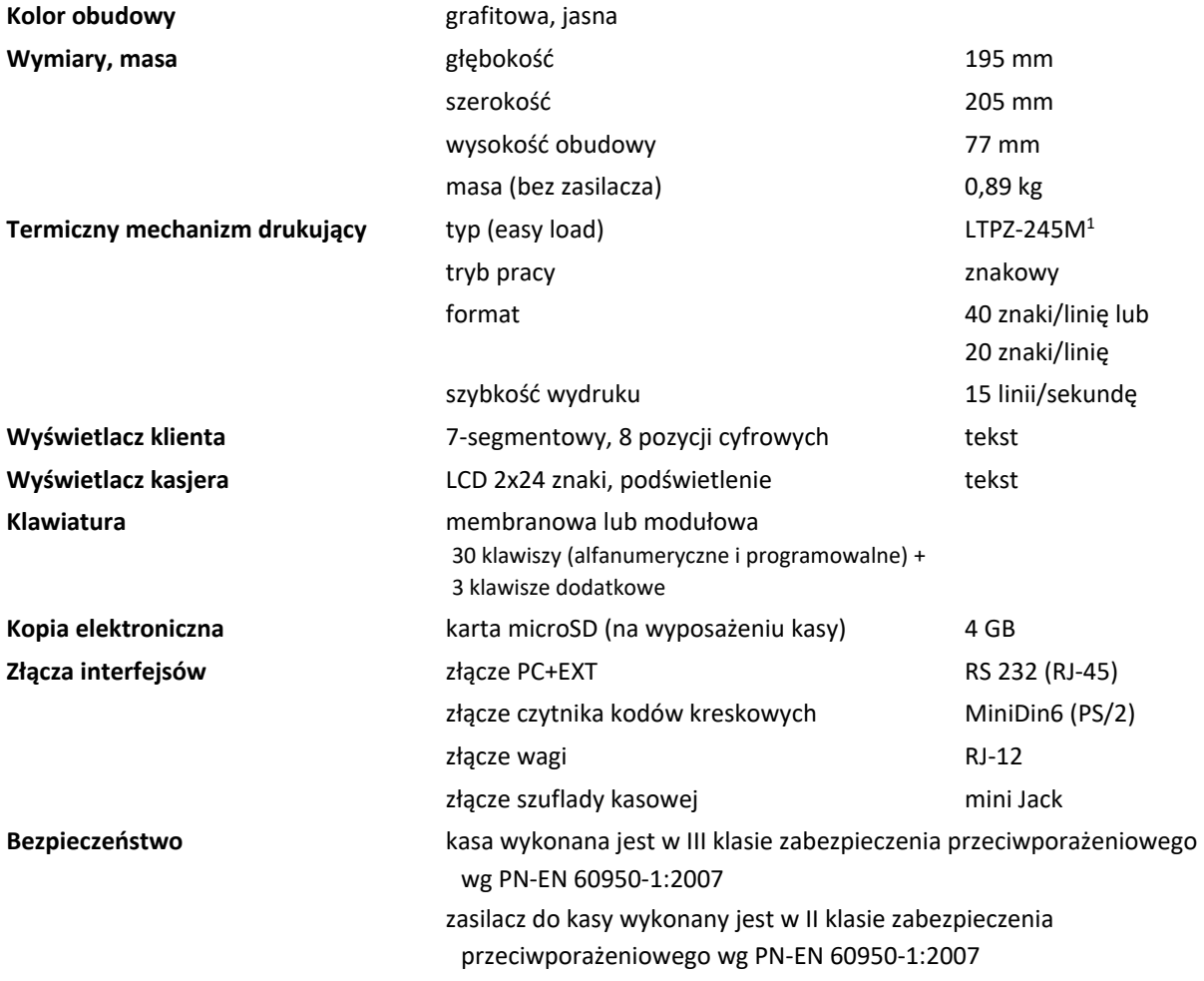

# **Parametry funkcjonalne**

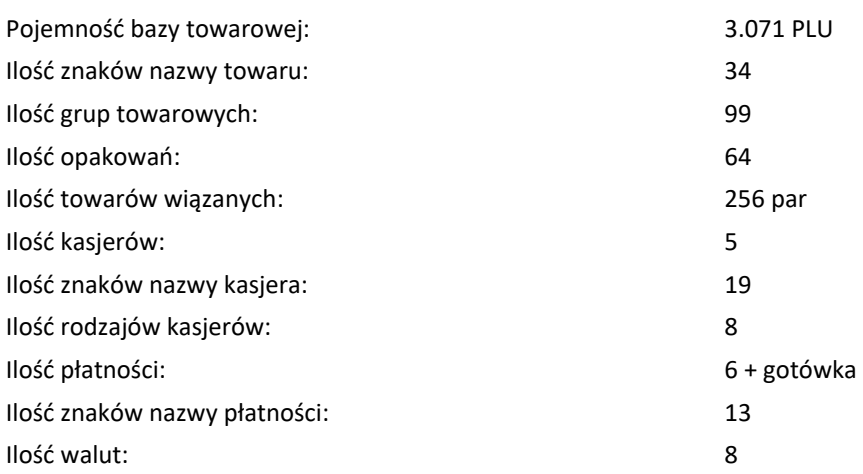

1 znak handlowy Seiko Instruments Inc.

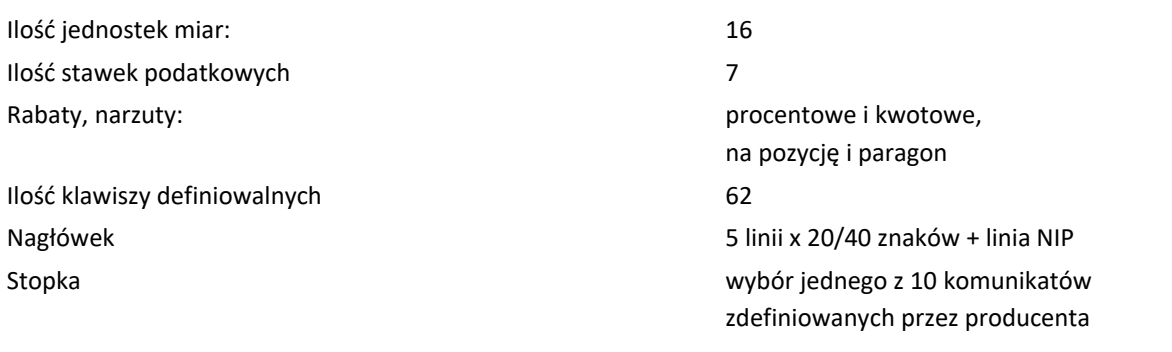

#### **Dodatkowe wyposażenie i akcesoria**<sup>1</sup>

Do kasy można dołączać szereg dodatkowych urządzeń i akcesoriów służących do rozbudowy lub integracji systemu kasowego Wszystkie te wyroby, jak również materiały eksploatacyjne są dostępne poprzez sieć handlową ELZAB S.A. Do jednoznacznej identyfikacji akcesorium służy tzw. numer rysunku, którego początkowe znaki tzw. kod są wystarczające do identyfikacji jego typu. Pozostała część numeru służy do dokładnego oznaczenia odmiany lub koloru i nie jest podawana w instrukcji.

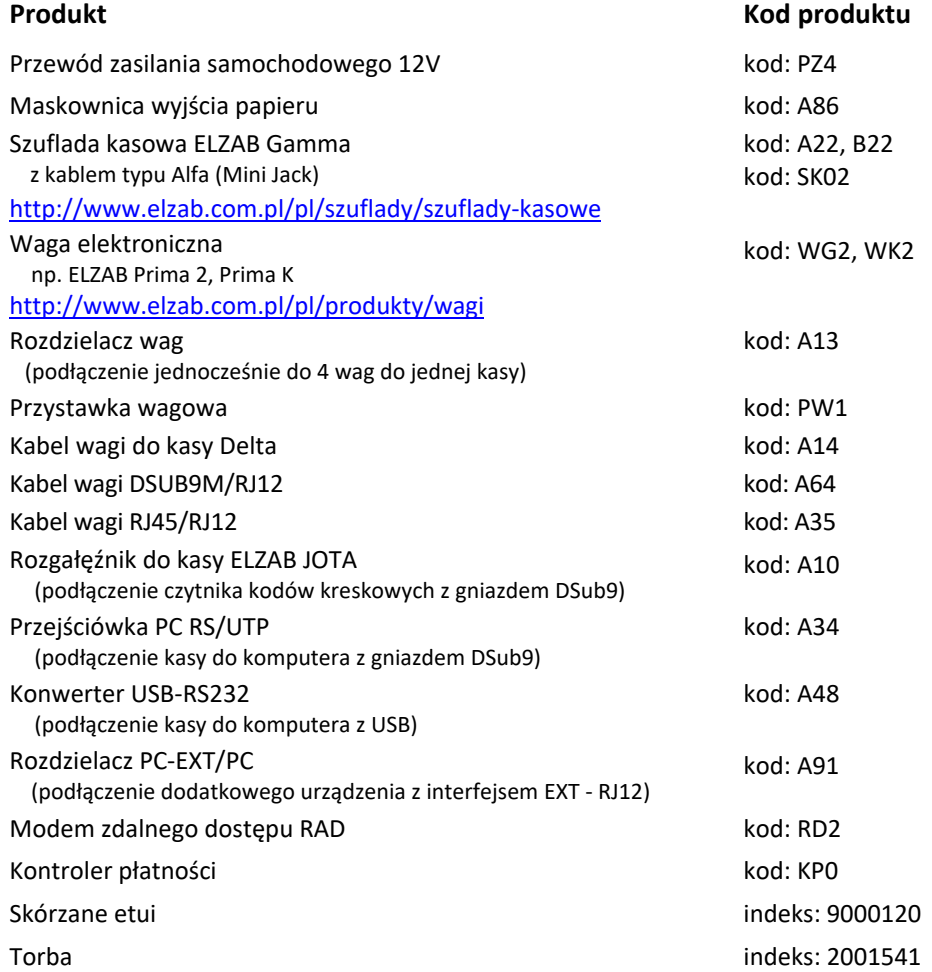

<sup>1</sup> pełny asortyment dostępny na stronach producenta urządzenia [www.elzab.com.pl](http://www.elzab.com.pl/)

#### **Parametry papieru**

Papier do drukarki termicznej

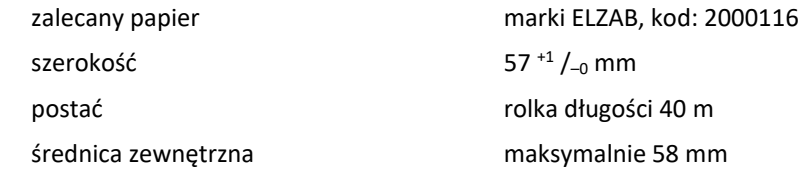

**UWAGA:** Stosowanie papieru niskiej jakości lub zawilgoconego może powodować blokowanie się drukarki. Nie należy stosować papieru, w którym koniec rolki przyklejony jest do szpulki. Niektóre nadruki na tylnej stronie papieru, mogą zakłócić wykrycie obecności papieru w drukarce. Stosowanie papieru termicznego dostarczonego nie przez autoryzowanych dealerów ELZAB i nie firmowanego przez ELZAB powoduje utratę gwarancji na mechanizm termiczny.

#### **Warunki pracy, przechowywania i transportu**

Kasa może pracować w pomieszczeniach oraz w terenie (praca z akumulatorem).

**UWAGA:** Nie należy instalować kasy w miejscach nadmiernie nasłonecznionych oraz w miejscach, gdzie występuje kondensacja pary wodnej lub znaczna agresywność korozyjna środowiska. Należy unikać miejsc narażonych na znaczne wahania temperatury, duże zapylenie, wibracje i uderzenia. Kasę należy chronić przed bezpośrednim opadem deszczu i śniegu.

#### **Warunki klimatyczne pracy**

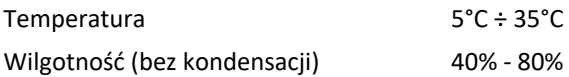

#### **Warunki klimatyczne przechowania**

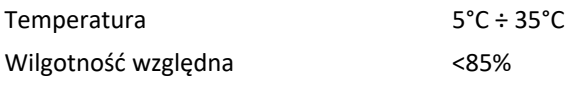

UWAGA: W przypadku dłuższego przechowywania kasy lub traktowania jej, jako tzw. "kasy rezerwowej" w celu zapewnienia poprawnego działania akumulatorów należy postępować zgodnie z instrukcjami w rozdziale *[5.2](#page-159-0) [Akumulator](#page-159-0)* [na stronie 160.](#page-159-0)

#### **Transport**

Może odbywać się dowolnymi środkami przewozowymi (samochody, wagony kolejowe) w warunkach eliminujących bezpośrednie oddziaływanie czynników atmosferycznych. Warunki transportu morskiego i powietrznego wymagają specjalnych uzgodnień.

### **Zasilanie**

#### **5.1 Zasilacz sieciowy**

Kasa posiada przycisk służący do włączenia i wyłączenia urządzenia. Po krótkim naciśnięciu przycisku kasa włącza się, a dłuższe przyciśnięcie przycisku (powyżej 1 sekundy) wyłącza kasę.

Kasa może być zasilana z:

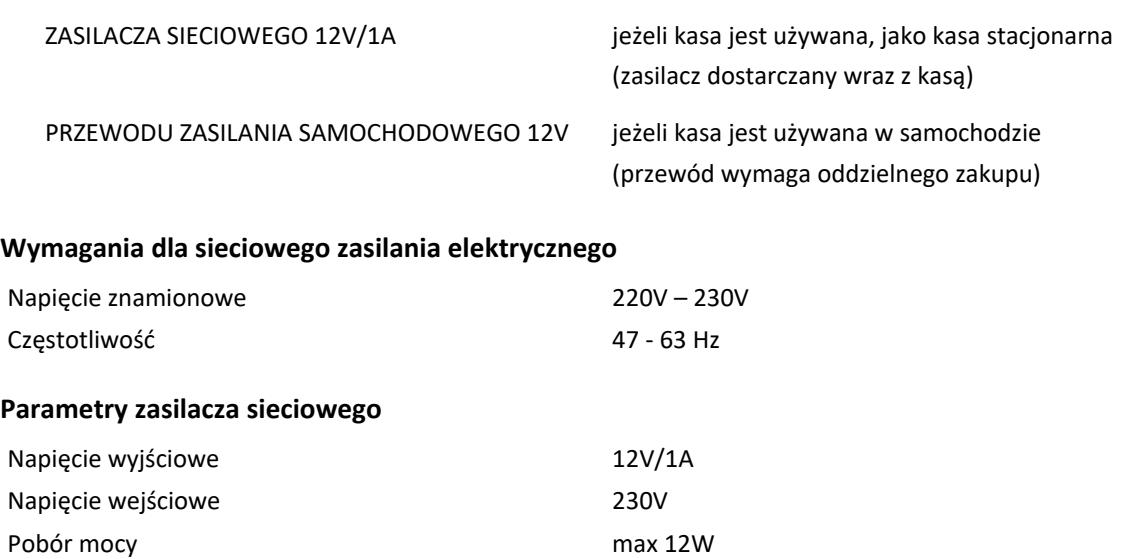

**UWAGA:** Do zasilania kasy należy stosować wyłącznie zasilacz dostarczony przez producenta.

#### <span id="page-159-0"></span>**5.2 Akumulator**

Kasa posiada akumulator podtrzymujący zasilanie kasy w przypadku braku zewnętrznego zasilania. W przypadku zaniku zewnętrznego zasilania kasa samoczynnie przechodzi na zasilanie z akumulatora.

Akumulator jest ładowany, gdy kasa jest podłączona do zewnętrznego zasilania, niezależnie czy jest włączona (pracuje) czy wyłączona. Sposób zasilania kasy sygnalizowany jest odpowiednim wskaźnikiem świetlnym (patrz punk[t 3.3](#page-11-0) *[Przyciski i wskaźniki świetlne](#page-11-0)* [na stronie 12\)](#page-11-0).

Jeżeli akumulator kasy jest bliski rozładowania, co 15 sekund włączany będzie sygnał akustyczny. **Należy wówczas niezwłocznie kasę podłączyć do sieci energetycznej w celu naładowania akumulatora.**

**UWAGA:** Akumulator nie powinien pozostawać nienaładowany - może to spowodować szybką utratę pojemności akumulatora.

#### **Parametry akumulatora**

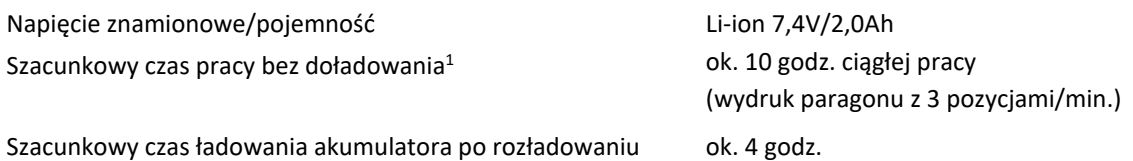

**Czas pracy pomiędzy ładowaniami akumulatora zależy od konfiguracji i intensywności użytkowania kasy.** W celu wydłużenia czasu pracy pomiędzy ładowaniami akumulatora należy m.in. skrócić czas, po którym nastąpi autowyłączenie kasy (patrz rozdział [2.5.5](#page-107-0) *[2 05 05] [B E E] C[zas wyłączenia kasy](#page-107-0)* [na](#page-107-0)  [stronie 108\)](#page-107-0). Należy pamiętać, że podłączenie dodatkowych urządzeń oraz praca w niskich temperaturach skróci czas pracy pomiędzy ładowaniami akumulatora.

#### **Naturalnym zjawiskiem jest utrata pojemności akumulatora w czasie.**

<sup>1</sup> Szacunki dla nowego akumulatora (domyślne ustawienia kasy, temperatura pokojowa, brak podłączonych dodatkowych urządzeń i modułów komunikacyjnych).

Kasa posiada również dodatkowy wewnętrzny akumulator, który także należy cyklicznie doładowywać. **W celu zapewnienia poprawnego działania tego akumulatora należy zapewnić ciągłość pracy kasy, przez co najmniej 4 godziny raz na 6 miesięcy poprzez:**

- **standardową pracę kasy lub**
- **podłączenie do sieci zasilającej i włączenie kasy (nie musi być użytkowana).**

**UWAGA:** Zaniedbanie okresowych czynności wymaganych do poprawnego działania akumulatorów (doładowywanie) może doprowadzić do uszkodzenia akumulatorów z winy użytkownika, co wiąże się z dodatkowymi kosztami.

### **Tryb oszczędzania energii**

Kasa posiada mechanizm oszczędzania energii zgromadzonej w akumulatorze wewnętrznym. Tryb oszczędzania energii jest włączany automatycznie przy braku zasilania z sieci energetycznej, kasa sygnalizuje to krótkim sygnałem dźwiękowym.

W trybie oszczędzania energii wyświetlacz kasjera jest podświetlany z niższym poziomem jasności niż przy zasilaniu sieciowym. Ponadto następuje wygaszenie wyświetlacza klienta oraz wyłączenie podświetlenia wyświetlacza kasjera po upływie 15 sekund od ostatniej operacji wykonanej na klawiaturze kasy (jeżeli na wyświetlaczu klienta wyświetla się kwota do zapłaty po paragonie, to wyświetlacz zostanie wygaszony po 1 minucie). Jeżeli kasa pozostaje w stanie bezczynności to może nastąpić jej automatyczne wyłączenie po upływie czasu określonego w ustawieniach kasy (patrz rozdział [2.5.5](#page-107-0) *[2 05 05] [B E E] C[zas wyłączenia kasy](#page-107-0)* [na stronie 108\)](#page-107-0), domyślnie po upływie 15 minut.

#### **Plombowanie kasy**

Obudowa kasy zaplombowana jest plombą. Plomba ta jest plombą serwisową i ma wytłoczony identyfikator producenta lub serwisanta. Każdy fakt rozplombowania i plombowania kasy powinien być każdorazowo odnotowany w Książce Kasy Rejestrującej urządzenia. Prawo ingerencji do wnętrza kasy ma wyłącznie autoryzowany serwisant, posiadający ważny identyfikator serwisowy wydany przez producenta kasy, jest wpisany w Książce Kasy Rejestrującej lub posiada stosowne upoważnienie. Po każdej ingerencji serwisowej wymagającej zdjęcia plomby, użytkownik powinien we własnym interesie sprawdzić, czy kasa została ponownie prawidłowo zaplombowana.

**UWAGA:** Naruszenie lub brak plomby serwisowej grozi nie tylko utratą przez użytkownika prawa do napraw gwarancyjnych, ale również konsekwencjami karno-skarbowymi, w przypadku kontroli przeprowadzonej przez służby podatkowe.

### **Konserwacja, przeglądy okresowe i gwarancja**

**UWAGA:** Wszelkie zabiegi konserwacyjne należy przeprowadzać przy kasie wyłączonej.

Kasa w trakcie eksploatacji wymaga okresowego czyszczenia, przeglądu i konserwacji.

Wszystkie zewnętrzne elementy obudowy kasy wykonane są z tworzywa sztucznego i wymagają okresowego czyszczenia, które najlepiej wykonać specjalnym środkiem antystatycznym do mycia sprzętu komputerowego (sposób użycia wg zaleceń producenta środka). Można także użyć miękkiej szmatki, zwilżonej lekko wodą z dodatkiem delikatnych płynnych środków czyszczących.

Do czynności konserwacyjnych, będących obowiązkiem użytkownika, należy przegląd i czyszczenie mechanizmu drukującego z drobnych pozostałości papieru. Czynności należy wykonać po każdych zużytych 60 rolkach papieru. Usunięcie zanieczyszczeń i pyłu papierowego najłatwiej wykonać przy pomocy pędzelka i sprężonego powietrza (można użyć gumowej gruszki lub sprężonego powietrza).

Zabiegi konserwacyjne należy powierzyć osobie posiadającej odpowiednie kwalifikacje, umiejętności techniczne lub zlecić serwisowi technicznemu.

Do czynności konserwacyjnych okresowych, będących obowiązkiem serwisu autoryzowanego należy, podczas każdej wizyty u klienta dokładne przemycie głowicy termicznej i rolki gumowej w mechanizmie drukującym oraz oczyszczenie całego toru prowadzenia papieru. Do mycia należy stosować czysty spirytus etylowy lub spirytus techniczny (izopropanol).

Częstotliwość zabiegów konserwacyjnych należy zwiększyć w przypadku zainstalowania kasy w środowisku o zwiększonym zanieczyszczeniu lub zapyleniu.

**UWAGA:** Zaniedbanie bieżących i okresowych czynności konserwacyjnych może doprowadzić do uszkodzenia kasy z winy użytkownika i może spowodować utratę praw gwarancyjnych.

Prawidłowość wyczyszczenia mechanizmu drukarki można ocenić po jakości wydruku (czytelności) jak również po płynnym wysuwaniu się papieru podczas wydruku (bez zacięć i poślizgu). Odległości między wydrukowanymi wierszami na papierze powinny być jednakowe i równoległe. Próbę można przeprowadzić po uruchomieniu testu kasy w funkcjach serwisowych.

Komunikat o zbliżającym się terminie następnego przeglądu kasy może zostać wyświetlony na ekranie oraz drukowany przed wydrukiem raportu dobowego. Dodatkowo użytkownik może sprawdzić termin następnego przeglądu za pomocą odpowiedniej funkcji serwisowej (patrz rozdział [3.7](#page-155-0) *[\[3 13\] \[C M\]](#page-155-0)  [Następny przegląd](#page-155-0)* [na stronie 156\)](#page-155-0). Wyświetlenie daty 00r00.00 po wywołaniu funkcji oznacza, że data następnego przeglądu nie została wprowadzona przez serwisanta.

### **Gwarancja**

Szczegółowe warunki gwarancji umieszczone są w Książce Kasy Rejestrującej dołączanej do urządzenia. **Producent nie ponosi odpowiedzialności za jakąkolwiek utratę danych lub zysków, ani za żadne inne szkody powstałe w wyniku użytkowania niniejszego urządzenia.**

### **Alfabetyczny spis komunikatów i sposoby postępowania**

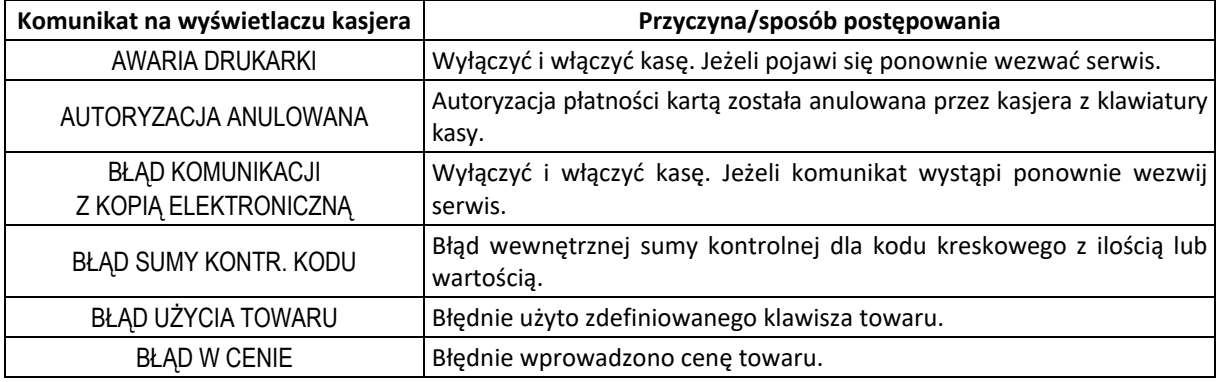

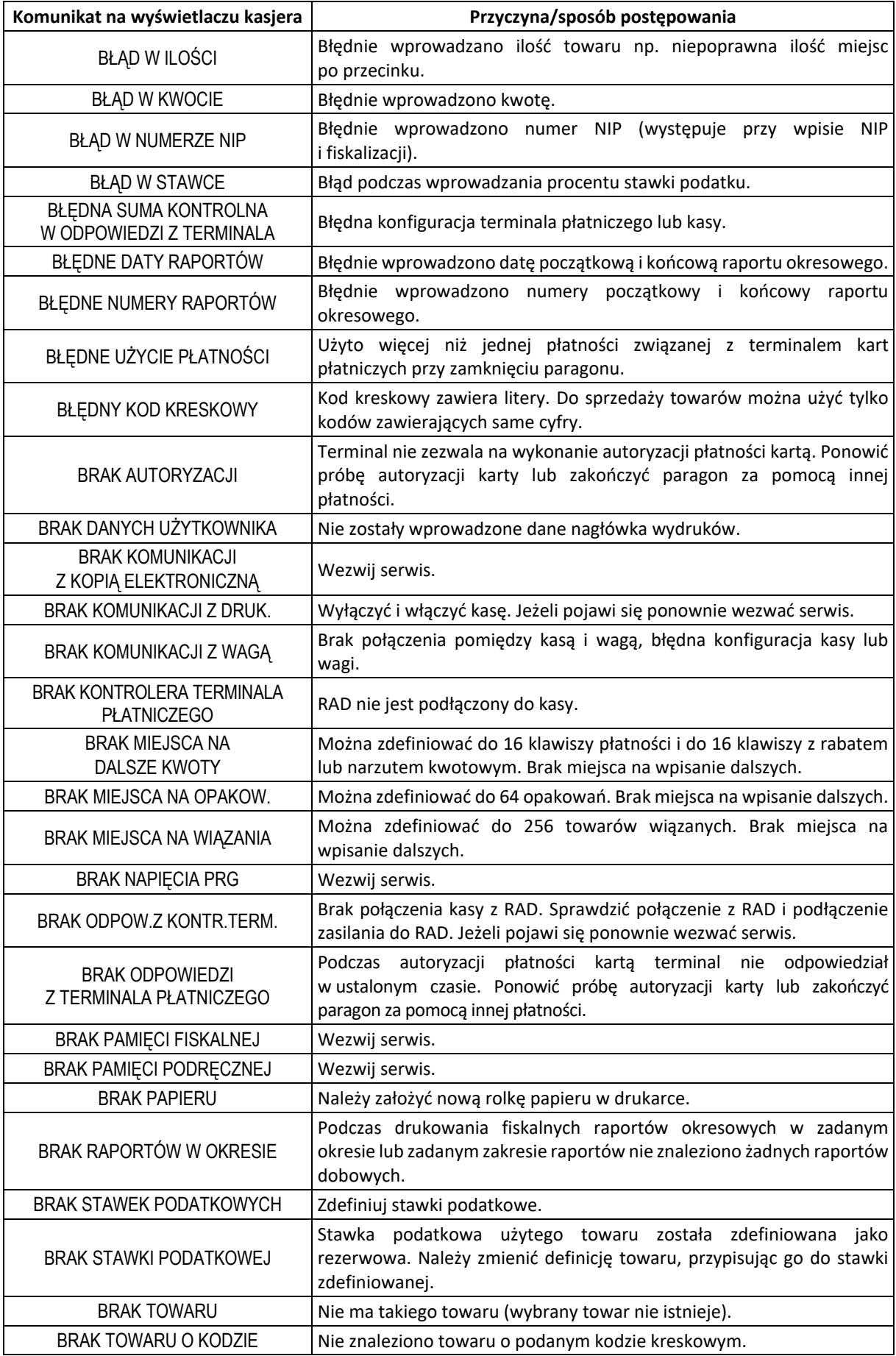

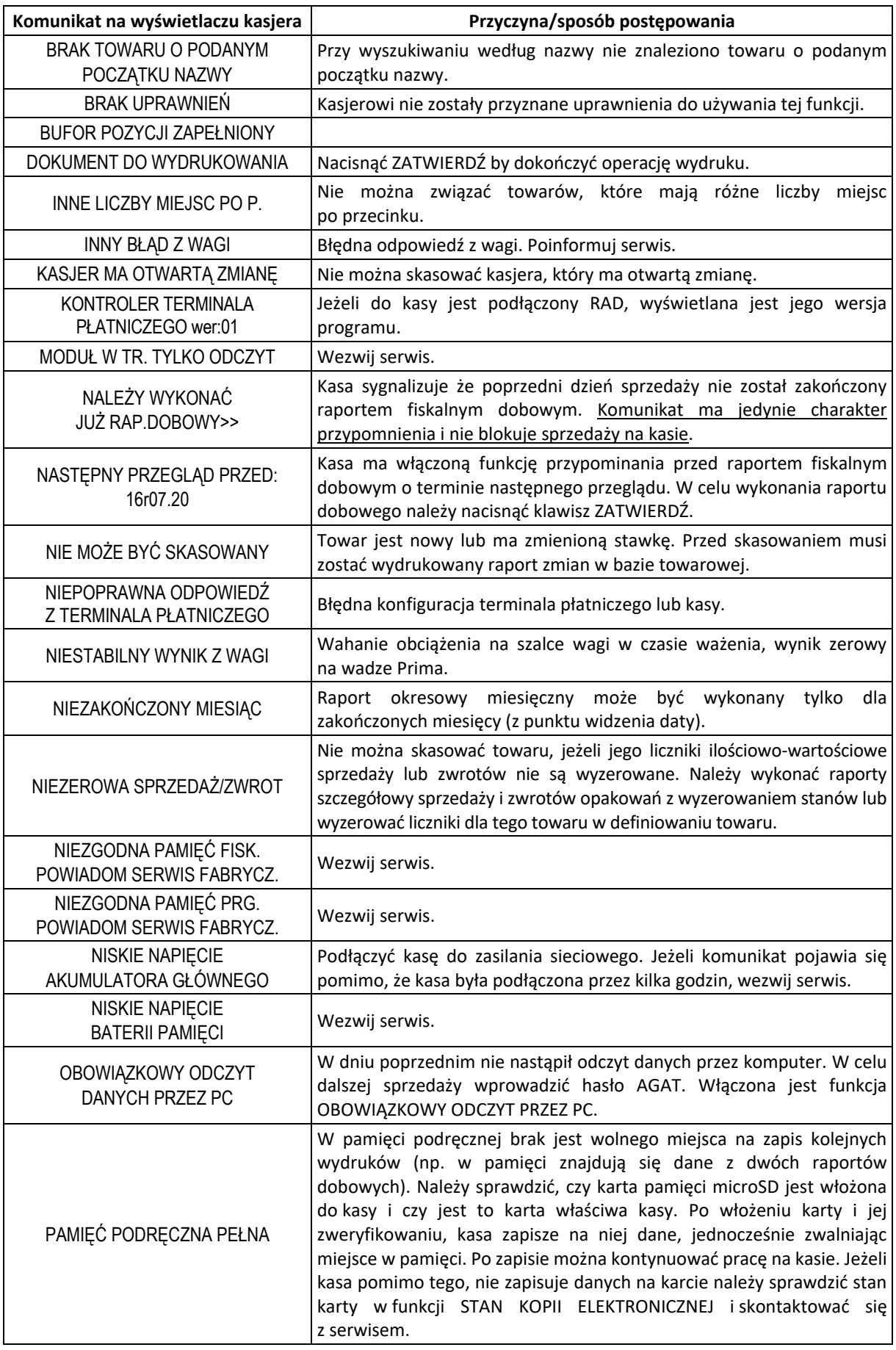

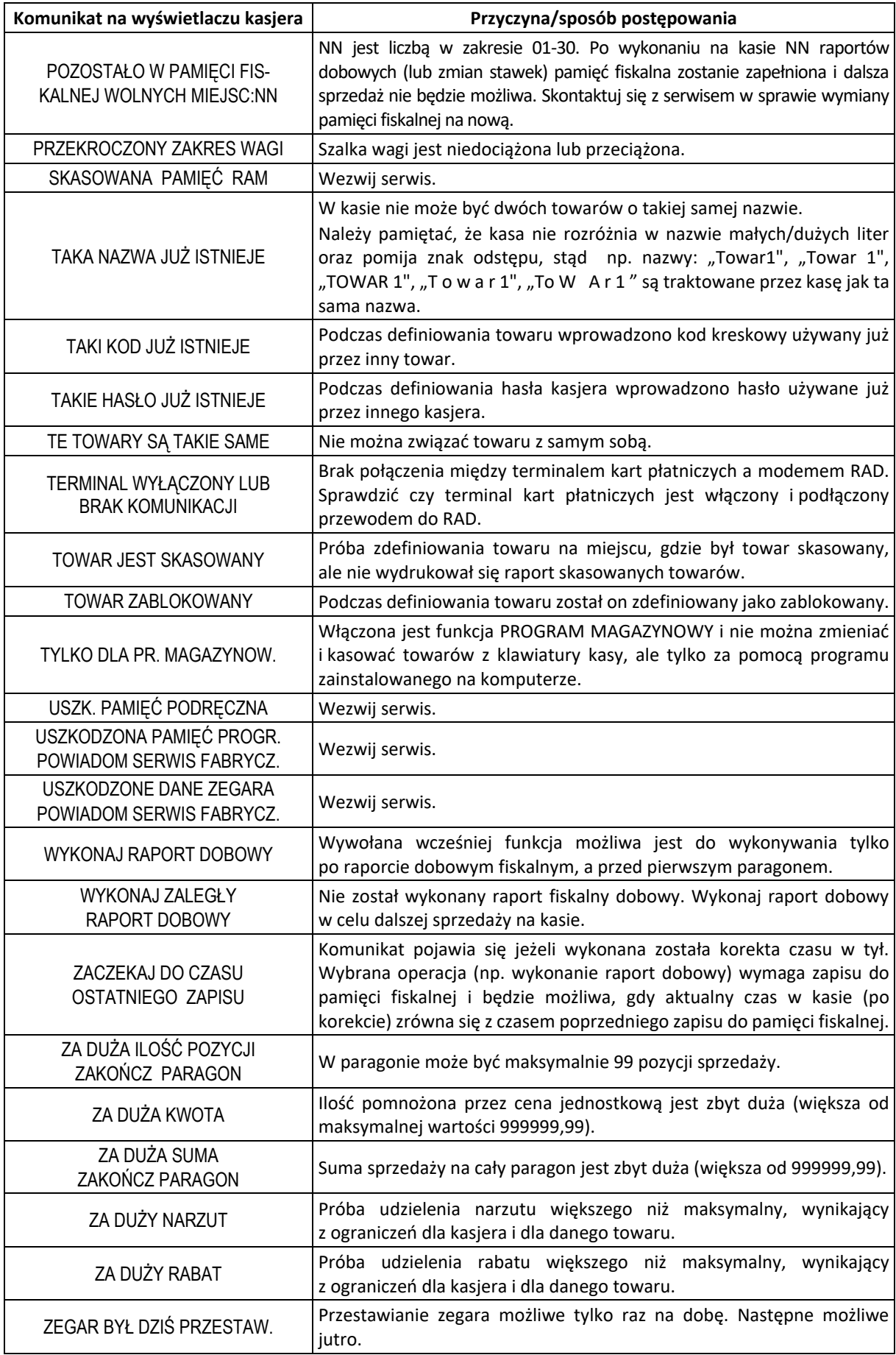

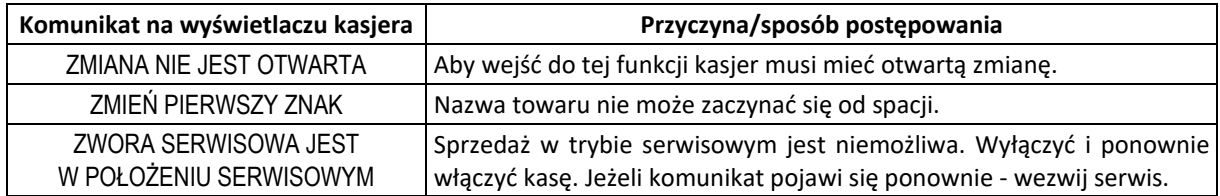

W przypadku wystąpienia błędu, który nie został wyszczególniony w powyższej tabeli – skontaktuj się z serwisem.

# **Specyfikacja złącz interfejsów kasy**

#### **ZŁĄCZE ZASILANIA:**

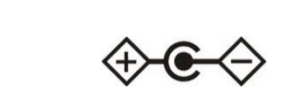

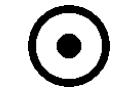

Rys.1 Złącze zasilania

#### **SZUFLADA:**

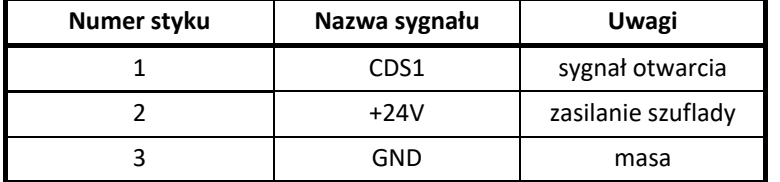

**12V, 1A**

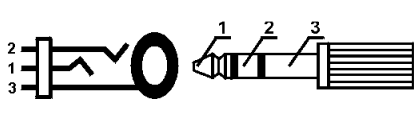

Rys.2 Złącze szuflady

#### **WAGA:**

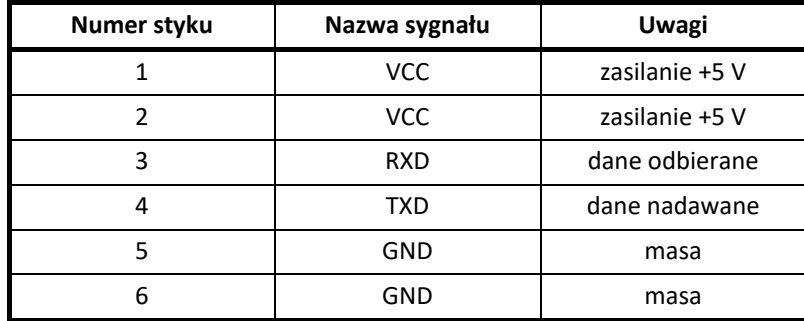

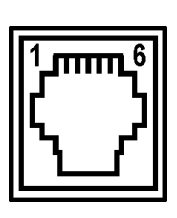

Rys.3 Złącze wagi (RJ12)

### **PC+EXT:**

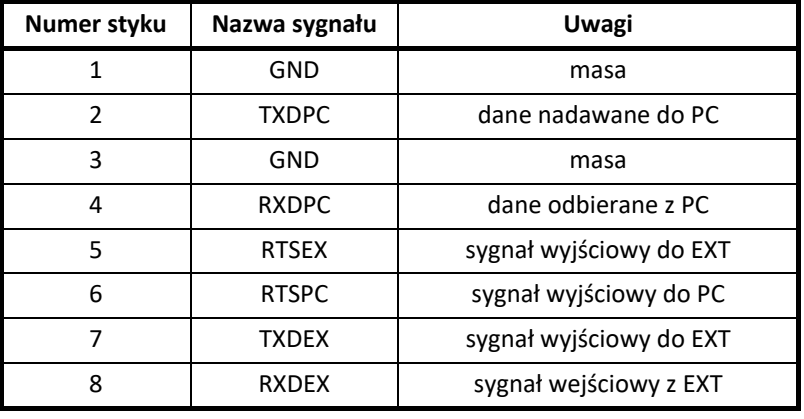

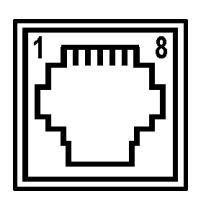

Rys.4 PC+EXT (RJ45)

#### **CZYTNIK KODÓW KRESKOWYCH (PS/2):**

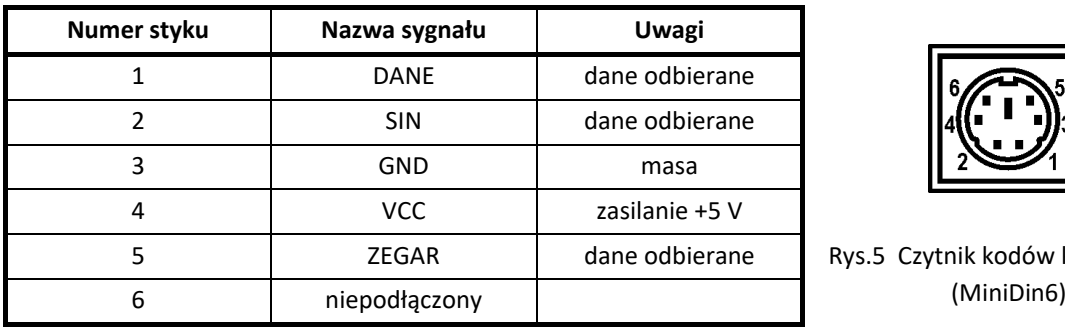

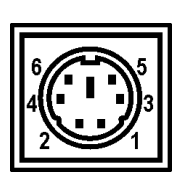

Rys.5 Czytnik kodów kreskowych

Schematy połączeń kabla do komputera oraz m.in. przejściówki PC RS/UTP oraz rozdzielacza PC EXT/PC zostały opisane w odrębnym dokumencie pt. *Instrukcja Serwisowa ELZAB Mini E*.

#### **Kody kreskowe zawierające ilość lub wartość**

Kody kreskowe stosowane w handlu dzielą się na:

- kody zawierające tyko cyfry identyfikujące jednoznacznie towar
- kody zawierające cyfry identyfikujące towar oraz cyfry ilości (wagi) lub wartości (ceny) towaru stosowane m.in. w sklepach spożywczych, gdzie dla danego towaru ilość lub wartość poszczególnego opakowania jest różna

Poniżej opisano szczegółowo budowę kodów zawierających ilość (wagę) i wartość (cenę) towaru.

#### **Kody kreskowe z ilością**

Kody kreskowe, rozpoczynające się od cyfr 27 lub 29, mają w swojej strukturze dane o ilości (wadze) towaru. Struktura kodu jest następująca:

**27 TTTT V WWWWW K** lub **29 TTTT V WWWWW K**

**,** gdzie:

- TTTT Numer identyfikacyjny towaru
	- V W zależności od ustawienia opcji DŁUGOŚĆ KODÓW Z CENĄ/WAGĄ (patrz rozdział [2.5.10.3](#page-117-0) *[2 05 10 3] [B E J C] [Długość kodów z ceną/wagą](#page-117-0)* [na stronie](#page-117-0)  [118\)](#page-117-0):
		- 1. SZEŚĆ CYFR dodatkowa cyfra kontrolna dla ilości lub wagi dodawana przez urządzenie drukujące kod kreskowy; w zależności od ustawienia opcji CYFRA KONTROLNA (patrz rozdział [2.5.10.2](#page-116-0) [\[2 05 10 2\] \[B E J B\] Cyfra kontrolna](#page-116-0) [na](#page-116-0)  [stronie 117\)](#page-116-0) kasa może sprawdzać lub nie poprawność tej cyfry
		- 2. SIEDEM CYFR dodatkowa cyfra numeru identyfikacyjnego towaru
- WWWWW Ilość lub masa w formacie: WW,WWW (3 miejsca po przecinku)
	- K Cyfra kontrolna dla całego kodu kreskowego dodawana przez urządzenie drukujące kod kreskowy

W celu wprowadzenia kodu kreskowego z ilością i przypisania go do towaru w funkcji DEFINIOWANIE TOWARÓW (patrz rozdział [2.1.1](#page-76-0) *[2 01 1] [B A A]* [Definiowanie towar](#page-76-0)ów [na stronie 77](#page-76-0)) należy:

- odczytać czytnikiem odpowiedni kod kreskowy lub
- wprowadzić z klawiatury sześć lub siedem pierwszych cyfr licząc od lewej cyfry kodu, w zależności od ustawienia opcji DŁUGOŚĆ KODÓW Z CENĄ/WAGĄ (patrz rozdział [2.5.10.3](#page-117-0) *[\[2 05 10 3\] \[B E J C\]](#page-117-0) Długość kodów z* ceną/wagą [na stronie 118\)](#page-117-0)

Sprzedaż sprowadza się do odczytania czytnikiem takiego kodu. Kasa dokona sprzedaży towaru o danym kodzie kreskowym np.: 27TTTT w ilości WW,WWW i wartości wynikającej z odpowiedniej wielokrotności ceny jednostkowej towaru.

### **Kody kreskowe z wartością**

Kody kreskowe, rozpoczynające się od cyfr 23 lub 24, mają w swojej strukturze dane o wartości (cenie) towaru.

Struktura kodu jest następująca:

**23 TTTT V CCCCC K** lub **24 TTTT V CCCCC K**

**,** gdzie:

- TTTT Numer identyfikacyjny towaru.
	- V W zależności od ustawienia opcji DŁUGOŚĆ KODÓW Z CENĄ/WAGĄ (patrz rozdział [2.5.10.3](#page-117-0) *[2 05 10 3] [B E J C] [Długość kodów z ceną/wagą](#page-117-0)* [na stronie](#page-117-0)  [118\)](#page-117-0):
		- 1. SZEŚĆ CYFR dodatkowa cyfra kontrolna dla wartości lub ceny dodawana przez urządzenie drukujące kod kreskowy; w zależności od ustawienia opcji CYFRA KONTROLNA (patrz rozdział [2.5.10.2](#page-116-0) [\[2 05 10 2\] \[B E J B\] Cyfra kontrolna](#page-116-0) [na](#page-116-0)  [stronie 117\)](#page-116-0) kasa może sprawdzać lub nie poprawność tej cyfry
		- 2. SIEDEM CYFR dodatkowa cyfra numeru identyfikacyjnego towaru
- CCCCC Wartość towaru w walucie ewidencyjnej w formacie: CCC,CC
	- K Cyfra kontrolna dla całego kodu kreskowego, dodawana przez urządzenie drukujące kod kreskowy

W celu wprowadzenia kodu kreskowego z wartością i przypisania go do towaru w funkcji DEFINIOWANIE TOWARÓW (patrz rozdział [2.1.1](#page-76-0) [\[2 01 1\] \[B A A\] Definiowanie towar](#page-76-0)ów [na stronie 77\)](#page-76-0) należy:

- odczytać czytnikiem odpowiedni kod kreskowy lub
- wprowadzić z klawiatury sześć lub siedem pierwszych cyfr licząc od lewej cyfry kodu, w zależności od ustawienia opcji DŁUGOŚĆ KODÓW Z CENĄ/WAGĄ (patrz rozdział [2.5.10.3](#page-117-0) *[\[2 05 10 3\] \[B E J C\]](#page-117-0) Długość kodów z* ceną/wagą [na stronie 118\)](#page-117-0); jako jednostki miary zastosować szt. lub opak.

Sprzedaż sprowadza się do odczytania czytnikiem takiego kodu. Kasa dokona sprzedaży 1 szt. (lub opak.) towaru o danym kodzie kreskowym np. 23TTTT w cenie CCC,CC PLN.

#### **Ograniczenia rabatów i narzutów**

Pojedyncza pozycja na paragonie może jednocześnie podlegać kilku rodzajom rabatu i narzutu:

- rabat/narzut (kwotowy lub procentowy) do pozycji udzielony przez kasjera
- rabat/narzut (procentowy lub kwotowy) na paragon udzielony przez kasjera

Wysokość rabatów i narzutów udzielanych przez kasjera może zostać ograniczona przez wprowadzenie różnego rodzaju limitów na kasie:

1. MAKSYMALNY RABAT - [2 05 11 07 1] [B E K G [A\] Maksymalny rabat](#page-121-0) [na stronie 122](#page-121-0) MAKSYMALNY NARZUT - [2 05 11 07 2] [B E K G B] [Maksymalny narzut](#page-122-0) [na stronie 123](#page-122-0) Możliwość ograniczenia wysokości odpowiednio rabatów/narzutów udzielanych jednorazowo przez kasjera na pozycję sprzedaży lub cały paragon. Ograniczenia te odnoszą się zarówno do rabatów i narzutów udzielanych procentowo, jak i kwotowo.

**Ograniczenie nie obowiązuje przy rabatach udzielanych za pomocą definiowalnych klawiszy (patrz rozdział [2.1.2.2](#page-83-0)** *[Definiowanie klawisza rabatu lub narzutu](#page-83-0)* **[na stronie 84\)](#page-83-0).**

- 2. DEFINIOWANIE TOWARÓW [\[2 01 1\] \[B A A\] Definiowanie towar](#page-76-0)ów [na stronie 77](#page-76-0) Możliwość blokady udzielania rabatu i narzutu na dany towar za pomocą odpowiedniego ustawienia parametru TOWAR WYŁĄCZONY Z RABATU I NARZUTU ? na TAK (T) w definicji towaru.
- 3. RABAT/NARZUT SPECJALNY [2 05 11 07 3] [B E K G C] [Rabat/narzut specjalny](#page-122-1) [na stronie 123](#page-122-1) Możliwość blokady udzielania rabatu i narzutu na towary z grup specjalnych za pomocą odpowiedniego ustawienia opcji.
- 4. OGRANICZENIE RABATU [\[2 05 11 07 6\] \[B E K G F\] Ograniczenie rabatu](#page-123-0) [na stronie 124](#page-123-0) OGRANICZENIE NARZUTU - [\[2 05 11 07 7\] \[B E K G G\] Ograniczenie narzutu](#page-123-1) [na stronie 124](#page-123-1) Możliwość ograniczenia wysokości sumarycznego rabatu/narzutu udzielanego na pozycję sprzedaży (suma odpowiednio rabatu/narzutu na pozycję sprzedaży oraz rabatu/narzutu na cały paragon, któremu podlega również dana pozycja).
- 5. RABAT NA GRUPĘ [2 05 11 07 8] [B E K G H] [Rabat na grupę](#page-124-0) [na stronie 125](#page-124-0) NARZUT NA GRUPĘ - [2 05 11 07 9] [B E K G I] [Narzut na grupę](#page-124-1) [na stronie 125](#page-124-1) Możliwość ograniczenia wysokości odpowiednio rabatu/narzutu udzielanego na towary z danej grupy towarowej.
- 6. MAKSYMALNY RABAT RODZAJU [\[2 07 4\] \[B G D\] Maksymalny rabat rodzaju](#page-146-0) [na stronie 147](#page-146-0) MAKSYMALNY NARZUT RODZAJU - [\[2 07 5\] \[B G E\] Maksymalny narzut rodzaju](#page-146-1) [na stronie 147](#page-146-1) Możliwość ograniczenia wysokości odpowiednio rabatu/narzutu udzielanego na pozycję sprzedaży lub cały paragon przez kasjera przypisanego do danego rodzaju kasjerów.

Dla każdej pozycji sprzedaży w momencie jej wystawiania obliczana jest *maksymalna kwota rabatu* oraz *maksymalna kwota narzutu* jaka może zostać odjęta (rabat) lub dodana (narzut) do pozycji sprzedaży poprzez operacje udzielania odpowiednio rabatu i narzutu. Do obliczeń brana jest pod uwagę **najmniejsza spośród odpowiednich wartości z punktów 4, 5 i 6 powyżej**.

Wartość ta jest w poniższych wzorach nazwana: *min\_ogr*.

Obliczenie maksymalnych kwot odpowiednio rabatu i narzutu jest wykonywane zgodnie z wzorami:

Obliczenie maksymalnych kwot odpowiednio rabatu i narzutu jest wykonywane zgodnie z wzorami:

*maksymalna kwota rabatu = wartość pozycji – [ wartość pozycji \* ( 100 - min\_ogr% ) / 100 ] maksymalna kwota narzutu = [ wartość\_pozycji \* ( 100 + min\_ogr% ) / 100 ] - wartość\_pozycji*

[ ] - nawiasy kwadratowe oznaczają zaokrąglenie do pojedynczych groszy.

Podczas udzielania rabatów, kasa nie pozwala aby kwoty: *maks\_rabat* i *maks\_narzut* zostały przekroczone. Wysokość wprowadzonego rabatu i narzutu przez kasjera, które przekroczą maksymalne wartości zostaną ograniczone do tych wartości.

# **Informacje dodatkowe**

### **Dokumentacja**

#### 1.1 Homologacia

#### Decyzja GUM o dopuszczeniu do obrotu kasy ELZAB Mini E

[Decyzja nr PT 7/2021](https://www.elzab.com.pl/download/decyzje/decyzja_gum_mini_e.PDF) ważna do dnia 21.12.2022r.

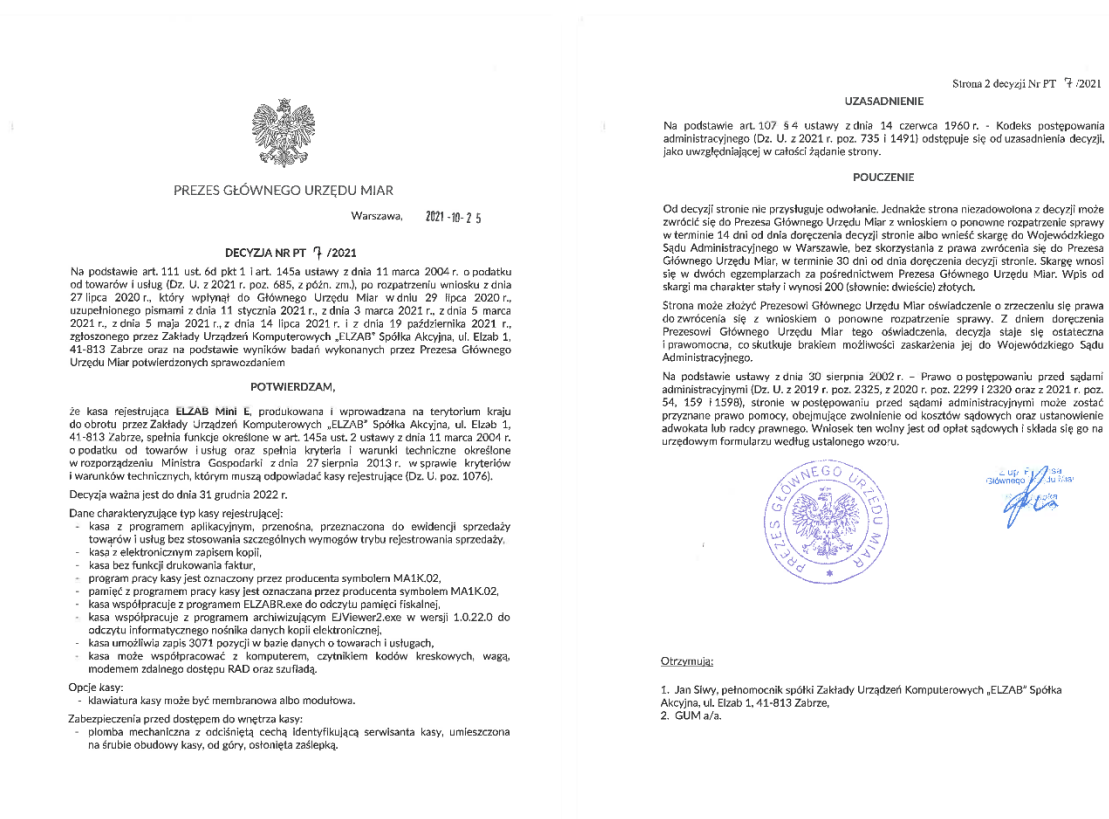

[www.elzab.com.pl/decyzje\\_mf](http://www.elzab.com.pl/decyzje_mf)

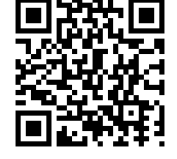

Stownood Julian

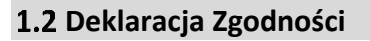

To urządzenie zostało oznakowane znakiem CE, co oznacza, że pomyślnie przeszło proces oceny zgodności z obowiązującymi wymogami dyrektyw Unii Europejskiej. Szczegółowy wykaz dyrektyw oraz norm, którym podlega, zawiera Deklaracja Zgodności dostępna na stronie producenta urządzenia.

<http://www.elzab.com.pl/pl/strefa-dla-klienta/do-pobrania/deklaracje-zgodnosci>

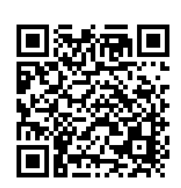

### **Oświadczenie producenta**

Oświadczenie producenta dotyczące zgodności kasy ELZAB Mini E z kasą wzorcową dołączane jest do każdego urządzenia.

### <span id="page-171-0"></span>**Przykładowe wydruki**

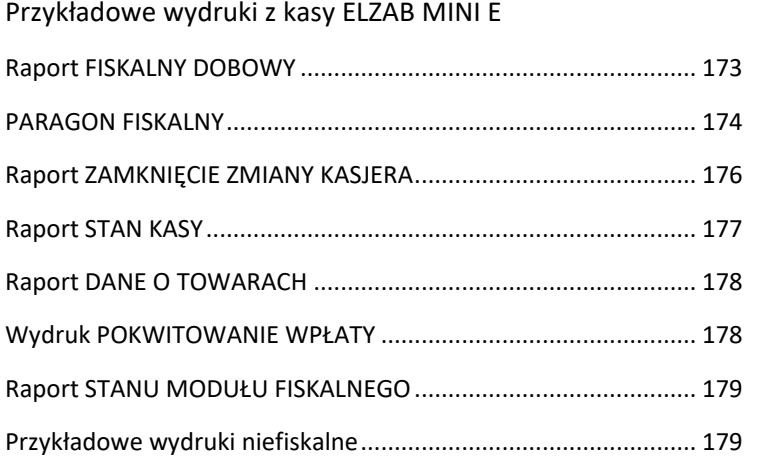

Raport FISKALNY DOBOWY

<span id="page-172-0"></span>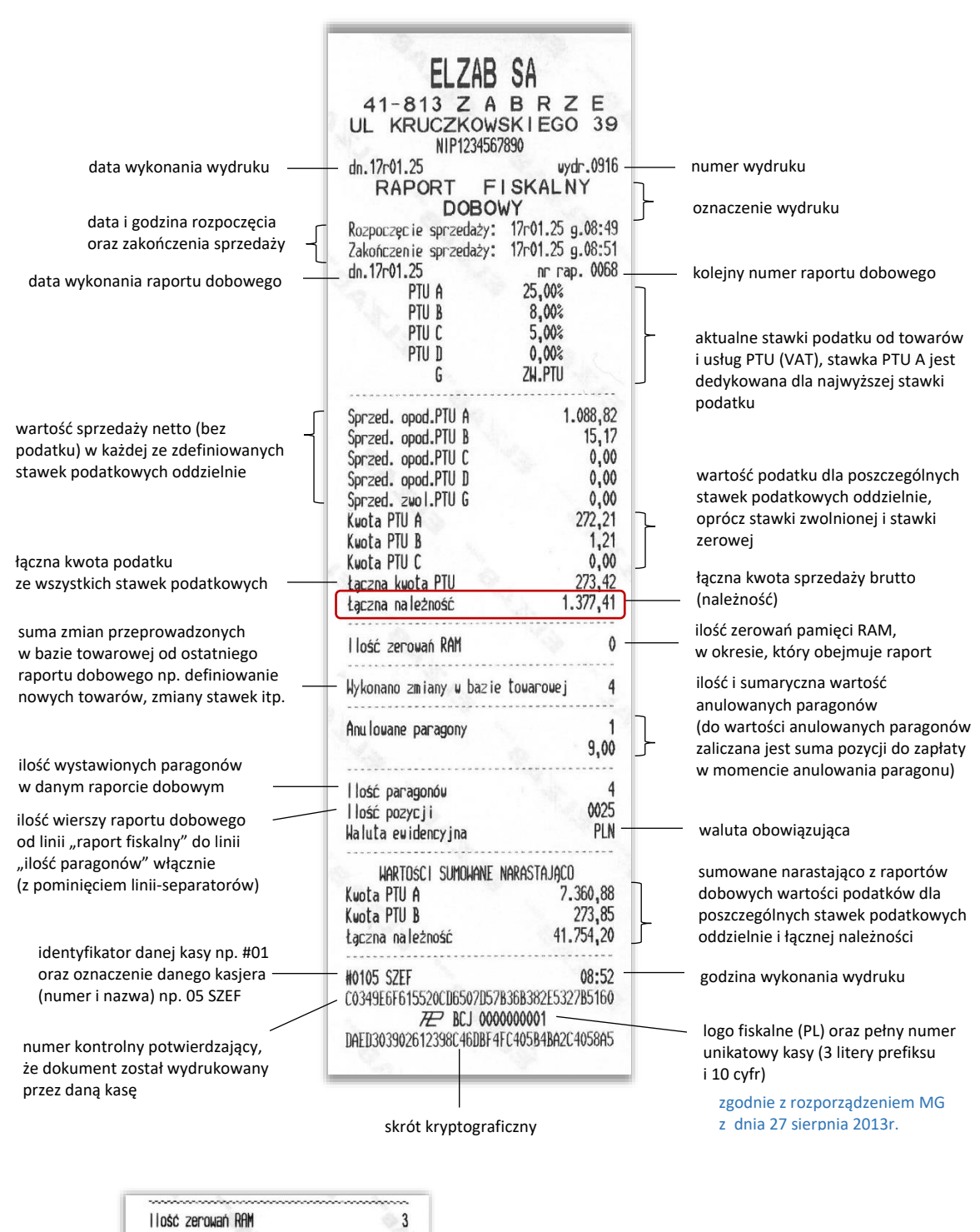

w przypadku wykonania zerowania pamięci RAM drukowane są dodatkowe wiersze z datą, godziną i innymi informacjami dot. zerowania

- Z zewnętrzne zerowanie RAM,
- \* sprzedaż lub anulowanie paragonów po wykonaniu raportu dobowego, a przed zerowaniem RAM

dn.16r02.05

dn. 16r02.05

dn.16r02.05

 $g.09:41$ 

 $g.10:23$ 

 $g.14:26$ 

Zerowanie RAM\*Z nr 0008

Zerowanie RAM Z

Zerowanie RAM\*Z

nr 0009

 $nr$  0010

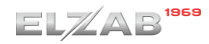

<span id="page-173-0"></span>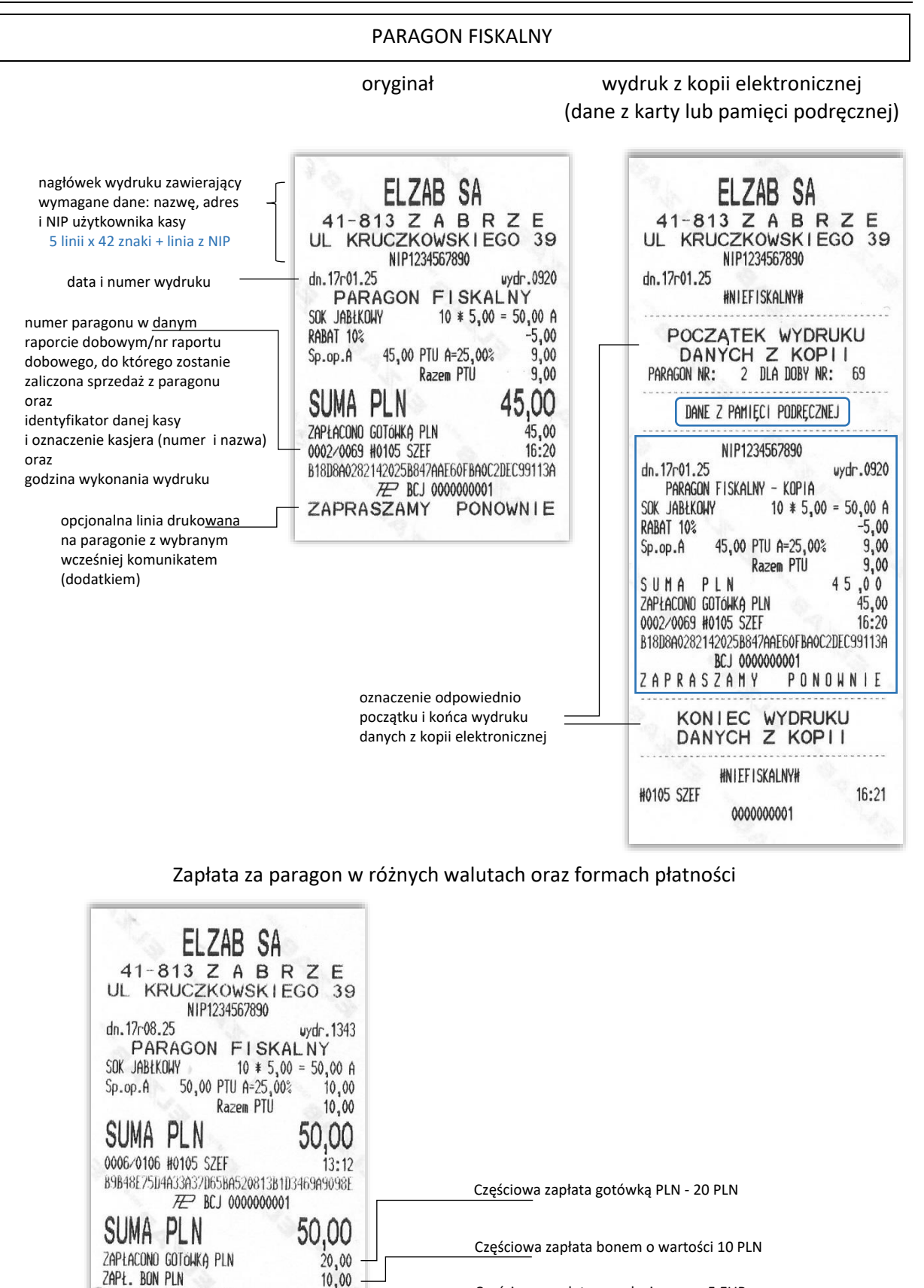

Częściowa zapłata w walucie euro - 5 EUR

5,00

 $23,01$ 

 $3,01$ 

PONOWNIE

ZAPŁACONO GOTÓWKĄ EUR

RÓWNOWARTOŚĆ PLN

ZAPRASZAMY

RESZTA PLN

KURS HYMIANY: 1 EUR =  $4,6014$  PLN

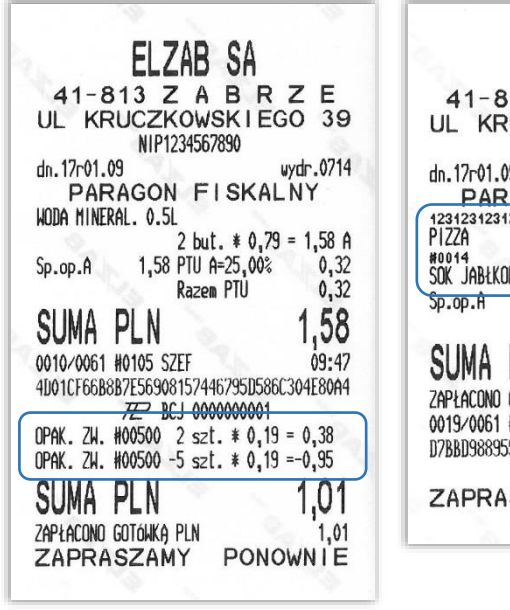

ELZAB SA  $41-813$  Z A B R Z E UL KRUCZKOWSKIEGO 39 NIP1234567890 dn.17r01.09 wydr.0723 **PARAGON FISKALNY** 123123123123  $1 * 5,99 = 5,99 A$ HOO14<br>SOK JABIKOWY  $1 * 10,00 = 10,00 A$ 15,99 PTU A=25,00%  $3,20$ **Razem PTU**  $3,20$ 15.99 SUMA PLN 15,99 ZAPŁACONO GOTÓWKĄ PLN 0019/0061 #0105 SZEF  $10:08$ D7BBD988955B2A243CB24D90E1292F592467309D 72 BCJ 0000000001 ZAPRASZAMY PONOWNIE

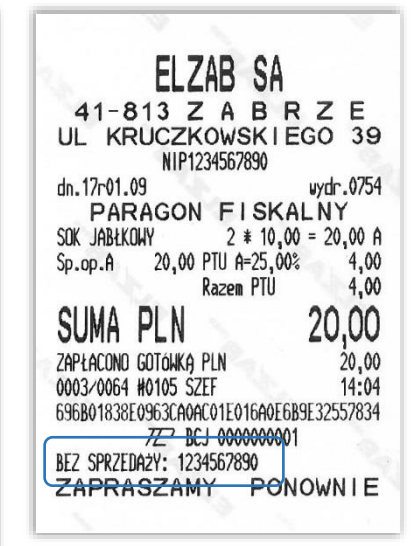

Sprzedaż wody mineralnej powiązanej ze sprzedażą opakowania zwrotnego (wiązanie towarów) oraz zwrot (przyjęcie) opakowania zwrotnego

Sprzedaż towarów z wydrukiem na paragonie ich kodu kreskowego (przy braku kodu kreskowego wydruk numeru PLU)

Wydruk wprowadzonej przez kasjera pozycji informacyjnej na paragonie (bez sprzedaży) np. numeru klienta, numeru karty lojalnościowej

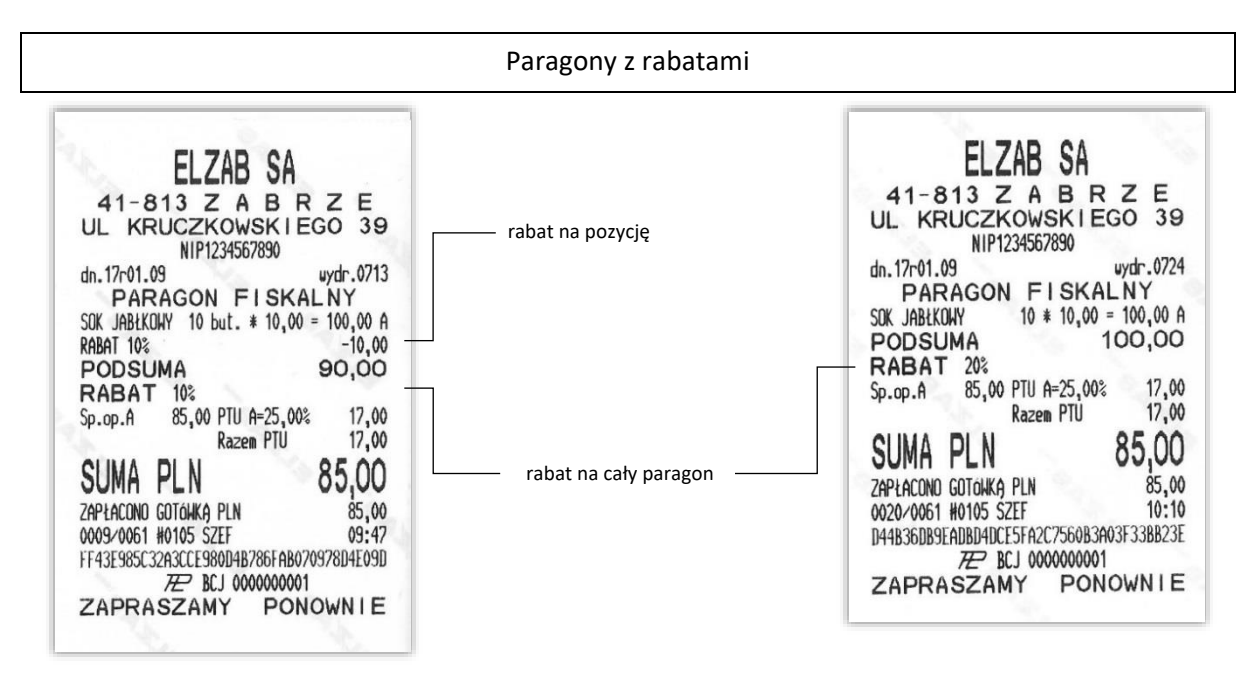

W przedstawionych przykładach zostało wprowadzone ograniczenie rabatu do 15% (patrz rozdział [2.5.11.7.6](#page-123-0) *[\[2 05 11 07 6\] \[B E K G F\] Ograniczenie rabatu](#page-123-0)* [na stronie 124](#page-123-0)), stąd suma wprowadzonych przez kasjera rabatów dotyczących każdej z pozycji np. rabat na pozycję wraz jednoczesnym rabatem na paragon (przykład 1) lub rabat tylko na paragon (przykład 2) nie może przekroczyć 15 PLN.

#### Raport ZAMKNIĘCIE ZMIANY KASJERA

<span id="page-175-0"></span>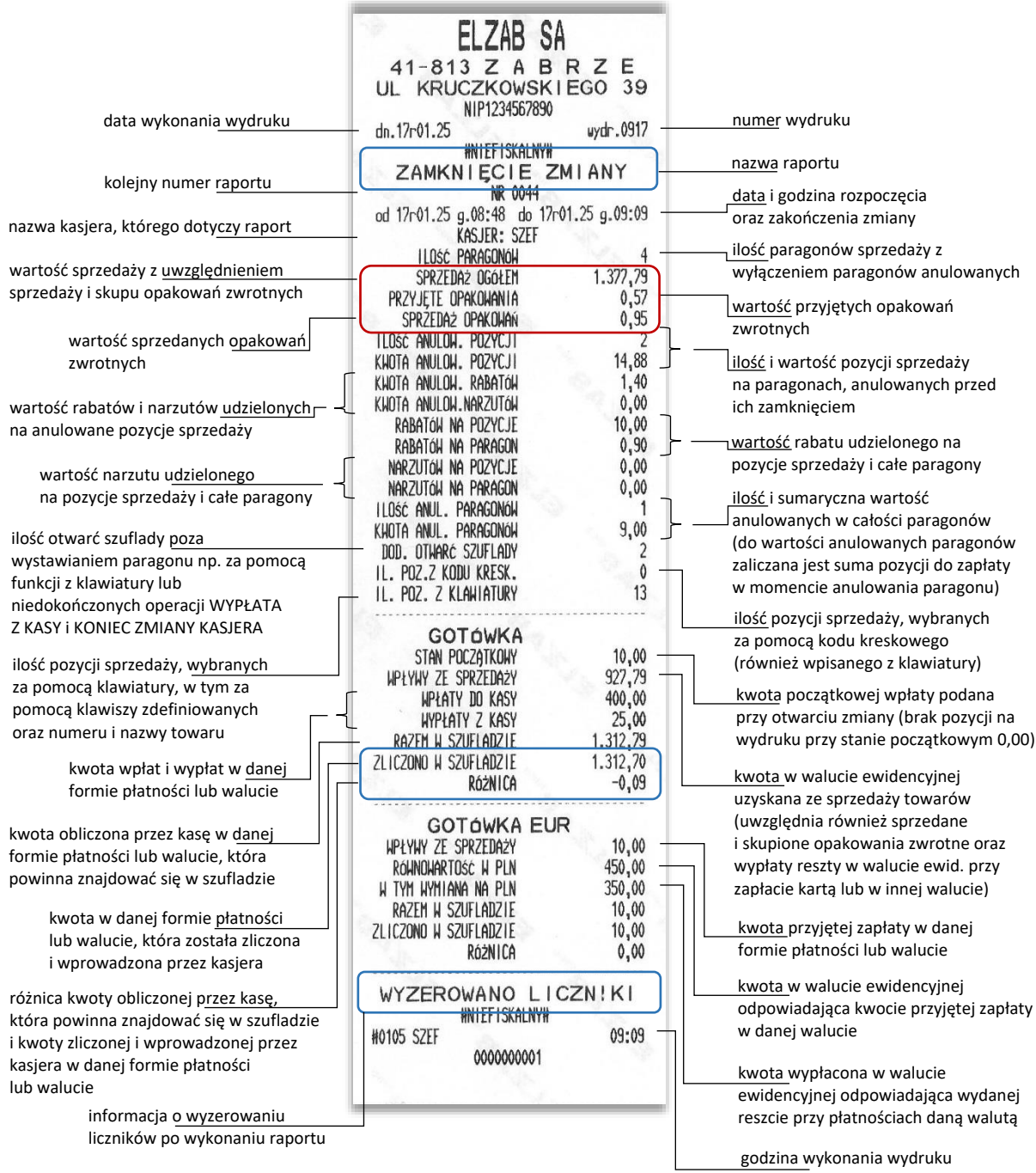

Istnieje następująca zależność pomiędzy pozycjami SPRZEDAŻ OGÓŁEM, PRZYJĘTE OPAKOWANIA i SPRZEDAŻ OPAKOWAŃ na raporcie ZAMKNIĘCIE ZMIANY, a pozycją ŁĄCZNA NALEŻNOŚĆ na raporcie FISKALNYM DOBOWYM (patrz [Raport fiskalny dobowy](#page-172-0) [na stronie 173\)](#page-172-0):

SPRZEDAŻ OGÓŁEM = ŁĄCZNA NALEŻNOŚĆ + SPRZEDAŻ OPAKOWAŃ - PRZYJĘTE OPAKOWANIA

pod warunkiem że oba raporty obejmują te same paragony (dotyczy to także sumy odpowiednich pozycji dla więcej niż jednego raportu kasjera).

W przykładowych wydrukach raportów mamy następujące wartości:

1377,79 = 1377,41 + 0,95 - 0,57 PLN

Raport STAN KASY

<span id="page-176-0"></span>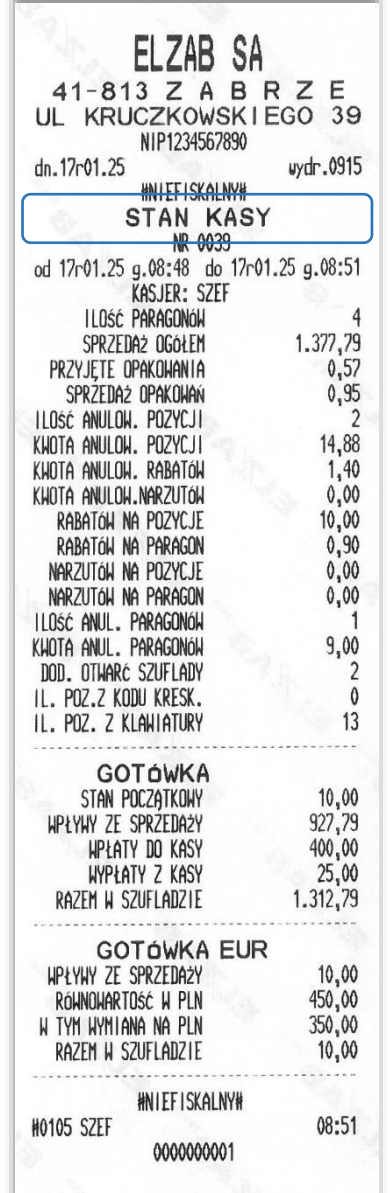

Pozycje raportu STAN KASY są analogiczne do pozycji raportu ZAMKNIĘCIE ZMIANY przedstawionego wyżej, z wyjątkiem nazwy raportu oraz braku linii z komunikatem WYZEROWANIE LICZNIKÓW i związanych ze stanem płatności w szufladzie tj. ZLICZONO W SZUFLADZIE oraz RÓŻNICA.

### Raport DANE O TOWARACH

<span id="page-177-0"></span>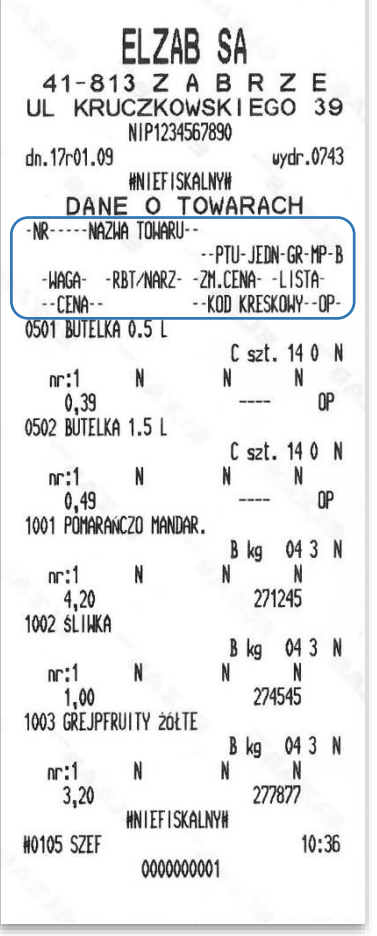

#### **Pozycja Przykład Opis**

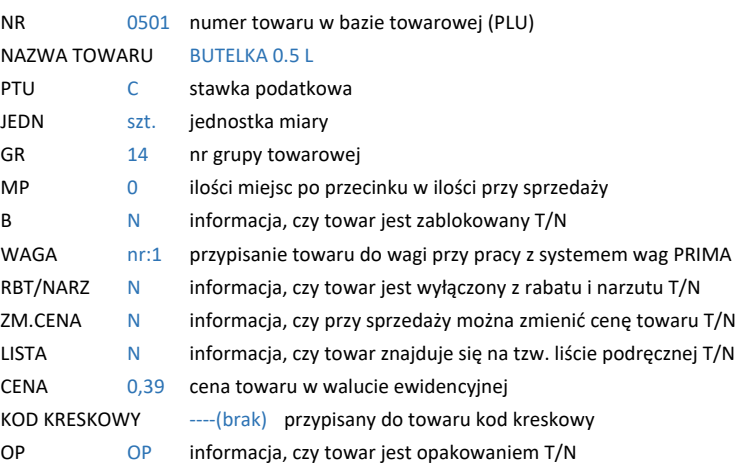

### <span id="page-177-1"></span>Wydruk POKWITOWANIE WPŁATY

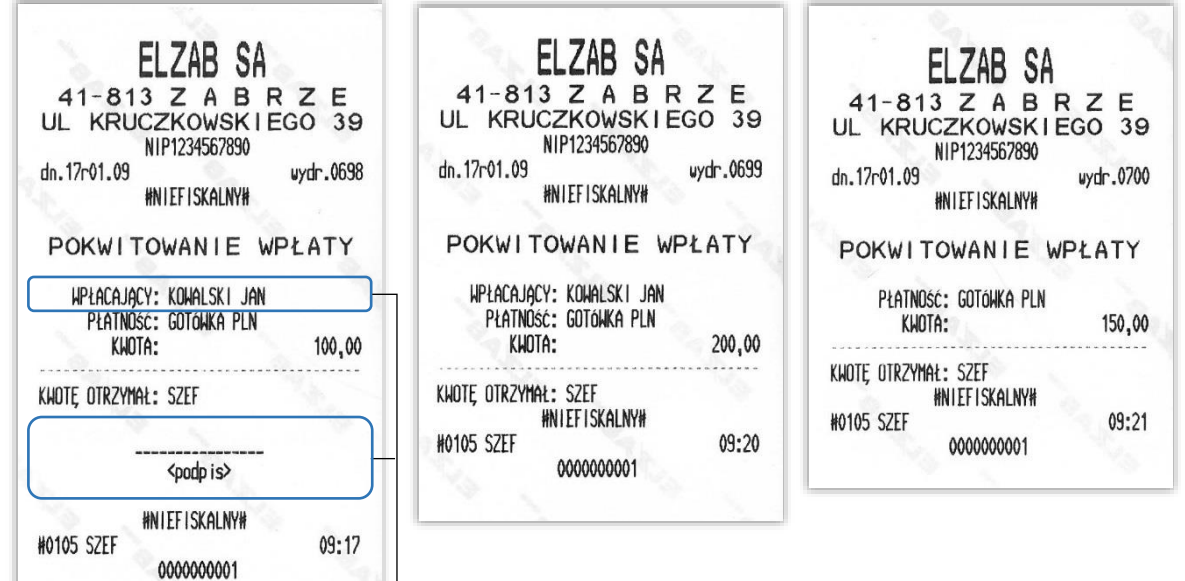

opcjonalne pola na wydruku POKWITOWANIE WPŁATY

1

<span id="page-178-0"></span>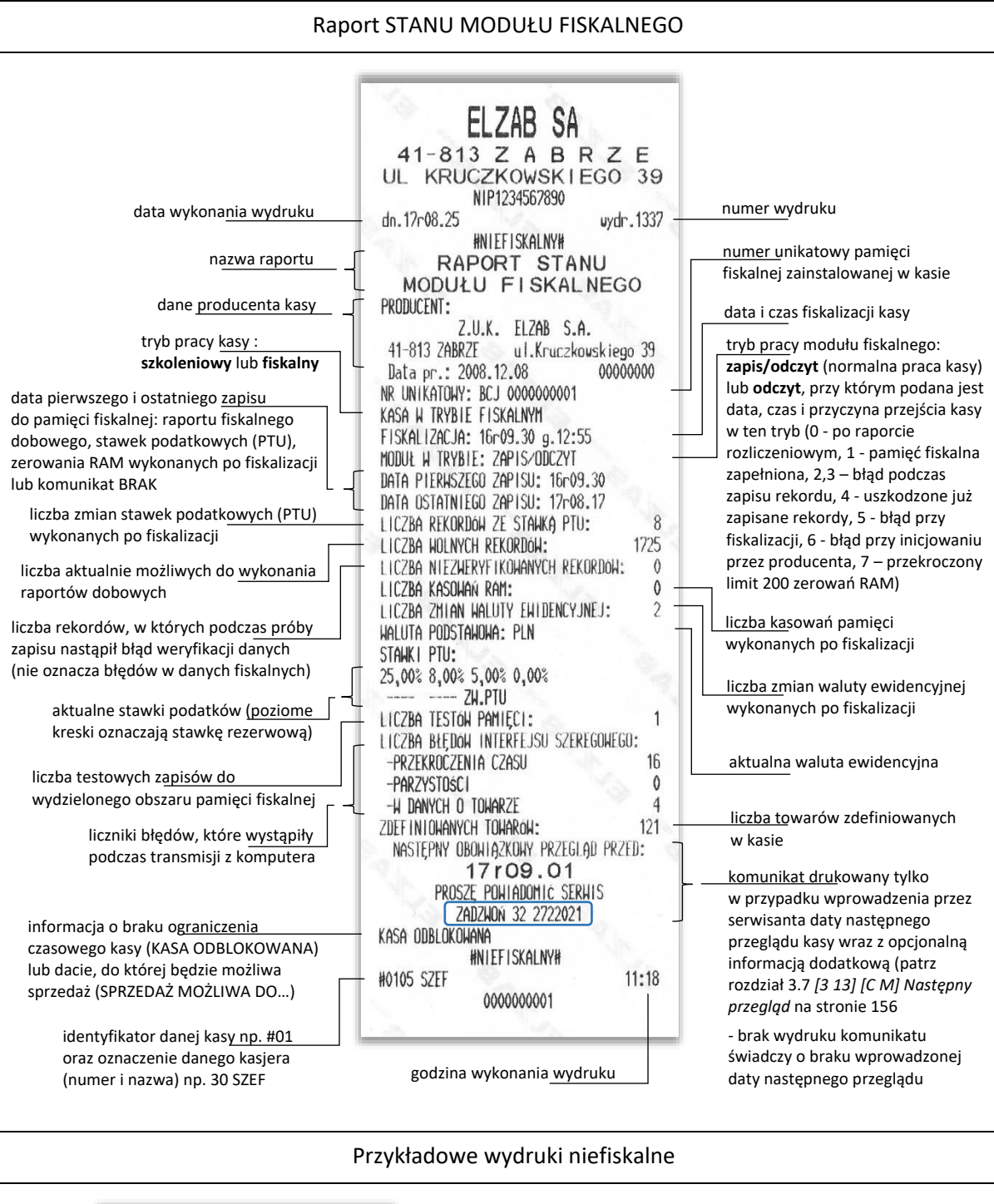

<span id="page-178-1"></span>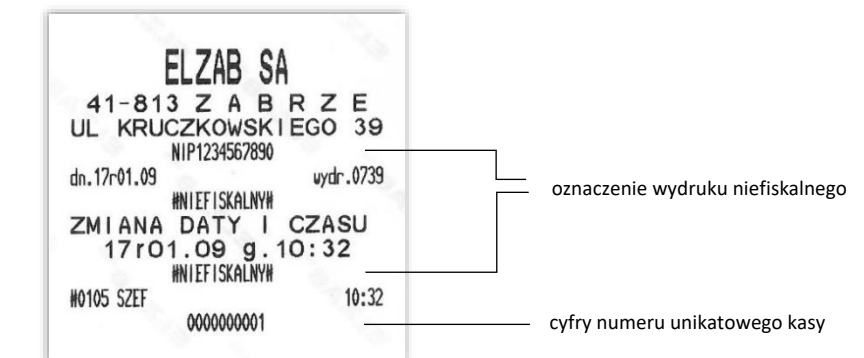

F

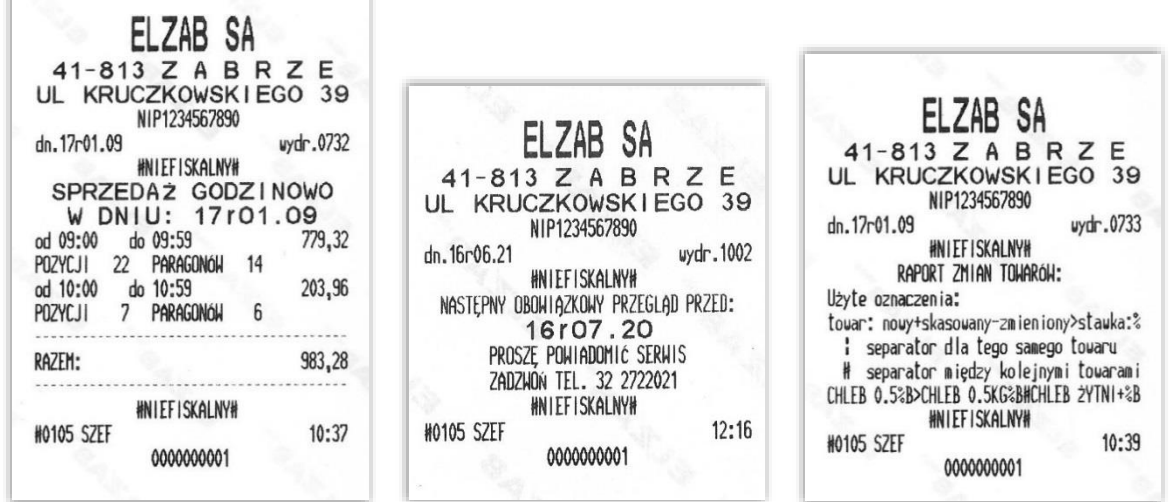

# **Programy współpracujące**

Na stronach producenta kasy znajdują się programy współpracujące z kasą ELZAB Mini E.

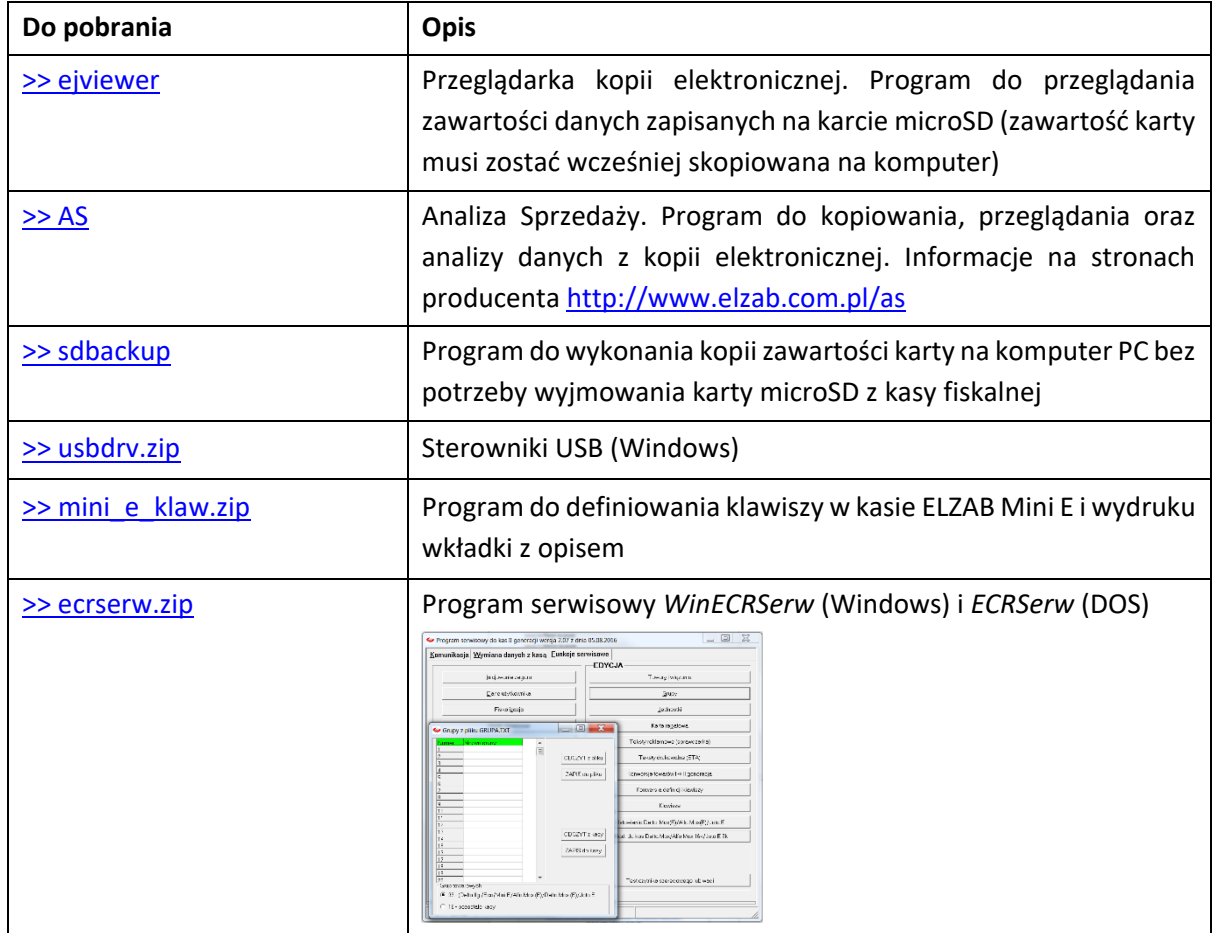
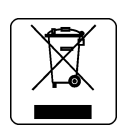

Zgodnie z art. 34. Rozdział 5 ustawy o zużytym sprzęcie elektrycznym i elektronicznym z dnia 11 września 2015 r. (D.U. z 2019 poz. 1895) nie wolno wyrzucać zużytego sprzętu oznaczonego symbolem selektywnego zbierania (przekreślonego kołowego kontenera na odpady) łącznie z odpadami komunalnymi.

Zużyty sprzęt może zawierać niebezpieczne substancje, mieszaniny i części składowe, które mogą doprowadzić do skażenia środowiska oraz zagrożenia zdrowia i życia ludzi.

Zużyty sprzęt podlega selektywnej zbiórce i recyklingowi. Przekazanie zużytego sprzętu odpowiednim podmiotom pomoże w ochronie środowiska naturalnego.

Ten produkt może zawierać baterie lub akumulatory, które również podlegają selektywnej zbiórce w celu utylizacji.

## UWAGA:

Informacje zawarte w niniejszej instrukcji mają charakter wyłącznie informacyjny i nie stanowią oferty handlowej w rozumieniu Kodeksu Cywilnego.

Producent zastrzega sobie prawo zmiany informacji zawartych w niniejszej instrukcji bez wcześniejszego powiadomienia. Aktualne wersje instrukcji znajdują się zawsze na stronie producenta urządzenia.

[www.elzab.com.pl/pl/strefa-dla-klienta/do-pobrania/instrukcje-obslugi](http://www.elzab.com.pl/pl/strefa-dla-klienta/do-pobrania/instrukcje-obslugi)

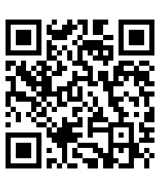

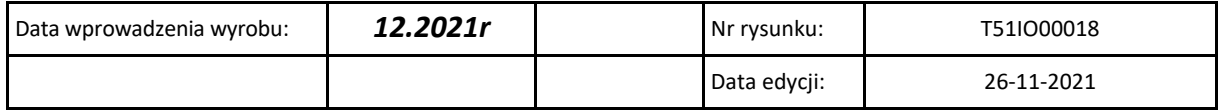

## SIEDZIBA:

ul. ELZAB 1 41- 813 Zabrze

tel. +48 32 272 20 21 fax +48 32 272 25 83

www.elzab.pl www.facebook.com/ElzabSA

T51IO000